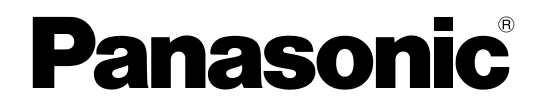

# **Bedienungsanleitung**

**Netzwerkkamera**

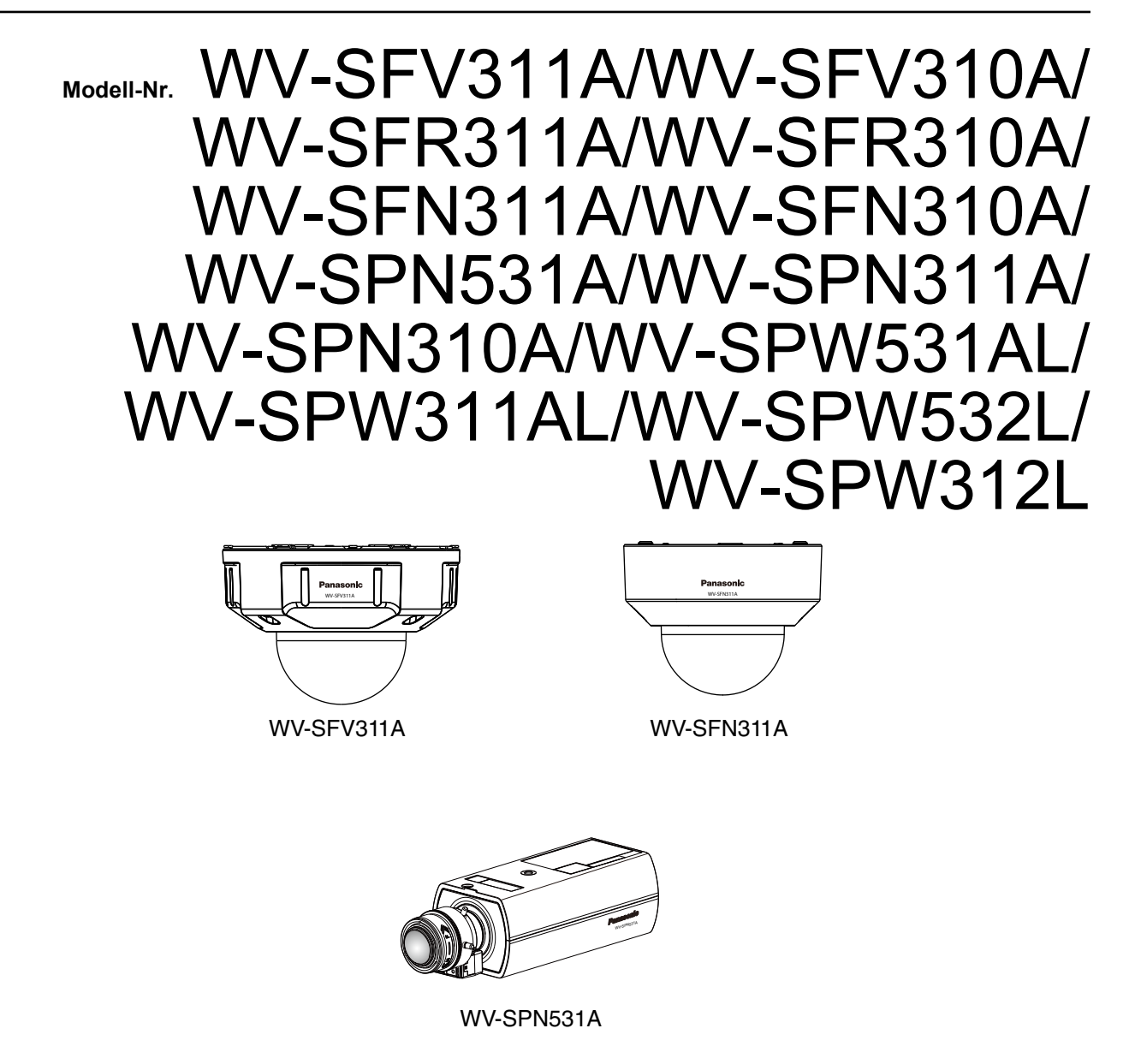

Bitte lesen Sie diese Bedienungsanleitung vor dem Anschließen und der Inbetriebnahme dieses Produkts aufmerksam durch und halten Sie sie jederzeit griffbereit.

Die Modellnummer erscheint in diesem Handbuch teilweise in abgekürzter Form.

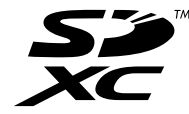

# **Vorwort**

# **Bedienerhandbücher**

Das Produkt wird mit den folgenden 3 Satz Bedienungsanleitungen geliefert.

- Bedienungsanleitung (vorliegendes Dokument): Beschreibungen zu Einstellung und Bedienung der Kamera.
- Wichtige Informationen: Informationen über Sicherheitsmaßnahmen, die für sicheren Betrieb und Montage der Kamera erforderlich sind.
- Installationshandbuch: Beschreibungen zu Installation und Anschluss der Zusatzgeräte.

## **Anmerkungen**

Durch folgende Anmerkungen wird darauf hingewiesen, dass bestimmte Funktionen nur bei den angegebenen Modellen zur Verfügung stehen.

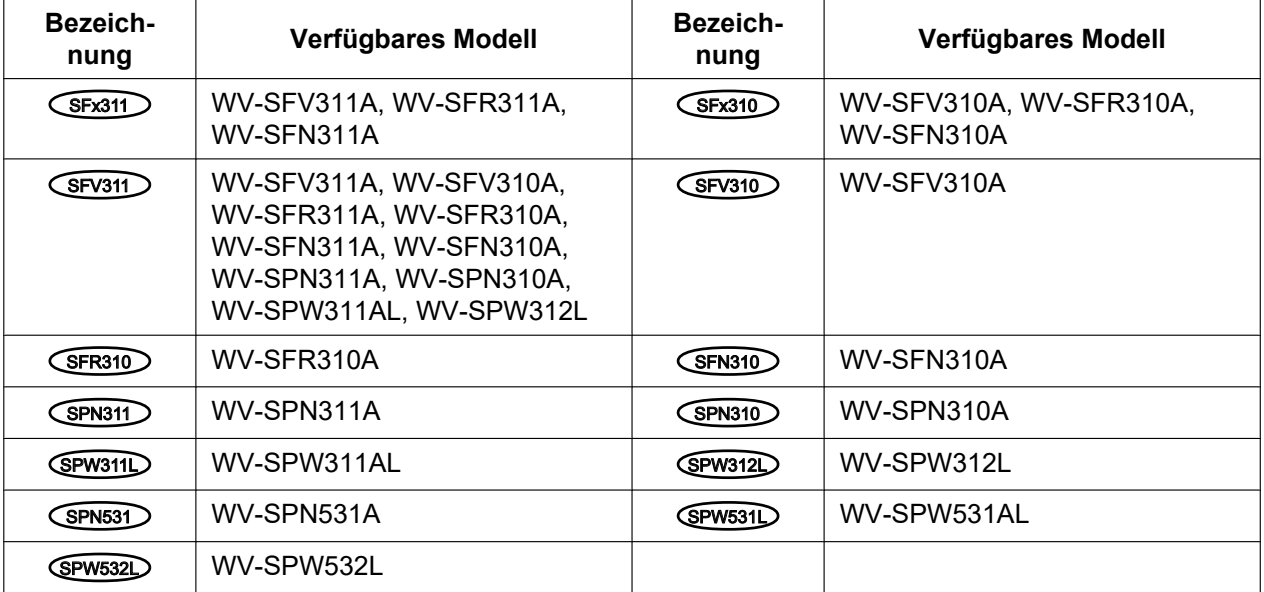

Funktionen ohne Anmerkungen werden von allen Modellen unterstützt.

# **Warenzeichen und eingetragene Warenzeichen**

- Microsoft, Windows, Windows Vista, Windows Media, Internet Explorer, ActiveX sind eingetragene Warenzeichen oder Warenzeichen von Microsoft Corporation in den U.S.A. und/oder anderen Ländern.
- Bildschirmfoto(s) von Microsoft-Produkten wurden mit der Erlaubnis der Microsoft Corporation nachgedruckt.
- iPad, iPhone, iPod touch, QuickTime sind in den U.S.A. und anderen Ländern eingetragenes Warenzeichen von Apple Computer, Inc.
- Android ist ein Warenzeichen von Google Inc.
- Firefox ist ein eingetragenes Warenzeichen der Mozilla Foundation.
- Das SDXC-Logo ist ein Warenzeichen von SD-3C, LLC.
- Andere in dieser Bedienungsanleitung enthaltene Warenzeichen sind Warenzeichen des jeweiligen Eigentümers.

## **Abkürzungen**

In dieser Bedienungsanleitung werden folgende Abkürzungen verwendet.

Microsoft® Windows® 8,1 wird kurz Windows 8,1 genannt.

Microsoft® Windows® 8 wird kurz Windows 8 genannt.

Microsoft® Windows® 7 wird kurz Windows 7 genannt.

Microsoft® Windows Vista® wird kurz Windows Vista genannt.

Windows® Internet Explorer®11, Windows® Internet Explorer®10, Windows® Internet Explorer®9,

Windows® Internet Explorer®8 und Windows® Internet Explorer®7 werden kurz Internet Explorer genannt. SDXC/SDHC/SD-Speicherkarte sind unter dem Begriff SD-Speicherkarte bzw. SD-Speicherkarte zusammengefasst.

UPnP™ ist die Abkürzung für Universal Plug and Play.

## **Viewer-Software**

Um Bilder auf einem PC anzuzeigen und zu überwachen, muss die Viewer-Software "Network Camera View 4S" (ActiveX® ) installiert werden. Die Software kann direkt von der Kamera aus installiert werden oder durch Anklicken der [Install]-Taste neben [Viewer Software] im Menü auf der mitgelieferten CD-ROM und anschließendes Befolgen der Bildschirmanweisungen.

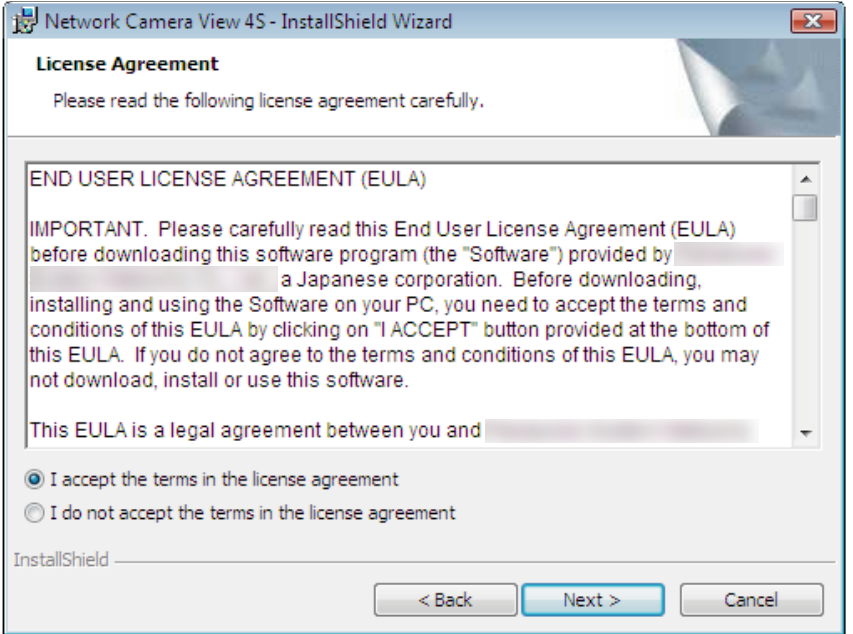

### **WICHTIG**

- Die Vorgabe für "Auto-Installation" ist "An". Falls auf der Informationsleiste des Browsers eine Meldung erscheint, siehe die Anweisungen auf [Seite 223](#page-222-0).
- Bei erstmaliger Anzeige der "Live"-Seite erscheint der Installationsassistent für das zum Anzeigen der Kamerabilder erforderliche ActiveX-Steuerelement. Den Anweisungen des Assistenten folgen.
- Falls der Installationsassistent auch nach der Installation von ActiveX wieder erscheint, muss der PC neu gestartet werden.
- Jede Installation der Viewer-Software auf einem PC muss durch eine Lizenz gedeckt sein. Wie oft die Viewer-Software über die Kamera installiert wurde, kann auf der Seite "Wartung", [Upgrade]-Register

(→[Seite 194\)](#page-193-0) überprüft werden. Bitte beraten Sie sich mit Ihrem Fachhändler über die Software-Lizenz.

# **Inhaltsverzeichnis**

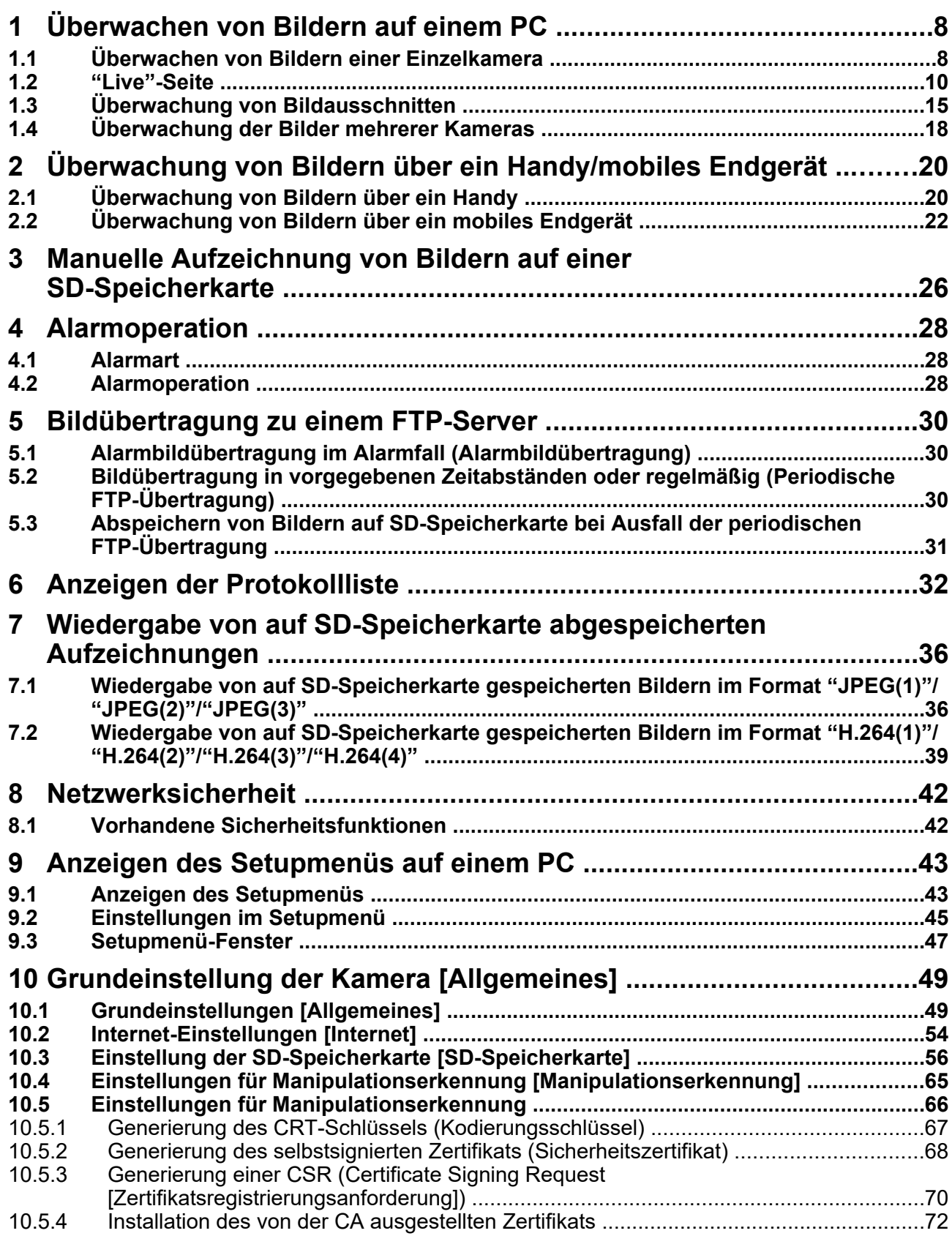

#### **Inhaltsverzeichnis**

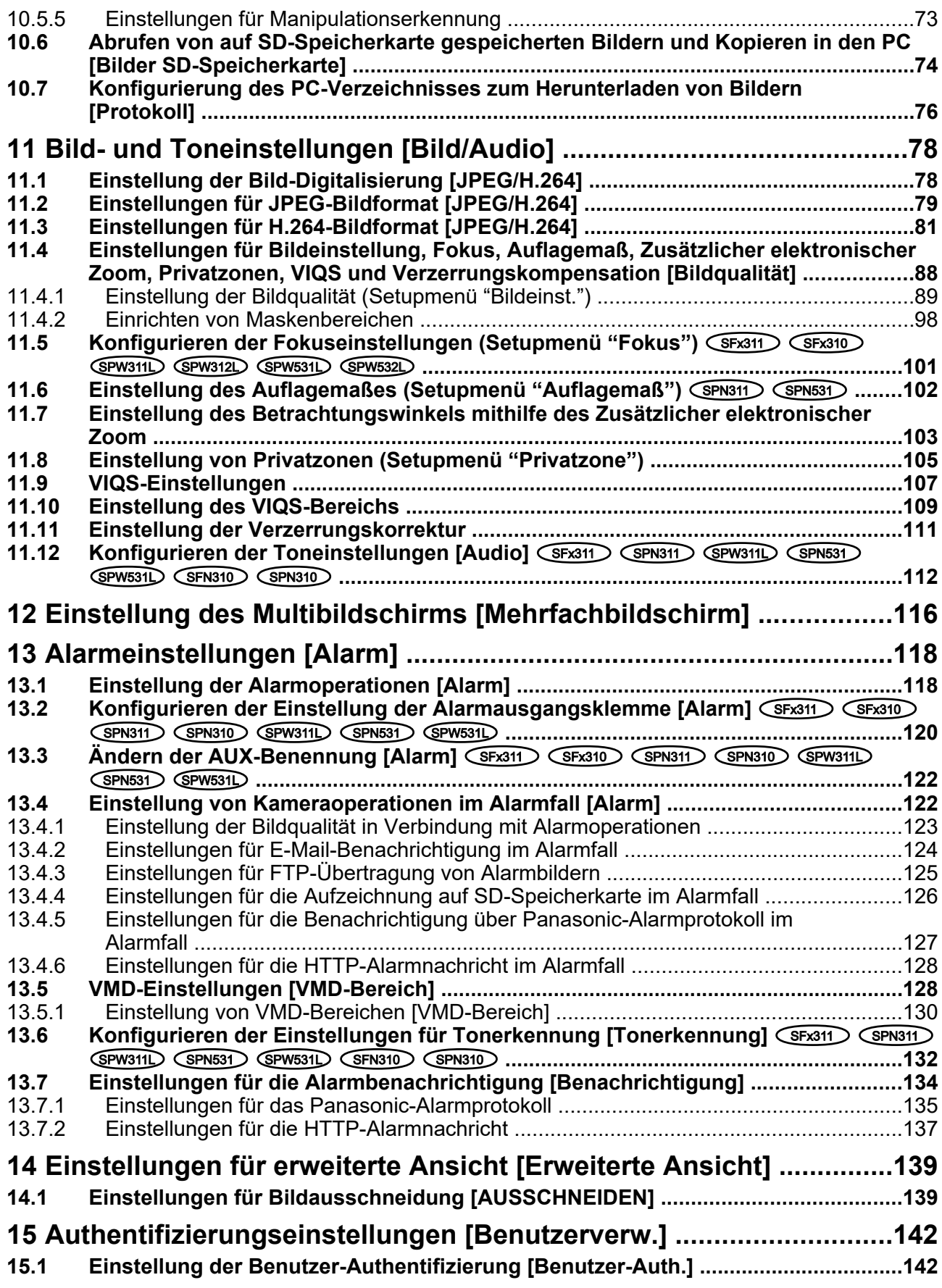

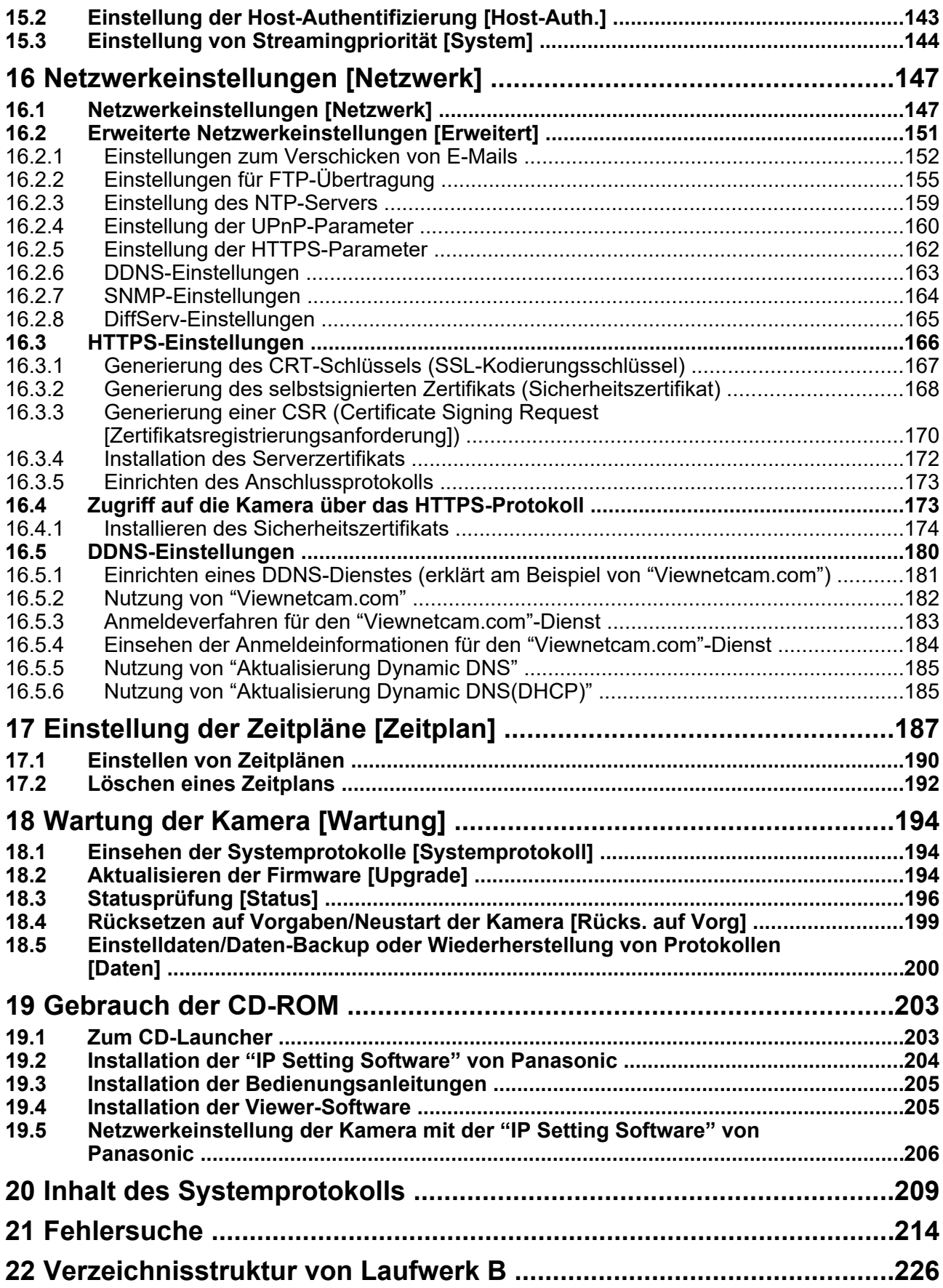

# <span id="page-7-0"></span>**1 Überwachen von Bildern auf einem PC**

Im Folgenden wird beschrieben, wie die von einer Kamera gelieferten Bilder auf einem PC überwacht werden.

## <span id="page-7-1"></span>**1.1 Überwachen von Bildern einer Einzelkamera**

- **1.** Den Web-Browser starten.
- **2.** Die dem Gerät über die Panasonic "IP Setting Software" zugewiesene IP-Adresse in das Adressenfeld des Browsers eingeben.
	- **Beispiel für Eingabe einer IPv4-Adresse:** http://über IPv4-Adresse abgespeicherte Internetadresse **http://192.168.0.10/**
	- **Beispiel für Eingabe einer IPv6-Adresse:** http://[über IPv6-Adresse abgespeicherte Internetadresse] **http://[2001:db8::10]/**

#### **<Beispiel für Zugriff auf eine IPv4-Adresse>**

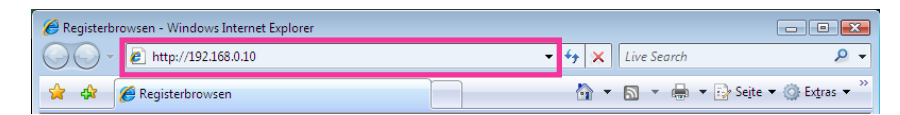

#### **<Beispiel für Zugriff auf eine IPv6-Adresse>**

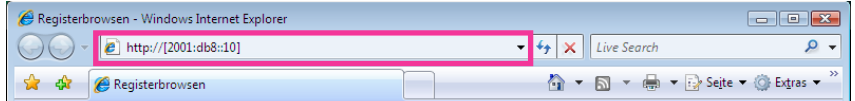

### **WICHTIG**

- Wenn eine andere HTTP-Portnummer als "80" verwendet wird, "http://IP-Adresse der Kamera +: (Doppelpunkt) + Port-Nummer" in das Adressenfeld des Browsers eingeben. (Beispiel: http:// 192.168.0.11:8080)
- Ist der PC an ein lokales Netz angeschlossen, so muss der Web-Browser so eingestellt werden (unter [Internetoptionen…], [Extras]), dass er für die lokale Adresse nicht über den Proxy-Server läuft.

#### **Anmerkung**

• Siehe [Seite 173](#page-172-1) zu weiteren Informationen für den Fall, dass auf der "Netzwerk"-Seite, [Erweitert]-Register der Posten "HTTPS" - "Anschluss" auf "HTTPS" steht (→[Seite 147](#page-146-1)).

- **3.** Die [Enter]-Taste auf der Tastatur drücken.
	- → Die "Live"-Seite wird angezeigt. Zu Einzelheiten über die "Live"-Seite siehe [Seite 10](#page-9-0).

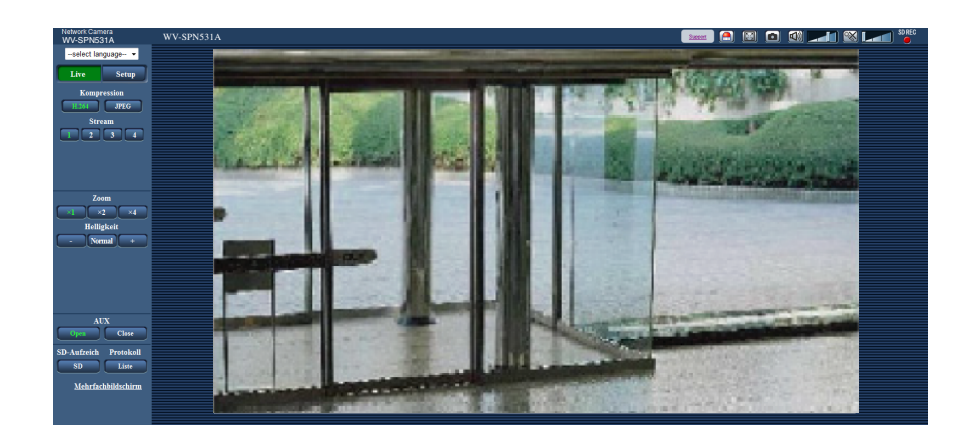

Wenn "Benutzer-Auth." auf "An" steht, wird vor der Wiedergabe von Live-Bildern das Authentifizierungsfenster zur Eingabe des Benutzernamens und Passwortes angezeigt. Die Vorgaben für Benutzernamen und Passwort sind wie folgt. Benutzername: admin

Passwort: 12345

### **WICHTIG**

- Aus Sicherheitsgründen sollte das Passwort für "admin" regelmäßig geändert werden. Es wird empfohlen, dieses Passwort regelmäßig zu ändern.
- Bei einem Versuch, mehrere H.264-Bilder auf einem PC mit ungenügender Leistung anzuzeigen, erfolgt u.U. keine Anzeige.

#### **Anmerkung**

- Es sind bis zu 14 Mehrfachzugriffe möglich, einschließlich Benutzern, die Bilder im Format H.264 und JPEG empfangen. Je nach den unter "Bandbreitenskalierung(Bitrate)" und "Max. Bitrate (pro Client)" eingestellten Werten kann der maximale Mehrfachzugriff auf weniger als 14 Benutzer beschränkt sein. Wenn bereits 14 Benutzer gleichzeitig auf die Kamera zugreifen, erscheint bei den späteren Zugriffsversuchen eine Meldung bezüglich der maximalen Benutzerzahl bei Mehrfachzugriff. Wenn unter "H.264" der Posten "Verbindungsart" auf "Multicast" steht, wird nur der erste Benutzer, der zum Überwachen von H.264-Bildern zugegriffen hat, in die maximale Benutzerzahl einbezogen. Alle späteren auf H.264-Bilder zugreifenden Benutzer werden nicht in die maximalen Benutzerzahl einbezogen.
- Wenn "H.264-Übertragung" ( $\rightarrow$ [Seite 81\)](#page-80-1) auf "An" steht, werden H.264–Bilder angezeigt. Steht der Posten auf "Aus", wird ein JPEG-Bild angezeigt. JPEG-Bilder können auch angezeigt werden, wenn "H.264-Übertragung" auf "An" steht. In diesem Fall ist das Auffrischintervall für JPEG-Bilder auf max. 5 fps begrenzt.
- Je nach Netzwerkumgebung, PC-Leistung, Aufnahmemotiv, Zahl der Mehrfachzugriffe usw. kann das Auffrischintervall länger werden.

**<Auffrischintervall bei JPEG-Bildern> Bei Einstellung von "H.264-Übertragung" auf "An"** Max. 5fps **Bei Einstellung von "H.264-Übertragung" auf "Aus"** Max. 30fps

# <span id="page-9-0"></span>**1.2 "Live"-Seite**

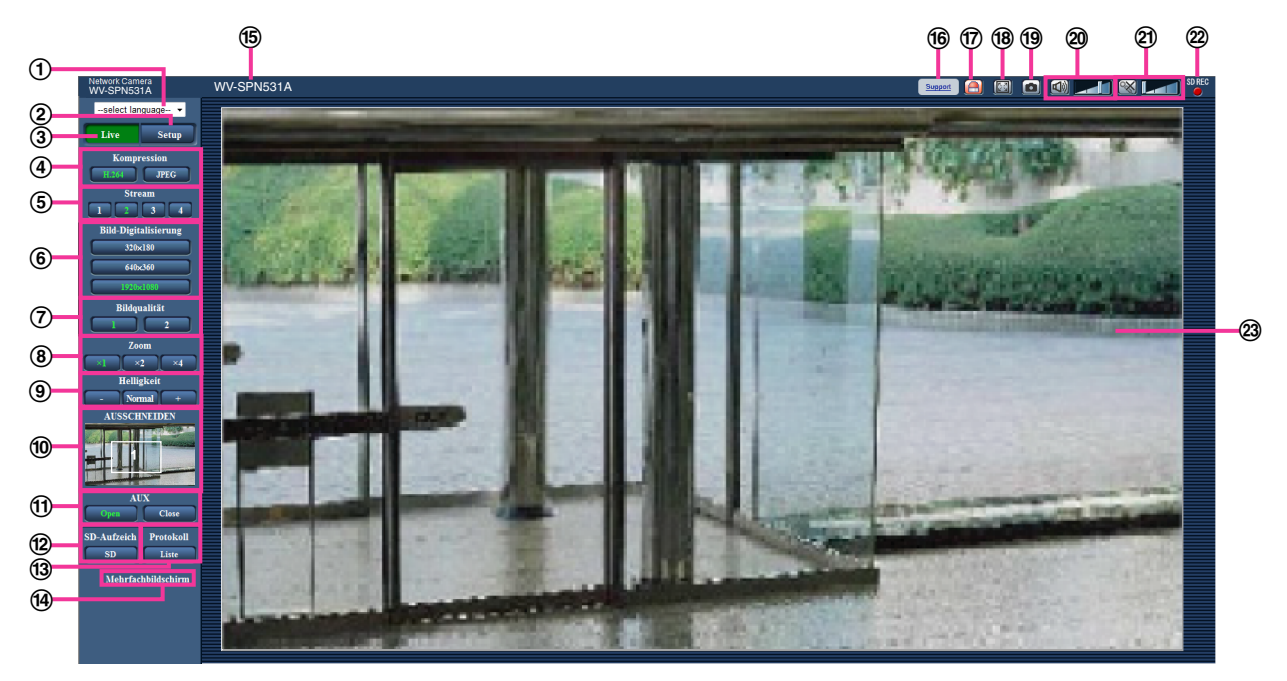

### **Pull-Down-Menü [select language]**

Die Anzeigesprache für die Kamera kann gewählt werden. Unter [Sprache], [Allgemeines] kann die Vorgabesprache eingestellt werden.  $(\rightarrow$ [Seite 49\)](#page-48-1)

### **[Setup]-Taste[\\*1](#page-13-0)**

Ruft das Setupmenü auf. Die Taste leuchtet grün und das Setupmenü erscheint.

### **[Live]-Taste**

Die "Live"-Seite anzeigen. Die Taste leuchtet grün und die "Live"-Seite erscheint.

### **[Kompression]-Tasten**

- **[H.264]-Taste:** Die Aufschrift "H.264" auf der Taste leuchtet grün, und es wird ein H.264-Bild angezeigt. Wenn "H.264-Übertragung" unter "H.264(1)", "H.264(2)", "H.264(3)", "H.264(4)" auf "An" steht, wird die [H.264]-Taste angezeigt.  $(\rightarrow$ [Seite 81\)](#page-80-1)
- **[JPEG]-Taste:** Die Aufschrift "JPEG" auf der Taste leuchtet grün, und es wird ein JPEG-Bild angezeigt.

### **[Stream]-Tasten**

Diese Tasten werden nur bei Anzeige eines H.264-Bildes angezeigt.

- **[1]-Taste:** Die Zahl "1" wird grün und die Bilder im Hauptbereich werden entsprechend der unter "H. 264(1)" getroffenen Einstellung angezeigt.  $(\rightarrow$ [Seite 81](#page-80-1))
- **[2]-Taste:** Die Zahl "2" wird grün und die Bilder im Hauptbereich werden entsprechend der unter "H. 264(2)" getroffenen Einstellung angezeigt. ( $\rightarrow$ [Seite 81](#page-80-1))
- **[3]-Taste:** Die Zahl "3" wird grün und die Bilder im Hauptbereich werden entsprechend der unter "H. 264(3)" getroffenen Einstellung angezeigt.  $(\rightarrow$ [Seite 81](#page-80-1))
- **[4]-Taste:** Die Zahl "4" wird grün und die Bilder im Hauptbereich werden entsprechend der unter "H. 264(4)" getroffenen Einstellung angezeigt.  $(\rightarrow$ [Seite 81](#page-80-1))

### **[Bild-Digitalisierung]-Tasten**

Diese Tasten werden nur bei Anzeige eines JPEG-Bildes angezeigt.

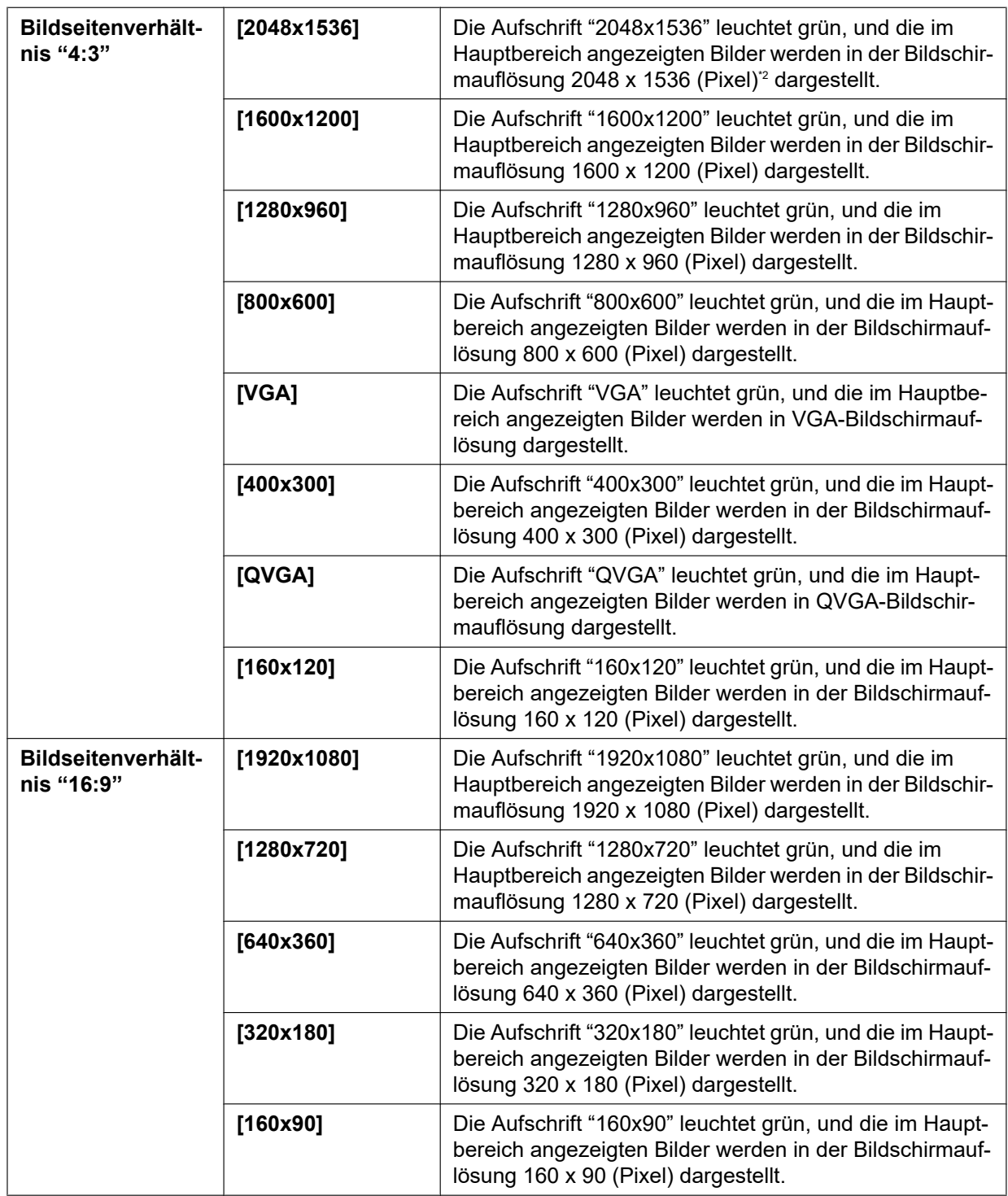

### **Anmerkung**

- Bilder werden in der unter [JPEG] auf dem [JPEG/H.264]-Register gewählten Bild-Digitalisierung "JPEG(1)", "JPEG(2)" oder "JPEG(3)" angezeigt.
- Bei Wahl der Bild-Digitalisierung "2048x1536", "1920x1080", "1600x1200", "1280x960", oder "1280x720" kann sich der tatsächliche Wert abhängig von der Größe des Fensters im Browser verringern.

### **[Bildqualität]-Tasten**

Diese Tasten werden nur bei Anzeige eines JPEG-Bildes angezeigt.

- **[1]-Taste:** Bilder im Hauptbereich werden in der unter "Einstellung der Bildqualität" eingestellten "Qualität 1" angezeigt.  $(\rightarrow$ [Seite 79\)](#page-78-0)
- **[2]-Taste:** Bilder im Hauptbereich werden in der unter "Einstellung der Bildqualität" eingestellten "Qualität 2" angezeigt.  $(\rightarrow$ [Seite 79\)](#page-78-0)

### **[Zoom]-Tasten**

Bilder werden mit der Viewer-Software "Network Camera View 4S" elektronisch gezoomt.

- **[x1]-Taste:** Die Aufschrift "x1" leuchtet grün, und die im Hauptbereich angezeigten Bilder werden im Format x1 dargestellt.
- **[x2]-Taste:** Die Aufschrift "x2" leuchtet grün, und die im Hauptbereich angezeigten Bilder werden im Format x2 dargestellt.
- **[x4]-Taste:** Die Aufschrift "x4" leuchtet grün, und die im Hauptbereich angezeigten Bilder werden im Format x4 dargestellt.

#### **[Helligkeit]-Tasten[\\*3](#page-13-2)**

Die Helligkeit kann im Bereich von 0 bis 255 eingestellt werden.

- • **(dunkler)-Taste:** Die Bilder werden dunkler.
- **-Taste:** Die Helligkeit kehrt auf den Vorgabewert zurück (64).
- **(heller)-Taste:** Die Bilder werden heller.

### **[AUSSCHNEIDEN]-Anzeige**

Die Bildausschnitt-Setupanzeige erscheint nur dann, wenn die auf der "Erweiterte Ansicht"-Seite, [AUSSCHNEIDEN]-Register unter "AUSSCHNEIDEN" gewählten Bilder im Hauptbereich angezeigt werden. ( $\rightarrow$ [Seite 139](#page-138-1))

Der weiße Rahmen im Gesamtbild zeigt, welche Teile des Bildes weggeschnitten wurden. Bei Sequenzbetrieb werden die in der Sequenz erscheinenden Bildausschnitte in mehreren weißen Rahmen angezeigt (die Bildausschnitt-Anzeige wird beim Wechseln der Sequenzposition oder des Bildes nicht aktualisiert).

### **[AUX]-Tasten[\\*3](#page-13-2)** SFx311 SFx310 SPN311 SPN310 SPW311L SPN531 SPW531L

Diese Tasten erscheinen nur dann, wenn im Setupmenü "Klemme 3" unter "Alarm" auf "AUX-Ausgang" steht. ( $\rightarrow$ [Seite 118](#page-117-2))

- **[Open]-Taste:** Die Aufschrift "Open" auf der Taste leuchtet grün und der Stromkreis des AUX-Steckverbinders wird geöffnet.
- **[Close]-Taste:** Die Aufschrift "Close" auf der Taste wechselt auf Grün, und der Stromkreis des AUX-Steckverbinders wird geschlossen.

### **[SD-Aufzeich]-Taste[\\*3](#page-13-2)**

Diese Taste erscheint nur dann, wenn im Setupmenü "Speicher-Trigger" auf "Manuell" steht.  $(\rightarrow$ [Seite 60](#page-59-0))

Durch Anklicken dieser Taste können Bilder manuell auf der SD-Speicherkarte aufgezeichnet werden. Zur manuellen Aufzeichnung von Bildern auf einer SD-Speicherkarte siehe [Seite 26](#page-25-0).

### **[Protokoll]-Taste**

Anklicken der [Liste]-Taste bringt die Alarmprotokoll-Liste zur Anzeige, und die auf SD-Speicherkarte gesicherten Bilder können wiedergegeben werden.

Zu Einzelheiten über die Alarmprotokoll-Liste und die Wiedergabe von auf SD-Speicherkarte aufgezeichneten Bildern siehe [Seite 32.](#page-31-0)

### **[Mehrfachbildschirm]**

Nachdem im Setupmenü Kameras registriert wurden, können die Bilder von mehreren Kameras auf einem Mehrfachbildschirm angezeigt werden.  $(\rightarrow$ [Seite 18](#page-17-0))

### **Kameratitel**

Der auf dem [Allgemeines]-Register unter "Kameratitel" eingegebene Kameratitel wird angezeigt.  $(\rightarrow$ [Seite 49](#page-48-1))

### **[Support]-Taste**

Wenn diese Taste angeklickt wird, wird die folgende Supportsite in einem neu geöffneten Fenster angezeigt. Diese Website enthält technische Informationen, häufig gestellte Fragen und weitere Informationen.

<http://security.panasonic.com/pss/security/support/>

### **Alarm-Anzeigetaste[\\*3](#page-13-2)**

Diese Taste wird im Alarmfall blinkend angezeigt. Wenn diese Taste angeklickt wird, wird der Alarmausgang rückgesetzt und die Taste verschwindet.  $(\rightarrow$ [Seite 28](#page-27-0))

#### **Anmerkung**

• Da das Blinken der Alarmanzeigetaste nicht an das Aufzeichnen von Bildern auf der SD-Speicherkarte, das Weiterleiten von E-Mails oder andere Vorgänge gekoppelt ist, müssen Sie die Einstellungen dieser Elemente gesondert prüfen.

### **Vollbildformat-Taste**

Bilder werden im Vollbildformat angezeigt. Wird die Vollbildformat-Taste einmal angeklickt, wenn das im Hauptbereich angezeigte Bild kleiner ist als der Hauptbereich, dann wird das Bild entsprechend seiner Bild-Digitalisierung angezeigt. Wird die Vollbildformat-Taste zweimal angeklickt, wenn Bilder entsprechend ihrer Bild-Digitalisierung angezeigt werden, dann erfolgt die Anzeige im Vollbildformat. Um von der Bildanzeige im Vollbildformat zur "Live" -Seite zurückzuschalten, die [Esc]-Taste drücken. Das Bildseitenverhältnis der angezeigten Bilder wird an den Monitor angepasst.

#### **Schnappschusstaste**

Durch Klicken auf diese Taste kann ein Bild (Standbild) aufgenommen werden. Das Bild wird in einem neuen Fenster angezeigt. Rechtsklick im angezeigten Bild bringt das Popup-Menü zur Anzeige. Zum Abspeichern des Bildes im PC im Popup-Menü "Save" wählen. Wahl von "Print" aktiviert die Ausgabe über den Drucker.

#### **Anmerkung**

- Bei Windows 8, Windows 7 oder Windows Vista sind eventuell folgende Einstellungen erforderlich. Internet Explorer starten, [Extras]  $\rightarrow$  [Internetoptionen]  $\rightarrow$  [Sicherheit]  $\rightarrow$  [Zone für vertrauenswürdige Sites $l \rightarrow$  [Sites] anklicken. Die Adresse der Kamera unter [Website] in vertrauenswürdigen Fenstern registrieren. Nach der Registrierung den Browser schließen und erneut auf die Kamera zugreifen.
- Wenn es aufgrund der Netzwerkumgebung länger dauert als vorgesehen, bis ein Schnappschuss gemacht wird, wird dieser eventuell nicht angezeigt.

### **Mikrofoneingang-Taste[\\*4](#page-13-3)** SFx311 SPN311 SPW311L SPN531 SPW531L SFN310 SPN310

Schaltet den Audioeingang ein/aus (um Ton von der Kamera auf dem PC zu hören). Diese Taste wird nur dann angezeigt, wenn im Setupmenü "Audioübertragung/-empfang" auf "Mikrofoneingang", "Interaktiv(Voll-Duplex)" oder "Interaktiv(Halb-Duplex)" steht. (®[Seite 112\)](#page-111-0)

Wenn diese Taste angeklickt wird, erscheint stattdessen die  $\mathbb{I}$ . Taste und es erfolgt keine

Tonübertragung von der Kamera.

Die Audiolautstärke kann durch Verschieben des Lautstärke-Cursors verändert werden (Niedrig/ Mittel/Hoch).

### **Anmerkung**

• Der Lautstärke-Cursor wird nicht angezeigt, wenn "Audioaufzeichnung" oder "Tonerkennung" aktiviert ist.

### **Audioausgang-Taste[\\*4](#page-13-3)** SFx311 SPN311 SPW311L SPN531 SPW531L

Schaltet die Audioübertragung ein/aus (um Ton vom PC aus dem Lautsprecher des Geräts zu hören). Diese Taste wird nur dann angezeigt, wenn im Setupmenü "Audioübertragung/-empfang" auf "Audio-Ausgang", "Interaktiv(Voll-Duplex)" oder "Interaktiv(Halb-Duplex)" steht. (->[Seite 112](#page-111-0)) Während der Audioübertragung blinkt die Taste.

Wenn diese Taste angeklickt wird, erscheint stattdessen die **X**-Taste und es erfolgt keine Tonübertragung vom PC.

Die Audio-Ausgangslautstärke kann durch Verschieben des Lautstärke-Cursors **verändert** werden (Niedrig/Mittel/Hoch).

### **Anmerkung**

- Während ein Benutzer die Audioübertragung bei Einstellung auf "Interaktiv(Halb-Duplex)" aktiviert hat, werden die Empfangs- und Sendetasten der anderen Benutzer unwirksam. Während "Interaktiv(Voll-Duplex)" aktiviert ist, wird die Sendetaste der anderen Benutzer unwirksam.
- Die Dauer einer durchgehenden Audioübertragung kann auf dem [Audio]-Register des Setupmenüs konfiguriert werden. Die Audioübertragung wird gestoppt, nachdem die festgelegte Zeit abgelaufen ist. Um die Audioübertragung wieder zu aktivieren, die [Audio-Ausgang]-Taste erneut anklicken.
- Bei Neustart der Kamera wird die eingestellte Lautstärke (sowohl für Audioübertragung als auch -empfang) auf den im Setupmenü auf dem [Audio]-Register eingestellten Wert zurückgestellt.  $(\rightarrow$ [Seite 112\)](#page-111-0)
- Die Lautstärke kann dreistufig eingestellt und zusätzlich mit dem Lautstärke-Cursor fein abgeglichen werden.

### **SD-Aufzeichnungsanzeige**

Anhand dieser Anzeige kann der Status der SD-Aufzeichnung überprüft werden.

Die SD-Aufzeichnungsanzeige leuchtet rot, wenn die SD-Aufzeichnung beginnt. Die Anzeige erlischt, wenn die SD-Aufzeichnung stoppt.

Diese Anzeige erscheint nur dann, wenn im Setupmenü "Speicher-Trigger" auf "Manuell" oder "Zeitplan" steht.  $(\rightarrow$ [Seite 56\)](#page-55-0)

### **Hauptbereich**

Von der Kamera gelieferte Bilder werden in diesem Bereich angezeigt.

Die aktuelle Zeit und das aktuelle Datum werden in dem unter "Zeitanzeigeformat" und "Zeit-/

Datum-Anzeigeformat" festgelegten Format angezeigt.  $(\rightarrow$ [Seite 50](#page-49-0))

Außerdem können der Status der Helligkeit (->[Seite 52](#page-51-0)), wenn er eingestellt wird, sowie die Zeichen, die für "Kameratitel-Anzeige" ( $\rightarrow$ [Seite 51](#page-50-0)) konfiguriert wurden, angezeigt werden. Die Anzeige erfolgt in 2 Zeilen.

Zum Zoomen kann auch das Mausrädchen verwendet werden.

Anklicken eines Punktes in einem im Verhältnis x2 oder x4 angezeigten Bild im Hauptbereich bewegt die Kamera so, dass der angeklickte Punkt im Mittelpunkt des Hauptbereichs zu liegen kommt.

### **Anmerkung**

- Wenn die Kamera durch einen Benutzer mit niedriger Berechtigungsebene bedient wird, werden vorübergehend andere Bilder angezeigt. Der Betrieb der Kamera wird dadurch nicht beeinträchtigt.
- Bei bestimmten PCs kann aufgrund der Grenzen der Grafik-Schnittstelle des Betriebssystems Tearing\* auftreten, wenn sich die Szene drastisch ändert.

\* Ein Zustand, wo ein kürzlich gerendeter Frame von dem darauf folgenden überlagert wird, so dass das Objekt zerrissen wirkt.

<span id="page-13-0"></span><sup>\*1</sup> Nur durch Benutzer mit der Berechtigungsebene "1. Administrator" bedienbar.<br>\*2 Efte SunerResolution-Anwendungen

<span id="page-13-1"></span>Für SuperResolution-Anwendungen.

<span id="page-13-2"></span><sup>\*3</sup> Nur durch Benutzer mit der Berechtigungsebene "1. Administrator" oder "2. Kamerasteuer" bedienbar, wenn "Benutzer-Auth." (→[Seite 142\)](#page-141-1) auf "An" steht.

<span id="page-13-3"></span><sup>\*4</sup> Bedienbar durch Benutzer, deren Berechtigungsebene auf der "Bild/Audio"-Seite, [Audio]-Register, unter "Erlaubnisebene Audioübertragung/-empfang" gewählt wurde. Zur Audio-Berechtigungsebene siehe [Seite 112](#page-111-0).

# <span id="page-14-0"></span>**1.3 Überwachung von Bildausschnitten**

Gesamtbilder und Bildausschnitte können gleichzeitig übertragen werden.

Die Bildausschnittfunktion muss konfiguriert werden, um Bildausschnitte zu übertragen. (→[Seite 139\)](#page-138-1) Eines der Bildformate H.264(1), H.264(2), H.264(3), H.264(4), JPEG(1), JPEG(2) oder JPEG(3) oder die Bildformate H.264(1), H.264(2), H.264(3) und H.264(4) insgesamt können auf Bildausschnitte eingestellt werden.

Zum Anzeigen von Bildausschnitten in der [AUSSCHNEIDEN]-Anzeige auf der "Live"-Seite und im Hauptbereich müssen die Einstellungen für die [Kompression]- und [Stream]/[Bild-Digitalisierung]-Tasten auf der "Live"-Seite an die auf dem [AUSSCHNEIDEN]-Register unter "AUSSCHNEIDEN" getroffenen Einstellungen angepasst werden.

### **Ausschneiden**

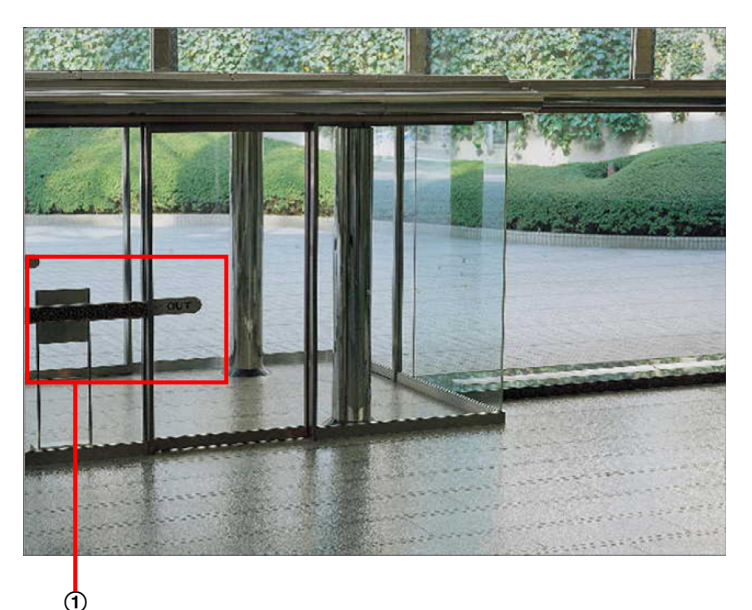

Bildbereiche, die überwacht werden sollen, können ausgeschnitten werden.

Wenn mehrere Bildausschnitte eingerichtet werden, können in einer Sequenz bis zu 4 Bereiche angezeigt werden.

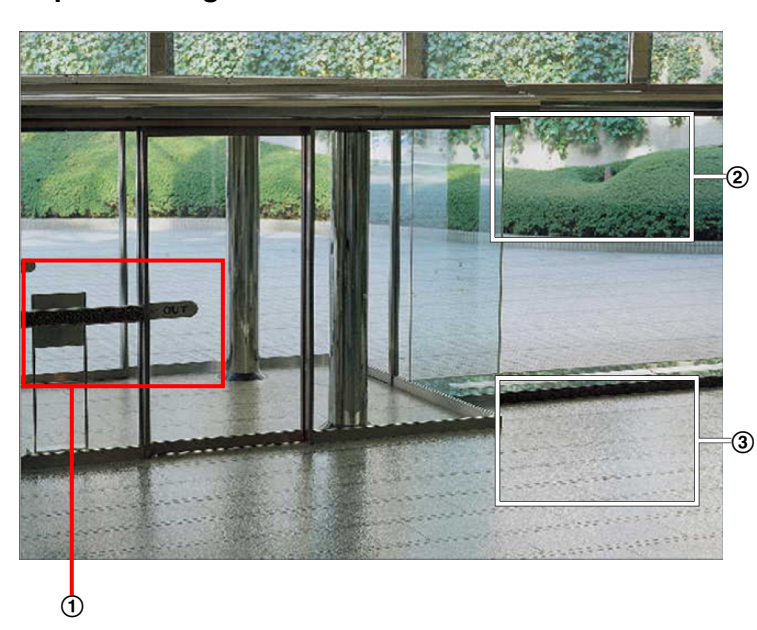

### **Sequenzanzeige von Bildausschnitten**

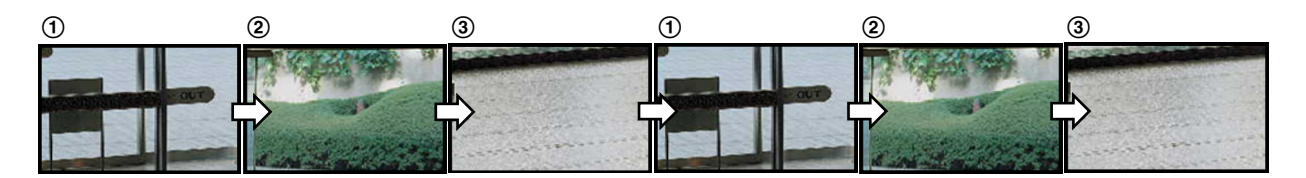

Zum Anzeigen des im Alarmfall zu überwachenden Bereichs (Home-Bereich) müssen den Ausschnittbereichen Alarmoperationen zugeordnet werden.

### **Sequenzanzeige von alarmierten Bildausschnitten**

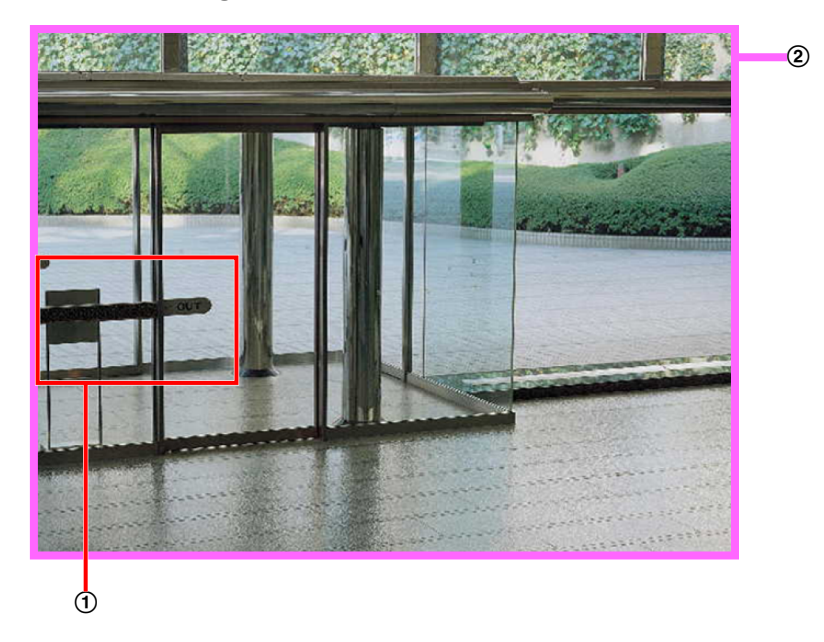

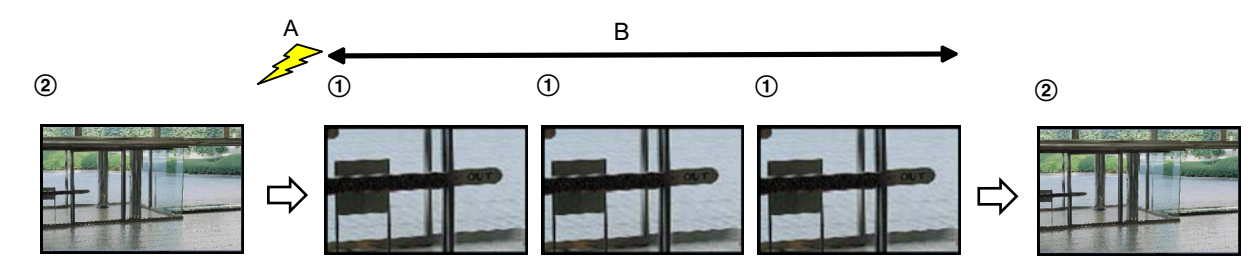

### **A.** Alarmfall

**B.** Anzeigedauer der alarmierten Bildausschnitte

### **Anmerkung**

• Die Anzeige von alarmierten Bildausschnitten ist nur dann möglich, wenn "AUSSCHNEIDEN" auf einen anderen Wert als "H.264(alles)" eingestellt ist. (->[Seite 139\)](#page-138-1)

# <span id="page-17-0"></span>**1.4 Überwachung der Bilder mehrerer Kameras**

Die Bilder mehrerer Kameras können auf dem Mehrfachbildschirm angezeigt werden. Die Bilder von bis zu 4 Kameras (bis zu 16 Kameras) können gleichzeitig angezeigt werden. Um den Mehrfachbildschirm nutzen zu können, müssen vorher Kameras registriert werden. Es können 4 Gruppen von jeweils 4 Kameras (16 Kameras) registriert werden.  $(\rightarrow$ [Seite 116\)](#page-115-0)

### **WICHTIG**

- Bei gleichzeitiger Anzeige von Bildern auf einem 16fach-Bildschirm steht Schwenken, Neigen und Zoomen von Kameras mit Schwenk-/Neige-/Zoom-Funktion nicht zur Verfügung.
- Die Darstellung von Bildern von der "Live"-Seite auf dem Mehrfachbildschirm steht nicht zur Verfügung, wenn der Strom ausgeschaltet oder das LAN-Kabel während der Anzeige von Bildern unterbrochen wird.

### **Anmerkung**

- Bei gleichzeitiger Anzeige von Bildern auf einem 4fach-Bildschirm steht Schwenken, Neigen und Zoomen nur bei Kameras mit Schwenk-/Neige-/Zoom-Funktion zur Verfügung. Weitere Informationen zu geeigneten Kameras und deren Versionen finden Sie auf unserer Website ([http://security.panasonic.com/pss/security/support/info.html\)](http://security.panasonic.com/pss/security/support/info.html).
- Auf dem Mehrfachbildschirm können nur JPEG-Bilder angezeigt werden. Es erfolgt keine Tonwiedergabe.
- Bei Anzeige eines Bildes auf dem Mehrfachbildschirm und Einstellung des Bildseitenverhältnisses auf "16:9" wird das Bild vertikal an das Bildseitenverhältnis "4:3" angepasst.
- "Network Camera Recorder with Viewer Software Lite", welches Live-Überwachung und Aufzeichnung der Bilder von mehreren Kameras unterstützt, kann genutzt werden. Weitere Informationen finden Sie auch auf unserer Webseite [\(http://security.panasonic.com/pss/security/support/info.html\)](http://security.panasonic.com/pss/security/support/info.html).
- **1.** Auf der "Live"-Seite [Mehrfachbildschirm] anklicken.
	- → Die von den registrierten Kameras gelieferten Bilder werden im gewählten Multibildformat (der Bildschirm kann in bis zu 16 Segmente unterteilt werden) angezeigt. Es folgen einige Hinweise zur Anzeige im 4fach-Bildformat.

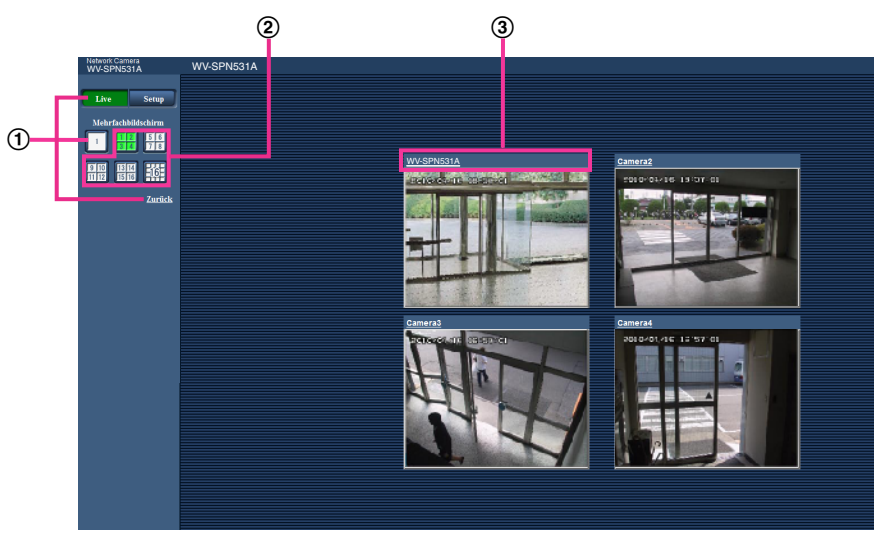

- Zum Anzeigen 1 Kamera-Bildschirms die [Live]-Taste anklicken. Zum Anzeigen der "Live"-Seite kann auch "1" unter "Mehrfachbildschirm" oder "Zurück" angeklickt werden.
- Zum Anzeigen von Kamerabildern auf einem in 4 bis 16 Segmente unterteilten Multibildschirm die [Mehrfachbildschirm]-Taste anklicken.

Einen Kameratitel anklicken. Live-Bilder der dem angeklickten Kameratitel entsprechenden Kamera werden auf der "Live"-Seite in einem neuen Fenster angezeigt.

# <span id="page-19-0"></span>**2 Überwachung von Bildern über ein Handy/ mobiles Endgerät**

# <span id="page-19-1"></span>**2.1 Überwachung von Bildern über ein Handy**

Mit einem ans Internet angeschlossenen Handy kann auf die Kamera zugegriffen und das Kamerabild (nur JPEG-Format) auf dem Handy-Display überwacht werden.

### **WICHTIG**

- Wenn das Authentifizierungsfenster erscheint, Benutzernamen und Passwort eingeben. Die Vorgaben für Benutzernamen und Passwort sind wie folgt. Benutzername: admin Passwort: 12345 Aus Sicherheitsgründen sollte das Passwort für "admin" regelmäßig geändert werden. (→[Seite 142](#page-141-1))
- Auf einem Handy, das nicht UTF-8-kompatibel ist, werden Bilder nicht einwandfrei angezeigt.
- Bilder können nicht auf dem Handy betrachtet werden, wenn "VGA", "QVGA", "640x360" oder "320x180" nicht mindestens einmal für eines der Bildformate "JPEG(1)", "JPEG(2)" oder "JPEG(3)" auf dem [JPEG/H.264]-Register, unter [JPEG] gewählt worden ist.

### **Anmerkung**

- Zum Anschließen ans Internet und Überwachen von Kamerabildern muss das Handy zunächst netzfähig gemacht werden. (→[Seite 147\)](#page-146-0)
- Bei der Einstellung von "Sprache" auf "Autom." erfolgt die Anzeige auf Englisch. Soll die Anzeige auf Japanisch oder Chinesisch erfolgen, unter "Sprache" den Posten "Japanisch" bzw. "Chinesisch" wählen.  $(\rightarrow$ [Seite 49\)](#page-48-1)
- 1. Mit dem Handy "http://IP-Adresse/mobile"<sup>\*</sup>\* oder "http://Für DDNS-Server registrierter Hostname/mobile" öffnen.
	- $\rightarrow$  Kamerabilder werden angezeigt.

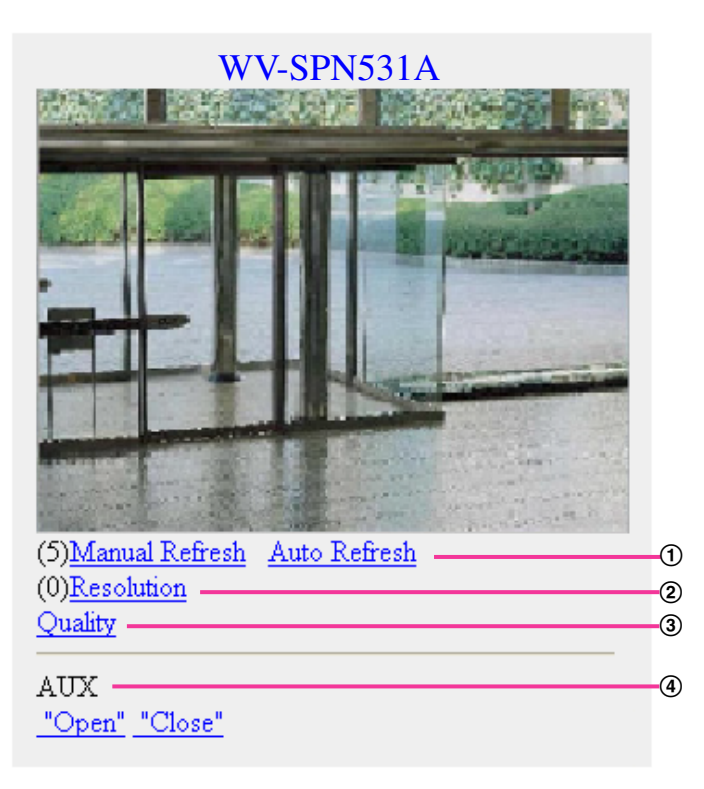

Auffrischregelung

Drücken Sie die Wahltaste "5" oder die Taste [Manual Refresh], um die Kamerabilder zu aktualisieren. Drücken Sie die Taste [Auto Refresh], um die Bilder der Kamera in Intervallen von 5 Sekunden zu aktualisieren.

Wenn die Wahltaste "5" oder die Taste [Manual Refresh] erneut gedrückt wird, kehrt der Aktualisierungsmodus der Kamera zum manuellen Auffrischen zurück.

### **WICHTIG**

- Die Übertragung wird regelmäßig durchgeführt, wenn "Auto Refresh" für das Kamerabild gewählt wird. Prüfen Sie den Mobilfunkvertrag des verwendeten Handys, bevor Sie diese Funktion verwenden.
- Je nach Art des verwendeten Handys ist "Auto Refresh" möglicherweise nicht möglich.
- Auflösungsregelung
	- Drücken von "0" verändert den Bild-Digitalisierungswert.
	- Bild im Seitenverhältnis "4:3": Schaltet die Bild-Digitalisierung zwischen 320x240 (Vorgabe) und 640x480 um.
	- Bild im Seitenverhältnis "16:9": Schaltet die Bild-Digitalisierung zwischen 320x180 (Vorgabe) und 640x360 um.
- (3) Bildqualität

Schaltet die Bildqualität zwischen "Qualität 1" und "Qualität 2" um (→[Seite 79\)](#page-78-0).

(4) AUX-Steuerung<sup>[\\*2](#page-21-2)</sup> (SFx311) (SFx310) (SPN311) (SPN311) (SPN531) (SPW531L) Steuern von Zusatzeinrichtungen. Diese Tasten erscheinen nur dann, wenn im Setupmenü "Klemme 3" auf "AUX-Ausgang" steht.  $(\rightarrow$ [Seite 118](#page-117-1))

#### **Anmerkung**

- Bei einigen Handys kann zwar die Auflösung geändert werden, aber nicht die Bild-Digitalisierung.
- Je nach der für "JPEG(1)", "JPEG(2)" oder "JPEG(3)" gewählten Bild-Digitalisierung ist "Resolution" u.U. nicht wählbar.
- Wenn eine andere HTTP-Portnummer als "80" verwendet wird, "http://IP-Adresse: (Doppelpunkt) + Port-Nummer/mobile"[\\*1](#page-21-1) in das Adressenfeld des Browsers eingeben. Bei Verwendung von DDNS "http://Für DDNS-Server registrierter Hostname: (Doppelpunkt) + Portnummer/mobile" öffnen.
- Bei Wahl von "HTTPS" für "HTTPS" "Anschluss" auf dem [Erweitert]-Register der "Netzwerk"-Seite Folgendes eingeben: "https://IP-Adresse: (Doppelpunkt) + Portnummer/mobile" oder "https://Für DDNS-Server registrierter
- Hostname: (Doppelpunkt) + Portnummer/mobile" • Wenn das Authentifizierungsfenster erscheint, Benutzernamen und Passwort eingeben. Einige
- Handys können bei jeder Umschaltung des Displays zur Passworteingabe auffordern.
- Über das Handy kann Audio weder gesendet noch empfangen werden.
- Je nach Art des verwendeten Handys kann die Anzeige größerer Bilder nicht möglich sein. Dieses Problem kann u.U. gelöst werden, indem "Einstellung der Bildqualität" für "JPEG" auf "9 Niedrig" gesetzt wird  $(\rightarrow$ [Seite 79\)](#page-78-0).
- Der Zugriff auf die obigen URL kann in Abhängigkeit vom Handytyp und Handyvertrag nicht möglich sein.

<span id="page-21-1"></span>\*1 Die IP-Adresse ist die globale WAN-IP-Adresse des Routers für den Zugriff über das Internet.

<span id="page-21-2"></span>\*2 Wenn "Benutzer-Auth." auf "An" steht (→[Seite 142](#page-141-1)), werden nur Benutzer der Berechtigungsebene "1. Administrator" oder "2. Kamerasteuer" angezeigt.

## <span id="page-21-0"></span>**2.2 Überwachung von Bildern über ein mobiles Endgerät**

Über ein mobiles Endgerät mit Internetanschluss kann die Kamera angeschlossen und das Kamerabild (MJPEG- oder JPEG-Format) auf dem Display des mobilen Endgeräts überwacht werden. Weiterhin kann die Bildanzeige aktualisiert werden.

Die geeigneten mobilen Endgeräte sind im Folgenden aufgeführt. (Stand September 2015)

– iPad, iPhone, iPod touch (iOS 4.2.1 oder neuer)

– Mobile Android™-Endgeräte

Auf einem Android-Endgerät zeigt der Firefox® -Browser ein Bild im Format MJPEG an, der Standard-Browser aber im Format JPEG.

Siehe unsere Webseite zu Einzelheiten über kompatible Geräte

([http://security.panasonic.com/pss/security/support/info.html\)](http://security.panasonic.com/pss/security/support/info.html).

### **WICHTIG**

- Wenn das Authentifizierungsfenster erscheint, Benutzernamen und Passwort eingeben. Die Vorgaben für Benutzernamen und Passwort sind wie folgt. Benutzername: admin
	- Passwort: 12345

Aus Sicherheitsgründen sollte das Passwort für "admin" regelmäßig geändert werden. ( $\rightarrow$ [Seite 142](#page-141-1))

### **Anmerkung**

• Zum Anschließen ans Internet und Überwachen von Kamerabildern muss das mobile Endgerät zunächst netzfähig gemacht werden.  $(\rightarrow$ [Seite 147\)](#page-146-0)

- **1.** Mit dem mobilen Endgerät "http://IP-Adresse/cam"[\\*1](#page-24-0) oder "http://Für DDNS-Server registrierter Hostname/ cam" öffnen.
	- $\rightarrow$  Kamerabilder werden angezeigt.

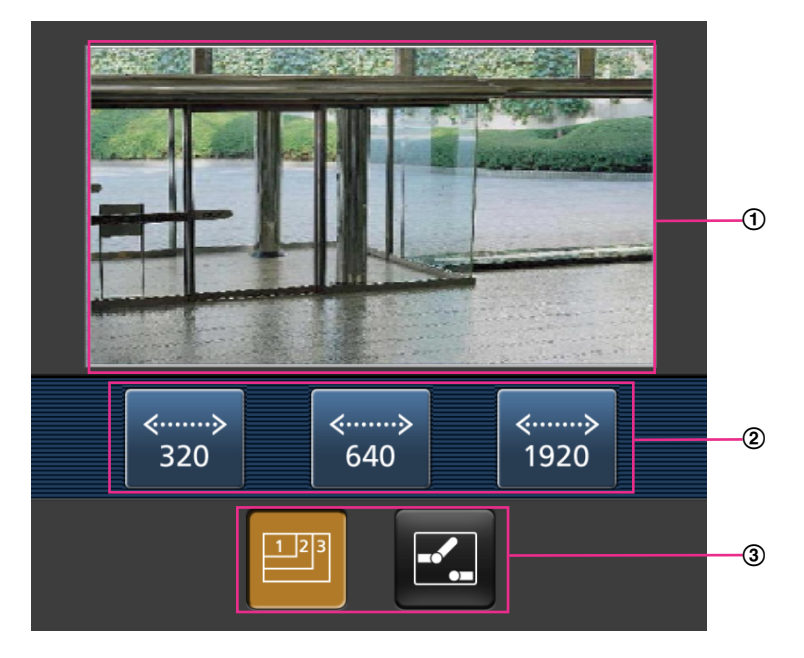

- Live-Bildbereich Anzeigebereich für Kamerabilder.
- Bedienungstastenbereich Anzeigebereich für Tasten zur Bedienung der im Funktionswählbereich 3 angewählten Funktionen. Funktionswählbereich
- Bei Wahl von verfügbaren Funktionen werden die Bedienungstasten im Bedienungstastenbereich 2 angezeigt.
- **2.** Die der gewünschten Funktion entsprechende Taste anklicken.

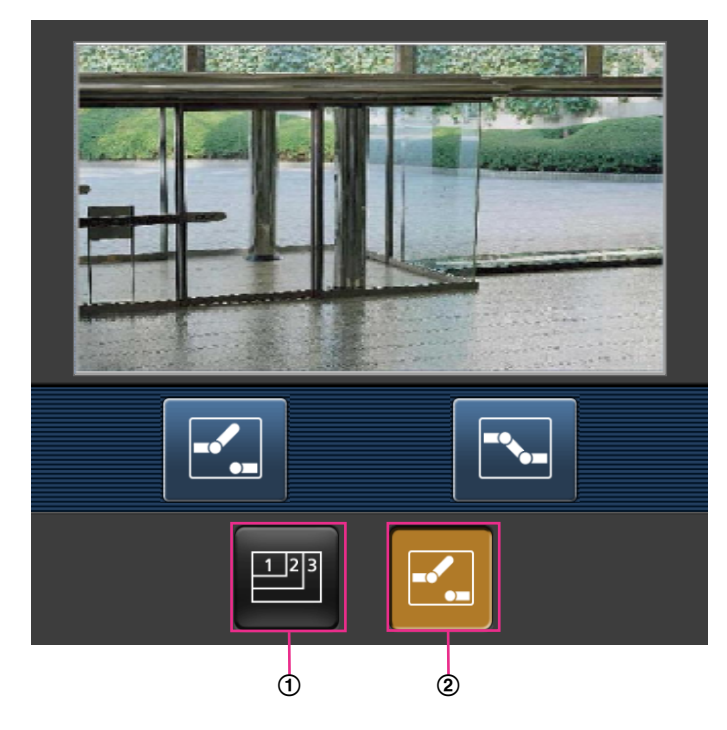

- Auflösungsregelung
- AUX-Steuerung (SFx311) (SFx310) (SPN311) (SPN310) (SPN531) (SPW531L)

Die einzelnen Funktionen sind im Folgenden erläutert.

Auflösungsregelung

Durch Drücken von **Die Taste zum Wählen der Bildschirmauflösung anzeigen.** 

Die Auflösung kann durch Wählen eines Einstellwerts mit den Tasten geändert werden. Bilder werden in der unter [JPEG] auf dem [JPEG/H.264]-Register gewählten Bild-Digitalisierung "JPEG(1)", "JPEG(2)" oder "JPEG(3)" angezeigt.

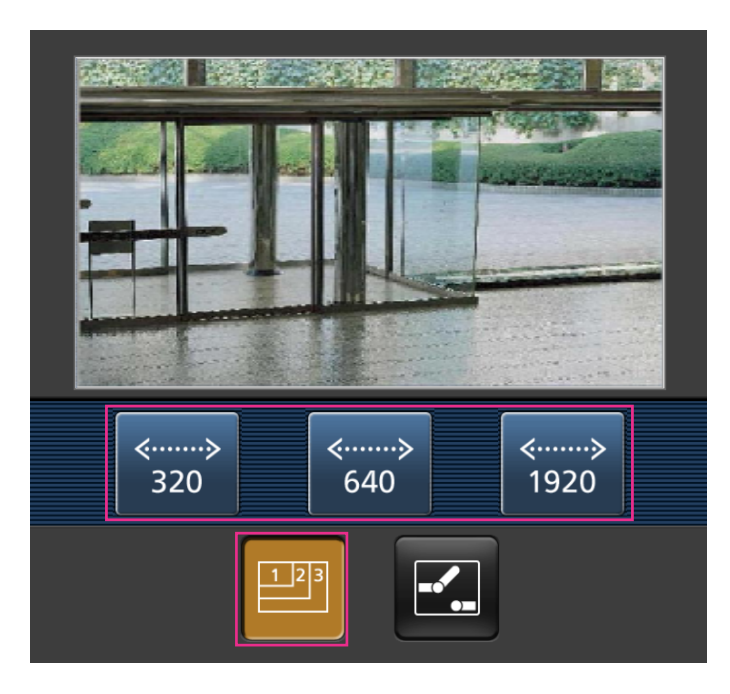

AUX-Steuerung (SFx311) (SFx310) (SPN311) (SPN310) (SPN531) (SPW531L) Anklicken der **T.** Taste bringt die Tasten zum Einstellen des AUX-Ausgangs auf dem Bildschirm zur

Anzeige. Die AUX-Ausgangsklemmen werden mit den Tasten **Eit und Eite eingestellt.** Diese Funktion wird nur dann angezeigt, wenn im Setupmenü "Klemme 3" auf "AUX-Ausgang" steht.  $(\rightarrow$ [Seite 118\)](#page-117-1)

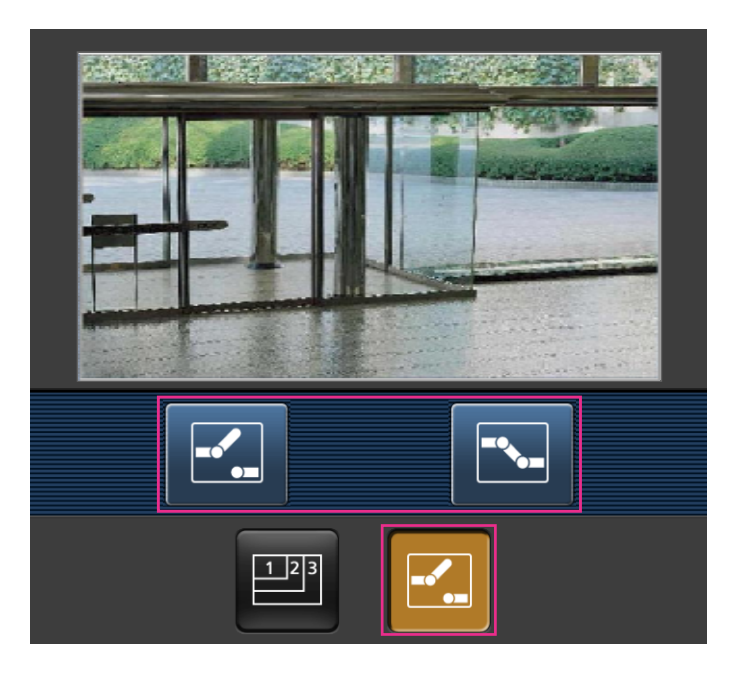

### **Anmerkung**

- Die auf dem mobilen Endgerät angezeigte Bildgröße kann durch Zugriff auf folgende Adressen geändert werden.
	- Große Anzeige: http://IP-Adresse/cam/dl
	- Mittelgroße Anzeige: http://IP-Adresse/cam/dm
	- Kleine Anzeige: http://IP-Adresse/cam/ds
- Durch Ändern der Auflösung mithilfe der Auflösungsregelung ändert sich zwar die Auflösung, aber die Bildgröße bleibt unverändert.
- Wenn eine andere HTTP-Portnummer als "80" verwendet wird, "http://IP-Adresse: (Doppelpunkt) + Port-Nummer/cam"[\\*1](#page-24-0) in das Adressenfeld des Browsers eingeben. Bei Verwendung von DDNS "http:// Für DDNS-Server registrierter Hostname: (Doppelpunkt) + Portnummer/cam"[\\*2](#page-24-1) öffnen.
- Bei Wahl von "HTTPS" für "HTTPS" "Anschluss" auf dem [Erweitert]-Register der "Netzwerk"-Seite Folgendes eingeben: "https://IP-Adresse: (Doppelpunkt) + Portnummer/cam" oder "https://Für DDNS-Server registrierter
- Hostname: (Doppelpunkt) + Portnummer/cam" • Wenn das Authentifizierungsfenster erscheint, Benutzernamen und Passwort eingeben. Einige mobile
- Endgeräte können bei jeder Umschaltung des Displays zur Passworteingabe auffordern.
- Über ein mobiles Endgerät kann Audio weder gesendet noch empfangen werden.
- Je nach Art des verwendeten mobilen Endgeräts kann die Anzeige größerer Bilder nicht möglich sein. Dieses Problem kann u.U. gelöst werden, indem "Einstellung der Bildqualität" für "JPEG" auf "9 Niedrig" gesetzt wird  $(\rightarrow$ [Seite 79\)](#page-78-0).
- Je nach Art des verwendeten mobilen Endgeräts oder seines Vertrags ist unter Umständen vorübergehend kein Zugriff möglich.

<span id="page-24-0"></span><sup>\*1</sup> Die IP-Adresse ist die globale WAN-IP-Adresse des Routers für den Zugriff über das Internet. Bitte jedoch beachten, dass als IP-Adresse bei Zugriff mit einem drahtlosfähigen mobilen Endgerät auf dasselbe LAN wie die Kamera die lokale IP-Adresse verwendet werden muss.

<span id="page-24-1"></span><sup>\*2</sup> Nur bei Zugriff auf die Kamera über das Internet.

# <span id="page-25-0"></span>**3 Manuelle Aufzeichnung von Bildern auf einer SD-Speicherkarte**

Auf der "Live"-Seite angezeigte Bilder können manuell auf der SD-Speicherkarte aufgezeichnet werden. Diese Taste funktioniert, wenn im Setup-Menü auf der "Allgemeines"-Seite, [SD-Speicherkarte]-Register, der Posten "Speicher-Trigger" auf "Manuell" steht.  $(\rightarrow$ [Seite 60\)](#page-59-0)

Im Setupmenü kann für "Aufzeichnungsformat" der Posten "JPEG(1)", "JPEG(2)", "JPEG(3)", "H.264(1)", "H.  $264(2)$ ", "H.264(3)" oder "H.264(4)" gewählt werden. ( $\rightarrow$ [Seite 56](#page-55-1)) Bei Wahl von "JPEG" für

"Aufzeichnungsformat" werden Standbilddaten aufgezeichnet. Bei Wahl von "H.264(1)", "H.264(2)", "H. 264(3)" oder "H.264(4)" werden Videodaten aufgezeichnet.

Die auf SD-Speicherkarte aufgezeichneten Bilder können in den PC kopiert werden. (→[Seite 74\)](#page-73-0)

**1.** Die "Live"-Seite anzeigen. (→[Seite 8\)](#page-7-1)

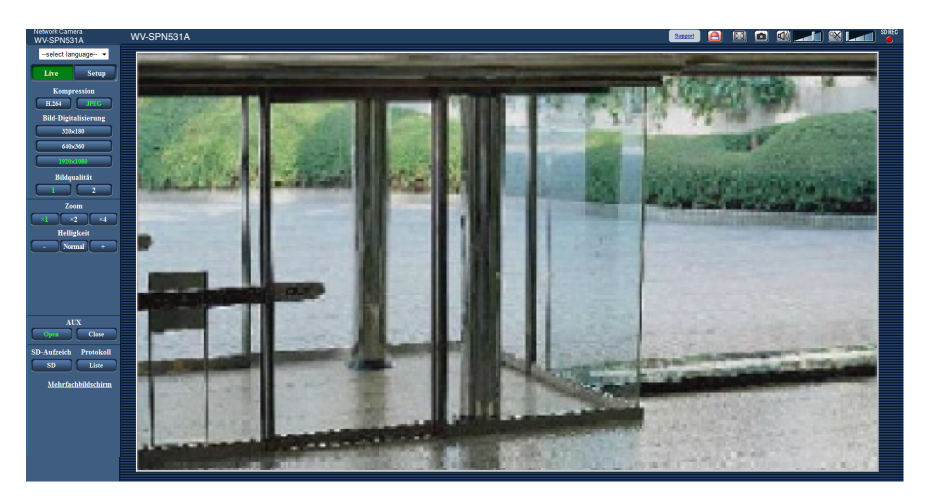

- **2.** Die [SD]-Taste anklicken.
	- $\rightarrow$  Das SD-Aufzeichnungsfenster erscheint.

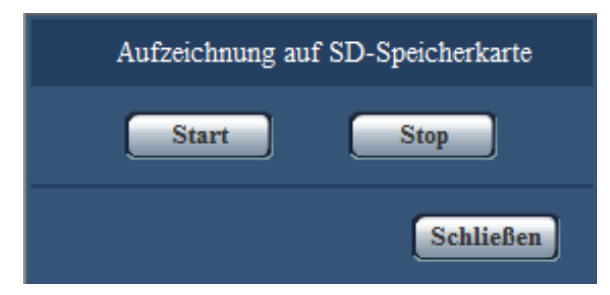

**3.** Durch Anklicken der [Start]-Taste die Aufzeichnung von Bildern auf der SD-Speicherkarte starten. Während der Aufzeichnung von Bildern auf der SD-Speicherkarte leuchtet die SD-Aufzeichnungsanzeige rot ( $\rightarrow$ [Seite 10\)](#page-9-0).

Das Bildspeicherintervall kann auf der "Allgemeines"-Seite, [SD-Speicherkarte]-Register eingestellt werden.  $(\rightarrow$ [Seite 60\)](#page-59-0)

**4.** Durch Anklicken der [Stop]-Taste kann die Abspeicherung von Bildern auf der SD-Speicherkarte gestoppt werden.

 $\rightarrow$  Die SD-Aufzeichnungs-Statusanzeige schaltet sich aus.

**5.** Mit der [Schließen]-Taste das Fenster schließen.

### **Anmerkung**

• Auf die auf Laufwerk B gespeicherten Bilddaten kann zugegriffen werden, indem auf dem [SD-Speicherkarte] -Register "Bildzugriff" ausgeführt und über das Benutzer-Authentifizierungsfenster  $(\rightarrow$ [Seite 74\)](#page-73-0) eingeloggt wird.

Das Bestimmungsverzeichnis, in dem die Daten gespeichert werden, ist ein festes Verzeichnis auf Laufwerk B ( $\rightarrow$ [Seite 226\)](#page-225-0).

• Wird die [Start]-Taste sofort nach der [Stop]-Taste angeklickt, beginnt das Abspeichern von Bildern eventuell nicht. In diesem Fall erneut die [Start]-Taste anklicken.

# <span id="page-27-0"></span>**4 Alarmoperation**

Eine Alarmoperation (Kameraoperation im Alarmfall) findet bei Eintreten folgender Alarmarten statt.

## <span id="page-27-1"></span>**4.1 Alarmart**

- Schnittstellenalarm (SFx311) (SFx310) (SPN311) (SPN310) (SPN531) (SPW531L): Wenn ein Alarmgerät, wie z.B. ein Sensor, an die Alarm-Eingangsklemme der Kamera angeschlossen wird, wird die Alarmoperation bei Aktivierung des angeschlossenen Alarmgeräts ausgelöst.
- **VMD-Alarm:** Die Alarmoperation wird ausgelöst, wenn im voreingestellten VMD-Bereich Bewegung erkannt wird.
	- \* VMD ist die Abkürzung für "Video-Bewegungsdetektor".
- **Befehlsalarm:** Die Alarmoperation wird ausgelöst, wenn ein Panasonic-Alarmprotokoll von einem an das Netzwerk angeschlossenen Gerät eingeht.
- **Tonerkennungsalarm (SFx311) (SPN311) (SPW311L) (SPN531) (SFN310) (SPN310): Bei** Überschreitung des für die Tonerkennung vorgegebenen Schwellwerts wird die Alarmoperation durchgeführt.

# <span id="page-27-2"></span>**4.2 Alarmoperation**

### **Auf der "Live"-Seite die Alarm-Anzeigetaste anzeigen**

Im Alarmfall wird die Alarmanzeigetaste auf der "Live"-Seite angezeigt. (→[Seite 10\)](#page-9-0)

### **WICHTIG**

• Wenn "Alarmstatus-Aktualisierungsmodus" (®[Seite 49\)](#page-48-1) auf "Abfrage(30s)" steht, wird die Alarmanzeigetaste alle 30 Sekunden aktualisiert. Es kann deshalb bis zu 30 Sekunden dauern, bis die Alarmanzeigetaste im Alarmfall auf der "Live"-Seite angezeigt wird.

### **Alarmbenachrichtigung des an den Alarmanschluss angeschlossenen Geräts**  SFx311 SFx310 SPN311 SPN310 SPW311L SPN531 SPW531L

Bei Eintreten eines Alarms kann über die Alarm-Ausgangsklemme der Kamera ein Signal ausgegeben und der Summer aktiviert werden. Die Einstellungen für den Alarmausgang können auf der "Alarm"-Seite, [Alarm]-Register, unter "Alarmausgangsklemmen-Setup" vorgenommen werden. ( $\rightarrow$ [Seite 120](#page-119-0))

### **Abspeichern von Bildern auf SD-Speicherkarte**

Im Alarmfall werden Bilder (JPEG/H.264) auf SD-Speicherkarte gespeichert. Die Einstellungen zum Speichern von Bildern auf SD-Speicherkarte können auf dem [SD-Speicherkarte]-Register ( $\rightarrow$ [Seite 56\)](#page-55-0) der "Allgemeines"-Seite sowie auf dem [Alarm]-Register der "Alarm"-Seite erfolgen (->[Seite 122](#page-121-1)).

## **Automatische Übertragung von Bildern zum Server**

Im Alarmfall können Alarmbilder zu einem vorgegebenen Server übertragen werden. Die Einstellungen für die Übertragung von Alarmbildern zum Server können auf der "Alarm"-Seite, [Alarm]-Register, Abschnitt "Alarmbild" (→[Seite 122](#page-121-1)), und auf der "Netzwerk"-Seite, [Erweitert]-Register (→[Seite 155](#page-154-0)) vorgenommen werden.

### **E-Mail-Nachricht im Alarmfall**

Eine Alarm-E-Mail (Alarmbenachrichtigung) kann im Alarmfall an vorher registrierte E-Mail-Adressen verschickt werden. Bis zu 4 Adressen können als Empfänger der Alarm-E-Mail vorgegeben werden. Der Alarm-E-Mail kann ein Alarmbild (Standbild) angehängt werden. Die Einstellungen zum Verschicken von Alarm-E-Mails können auf der "Alarm"-Seite, [Alarm]-Register, "E-Mail-Nachricht" (->[Seite 122\)](#page-121-1) und auf der "Netzwerk"-Seite, [Erweitert]-Register (®[Seite 152\)](#page-151-0) vorgenommen werden.

### **Benachrichtigung vorgegebener Adressen im Alarmfall (Panasonic-Alarmprotokollnachricht)**

Um diese Funktion nutzen zu können, muss ein Netzwerk-Diskrekorder usw. von Panasonic ans System angeschlossen sein. Wenn "Benachrichtigung über Panasonic-Alarmprotokoll" auf "An" steht, wird das angeschlossene Panasonic-Gerät vom Alarmzustand der Kamera benachrichtigt. Die Einstellungen für das Panasonic-Alarmprotokoll können auf der "Alarm"-Seite, [Benachrichtigung]-Register, im Abschnitt Panasonic-Alarmprotokoll vorgenommen werden. ( $\rightarrow$ [Seite 135\)](#page-134-0)

### **Benachrichtigung vorgegebener HTTP-Server im Alarmfall (HTTP-Alarmnachricht)**

Alarmnachrichten können im Alarmfall an vorher registrierte HTTP-Server verschickt werden. Bis zu 5 HTTP-Server können als Empfänger der Alarmnachrichten vorgegeben werden. Die zu den HTTP-Servern mit Alarmnachrichten übertragene URL kann vorgegeben werden. Die Einstellungen für HTTP-Alarmnachrichten können auf der "Alarm"-Seite, [Benachrichtigung]-Register vorgenommen werden.  $(\rightarrow$ [Seite 137](#page-136-0))

# <span id="page-29-0"></span>**5 Bildübertragung zu einem FTP-Server**

Bilder können zu einem FTP-Server übertragen werden. Die folgenden Einstellungen ermöglichen es, im Alarmfall oder in vorgegebenen Zeitabständen gemachte Aufnahmen zu einem FTP-Server zu übertragen.

### **WICHTIG**

• Bei Verwendung dieser Funktion sollte das Einloggen in den FTP-Server durch Vorgabe von Benutzernamen und Passwörtern eingeschränkt werden.

# <span id="page-29-1"></span>**5.1 Alarmbildübertragung im Alarmfall (Alarmbildübertragung)**

Im Alarmfall können Alarmbilder zu einem FTP-Server übertragen werden. Die Übertragung von Alarmbildern zu einem FTP-Server setzt voraus, dass die dazu erforderlichen Einstellungen vorgenommen wurden. Den FTP-Server und die Alarmbildübertragung betreffende Einstellungen können auf der "Netzwerk" -Seite, "FTP"-Abschnitt auf dem [Erweitert]-Register erfolgen. (→[Seite 155\)](#page-154-0) Die Einstellungen können auch auf der "Alarm"-Seite, [Alarm]-Register, "Kamerabewegung bei Alarm", "FTP-Alarmbildübertragung" erfolgen.  $(\rightarrow$ [Seite 122\)](#page-121-1)

### **Anmerkung**

- Bei starkem Netzverkehr kann es vorkommen, dass weniger als die eingestellte Anzahl Bilder übertragen werden.
- Bilder, bei denen die Übertragung zum FTP-Server im Alarmfall misslingt, werden nicht auf SD-Speicherkarte gespeichert. Bilder, die mittels periodischer FTP-Übertragung nicht übertragen werden konnten, werden gespeichert.

Wenn sowohl die Alarmbildübertragung als auch die periodische FTP-Übertragung auf "An" stehen, hat die Alarmbildübertragung gegenüber der periodischen FTP-Übertragung den Vorrang. Außerdem werden bei Auswahl von "An" für die FTP-Einstellung "Erneuter FTP-Übertragungsversuch" (→Seite [156](#page-155-0)) Alarmbilder erneut übertragen, wenn ein Fehler während der FTP-Übertragung auftritt. Daher wird bei durchgehender erneuter Übertragung aufgrund von Netzwerkproblemen oder anderen Faktoren die regelmäßige Übertragung nicht durchgeführt, und Bilder, die mit der regelmäßigen FTP-Bildübertragung nicht übertragen werden konnten, werden nicht auf eine SD-Speicherkarte gespeichert.

## <span id="page-29-2"></span>**5.2 Bildübertragung in vorgegebenen Zeitabständen oder regelmäßig (Periodische FTP-Übertragung)**

Die Bildübertragung kann in vorgegebenen Zeitabständen oder regelmäßig stattfinden. Die Übertragung von Alarmbildern in vorgegebenen Zeitabständen oder regelmäßig zu einem FTP-Server setzt voraus, dass die dazu erforderlichen Einstellungen vorgenommen wurden.

Den FTP-Server und die periodische FTP-Übertragung betreffende Einstellungen können auf der "Netzwerk"-Seite, "FTP"-Abschnitt auf dem [Erweitert]-Register erfolgen.  $(\rightarrow$ [Seite 155\)](#page-154-0) Zeitpläne für die periodische FTP-Übertragung werden auf der "Zeitplan"-Seite konfiguriert.(→[Seite 190\)](#page-189-0)

### **Anmerkung**

• Bei niedrigen Netzgeschwindigkeiten oder starkem Netzverkehr kann es vorkommen, dass die Bilder nicht genau in den vorgegebenen Zeitabständen übertragen werden.

• Wenn sowohl die Alarmbildübertragung als auch die periodische FTP-Übertragung auf "An" stehen, hat die Alarmbildübertragung gegenüber der periodischen FTP-Übertragung den Vorrang. Die Bilder werden deshalb eventuell nicht in den unter "Periodische FTP-Übertragung" vorgegebenen Zeitabständen übertragen.

## <span id="page-30-0"></span>**5.3 Abspeichern von Bildern auf SD-Speicherkarte bei Ausfall der periodischen FTP-Übertragung**

Bilder, die mittels periodischer FTP-Übertragung nicht übertragen werden konnten, können automatisch auf einer SD-Speicherkarte gesichert werden. Ein Trigger zum Abspeichern von Bildern auf der SD-Speicherkarte kann über die "Allgemeines"-Seite, [SD-Speicherkarte]-Register ausgewählt werden. (→[Seite 56](#page-55-0)) Um die SD-Speicheraufzeichnungsfunktion der Netzwerk-Diskrekorder von Panasonic nutzen zu können, "Periodische FTP-Übertragung" (->[Seite 157](#page-156-0)) auf "Aus" und "Speicher-Trigger" unter "Aufzeichnungsstream  $1"$  ( $\rightarrow$ [Seite 60](#page-59-0)) auf "FTP-Fehler" setzen.

### **Anmerkung**

• Wenn sowohl die Alarmbildübertragung als auch die periodische FTP-Übertragung auf "An" stehen, hat die Alarmbildübertragung gegenüber der periodischen FTP-Übertragung den Vorrang. Außerdem werden bei Auswahl von "An" für die FTP-Einstellung "Erneuter FTP-Übertragungsversuch" (→Seite [156](#page-155-0)) Alarmbilder erneut übertragen, wenn ein Fehler während der FTP-Übertragung auftritt. Daher wird bei durchgehender erneuter Übertragung aufgrund von Netzwerkproblemen oder anderen Faktoren die regelmäßige Übertragung nicht durchgeführt, und Bilder, die mit der regelmäßigen FTP-Bildübertragung nicht übertragen werden konnten, werden nicht auf eine SD-Speicherkarte gespeichert.

### **WICHTIG**

• Für Schäden an auf SD-Speicherkarte gesicherten Dateien, die sich aus irgendwelchen Gründen aus einer Störung oder einem Fehler bei der Abspeicherung ergeben, übernehmen wir keinerlei Gewährleistung.

# <span id="page-31-0"></span>**6 Anzeigen der Protokollliste**

Zeigt die Historie einzelner Protokolle in Listenform an.

- **Alarmprotokoll:** Protokolle über Alarmfälle mit Informationen wie Zeit und Datum des Alarmfalls, Bildaufzeichnungszeitspanne und Alarmart werden angezeigt.
- **Manuell/Zeitplan protokoll:** Protokolle über manuelle Aufzeichnungen oder im Laufe eines Zeitplans erfolgte Aufzeichnungen sowie die Bildaufzeichnungszeitspanne werden angezeigt.
- **FTP-Fehler protokoll:** Protokolle mit Informationen über gescheiterte periodische FTP-Bildübertragungen werden angezeigt.

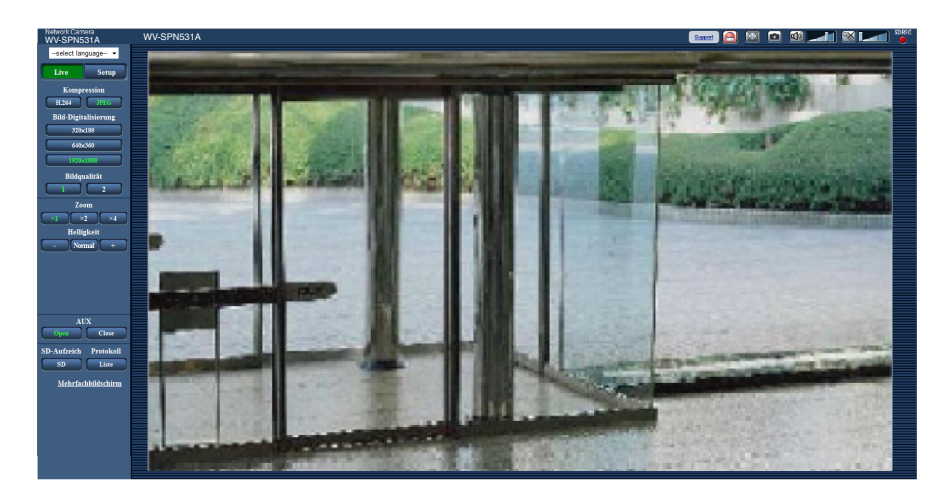

**1.** Die "Live"-Seite anzeigen.

- **2.** Die [Liste]-Taste anklicken.
	- → Die Protokollliste wird in einem neuen Fenster (Protokolllisten-Fenster) angezeigt.

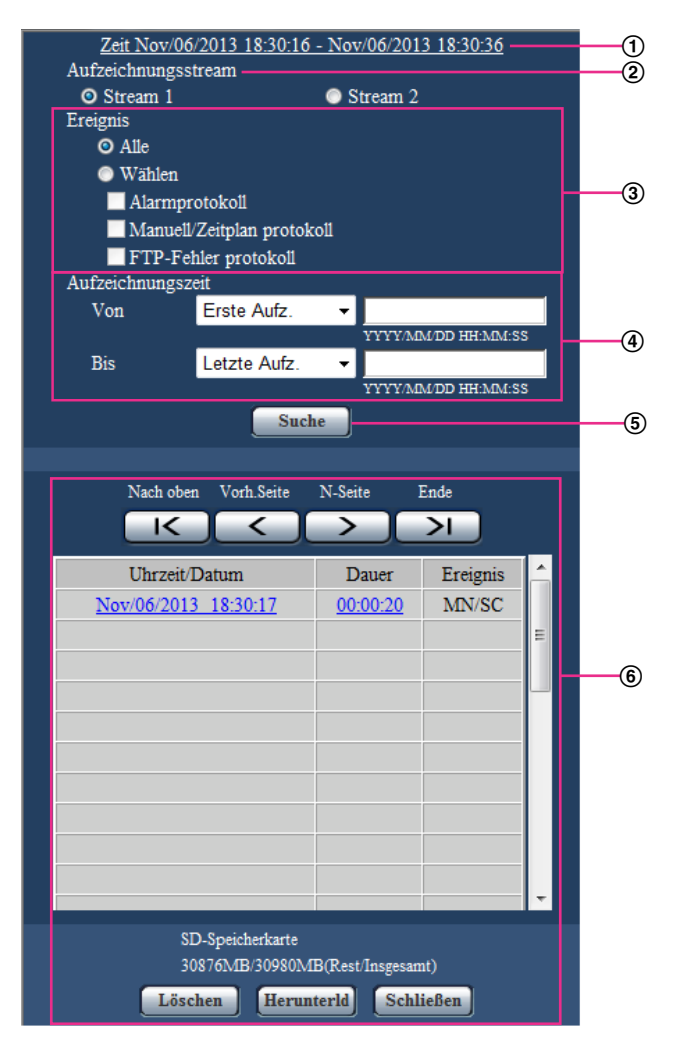

### **WICHTIG**

• Es kann jeweils nur ein Benutzer Bedienungen im Protokolllisten-Fenster vornehmen. Anderen Benutzern wird der Zugriff auf das Protokolllisten-Fenster verweigert.

### **Zeit**

Hier wird die Dauer der Aufzeichnung von Daten auf SD-Speicherkarte angezeigt.

### **Aufzeichnungsstream**

Den Aufzeichnungsstream wählen, dessen Protokolle angezeigt werden sollen.

- **Stream 1:** Die von "Aufzeichnungsstream 1" auf dem [SD-Speicherkarte]-Register aufgezeichneten Protokolle werden angezeigt.
- **Stream 2:** Die von "Aufzeichnungsstream 2" auf dem [SD-Speicherkarte]-Register aufgezeichneten Protokolle werden angezeigt.

#### **Ereignis**

Die Protokollart wählen, die auf der Protokollliste angezeigt werden soll.

- **Alle:** Alle Protokolle werden angezeigt.
- **Wählen:** Nur die der angewählten Protokollart entsprechenden Protokolle werden angezeigt.
	- **Alarmprotokoll:** Das Protokoll über die Erkennung eines Alarms wird angezeigt.
- **Manuell/Zeitplan protokoll:** Nur Manuell- und Zeitplan-Protokolle werden angezeigt.
	- **FTP-Fehler protokoll:** Protokolle mit Informationen über gescheiterte periodische FTP-Bildübertragungen werden angezeigt.
- **Vorgabe:** Alle

### **Anmerkung**

• Wenn "Aufzeichnungsstream" auf "Stream 1" steht und für "Stream 1" "JPEG(1)", "JPEG(2)" oder "JPEG(3)" gesetzt wurde, wird das FTP-Fehlerprotokoll angezeigt.

#### **Aufzeichnungszeit**

Die Zeitspanne der auf der Protokollliste angezeigten Protokolle einstellen.

- **Von:** Die Anfangszeit der auf der Protokollliste angezeigten Protokolle einstellen.
- **Erste Aufz.:** Protokolle werden ab dem ersten auf SD-Speicherkarte aufgezeichneten angezeigt.
- **Heute:** Es werden die heute aufgezeichneten Protokolle angezeigt.
- **Gestern:** Es werden die von gestern bis heute aufgezeichneten Protokolle angezeigt.
- **Letzte 7 Tage:** Es werden die innerhalb der letzten 6 Tage aufgezeichneten Protokolle angezeigt.
- **Letzte 30 Tage:** Es werden die innerhalb der letzten 29 Tage aufgezeichneten Protokolle angezeigt.
- **Datum/Uhrzeit:** Es werden die ab dem in das Feld "Datum/Uhrzeit" eingegebenen Datum/Uhrzeit aufgezeichneten Protokolle angezeigt.
- **Bis:** Das Ende der Zeitspanne für die Anzeige von Protokollen auf der Protokollliste bei Einstellung von "Von" auf "Erste Aufz." bzw. "Datum/Uhrzeit" einstellen.
	- **Letzte Aufz.:** Protokolle werden bis zum letzten auf SD-Speicherkarte aufgezeichneten angezeigt.
	- **Datum/Uhrzeit:** Es werden die bis zu dem in das Feld "Datum/Uhrzeit" eingegebenen Datum/ Uhrzeit aufgezeichneten Protokolle angezeigt.

#### **[Suche]-Taste**

Sucht Protokolle anhand der durch "Ereignis" und "Aufzeichnungszeit" vorgegebenen Bedingungen. Das Suchergebnis wird auf der Protokollliste angezeigt.

### **Protokollliste**

Zeigt die Ergebnisse der Protokollsuche an.

Aufzeichnungen können wiedergegeben werden, indem die unter [Zeit] und [Dauer] angezeigte Zeit bzw. Zeitspanne angeklickt wird.

- **[Nach oben]-Taste:** Anklicken dieser Taste zeigt das zuerst aufgelistete Protokoll an.
- **[Vorh.Seite]-Taste:** Anklicken dieser Taste zeigt die vorherige Seite der Protokollliste an.
- **[N-Seite]-Taste:** Anklicken dieser Taste zeigt die nächste Seite der Protokollliste an.
- **[Ende]-Taste:** Anklicken dieser Taste zeigt das zuletzt aufgelistete Protokoll an.
- **[Uhrzeit/Datum]:** Zeigt Aufzeichnungszeit und -datum der einzelnen Protokolle an.

#### **Anmerkung**

- Wenn "Zeitanzeigeformat" auf "Aus" steht, werden die Zeiten von Alarmfällen im 24-Stunden-Format angezeigt.
- Protokolle werden zu folgenden Zeitpunkten aufgezeichnet:
	- **Alarmprotokoll:** Alarmzeit und -datum werden im Protokoll aufgenommen.
	- **Manuell/Zeitplan protokoll:** Zeit und Datum des Aufzeichnungsbeginns auf SD-Speicherkarte werden im Protokoll aufgenommen. Wenn Bilder nacheinander aufgezeichnet werden, und "Aufzeichnungsformat" auf "JPEG" steht, werden Protokolle zu jeder vollen Stunde erstellt (12:00, 1:00, 2:00 usw.). Wenn "Aufzeichnungsformat" auf "H. 264" steht, werden die Protokolle jede Stunde ab dem Zeitpunkt des Aufzeichnungsbeginns erstellt. Je nach Fotomotiv und Einstellungen werden Protokolle u.U. in Abständen von mehr als einer Stunde gespeichert.
	- **FTP-Fehler protokoll:** Protokolle werden stundenweise erstellt.
- **[Dauer]:** Hier wird die Zeitspanne der Aufzeichnung von Daten auf SD-Speicherkarte angezeigt.

#### **Anmerkung**

- Die Differenz zwischen der Aufzeichnungsendzeit und der Aufzeichnungsstartzeit des Bildes wird unter Runden auf die nächste Zehntelsekunde berechnet. Aus diesem Grund lautet die Anzeige, solange nur 1 JPEG-Bild gespeichert ist, 00:00:00.
- **[Ereignis]:** Die Ereignisart wird angezeigt.
	- **MN/SC:** Protokoll für "Manuell/Zeitplan"
	- **TRM1:** Alarmeingang an Schnittstelle 1
	- **TRM2:** Alarmeingang an Schnittstelle 2
	- **TRM3:** Alarmeingang an Schnittstelle 3
	- **VMD:** VMD-Alarm
	- **COM:** Befehlsalarm
	- **AUD:** Alarm in Verbindung mit Tonerkennungsalarm
	- **FTP:** Bei der periodischen FTP-Übertragung gespeicherte Fehlerprotokolle
- **[SD-Speicherkarte]:** Die Rest- sowie die Ausgangskapazität der SD-Speicherkarte werden angezeigt.
- **[Löschen]-Taste:** Mit dieser Taste kann die angezeigte Protokollliste gelöscht werden. Dabei werden etwaige auf SD-Speicherkarte abgespeicherte Aufzeichnungen mitgelöscht.

### **WICHTIG**

- Bei einer großen Anzahl von Dateien mit Aufzeichnungsdaten kann die Löschung eine gewisse Zeit in Anspruch nehmen. (Bei einem Gesamtvolumen von 1 GB dauert die Löschung etwa 1 Stunde.) Diese Zeit kann verkürzt werden, indem die SD-Speicherkarte formatiert wird.
- Während des Löschvorgangs funktionieren "Alarm" und "Manuell/Zeitplan" nicht.
- Die Kamera nicht vor beendeter Löschung ausschalten. Wird die Kamera während des Löschvorgangs ausgeschaltet, kann die Löschung der SD-Speicherkarte unvollständig bleiben. In diesem Fall die [Löschen]-Taste in dem Protokolllisten-Fenster, in dem die Löschung erfolgte, anklicken.
- **[Herunterld]-Taste:** Durch Anklicken dieser Taste können alle Protokolle auf der angewählten Protokollliste auf den PC heruntergeladen werden.

### **Anmerkung**

- Die folgenden Einstellungen sind möglicherweise erforderlich. Internet Explorer starten, [Extras]  $\rightarrow$  [Internetoptionen]  $\rightarrow$  [Sicherheit]  $\rightarrow$  [Zone für vertrauenswürdige Sites]  $\rightarrow$  [Sites] anklicken. Die Adresse der Kamera unter [Website] in vertrauenswürdigen Fenstern registrieren. Nach der Registrierung den Browser schließen und erneut auf die Kamera zugreifen.
- Auf die SD-Speicherkarte werden bis zu 50.000 Protokolle heruntergeladen. Werden mehr als 50.000 Protokolle erstellt, so werden die älteren Protokolle durch die neuen überschrieben. Dabei wird das älteste Protokoll zuerst überschrieben.
- **[Schließen]-Taste:** Anklicken dieser Taste schließt das Protokolllisten-Fenster.

# <span id="page-35-0"></span>**7 Wiedergabe von auf SD-Speicherkarte abgespeicherten Aufzeichnungen**

Beim Anklicken einer Zeit/Datumsangabe im Protokolllisten-Fenster wird von der "Live"-Seite auf die "Wiedergabe"-Seite umgeschaltet.

Sind für die angeklickte Zeit/Datumsangabe Aufzeichnungen auf der SD-Speicherkarte vorhanden, so wird das erste dieser Bilder angezeigt.

Das Anzeigeformat ist je nach dem "Aufzeichnungsformat" der SD-Speicherkarte unterschiedlich.

### **WICHTIG**

- Die Bildwiederholfrequenz kann bei Wiedergabe oder Download absinken.
- Die Wiedergabe von Bildern auf der "Wiedergabe"-Seite kann gewisse Zeit in Anspruch nehmen, wenn die SD-Speicherkarte viele Aufzeichnungen enthält.
- Bilder werden im VGA-Format auf der "Wiedergabe"-Seite angezeigt, und zwar unabhängig von der Bild-Digitalisierung der auf der SD-Speicherkarte gespeicherten Bilder. Bilder im Bildseitenverhältnis "16:9" werden im Format "640x360" auf der "Wiedergabe"-Seite angezeigt, und zwar unabhängig von der Bild-Digitalisierung der auf der SD-Speicherkarte gespeicherten Bilder. Sie können deshalb auf der "Wiedergabe"-Seite grobkörnig aussehen.
- Bei der Wiedergabe von Bildern aus einem FTP-Fehlerprotokoll auf der Protokollliste kann es vorkommen, dass Bilder nicht in der Reihenfolge der Aufzeichnung auf der SD-Speicherkarte wiedergegeben werden, wenn "Übertragungsintervall" unter "Periodische FTP-Übertragung" auf dem [Erweitert]-Register bei der Aufzeichnung auf der SD-Speicherkarte auf "1Min." oder weniger eingestellt war.
- Das Auffrischintervall der Wiedergabe kann sich beim Aufzeichnen von Daten auf der SD-Speicherkarte verlängern.

## <span id="page-35-1"></span>**7.1 Wiedergabe von auf SD-Speicherkarte gespeicherten Bildern im Format "JPEG(1)"/"JPEG(2)"/"JPEG(3)"**

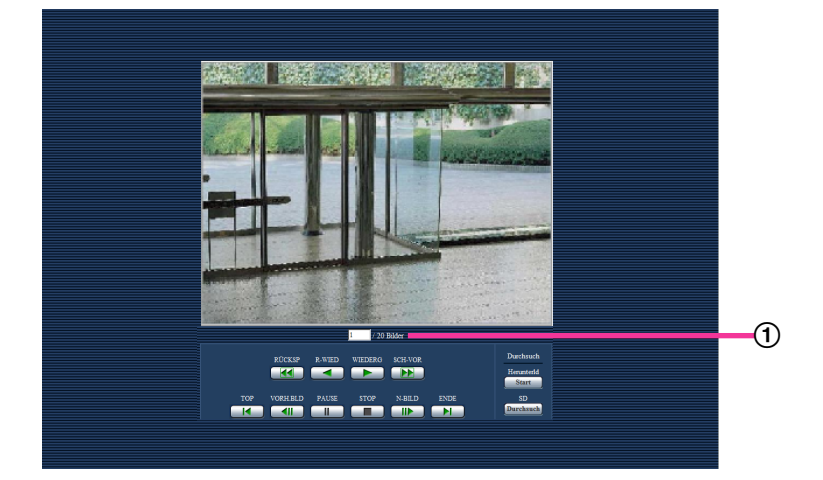

Zahl der Bilder

Anklicken eines Zeit-/Datumseintrags im Protokolllisten-Fenster bringt die Zahl aller darunter abgespeicherten Bilder sowie die Nummer des gegenwärtig angezeigten Bildes zur Anzeige.
#### **Anmerkung**

• Eine Bildnummer eingeben und die [Enter]-Taste auf der Tastatur drücken. Das der eingegebenen Nummer entsprechende Bild wird angezeigt.

## **[RÜCKSP]-Taste**

Mit jeder Betätigung dieser Taste ändert sich die Wiedergabegeschwindigkeit. Wird die [WIEDERG]- oder [R-WIED]-Taste bei Schnellrücklauf-Wiedergabe angeklickt, so kehrt die Wiedergabegeschwindigkeit auf den Normalwert zurück.

## **[R-WIED]-Taste**

Bilder werden in umgekehrter Reihenfolge wiedergegeben.

## **[WIEDERG]-Taste**

Durch Anklicken dieser Taste können Bilder der Reihe nach wiedergegeben werden.

### **[SCH-VOR]-Taste**

Mit jeder Betätigung dieser Taste ändert sich die Wiedergabegeschwindigkeit. Wird die [WIEDERG]- oder [R-WIED]-Taste bei Schnellvorlauf-/Schnellrücklauf-Wiedergabe angeklickt, so kehrt die Wiedergabegeschwindigkeit auf den Normalwert zurück.

## **[TOP]-Taste**

Das erste Bild wird angezeigt.

### **[VORH.BLD]-Taste**

Klicken auf diese Taste im Wiedergabemodus zeigt das vorherige Bild an und schaltet es auf Pause. Jeder Klick auf diese Taste im Pausezustand schaltet um ein Einzelbild zurück.

#### **Anmerkung**

• Niederhalten der Maustaste und Bewegen des Maus-Cursors auf diese Taste dekrementiert die angezeigte Bildnummer.

Bei Freigabe des Maus-Cursors stoppt das Dekrementieren der Bildnummer und das der gerade angezeigten Bildnummer entsprechende Bild wird angezeigt.

## **[PAUSE]-Taste**

Klicken auf diese Taste während der Wiedergabe schaltet auf Pause. Klicken auf diese Taste im Pausezustand setzt die Wiedergabe fort.

## **[STOP]-Taste**

Stoppt die Wiedergabe, wobei vom "Wiedergabe"-Fenster auf die "Live"-Seite umgeschaltet wird.

### **[N-BILD]-Taste**

Klicken auf diese Taste im Wiedergabemodus zeigt das nächste Bild an und schaltet es auf Pause. Jeder Klick auf diese Taste im Pausezustand schaltet um ein Einzelbild weiter.

#### **Anmerkung**

• Niederhalten der Maustaste und Bewegen des Maus-Cursors auf diese Taste inkrementiert die angezeigte Bildnummer. Bei Freigabe des Maus-Cursors stoppt das Inkrementieren der Bildnummer und das der bei Freigabe des Maus-Cursors angezeigten Bildnummer entsprechende Bild wird angezeigt.

### **[ENDE]-Taste**

Das letzte Bild wird angezeigt.

## **Durchsuch**

## **[Start]-Taste**

Das angewählte Bild wird in den PC heruntergeladen. Vor dem Herunterladen der Bilder muss das Bestimmungsverzeichnis angegeben werden.  $(\rightarrow$ [Seite 76\)](#page-75-0)

Anklicken der [Start]-Taste ruft folgendes Fenster auf.

Das herunterzuladende Bild wählen und anschließend die [OK]-Taste anklicken.

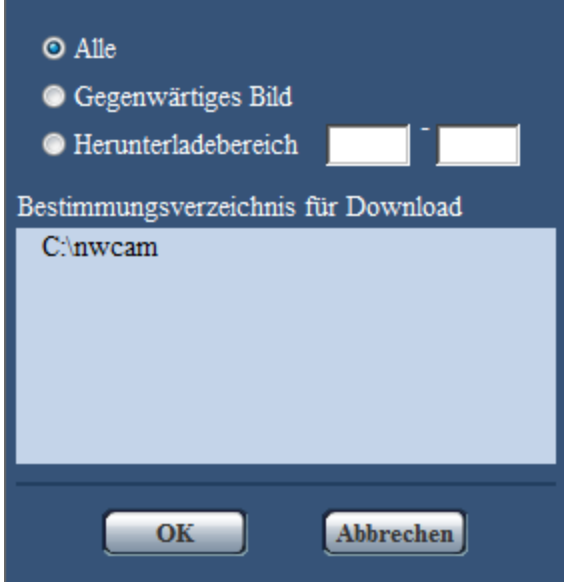

- **Alle:** Alle zur angegebenen Zeit/Datum abgespeicherten Bilder werden heruntergeladen.
- **Gegenwärtiges Bild:** Nur das gegenwärtig angezeigte Bild wird heruntergeladen.
- **Herunterladebereich:** Bilder innerhalb des angegebenen Bereichs werden heruntergeladen.

#### **Anmerkung**

• Anklicken der [Abbrechen]-Taste während des Herunterladevorgangs bricht diesen ab. Dabei werden nur die bis zum Anklicken der [Abbrechen]-Taste heruntergeladenen Bilder im PC gespeichert.

### **[Durchsuch]-Taste**

Nach der Benutzer-Authentifizierung und erfolgreichem Einloggen wird ein auf der SD-Speicherkarte enthaltener Ordner mit Bilddaten angezeigt. (->[Seite 74\)](#page-73-0)

# **7.2 Wiedergabe von auf SD-Speicherkarte gespeicherten Bildern im Format "H.264(1)"/"H.264(2)"/"H. 264(3)"/"H.264(4)"**

## **WICHTIG**

• Je nach Netzwerkumgebung ist das Herunterladen von Videodaten u.U. nicht möglich.

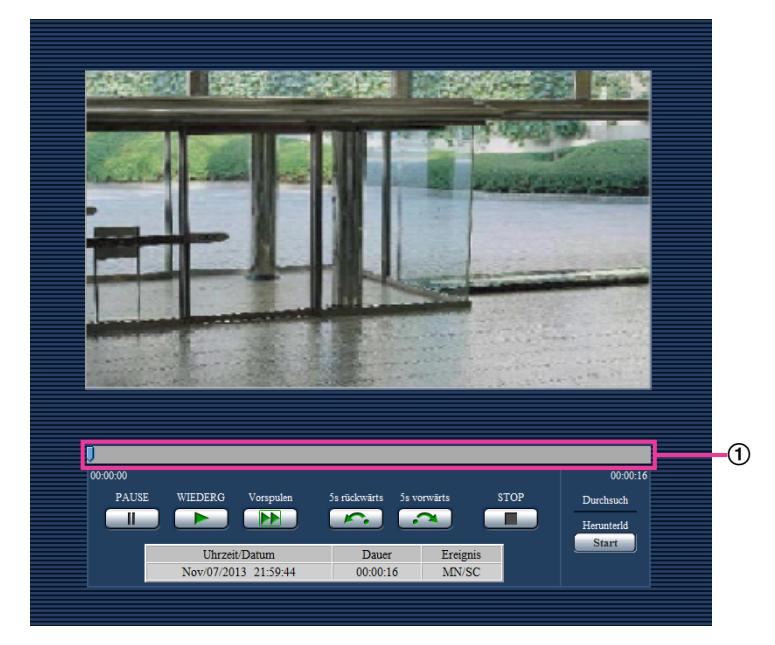

## Schieber

Mit dem Schieber kann die Stelle festgelegt werden, ab der die Bildwiedergabe beginnt. Der Schieber funktioniert nur vor Beginn der Wiedergabe und wenn die Wiedergabe auf Pause geschaltet oder gestoppt ist.

## **[PAUSE]-Taste**

Klicken auf diese Taste während der Wiedergabe schaltet auf Pause.

## **[WIEDERG]-Taste**

Wenn diese Taste angeklickt wird, werden Aufzeichnungen wiedergegeben.

## **Anmerkung**

- Aufgezeichnete Audiodaten können wiedergegeben werden, aber Bild und Ton sind nicht synchronisiert. Deshalb kann es zuweilen zu Synchronabweichungen zwischen Bild und Ton kommen. Während der Aufzeichnung auf SD-Speicherkarte kann der Ton aussetzen und die Audioqualität absinken.
- Bei der Wiedergabe von Audio-Aufzeichnungen kann sich ein längerer Auffrischintervall bei Live-Bildern und ein Absinken der Wiedergabegeschwindigkeit ergeben.
- Audio-Aufzeichnungen werden nicht wiedergegeben, wenn "Audio-Modus" auf dem [Audio]-Register der "Bild/Audio"-Seite auf "Aus" oder "Interaktiv(Halb-Duplex)" steht.
- Audiowiedergabe erfolgt nur für Benutzer, deren Berechtigungsebene auf der "Bild/Audio"-Seite, [Audio]-Register, unter "Erlaubnisebene Audioübertragung/-empfang" gewählt wurde.

## **[SCH-VOR]-Taste**

Mit jeder Betätigung dieser Taste ändert sich die Wiedergabegeschwindigkeit. Wird die [WIEDERG]-Taste bei Schnellrücklauf-Wiedergabe angeklickt, so kehrt die Wiedergabegeschwindigkeit auf den Normalwert zurück.

#### **Anmerkung**

- Die maximale Geschwindigkeit bei Schnellvorlauf-Wiedergabe ist je nach der unter "Max. Bitrate" "H. 264-Aufzeichnung" für die SD-Speicherkarte getroffenen Einstellung unterschiedlich. Wenn eine der folgenden Bedingungen auch auf "Übertragungspriorität" oder "Max. Bitrate (pro Client)" auf dem [JPEG/H.264]-Register der "Bild/Audio"-Seite zutrifft, ergibt sich eine konstante Wiedergabegeschwindigkeit von (x1), keine Schnellvorlauf-Wiedergabe.
	- Wenn "Übertragungspriorität" auf "Priorität der Bildwiederholfrequenz" oder "Erweiterte VBR" steht und für "Max. Bitrate (pro Client)" der Wert "14436kbps" oder höher gewählt wurde.
	- Wenn "Übertragungspriorität" auf "Konstante Bitrate" und "Max. Bitrate (pro Client)" auf "16384kbps" steht.
	- Bei der Schnellvorlauf-Wiedergabe werden aufgezeichnete Audiodaten nicht wiedergegeben.

## **[5s rückwärts]-Taste**

Jeder Klick auf diese Taste schaltet die Aufzeichnung um 5 Sekunden zurück und startet die Wiedergabe.

## **[5s vorwärts]-Taste**

Jeder Klick auf diese Taste schaltet die Aufzeichnung um 5 Sekunden vor und startet die Wiedergabe.

## **[STOP]-Taste**

Stoppt die Wiedergabe, wobei vom "Wiedergabe"-Fenster auf die "Live"-Seite umgeschaltet wird.

## **[Zeit]**

Zeigt Aufzeichnungszeit und -datum der einzelnen Protokolle an.

## **[Dauer]**

Hier wird die Zeitspanne der Aufzeichnung von Daten auf SD-Speicherkarte angezeigt.

## **[Ereignis]**

Die Ereignisart wird angezeigt.

- **MN/SC:** Protokoll für "Manuell/Zeitplan"
- **TRM1:** Alarmeingang an Schnittstelle 1
- **TRM2:** Alarmeingang an Schnittstelle 2
- **TRM3:** Alarmeingang an Schnittstelle 3
- **VMD:** VMD-Alarm
- **COM:** Befehlsalarm
- **AUD:** Alarm in Verbindung mit Tonerkennungsalarm

## **Durchsuch**

### **[Start]-Taste**

Das angewählte Bild wird in den PC heruntergeladen.

Vor dem Herunterladen der Bilder muss das Bestimmungsverzeichnis angegeben werden.  $(\rightarrow$ [Seite 76\)](#page-75-0) Ein Dialogfeld fordert zur Bestätigung des Herunterladevorgangs beim Anklicken der [Start]-Taste auf. Die [OK]-Taste anklicken.

### **Anmerkung**

• Anklicken der [Abbrechen]-Taste während des Herunterladevorgangs bricht diesen ab. Dabei werden nur die bis zum Anklicken der [Abbrechen]-Taste heruntergeladenen Videodaten im PC gespeichert.

- Videodaten werden in Dateien von ca. 20 MB Umfang abgespeichert. Überschreiten die Videodaten 20 MB, so werden die Daten in mehreren Dateien abgespeichert.
- Auf dem PC gespeicherte Videodaten können mit Anwenderpogrammen wie QuickTime Player oder Windows Media® Player\*i wiedergegeben werden. Für die Leistung dieser Programme übernehmen wir jedoch keine Gewährleistung.
- In Abhängigkeit vom Betriebszustand der SD-Speicherkarte oder der Programme QuickTime Player oder Windows Media Player ist die Wiedergabe von Videodaten eventuell nicht möglich.

<span id="page-40-0"></span>\*1 Als Betriebssysteme werden nur Windows 8.1, Windows 8 und Windows 7 unterstützt.

# **8 Netzwerksicherheit**

# **8.1 Vorhandene Sicherheitsfunktionen**

Die Kamera bietet folgende Sicherheitsfunktionen.

- Zugriffskontrolle mittels Host- und Benutzer-Authentifizierung Individuelle Zugriffsrechte können durch Einstellung der Host- und/oder Benutzer-Authentifizierung auf "An" eingeschränkt werden.  $(\rightarrow$ [Seite 142](#page-141-0), [Seite 143\)](#page-142-0)
- Zugriffskontrolle durch Verändern der HTTP-Portnummer Unberechtigte Zugriffe wie Port-Scannen u.Ä. können durch Ändern der HTTP-Portnummer verhindert werden. ( $\rightarrow$ [Seite 149](#page-148-0))
- Verschlüsselter Zugriff über HTTPS Zur erhöhten Netzwerksicherheit kann der Zugriff auf die Kameras über HTTPS verschlüsselt werden.  $(\rightarrow$ [Seite 166\)](#page-165-0)

## **WICHTIG**

- Es sollten Sicherheitsmaßnahmen getroffen werden, um zu verhindern, dass Informationen wie z.B. Bilddaten, Authentifizierungsdaten (Benutzername und Passwort), der Inhalt von Alarm-Mails, FTP-/ DDNS-Serverinformationen usw. in falsche Hände geraten. Maßnahmen einleiten wie z.B. Zugriffskontrolle (mittels Benutzer-Authentifizierung) oder Zugriffsverschlüsselung (über HTTPS).
- Nach einem Zugriff auf die Kamera durch den Administrator als zusätzliche Sicherheitsmaßnahme unbedingt den Browser schließen.
- Aus Sicherheitsgründen sollte auch das Passwort des Administrators regelmäßig geändert werden.

#### **Anmerkung**

• Falls die Benutzer-Authentifizierung über dieselbe IP-Adresse (PC) innerhalb von 30 Sekunden 8-mal misslingt (Authentifizierungsfehler), wird der Zugriff auf die Kamera für eine bestimmte Dauer verweigert.

# **9 Anzeigen des Setupmenüs auf einem PC**

Die Einstellung der Kamera kann über das Setupmenü erfolgen.

## **WICHTIG**

• Das Setupmenü ist nur durch Benutzer mit der Berechtigungsebene "1. Administrator" bedienbar. Siehe [Seite 142](#page-141-0) zur Konfiguration von Berechtigungsebenen.

# <span id="page-42-0"></span>**9.1 Anzeigen des Setupmenüs**

- **1.** Die "Live"-Seite anzeigen. (→[Seite 8\)](#page-7-0)
- **2.** Auf der "Live"-Seite die [Setup]-Taste anklicken.
	- $\rightarrow$  Das Fenster mit Eingabefeldern für Benutzernamen und Passwort erscheint.

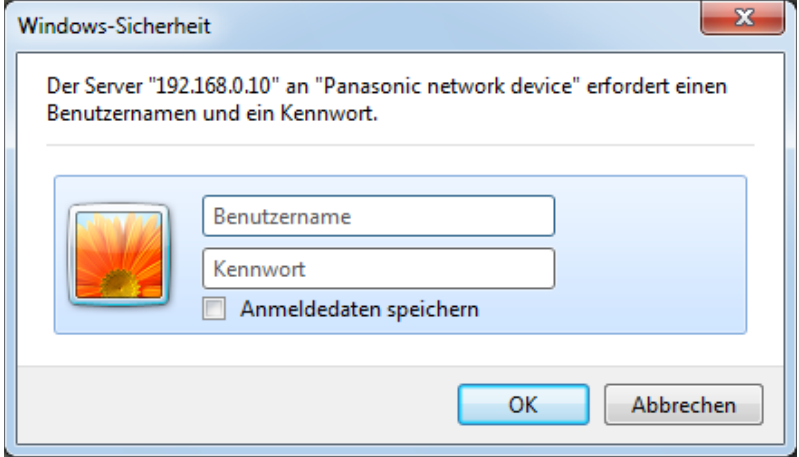

**3.** Benutzernamen und Passwort eingeben und auf die [OK]-Taste klicken. Die Vorgaben für Benutzernamen und Passwort sind wie folgt. Benutzername: admin Passwort: 12345

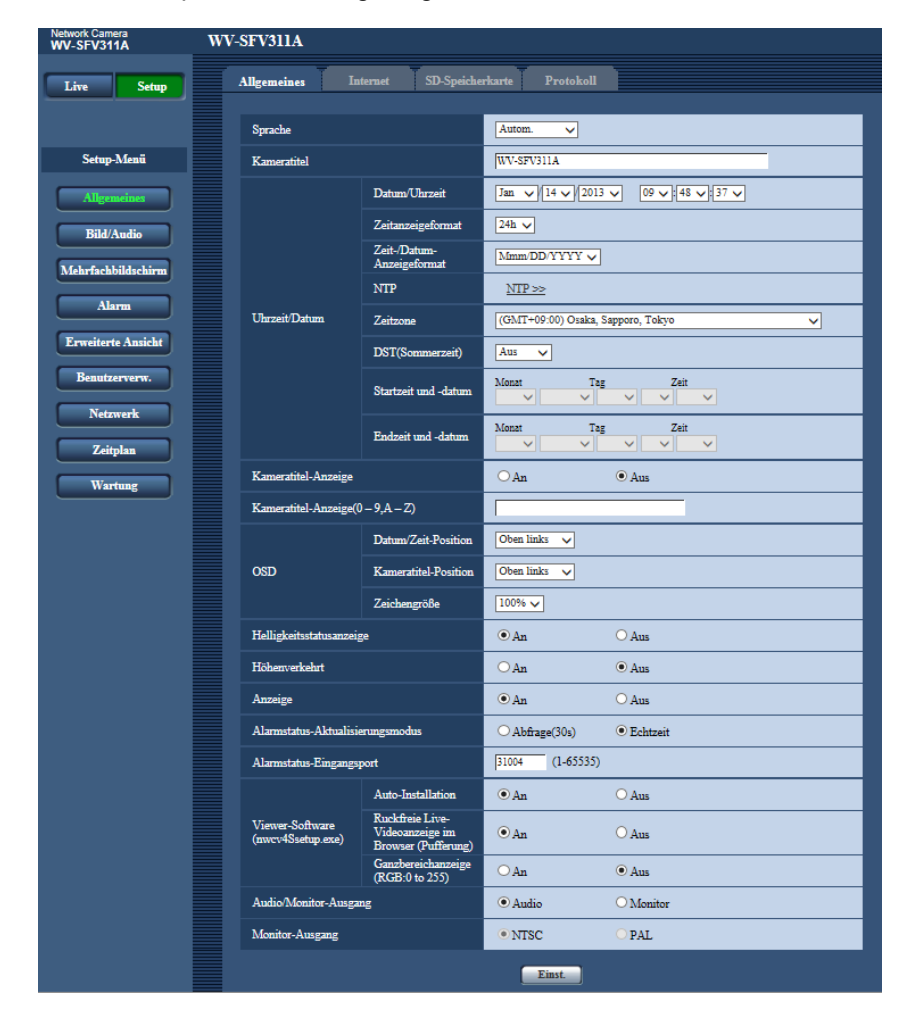

 $\rightarrow$  Das Setupmenü wird angezeigt. Zu Einzelheiten über das Menü siehe [Seite 47.](#page-46-0)

# <span id="page-44-0"></span>**9.2 Einstellungen im Setupmenü**

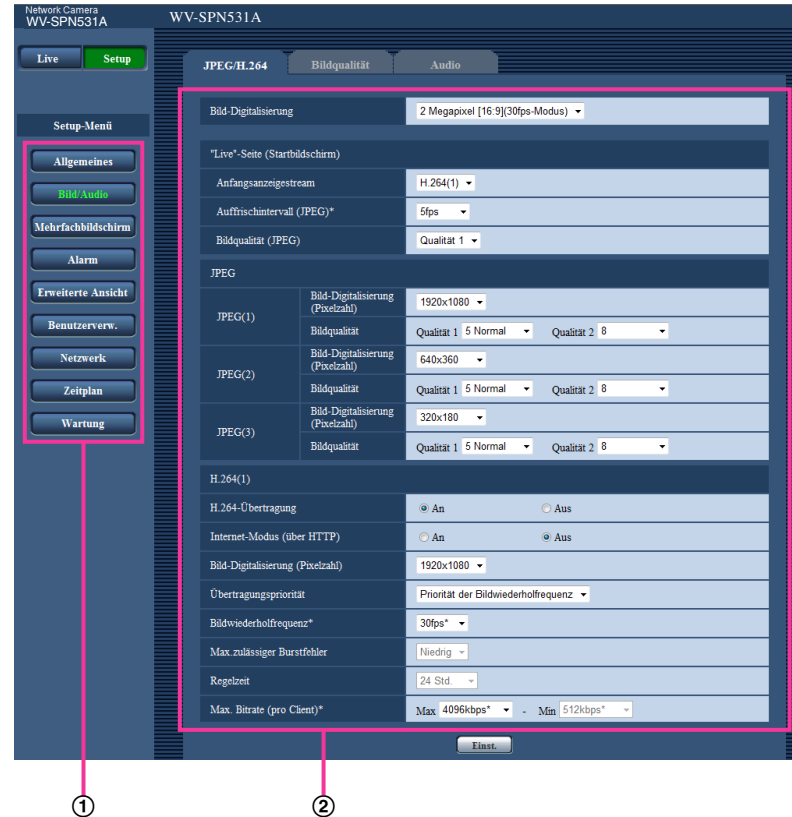

- Menütasten
- 2 Setup-Seite
- **1.** Im linken Rahmen des Fensters die Taste für das gewünschte Setupmenü anklicken. Wo Registerkarten am oberen Ende der "Setup"-Seite im rechten Rahmen des Fensters vorhanden sind, das gewünschte Register anklicken und die entsprechenden Einstellungen vornehmen.
- **2.** Alle im rechten Rahmen des Fensters angezeigten Posten einstellen.
- **3.** Jede Einstellung durch Anklicken der [Einst.]-Taste abschließen, um die Einstellung gültig zu machen.

## **WICHTIG**

• Falls auf der Seite mehrere [Einst.]- und [Ausführ.]-Tasten vorhanden sind, die der geänderten Einstellung entsprechende anklicken.

#### **<Beispiel>**

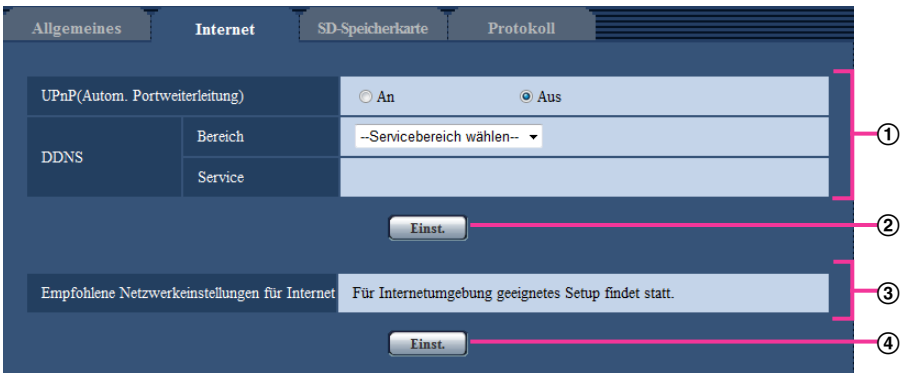

Wenn Einstellungen in Feld ① vorgenommen werden, die [Einst.]-Taste (②) unter Feld (①) anklicken. Die in Feld ① gemachten Einstellungen werden nur dann gültig, wenn die [Einst.]-Taste (②) unter Feld (①) angeklickt wird.

Wenn Einstellungen in Feld 3 vorgenommen werden, auf die gleiche Weise wie oben die [Einst.]-Taste (4) unter Feld 3 anklicken.

# <span id="page-46-0"></span>**9.3 Setupmenü-Fenster**

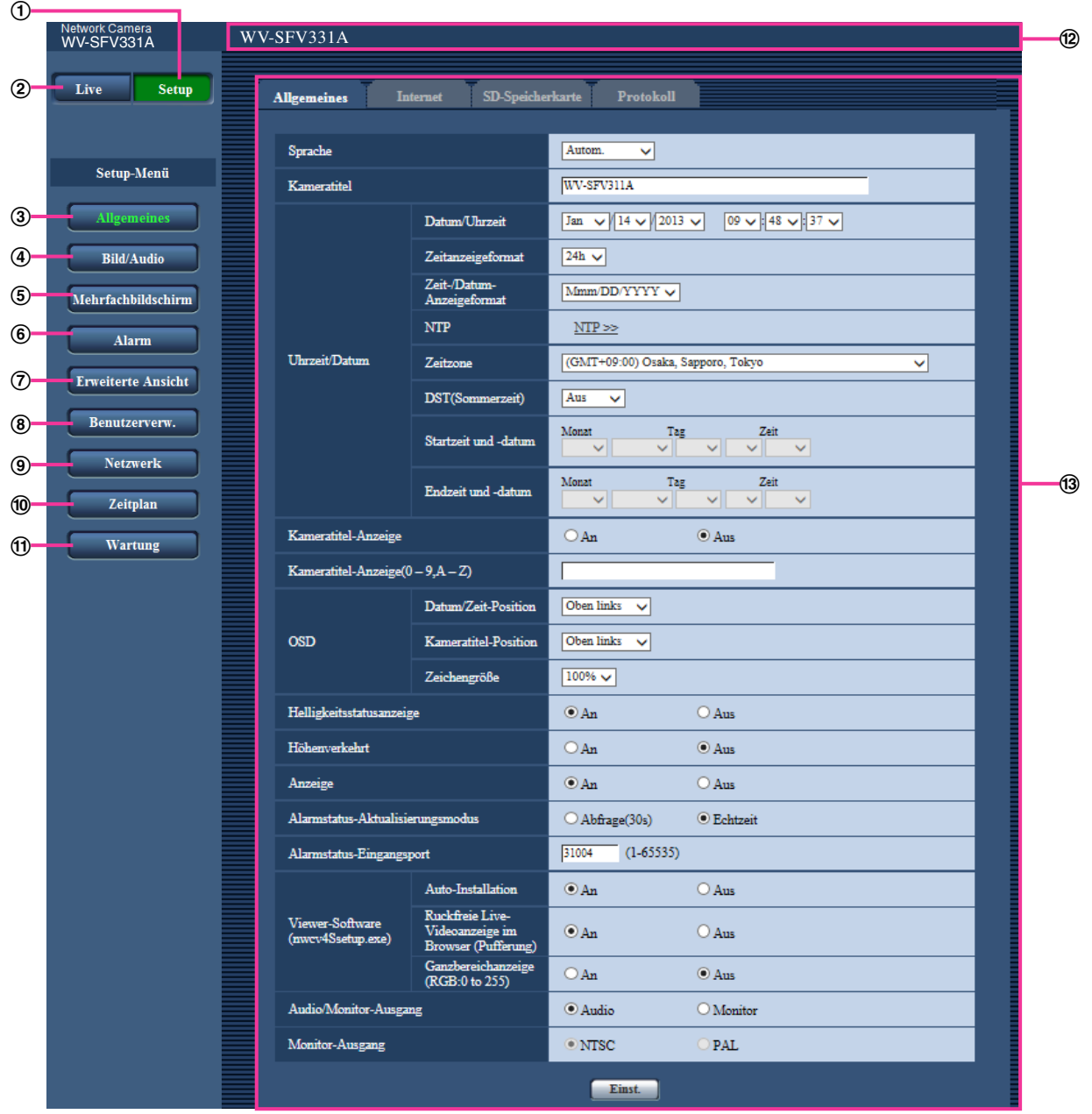

### **[Setup]-Taste**

Die "Setup"-Seite anzeigen.

**[Live]-Taste**

Die "Live"-Seite anzeigen.

**[Allgemeines]-Taste**

Zeigt die "Allgemeines"-Seite an. Auf der "Allgemeines"-Seite werden grundlegende Einstellungen wie Zeit und Datum, Kameratitel sowie die Einstellungen für die SD-Speicherkarte vorgenommen. (→[Seite 49](#page-48-0))

## **[Bild/Audio]-Taste**

Zeigt die "Bild/Audio"-Seite an. Auf der "Bild/Audio"-Seite können die Einstellungen für Bildqualität, Bild-Digitalisierung usw. von Kamerabildern im JPEG/H.264- Format erfolgen. (->[Seite 78](#page-77-0))

## **[Mehrfachbildschirm]-Taste**

Zeigt die "Mehrfachbildschirm"-Seite an. Kameras, deren Bilder im Mehrfachbildformat angezeigt werden sollen, können auf der "Mehrfachbildschirm"-Seite registriert werden.  $(\rightarrow$ [Seite 116](#page-115-0))

### **[Alarm]-Taste**

Zeigt die "Alarm"-Seite an. Den Alarmfall betreffende Einstellungen wie die im Alarmfall durchzuführende Alarmoperation, Alarmbenachrichtigung und Festlegen von VMD-Bereichen erfolgen auf der "Alarm"-Seite. (→[Seite 118](#page-117-0))

## **[Erweiterte Ansicht]-Taste**

Zeigt die "Erweiterte Ansicht"-Seite an. Die Einstellungen für Ausschneiden können auf der "Erweiterte Ansicht"-Seite erfolgen. (→[Seite 139\)](#page-138-0)

#### **[Benutzerverw.]-Taste**

Zeigt die "Benutzerverw."-Seite an. Die die Authentifizierung betreffenden grundlegenden Einstellungen wie Kamera-Zugriffskontrolle für Benutzer und PCs erfolgen auf der Seite "Benutzerverw.". (->[Seite 142\)](#page-141-1)

#### **[Netzwerk]-Taste**

Zeigt die "Netzwerk"-Seite an. Die die Netzwerkeinstellungen und die DDNS (Dynamic DNS), SNMP (Simple Network Management Protocol), FTP (File Transfer Protocol), NTP-Server und DiffServ betreffenden Einstellungen erfolgen auf der "Netzwerk"-Seite. (->[Seite 147\)](#page-146-0)

### **[Zeitplan]-Taste**

Zeigt die "Zeitplan"-Seite an. Auf der Seite "Zeitplan" können Zeitzonen festgelegt werden, innerhalb derer der Eingang von Alarmdaten oder die Aktivierung des VMD-Bewegungsmelders zugelassen wird.  $(\rightarrow$ [Seite 187\)](#page-186-0)

### **[Wartung]-Taste**

Zeigt die "Wartung"-Seite an. Auf der "Wartung"-Seite kann das Einsehen der Systemprotokolle, das Aktualisieren der Firmware, die Statusprüfung und das Initialisieren des Setupmenüs erfolgen.  $(\rightarrow$ [Seite 194\)](#page-193-0)

### **Kameratitel**

Der Titel der in Einstellung befindlichen Kamera wird angezeigt.

### **Setup-Seite**

Die einzelnen Seiten des Setupmenüs werden angezeigt. Einige Einstellmenüs enthalten Registerkarten.

# <span id="page-48-0"></span>**10 Grundeinstellung der Kamera [Allgemeines]**

Auf der "Allgemeines"-Seite können grundlegende Einstellungen wie Kameratitel, Zeit und Datum sowie die Festlegungen für die SD-Speicherkarte und Protokolle erfolgen. Die "Allgemeines"-Seite enthält die Registerkarten [Allgemeines], [Internet], [SD-Speicherkarte] und [Protokoll].

# **10.1 Grundeinstellungen [Allgemeines]**

Auf der "Allgemeines"-Seite das [Allgemeines]-Register anklicken. (->[Seite 43](#page-42-0), [Seite 45](#page-44-0)) Auf dieser Seite können Einstellungen wie Kameratitel und Zeit und Datum vorgenommen werden.

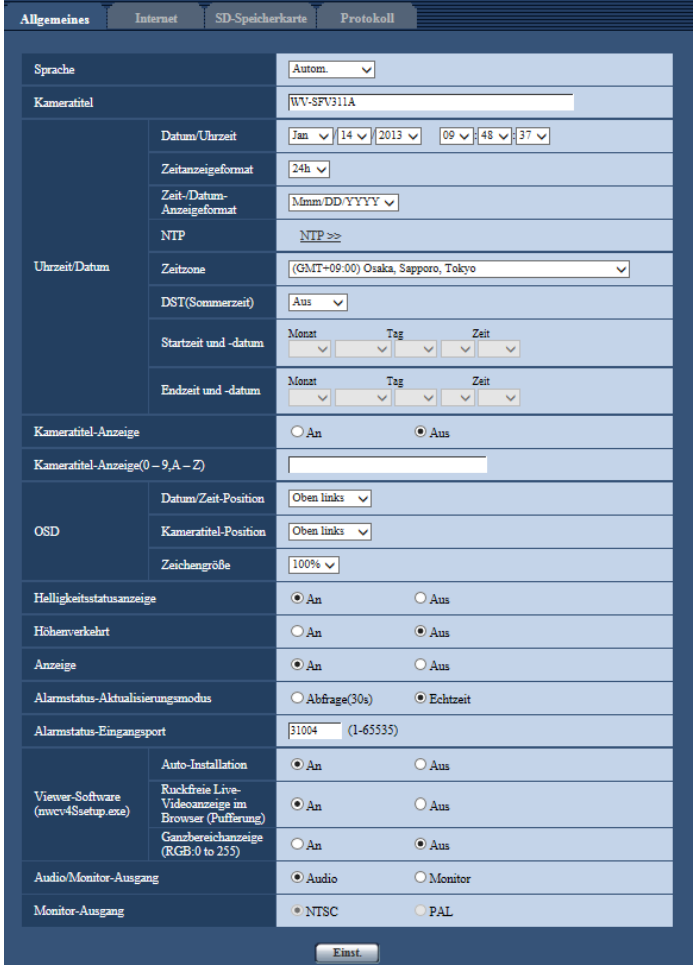

## **[Sprache]**

Die Sprache wählen, in der die Anzeige bei Zugriff auf die Kamera anfänglich erfolgt.

Autom./Englisch/Japanisch/Italienisch/Französisch/Deutsch/Spanisch/Chinesisch/Russisch/Portugiesisch

- **Autom.:** Die Browser-Sprache wird automatisch gewählt. Wenn die Kamera die Browser-Sprache nicht unterstützt, wird Englisch gewählt.
- **Vorgabe:** Autom.

Die Anzeigesprache auf der "Live"-Seite kann ebenfalls geändert werden.  $(\rightarrow$ [Seite 10\)](#page-9-0)

## **[Kameratitel]**

Den Titel der Kamera eingeben. Nach Eingeben des Kameratitels die [Einst.]-Taste anklicken. Der eingegebene Titel erscheint im "Kameratitel"-Feld.

- **Zulässige Zeichenanzahl:** 0 20 Zeichen
- **Nicht verfügbare Zeichen:** " &
- **Vorgabe:** Die Modell-Nr. wird angezeigt.

## **[Datum/Uhrzeit]**

Aktuelle Zeit und Datum einstellen. Wenn für "Zeitanzeigeformat" "12h" gesetzt wird, sind "AM" und "PM" wählbar.

• **Einstellbereich:** Jan/01/2013 00:00:00 - Dec/31/2035 23:59:59

## **WICHTIG**

• Die Zeit am NTP-Server abgleichen, wenn der Betrieb des Systems eine genauere Einstellung von Uhrzeit und Datum erfordert.  $(\rightarrow$ [Seite 159](#page-158-0))

## **[Zeitanzeigeformat]**

Als Zeitanzeigeformat "24h", "12h" oder "Aus" wählen. Unter "Datum/Uhrzeit" die aktuelle Stunde im gewählten Format eingeben. "Aus" wählen, wenn Zeit und Datum nicht angezeigt werden sollen.

• **Vorgabe:** 24h

## **[Zeit-/Datum-Anzeigeformat]**

Ein Anzeigeformat für Zeit/Datum wählen. Bei Einstellung von "Zeit-/Datum-Anzeigeformat" auf "24h" und "Datum/Uhrzeit" auf "2015/04/01 13:10:00" werden Zeit und Datum wie folgt angezeigt:

- **DD/MM/YYYY:** 01/04/2015 13:10:00
- **MM/DD/YYYY:** 04/01/2015 13:10:00
- **DD/Mmm/YYYY:** 01/Apr/2015 13:10:00
- **YYYY/MM/DD:** 2015/04/01 13:10:00
- **Mmm/DD/YYYY:** Apr/01/2015 13:10:00
- **Vorgabe:** Mmm/DD/YYYY

## **[NTP]**

Anklicken von "NTP >>" bringt das [Erweitert]-Register auf der Seite "Netzwerk" zur Anzeige. (->[Seite 159](#page-158-0))

## **[Zeitzone]**

Die Zeitzone für den Ort wählen, an dem die Kamera installiert ist.

• **Vorgabe:** (GMT +09:00) Osaka, Sapporo, Tokyo

## **[DST(Sommerzeit)]**

Durch Wahl von "Ein", "Aus" oder "Autom." Sommerzeit aktivieren bzw. deaktivieren. Diesen Posten einstellen, wenn am Standort der Kamera Sommerzeit eingeführt ist.

- **Ein:** Umschaltung auf Sommerzeit. Bei Sommerzeit erscheint links der angezeigten Zeit ein Sternchen (\*).
- **Aus:** Keine Umschaltung auf Sommerzeit.
- **Autom.:** Aktiviert die Umschaltung auf Sommerzeit entsprechend den Einstellungen unter "Startzeit und -datum" und "Endzeit und -datum" (Monat, Woche, Wochentag, Zeit).
- **Vorgabe:** Aus

## **[Startzeit und -datum] [Endzeit und -datum]**

Wenn "DST(Sommerzeit)" auf "Autom." steht, Uhrzeit und Datum der Start- und der Endzeit (Monat, Woche, Wochentag, Zeit) wählen.

## **[Kameratitel-Anzeige]**

Mit "An" oder "Aus" die Einblendung des Kameratitels auf dem Bildschirm ein- bzw. ausschalten. Bei Wahl von "An" wird die unter "Kameratitel-Anzeige(0-9, A-Z)" eingegebene Zeichenfolge an der als "OSD" festgelegten Position angezeigt.

• **Vorgabe:** Aus

## **[Kameratitel-Anzeige(0-9, A-Z)]**

Die auf dem Bild anzuzeigende Zeichenfolge eingeben.

- **Zulässige Zeichenanzahl:** 0 20 Zeichen
- **Zulässige Zeichen:** 0-9, A-Z und folgende Symbole:  $! " # $ \% 8 ( ) * + , - . / : ; = ?$
- **Vorgabe:** Keine (leer)

## **[OSD] - [Datum/Zeit-Position]**

Die Position wählen, an der Zeit und Datum in Bildern auf der "Live"-Seite angezeigt werden sollen.

- **Oben links:** Zeit und Datum werden oben links auf dem Bildschirm angezeigt.
- **Unten links:** Zeit und Datum werden unten links auf dem Bildschirm angezeigt.
- **Oben Mitte:** Zeit und Datum werden oben in der Bildschirmmitte angezeigt.
- **Unten Mitte:** Zeit und Datum werden unten in der Bildschirmmitte angezeigt.
- **Oben rechts:** Zeit und Datum werden oben rechts auf dem Bildschirm angezeigt.
- **Unten rechts:** Zeit und Datum werden unten rechts auf dem Bildschirm angezeigt.
- **Vorgabe:** Oben links

## **[OSD] - [Kameratitel-Position]**

Die Position wählen, an der die Zeichenfolge in Bildern auf der "Live"-Seite angezeigt werden soll.

- **Oben links:** Die Zeichenfolge wird oben links auf dem Bildschirm angezeigt.
- **Unten links:** Die Zeichenfolge wird unten links auf dem Bildschirm angezeigt.
- **Oben Mitte:** Die Zeichenfolge wird oben in der Bildschirmmitte angezeigt.
- **Unten Mitte:** Die Zeichenfolge wird unten in der Bildschirmmitte angezeigt.
- **Oben rechts:** Die Zeichenfolge wird oben rechts auf dem Bildschirm angezeigt.
- **Unten rechts:** Die Zeichenfolge wird unten rechts auf dem Bildschirm angezeigt.
- **Vorgabe:** Oben links

## **[OSD] - [Zeichengröße]**

Die Zeichengröße für die eingegebene Zeichenfolge wählen, die an der gewählten Anzeigeposition im Bild auf der "Live"-Seite angezeigt werden soll.

- **100%:** Anzeige in Standardgröße.
- **150%:** Anzeige in 150% der Standardgröße.
- **200%:** Anzeige in 200% der Standardgröße.
- **Vorgabe:** 100%

## **WICHTIG**

- Wenn die Einstellungen für [Datum/Zeit-Position] und [Kameratitel-Position] unterschiedlich sind, ist die Bitrate eventuell niedriger als der Einstellwert.
- Wenn die Einstellungen für [Datum/Zeit-Position] und [Kameratitel-Position] unterschiedlich sind, werden Zeichen je nach Einstellung für [Zeichengröße] und der Anzahl der verwendeten Zeichen eventuell nicht richtig oder überlappend angezeigt. Nach der Einstellung das Ergebnis auf der "Live"-Seite überprüfen.
- Wenn "150" oder "200" für [Zeichengröße] gewählt ist, ist die Bitrate eventuell niedriger als der Einstellwert.

## **[Helligkeitsstatusanzeige]**

Mit "An" oder "Aus" die Anzeige des Helligkeitswerts auf der "Live"-Seite bei der Helligkeitseinstellung aktivieren bzw. deaktivieren.

• **Vorgabe:** An

## **[Höhenverkehrt]**

Mit "An" oder "Aus" die höhenverkehrte Darstellung von Bildern aktivieren bzw. deaktivieren.

• **Vorgabe:** Aus

## **[Anzeige]**

Hier können die unten aufgeführten Anzeigen aktiv bzw. inaktiv geschaltet werden. "An" wählen, wenn folgende Anzeigen zur Kontrolle des Betriebszustands eingesetzt werden sollen. "Aus" wählen, wenn die Anzeigen ständing ausgeschaltet bleiben sollen.

- Linkanzeige (LINK)
- Zugriffsanzeige (ACT)
- Fehleranzeige für SD-Speicherkarte/AF-Anzeige (SD ERROR/AF) SFx311 SFx310 SPW311L SPW531L SPW312L SPW532L
- Fehleranzeige für SD-Speicherkarte/ABF-Anzeige (SD ERROR/ABF) (SPN311) (SPN531
- Fehleranzeige für SD-Speicherkarte/F.A.-Anzeige (SD ERROR/F.A.) (SPN310
- SD MOUNT-Anzeige (SD MOUNT)
- **Vorgabe:** An

## **Anmerkung**

- **Linkanzeige (LINK) (Orange):** Leuchtet, wenn die Verbindung zum angeschlossenen Gerät hergestellt ist.
- **Zugriffsanzeige (ACT) (Grün):** Blinkt, wenn auf ein Netzwerk zugegriffen wird.
- Fehleranzeige für SD-Speicherkarte/AF-Anzeige (SD ERROR/AF) <SFx311 SFx310 SPW311L SPW531L SPW312L SPW532L  **(rot):** Leuchtet, wenn auf der SD-Speicherkarte ein Fehler eintritt. Diese LED blinkt, während die Fokus-Automatik aktiv ist, und stoppt, wenn der Fokussiervorgang beendet ist. Wenn der Autofokus nicht aktiviert ist, bedeutet das Aufleuchten dieser Anzeige, dass ein Fehler auf der SD-Speicherkarte aufgetreten ist.
- Fehleranzeige für SD-Speicherkarte/ABF-Anzeige (SD ERROR/ABF) **SPN311** SPN531 (rot): Leuchtet, wenn auf der SD-Speicherkarte ein Fehler eintritt. Diese LED blinkt während die autom. Auflagemaßeinstellung aktiv ist und stoppt, wenn der Fokussiervorgang beendet ist. Wenn der Autofokus nicht aktiviert ist, bedeutet das Aufleuchten dieser Anzeige, dass ein Fehler auf der SD-Speicherkarte aufgetreten ist.
- **Fehleranzeige für SD-Speicherkarte/F.A.-Anzeige (SD ERROR/F.A.) <b>SPN310** (rot): Leuchtet, wenn auf der SD-Speicherkarte ein Fehler eintritt. Diese LED blinkt einmal, während die Fokussierhilfe aktiviert ist, und leuchtet, wenn die Fokussierhilfe beendet ist. Wenn die Fokus-Automatik nicht aktiviert ist, bedeutet das Aufleuchten oder Blinken dieser Anzeige, dass ein Fehler auf der SD-Speicherkarte aufgetreten ist.
- **SD MOUNT-Anzeige (SD MOUNT) (grün):** Leuchtet, wenn das Abspeichern von Daten auf der SD-Speicherkarte möglich ist. Blinkt oder erlischt, wenn keine Daten auf der SD-Speicherkarte gespeichert werden können.
	- **Anzeige aus:** Zeigt an, dass die SD-Speicherkarte auf "Nicht anwenden" steht oder bei der SD-Speicherkarte ein Fehler aufgetreten ist.
	- **Anzeige blinkt:** Zeigt an, dass die SD-Speicherkarte erkannt wird oder ein Prozess, der die SD-Speicherkarte für das Entnehmen vorbereitet, abläuft.
	- **Anzeige leuchtet:** Zeigt an, dass Abspeichern von Daten auf der SD-Speicherkarte möglich ist.

### **[Alarmstatus-Aktualisierungsmodus]**

Eines der unten aufgeführten Intervalle für die Meldung über den Betriebszustand der Kamera wählen.

Wenn sich der Betriebszustand der Kamera ändert, wird durch Anzeige der Alarmanzeige-, AUX- oder SD-Speicheranzeige auf den Betriebszustand der Kamera hingewiesen.

- **Abfrage(30s):** Der Betriebszustand der Kamera wird alle 30 Sekunden aktualisiert und gemeldet.
- **Echtzeit:** Meldet den Betriebszustand der Kamera, wenn sich dieser geändert hat.
- **Vorgabe:** Echtzeit

#### **Anmerkung**

- In bestimmten Netzumgebungen erfolgt in Echtzeit eventuell keine Meldung.
- Wenn mehrere Kameras über denselben "Alarmstatus-Eingangsport" laufen, wird die Zustandsänderung nicht gemeldet, auch wenn "Alarmstatus-Aktualisierungsmodus" auf "Echtzeit" steht. In diesem Fall die Einstellungen unter "Alarmstatus-Eingangsport" ändern.

## **[Alarmstatus-Eingangsport]**

Bei Wahl von "Echtzeit" für "Alarmstatus-Aktualisierungsmodus" muss eine Portnummer vorgegeben werden, an die die Zustandsänderung gemeldet werden soll.

• **Einstellbare Portnummern:** 1 - 65535

• **Vorgabe:** 31004

Folgende Portnummern stehen nicht zur Verfügung, da sie bereits vergeben sind. 20, 21, 23, 25, 42, 53, 67, 68, 69, 80, 110, 123, 161, 162, 443, 995, 10669, 10670

### **[Viewer-Software (nwcv4Ssetup.exe)] - [Auto-Installation]**

Hier ist festzulegen, ob die Viewer-Software der Kamera installiert werden soll.

- **An:** Die Viewer-Software der Kamera wird automatisch installiert.
- **Aus:** Die Viewer-Software der Kamera kann nicht installiert werden.
- **Vorgabe:** An

## **[Viewer-Software (nwcv4Ssetup.exe)] - [Reibungslose Video-Wiedergabe im Browser (Pufferung)]**

Die Einstellungen zum Anzeigen von Kamerabildern mit der Viewer-Software durchführen.

- **An:** Bilder werden vorübergehend im Computer gespeichert und reibungslos angezeigt.
- **Aus:** Bilder werden in Echtzeit angezeigt und nicht im Computer gespeichert.
- **Vorgabe:** An

## **WICHTIG**

- Die Anzeige von Bildern sowie das Empfangen/Senden von Ton zwischen Kamera und PC ist nicht möglich, wenn die Viewer-Software "Network Camera View 4S" nicht im PC installiert ist.
- Wie oft die Viewer-Software über die Kamera installiert wurde, kann auf der "Wartung"-Seite, [Upgrade]-Register überprüft werden.

### **[Ganzbereichanzeige(RGB:0 to 255)]**

Mit "An" oder "Aus" die Kontrastanhebung von H.264-Bildern auf der "Live"-Seite aktivieren bzw. deaktivieren. Wenn "An" ausgewählt ist, wird der Bereich des RGB-Signals auf der Anzeige von 16-235 auf 0-255 ausgedehnt.

Wenn das Bild einen hellen Bereich enthält, kann die Helligkeit überbelichtet werden. **Vorgabe:** Aus

### **Anmerkung**

- Diese Einstellung ist nur verfügbar, wenn Bilder auf der "Live"-Seite mit dem Internet Explorer angezeigt werden.
- Auch bei Änderung dieser Einstellung werden übertragene Bilddaten und auf der SD-Speicherkarte gespeicherte Daten nicht geändert.

## [Audio/Monitor-Ausgang] <SFx311 SPW311D SPW531L

Das Ausgabeformat für Audio/Monitor einstellen. Audio/Monitor **Vorgabe:** Audio

#### **Anmerkung**

- Bei Einstellung von "Audio/Monitor-Ausgang" auf "Audio" kann "Monitor-Ausgang" nicht ausgewählt werden.
- Bei Einstellung von "Audio-Modus" auf eine andere Einstellung als "Aus" oder "Mikrofoneingang" kann "Audio/Monitor-Ausgang" nicht auf "Monitor" eingestellt werden.
- Bei Einstellung von "Audio/Monitor-Ausgang" auf "Monitor" kann "Audio-Modus" nur auf "Aus" oder "Mikrofoneingang" eingestellt werden.

### **[Monitor-Ausgang]**

Den Ausgang für den Monitor einstellen. NTSC/PAL **Vorgabe:** NTSC

## **10.2 Internet-Einstellungen [Internet]**

Auf der "Allgemeines"-Seite das [Internet]-Register anklicken. (->[Seite 43](#page-42-0), [Seite 45\)](#page-44-0) Die Einstellungen für UPnP (Autom. Portweiterleitung), DDNS (Viewnetcam.com) sowie die Netzwerkeinstellungen zur Nutzung des Internets können auf dieser Seite konfiguriert werden.

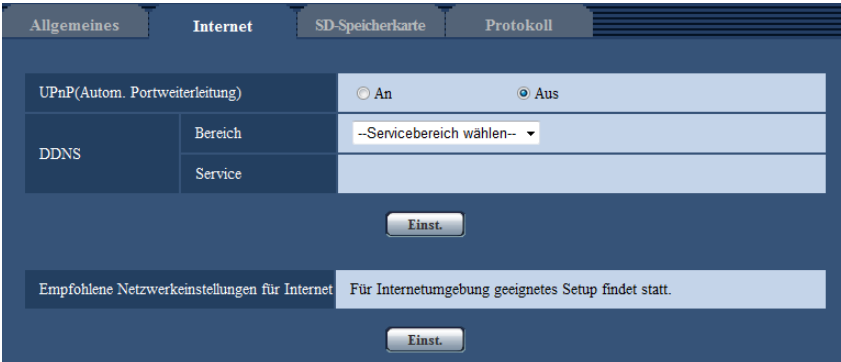

### **[UPnP(Autom. Portweiterleitung)]**

Mit "An" oder "Aus" die Portweiterleitung durch den Router aktivieren bzw. deaktivieren. Voraussetzung für die Nutzung der automatischen Portweiterleitung ist, dass der Router UPnP unterstützt und UPnP aktiviert ist.

• **Vorgabe:** Aus

#### **Anmerkung**

- Bei der automatischen Portweiterleitung kann sich eventuell die Portnummer ändern. Falls sie sich geändert hat, müssen auch die für den PC und die Rekorder registrierten Portnummern geändert werden.
- UPnP kann genutzt werden, wenn die Kamera an ein IPv4-Netzwerk angeschlossen ist. IPv6 ist nicht unterstützt.
- Zum Überprüfen der Einstellung von Portweiterleitung auf der "Wartung"-Seite das [Status]-Register anklicken und sicherstellen, dass der "Status" von "UPnP" mit "Aktivieren" angezeigt ist.  $(\rightarrow$ [Seite 196\)](#page-195-0)

Ist "Aktivieren" nicht angezeigt, siehe "Kein Zugriff auf die Kamera über Internet" unter [21 Fehlersuche](#page-213-0).

• Eine Änderung der Einstellung "UPnP(Autom. Portweiterleitung)" hat auch eine entsprechende Änderung von "Autom. Portweiterleitung" unter "UPnP" auf dem [Erweitert]-Register der "Netzwerk"-Seite zur Folge.

## **[Bereich]**

Die Region des Kamera-Aufstellungsorts wählen. Für Kamera-Aufstellungsorte außerhalb Japans "Global" wählen. Bei Einsatz der Kamera in Japan "Japan" wählen. Japan/Global

## **[Service]**

Mit "Viewnetcam.com" oder "Aus" die Nutzung von "Viewnetcam.com" aktivieren bzw. deaktivieren. Anwählen von "Viewnetcam.com" und Anklicken der [Einst.]-Taste öffnet das Registrierungsfenster für "Viewnetcam.com" in einem neuen Fenster.

Zum Registrieren bei "Viewnetcam.com" den Bildschirmanweisungen folgen.

Zu Einzelheiten siehe [Seite 183](#page-182-0) oder die Website "Viewnetcam.com" ([http://www.viewnetcam.com/\)](http://www.viewnetcam.com/).

• **Vorgabe:** Aus

## **Anmerkung**

• Eine Änderung der Einstellung "DDNS" hat auch eine entsprechende Änderung von "DDNS" auf dem [Erweitert]-Register der "Netzwerk"-Seite zur Folge.

## **[Empfohlene Netzwerkeinstellungen für Internet]**

Hier erfolgen die empfohlenen Einstellungen für den Anschluss ans Internet.

Anklicken der [Einst.]-Taste bringt ein Dialogfeld zur Anzeige, das erklärt, wie sich die Einstellungen ändern. Die Einstellungen einsehen, auf die angezeigten Werte ändern und anschließend die [OK]-Taste anklicken.

– [JPEG/H.264]-Register der "Bild/Audio"-Seite **[JPEG(1)]** [Bild-Digitalisierung (Pixelzahl)]: VGA/640x360 **[JPEG(2)]** [Bild-Digitalisierung (Pixelzahl)]: QVGA/320x180 **[JPEG(3)]** [Bild-Digitalisierung (Pixelzahl)]: 160x120/160x90 **[H.264(1)]/[H.264(2)]/[H.264(3)]/[H.264(4)]** [Internet-Modus (über HTTP)]: An [Übertragungspriorität]: Größte Mühe [Max. Bitrate (pro Client)\*]: Max. 1024 kbps, Min. 128 kbps **[H.264(1)]** [Bild-Digitalisierung (Pixelzahl)]: 1280x960/1280x720/1920x1080 [Max. Bitrate (pro Client)\*]: Max. 1024 kbps, Min. 256 kbps **[H.264(2)]** [Bild-Digitalisierung (Pixelzahl)]: VGA/640x360 [Max. Bitrate (pro Client)\*]: Max. 1024 kbps, Min. 128 kbps **[H.264(3)]** [Bild-Digitalisierung (Pixelzahl)]: QVGA/320x180 [Max. Bitrate (pro Client)\*]: Max. 1024 kbps, Min. 128 kbps **[H.264(4)]** [Bild-Digitalisierung (Pixelzahl)]: 160x120/160x90 [Max. Bitrate (pro Client)\*]: Max. 1024 kbps, Min. 128 kbps – [Netzwerk]-Register der "Netzwerk"-Seite **[Gemeinsam]** [Max. RTP-Paketgröße]: Begrenzt(1280Byte) [HTTP max. Segmentgröße(MSS)]: Begrenzt(1280Byte)

# <span id="page-55-0"></span>**10.3 Einstellung der SD-Speicherkarte [SD-Speicherkarte]**

Auf der "Allgemeines"-Seite das [SD-Speicherkarte]-Register anklicken. (→[Seite 43](#page-42-0), [Seite 45\)](#page-44-0) Hier erfolgen die Einstellungen für die SD-Speicherkarte.

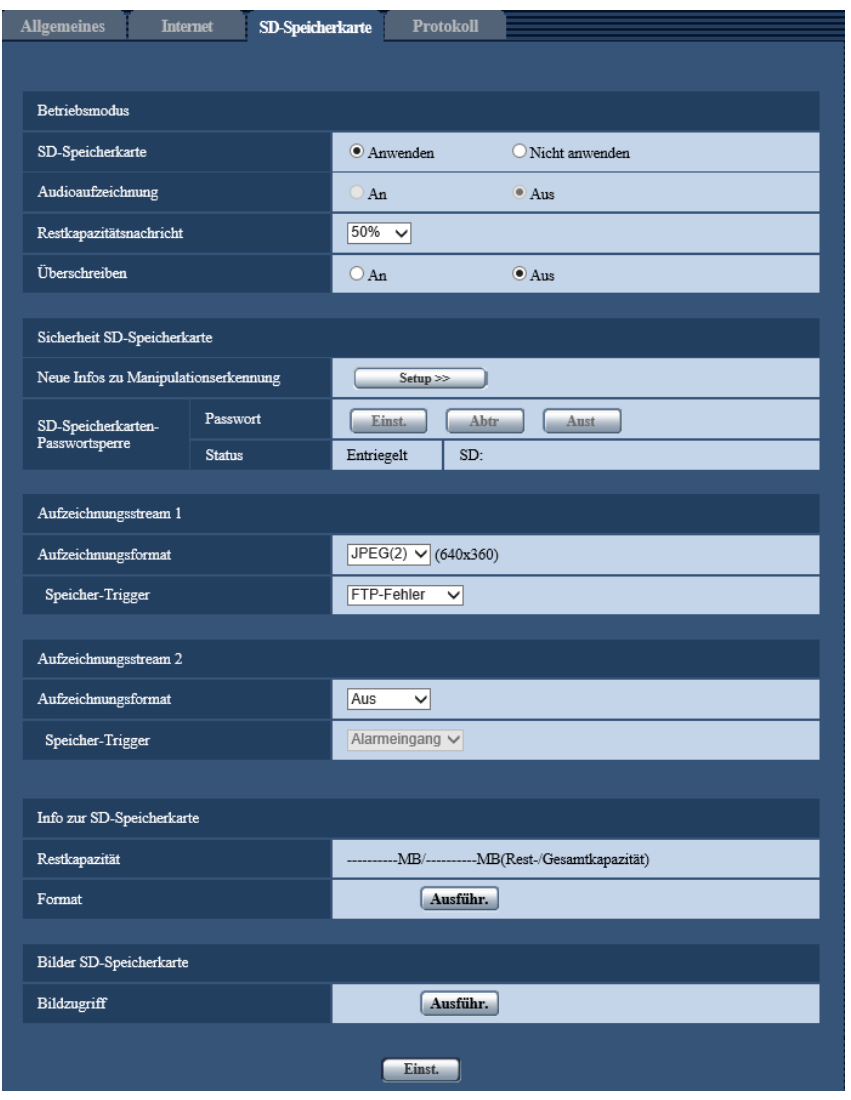

## **Betriebsmodus**

## **[SD-Speicherkarte]**

"Anwenden" oder "Nicht anwenden" wählen, um die Nutzung der SD-Speicherkarte zu aktivieren bzw. deaktivieren.

• **Vorgabe:** Anwenden

## [Audioaufzeichnung] **SFx311** SPN311 SPW311L SPN531 SPW531L SFN310 SPN310

Hier kann festgelegt werden, ob Audiodaten beim Abspeichern von Videodaten im Format MP4 mit gespeichert werden sollen.

• **Aus:** Audiodaten werden nicht mit den Videodaten (Format MP4) abgespeichert.

• **An:** Audiodaten werden (im Format AAC-LC) mit den Videodaten (Format MP4) abgespeichert. **Vorgabe:** Aus

## **[Restkapazitätsnachricht]**

Wenn für die SD-Speicherkarte die Restkapazitätsmeldung mittels E-Mailnachricht oder Panasonic-Alarmprotokoll aktiviert ist, einen der folgenden Grenzwerte für die Benachrichtigung wählen. 50%/ 20%/ 10%/ 5%/ 2%

• **Vorgabe:** 50%

#### **Anmerkung**

• Die Benachrichtigung erfolgt jedes Mal, wenn die Restkapazität der SD-Speicherkarte den oben gewählten Wert erreicht hat.

Bei Wahl von "50%" erfolgt die Benachrichtigung zum Beispiel jedes Mal, wenn die Restkapazität jeweils 50%, 20%, 10%, 5% und 2% erreicht hat. Die Benachrichtigung erfolgt nicht immer genau zu dem Zeitpunkt, zu dem die Restkapazität der SD-Speicherkarte den gewählten Wert erreicht.

## **[Überschreiben]**

Festlegen, ob überschrieben werden soll, wenn die Restkapazität der SD-Speicherkarte zur Neige geht.

- **An:** Bei unzureichender Restkapazität der SD-Speicherkarte wird überschrieben. (Die ältesten Bilddaten werden zuerst überschrieben.)
- **Aus:** Bei voller SD-Speicherkarte wird die Speicherung von Bildern auf der SD-Speicherkarte abgebrochen.
- **Vorgabe:** Aus

## **WICHTIG**

- "Nicht anwenden" wählen, wenn keine SD-Speicherkarte vorhanden ist.
- Vor Entnehmen der SD-Speicherkarte aus der Kamera muss "Nicht anwenden" gewählt werden. Beim Entnehmen einer SD-Speicherkarte darauf achten, dass die grüne Anzeige erlischt, wenn die SD ON/ OFF-Taste niedergehalten wird (ca. 2 Sekunden). Die aufgezeichneten Daten können beschädigt werden, wenn die SD-Speicherkarte entfernt wird, während die SD MOUNT-Anzeige grün leuchtet.
- Wenn die SD ON/OFF-Taste niedergehalten wird (ca. 2 Sekunden), um eine SD-Speicherkarte zu entfernen, die SD ON/OFF-Taste erneut drücken, um zu bestätigen, dass die SD MOUNT-Anzeige grün leuchtet. Wurde die SD ON/OFF-Taste nicht gedrückt, leuchtet die SD MOUNT-Anzeige grün für die Dauer von ca. 5 Minuten nach dem Austausch der SD-Speicherkarte.
- Wenn eine SD-Speicherkarte eingesetzt wird, wenn "Anwenden" ausgewählt ist, werden die Daten entsprechend der Einstellung von "Speicher-Trigger" gespeichert.
- Nach Einsetzen der SD-Speicherkarte muss "Anwenden" gewählt werden, wenn die SD-Speicherkarte verwendet werden soll.
- Bei einem zu kurzen Auffrischintervall kann es zu zeitlichen Abweichungen von den für Benachrichtigungen und Aufzeichnungen eingestellten Parametern kommen. Zeitliche Abweichungen bei Benachrichtigungen und Aufzeichnungen können auch dann auftreten, wenn mehrere Benutzer gleichzeitig Bilder empfangen. In diesem Fall ein längeres Auffrischintervall einstellen.
- Eine SD-Speicherkarte kann nicht endlos überschrieben werden. Häufiges Überschreiben kann die Lebensdauer der SD-Speicherkarte verkürzen.
- Die Lebensdauer einer SD-Speicherkarte hängt von der Anzahl der darauf gespeicherten Daten wie z.B. Bilddateien und Protokolle ab. Wenn "Aufzeichnungsformat" auf "H.264(1)", "H.264(2)", "H. 264(3)" oder "H.264(4)" steht, reduziert sich die Zahl der auf der SD-Speicherkarte speicherbaren Dateien.
- Wenn die Datenschreibgeschwindigkeit nachlässt, nachdem wiederholt Daten auf einer SD-Speicherkarte geschrieben wurden, empfehlen wir den Austausch der SD-Speicherkarte.

## **Sicherheitseinstellungen der SD-Speicherkarte**

### **[Neue Infos zu Manipulationserkennung]**

Zur Erkennung einer Manipulation der Daten auf der SD-Speicherkarte können zusätzliche Informationen hinzugefügt werden.

Die Manipulationserkennung unterstützt ausschließlich Videodaten (MP4-Format) und kann mithilfe spezieller Software überprüft werden.

Mit der [Setup>>]-Taste das Setupmenü zum Festlegen der Einstellungen für zusätzliche Informationen zur Manipulationserkennung aufrufen. Das Setupmenü wird in einem neuen Fenster angezeigt.

## **[SD-Speicherkarten-Passwortsperre]**

Ein Passwort für die SD-Speicherkarte einrichten. Das Einrichten eines Passworts verhindert, dass Geräte außer der Kamera Daten auf der SD-Speicherkarte speichern oder aus dieser auslesen können. Damit reduziert sich das Risiko des Durchsickerns von aufgezeichneten Daten im Falle eines Diebstahls oder Verlusts der SD-Speicherkarte.

## **[Einst.]**

Beim Einsetzen einer nicht passwortgeschützten SD-Speicherkarte kann mit der [Einst.]-Taste ein Passwort eingerichtet werden.

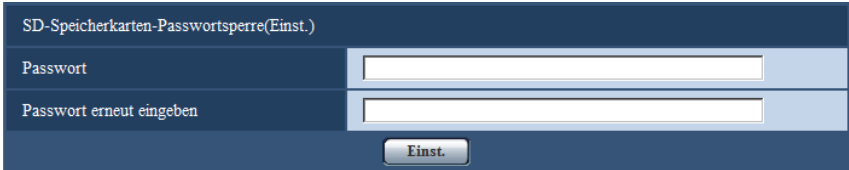

## **[Passwort]/[Passwort erneut eingeben]**

Das Passwort eingeben.

- **Zulässige Zeichenanzahl:** 4 16 Zeichen
- **Nicht verfügbare Zeichen:** " &
- **Vorgabe:** Keine (leer)

## **[Abtr]**

Beim Einsetzen einer passwortgeschützten SD-Speicherkarte kann das Passwort mit der [Abtr]-Taste aufgehoben werden.

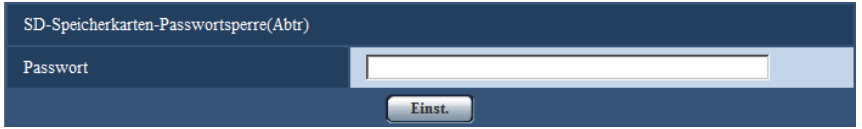

## **[Passwort]**

Das Passwort eingeben.

- **Zulässige Zeichenanzahl:** 4 16 Zeichen
- **Nicht verfügbare Zeichen:** " &

## **[Aust]**

Beim Einsetzen einer passwortgeschützten SD-Speicherkarte kann das Passwort mit der [Aust]-Taste geändert werden.

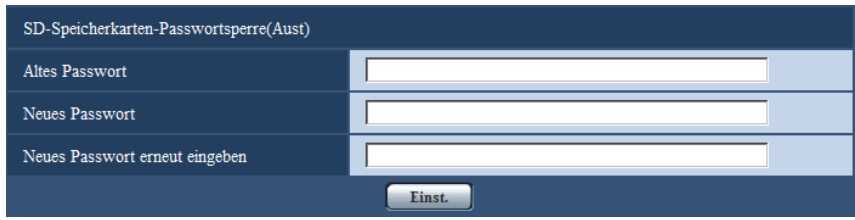

## **[Altes Passwort]/[Neues Passwort]/[Neues Passwort erneut eingeben]**

Das Passwort eingeben.

- **Zulässige Zeichenanzahl:** 4 16 Zeichen
- **Nicht verfügbare Zeichen:** " &

## **[Status]**

Zeigt den aktuellen Zustand der Passwortsperre an.

- **Verriegelt:** Die SD-Speicherkarte wird mit einem Passwort belegt und damit gesperrt.
- **Entriegelt:** Die Sperre wird aufgehoben.
- **Passwort eingestellt:** Das Passwort wurde korrekt eingestellt.
- **Fehler(Nicht unterstützte SD-Speicherkarte):** Die eingesetzte Karte unterstützt die Passwortsperre nicht. Es muss eine SDHC- oder SDXC-Speicherkarte eingesetzt werden.
- **Fehler(Falsches Passwort):** Verwendung der SD-Speicherkarte ist nicht möglich, weil das für die SD-Speicherkarte und das für die Kamera eingerichtete Passwort nicht übereinstimmen. Die Passwörter überprüfen.
- **Fehler(Undefinierter Fehler):** Diese Anzeige erfolgt, wenn die SD-Speicherkarte formatiert wird, gesperrt ist (Schreibschutz) oder fehlerhaft ist. SD-Speicherkarte überprüfen.

## **Anmerkung**

- Die Passwortsperre ist nur auf SDHC- und SDXC-Speicherkarten anwendbar. SD-Speicherkarte überprüfen.
- Um die mit Passwortsperre belegte SD-Speicherkarte auf einem anderen Gerät außer der Kamera zu verwenden, das Passwort vor Entnehmen der SD-Speicherkarte mithilfe der [Abtr]-Taste aufheben. Das Passwort kann nur in der Kamera aufgehoben werden, nicht über andere Geräte (z.B. PC).
- Wenn der "Status" von "SD-Speicherkarten-Passwortsperre" auf "Verriegelt" steht und eine nicht mit einem Passwort belegte SD-Speicherkarte eingesetzt wird, wird dieser das Passwort automatisch zugewiesen.

## **WICHTIG**

- Falls das eingestellte Passwort vergessen wurde, kann der Passwortschutz nicht aufgehoben werden. Da die passwortgeschützte SD-Speicherkarte in diesem Fall unbrauchbar wird, sollten Passwörter ordentlich verwaltet werden.
- Falls das eingerichtete Passwort vergessen wurde und die SD-Speicherkarte durch eine neue ersetzt werden soll, 1 der folgenden Schritte durchführen, um den "Status" der "SD-Speicherkarten-Passwortsperre" vor dem Entnehmen der SD-Speicherkarte auf "Entriegelt" zu setzen.
	- Mit der Entsperrungstaste ein Passwort eingeben und die [Einst.]-Taste drücken. Wird in diesem Fall ein ungültiges Passwort eingegeben, wechselt der "Status" auf "Entriegelt".
	- Die Einstellungen unter Bezugnahme auf die "Wartung"-Seite initialisieren  $(\rightarrow$ [Seite 199](#page-198-0)).

## **Aufzeichnungsstream 1/Aufzeichnungsstream 2**

## **[Aufzeichnungsformat]**

Hier wird gewählt, welche Art von Bilddaten auf SD-Speicherkarte aufgezeichnet werden sollen.

"Aus" ist nur für das "Aufzeichnungsformat" von "Aufzeichnungsstream 2" wählbar.

"JPEG(1)", "JPEG(2)" und "JPEG(3)" sind nur für das "Aufzeichnungsformat" von "Aufzeichnungsstream 1" wählbar.

- **Aus:** Keine Datenaufzeichnung.
- **JPEG(1):** Standbilddaten werden aufgezeichnet (JPEG(1)). Die Aufzeichnung der Daten erfolgt entsprechend den auf der "Bild/Audio"-Seite, [JPEG/H.264]-Register unter "JPEG(1)" getroffenen Einstellungen.
- **JPEG(2):** Standbilddaten werden aufgezeichnet (JPEG(2)). Die Aufzeichnung der Daten erfolgt entsprechend den auf der "Bild/Audio"-Seite, [JPEG/H.264]-Register unter "JPEG(2)" getroffenen Einstellungen.
- **JPEG(3):** Standbilddaten werden aufgezeichnet (JPEG(3)). Die Aufzeichnung der Daten erfolgt entsprechend den auf der "Bild/Audio"-Seite, [JPEG/H.264]-Register unter "JPEG(3)" getroffenen Einstellungen.
- **H.264(1):** Videodaten (H.264(1)) werden im MP4-Codierformat aufgezeichnet. Die Aufzeichnung der Daten erfolgt entsprechend den auf der "Bild/Audio"-Seite, [JPEG/H.264]-Register unter "H.264(1)" getroffenen Einstellungen.
- **H.264(2):** Videodaten (H.264(2)) werden im MP4-Codierformat aufgezeichnet. Die Aufzeichnung der Daten erfolgt entsprechend den auf der "Bild/Audio"-Seite, [JPEG/H.264]-Register unter "H.264(2)" getroffenen Einstellungen.
- **H.264(3):** Videodaten (H.264(3)) werden im MP4-Codierformat aufgezeichnet. Die Aufzeichnung der Daten erfolgt entsprechend den auf der "Bild/Audio"-Seite, [JPEG/H.264]-Register unter "H.264(3)" getroffenen Einstellungen.
- **H.264(4):** Videodaten (H.264(4)) werden im MP4-Codierformat aufgezeichnet. Die Aufzeichnung der Daten erfolgt entsprechend den auf der "Bild/Audio"-Seite, [JPEG/H.264]-Register unter "H.264(4)" getroffenen Einstellungen.
- **Vorgabe:**
	- **Aufzeichnungsstream 1:** JPEG(2)
	- **Aufzeichnungsstream 2:** Aus

## **WICHTIG**

- Bei Verwendung einer SD-Speicherkarte einer Geschwindigkeitsklasse unter 10 ist der Parameter 2048x1536 für die Bild-Digitalisierung von JPEG-Bildern nicht wählbar. Die unter "Aufzeichnungsformat" gewählte maximale Bitrate für die Formate "H.264(1)", "H.264(2)", "H.264(3)" und "H.264(4)" auf 6 Mbps einstellen.
- Bei Verwendung einer SD-Speicherkarte mit der Geschwindigkeitsklasse 10 die unter "Aufzeichnungsformat" gewählte maximale Bitrate für die Formate "H.264(1)", "H.264(2)", "H.264(3)" und "H.264(4)" auf 16 Mbps einstellen.
- Bei SD-Speicherkarten der Geschwindigkeitsklasse 10 eine Karte verwenden, die UHS-I unterstützt. (Ultra High Speed-I)

## **Anmerkung**

• Bei Wahl von "H.264(1)" werden die auf der "Bild/Audio"-Seite, [JPEG/H.264]-Register, unter "H. 264(1)" getroffenen Einstellungen durch die für "H.264(1) & Aufzeichnung" ersetzt. Bei Wahl von "H.264(2)" werden die auf der "Bild/Audio"-Seite, [JPEG/H.264]-Register, unter "H. 264(2)" getroffenen Einstellungen durch die für "H.264(2) & Aufzeichnung" ersetzt. Bei Wahl von "H.264(3)" werden die auf der "Bild/Audio"-Seite, [JPEG/H.264]-Register, unter "H. 264(3)" getroffenen Einstellungen durch die für "H.264(3) & Aufzeichnung" ersetzt. Bei Wahl von "H.264(4)" werden die auf der "Bild/Audio"-Seite, [JPEG/H.264]-Register, unter "H. 264(4)" getroffenen Einstellungen durch die für "H.264(4) & Aufzeichnung" ersetzt.

- Zum Aufzeichnen von Daten auf einer SD-Speicherkarte mit einem Netzwerk-Diskrekorder von Panasonic "Aufzeichnungsformat" für "Aufzeichnungsstream 1" auf "JPEG(1)" setzen.
- Wenn "Aufzeichnungsformat" auf "H.264(1)", "H.264(2)", "H.264(3)" oder "H.264(4)" steht, werden die Einstellungen für folgende Funktionen korrigiert.
	- Wenn "Übertragungspriorität" auf "VBR" oder "Größte Mühe" steht, wird "Priorität der Bildwiederholfrequenz" eingestellt.
	- Wenn "Max.zulässiger Burstfehler" auf "Hoch" oder "Mittel" steht, wird "Niedrig" eingestellt.
	- Wenn "Auffrischintervall" auf "2s", "3s", "4s" oder "5s" steht, wird "1s" eingestellt.
- Bei Wahl von "An" für "Neue Infos zu Manipulationserkennung" kann "Kompression" nicht auf "JPEG(1)", "JPEG(2)" oder "JPEG(3)" geändert werden.
- Wenn "Aufzeichnungsformat" auf "H.264(1)", "H.264(2)", "H.264(3)", oder "H.264(4)" steht, wird der abgespeicherten Datei automatisch ein Name zugewiesen.
- Wenn "Aufzeichnungsformat" auf "H.264(1)", "H.264(2)", "H.264(3)" oder "H.264(4)" steht, wird der abgespeicherten Datei automatisch ein Name zugewiesen.
- Wenn "Aufzeichnungsformat" unter "Aufzeichnungsstream 1" auf "JPEG(1)", "JPEG(2)" oder "JPEG(3)" steht und "Aufzeichnungsformat" unter "Aufzeichnungsstream 2" auf "H.264(1)", "H. 264(2)", "H.264(3)" oder "H.264(4)", ist die maximal wählbare Bitrate für H.264 begrenzt.
- Wenn "Audioaufzeichnung" auf "An" steht, ist der maximale Wert der verfügbaren Bitrate für H.264 begrenzt.
- Wenn "Neue Infos zu Manipulationserkennung" auf "An" steht, ist der maximale Wert der verfügbaren Bitrate für H.264 begrenzt.

## **[Speicher-Trigger]**

Einen der folgenden Trigger zum Abspeichern von Bildern auf der SD-Speicherkarte wählen:

- **FTP-Fehler:** Bilder werden abgespeichert, wenn die periodische FTP-Bildübertragung zum FTP-Server misslungen ist. Nur bei Bildern in den Formaten "JPEG(1)", "JPEG(2)" und "JPEG(3)" verfügbar.
- **Alarmeingang:** Bilder werden im Alarmfall abgespeichert.
- **Manuell:** Bilder werden manuell abgespeichert.
- **Zeitplan:** Bilder werden gemäß den für "Zeitplan" getroffenen Einstellungen abgespeichert ( $\rightarrow$ [Seite 187\)](#page-186-0). Nur bei Bildern in den Formaten "H.264(1)", "H.264(2)", "H.264(3)" und "H.264(4)" verfügbar.
- **Vorgabe:**
	- **Aufzeichnungsstream 1:** FTP-Fehler
	- **Aufzeichnungsstream 2:** Alarmeingang

### **Anmerkung**

- Wenn "Aufzeichnungsformat" auf "H.264(1)", "H.264(2)", "H.264(3)" oder "H.264(4)" steht, ist "FTP-Fehler" nicht wählbar.
- Wenn "Aufzeichnungsformat" auf "JPEG(1)", "JPEG(2)" oder "JPEG(3)" steht, ist "Zeitplan" nicht wählbar.

## **JPEG-Aufzeichnung(Manuell)**

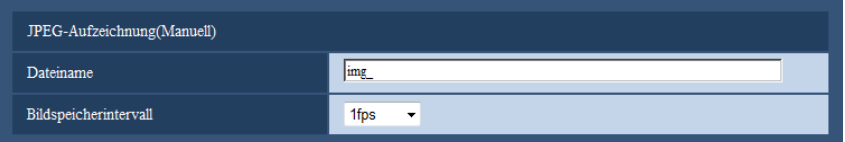

Diese Einstellung ist nur dann aktivierbar, wenn "Aufzeichnungsformat" auf "JPEG(1)", "JPEG(2)" oder "JPEG(3)" und "Speicher-Trigger" auf "Manuell" steht.

## **[Dateiname]**

Einen Dateinamen für das auf SD-Speicherkarte abzuspeichernde Bild wählen. Der Dateiname wird wie folgt aufgebaut.

- **Dateiname:** ["Eingegebener Dateiname" + "Zeit und Datum (Jahr/ Monat/ Tag/ Stunde/ Minute/ Sekunde)"] + "laufende Nummer"
- **Zulässige Zeichenanzahl:** 1 8 Zeichen
- **Nicht verfügbare Zeichen:** " & \* / : ; < > ? \ |

## **[Bildspeicherintervall]**

Wenn "Speicher-Trigger" auf "Manuell" steht, eines der folgenden Intervalle (Bildwiederholfrequenz) zum Abspeichern von Bildern auf der SD-Speicherkarte wählen.

0,1fps/0,2fps/0,33fps/0,5fps/1fps

• **Vorgabe:** 1fps

## **JPEG-Aufzeichnung(Alarm)**

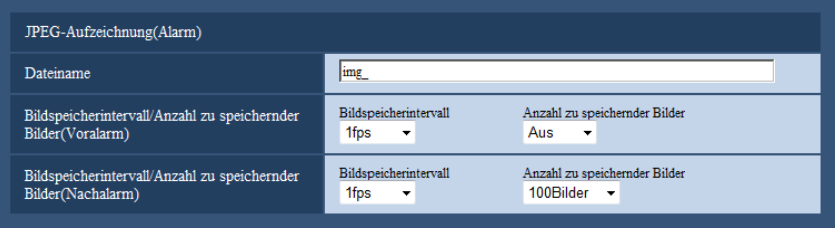

Diese Einstellung ist nur dann aktivierbar, wenn "Aufzeichnungsformat" auf "JPEG(1)", "JPEG(2)" oder "JPEG(3)" und "Speicher-Trigger" auf "Alarmeingang" steht.

## **[Dateiname]**

Einen Dateinamen für das auf SD-Speicherkarte abzuspeichernde Bild wählen. Der Dateiname wird wie folgt aufgebaut.

- **Dateiname:** ["Eingegebener Dateiname" + "Zeit und Datum (Jahr/ Monat/ Tag/ Stunde/ Minute/ Sekunde)"] + "laufende Nummer"
- **Zulässige Zeichenanzahl:** 1 8 Zeichen
- **Nicht verfügbare Zeichen:** " & \* / : ; < > ? \ |

## **[Bildspeicherintervall/Anzahl zu speichernder Bilder(Voralarm)] - [Bildspeicherintervall]**

Wenn für "Speicher-Trigger" der Posten "Alarmeingang" gewählt ist, eines der folgenden Voralarm-Intervalle (Bildwiederholfrequenz) zum Abspeichern von Bildern auf der SD-Speicherkarte wählen. 0,1fps/0,2fps/0,33fps/0,5fps/1fps

• **Vorgabe:** 1fps

## **[Bildspeicherintervall/Anzahl zu speichernder Bilder(Voralarm)] - [Anzahl zu speichernder Bilder]**

Die Anzahl der auf SD-Speicherkarte zu speichernden Voralarm-Bilder wählen. Aus/1Bild/2Bilder/3Bilder/4Bilder/5Bilder

• **Vorgabe:** Aus

### **[Bildspeicherintervall/Anzahl zu speichernder Bilder(Nachalarm)] - [Bildspeicherintervall]**

Wenn für "Speicher-Trigger" der Posten "Alarmeingang" oder "Manuell" gewählt ist, eines der folgenden Intervalle (Bildwiederholfrequenz) zum Abspeichern von Bildern auf der SD-Speicherkarte wählen: 0,1fps/ 0,2fps/ 0,33fps/ 0,5fps/ 1fps

• **Vorgabe:** 1fps

## **[Bildspeicherintervall/Anzahl zu speichernder Bilder(Nachalarm)] - [Anzahl zu speichernder Bilder]**

Eine der folgenden Anzahlen zum Abspeichern von Alarmbildern auf der SD-Speicherkarte wählen: 10Bilder/ 20Bilder/ 30Bilder/ 50Bilder/ 100Bilder/ 200Bilder/ 300Bilder/ 500Bilder/ 1000Bilder/ 2000Bilder/ 3000Bilder

• **Vorgabe:** 100Bilder

## **H.264-Aufzeichnung(Alarm)**

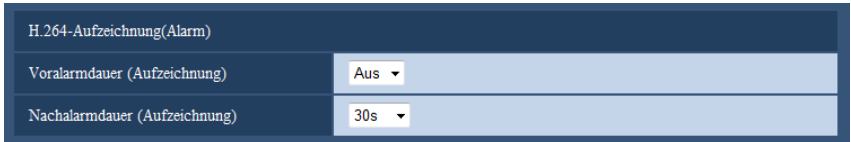

Diese Einstellung ist nur dann aktivierbar, wenn "Aufzeichnungsformat" für die SD-Speicherkarte auf "H. 264(1)", "H.264(2)", "H.264(3)" oder "H.264(4)" und "Speicher-Trigger" auf "Alarmeingang" steht.

## **[Voralarmdauer (Aufzeichnung)]**

Hier kann die Voralarmaufzeichnung aktiviert werden. Hier erfolgt die Einstellung der Zeitspanne, innerhalb derer Bilddaten auf SD-Speicherkarte gespeichert werden sollen.

Aus/ 1s/ 2s/ 3s/ 4s/ 5s/ 8s/ 10s/ 15s/ 20s/ 25s/ 30s/ 40s/ 50s/ 60s/ 90s/ 120s

• **Vorgabe:** Aus

## **Anmerkung**

• Die verfügbaren Werte ändern sich je nach ausgewählter H.264-Bitrate der Aufzeichnung. Mit zunehmender ausgewählter Bitrate sinkt der verfügbare Maximalwert für die Voralarmdauer.

## **[Nachalarmdauer (Aufzeichnung)]**

Hier erfolgt die Einstellung der Zeitspanne, innerhalb derer nach einem Alarmfall Bilddaten auf SD-Speicherkarte gespeichert werden sollen.

10s/ 20s/ 30s/ 40s/ 50s/ 60s/ 120s/ 180s/ 240s/ 300s

- **Vorgabe:** 30s
	- \* Die tatsächliche Aufzeichnungsdauer ist eventuell länger als die für diesen Posten gewählte Zeitspanne.

## **Info zur SD-Speicherkarte**

## **[Restkapazität(Total)]**

Gesamt- und Restkapazität der SD-Speicherkarte werden angezeigt. Die Kapazitätsanzeige ist je nach Status der SD-Speicherkarte unterschiedlich.

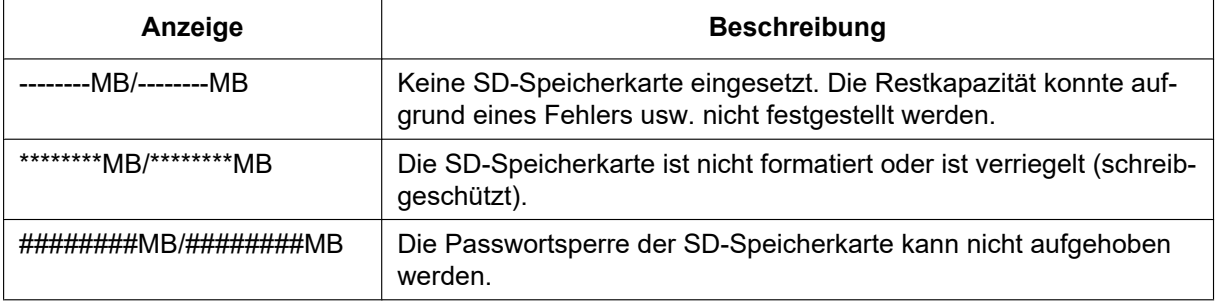

#### **Anmerkung**

• Wenn "Überschreiben" auf "Aus" steht und die Restkapazität der SD-Speicherkarte "0 MB" beträgt, werden darauf keine Bilder abgespeichert. Wenn die Benachrichtigungsfunktion aktiviert ist, erhalten die registrierten Adressen und Ziele des Panasonic-Alarmprotokolls bei voller SD-Speicherkarte eine Benachrichtigung. ( $\rightarrow$ [Seite 124,](#page-123-0) [Seite 134\)](#page-133-0)

## **[Format]**

Durch Anklicken der [Ausführ.]-Taste kann die SD-Speicherkarte formatiert werden.

## **WICHTIG**

- Vor dem Formatieren der SD-Speicherkarte muss auf der Seite "Allgemeines" ( $\rightarrow$ [Seite 56\)](#page-55-0), [SD-Speicherkarte]-Register für "SD-Speicherkarte" "Anwenden" gesetzt und auf der Seite "Netzwerk" (→[Seite 157](#page-156-0)), [Erweitert]-Register, für "Periodische FTP-Übertragung" "Aus" gesetzt werden.
- Die SD-Speicherkarte vor dem Gebrauch auf dem [SD-Speicherkarte]-Register formatieren. Bei Verwendung einer SD-Speicherkarte, die nicht auf dem [SD-Speicherkarte]-Register formatiert worden ist, können bei den folgenden Funktionen Schwierigkeiten auftreten:
	- Abspeichern/Abrufen von Bildern auf der SD-Speicherkarte bei Ausfall der periodischen FTP-Übertragung zum FTP-Server
	- Abspeichern/Abrufen von Alarmbildern
	- Abspeichern/Abrufen von manuell gespeicherten Bildern
	- Abspeichern/Abrufen von Bildern gemäß den Zeitplaneinstellungen
	- Abspeichern/Abrufen der Alarm-, manuellen/Zeitplan-, FTP-Fehler- und Systemprotokolle
	- Abspeichern/Abrufen von Bildern, die über die SD-Speicherungsfunktion des Netzwerk-Diskrekorders von Panasonic abgespeichert wurden
	- Wiedergabe/Herunterladen von auf SD-Speicherkarte gespeicherten Bildern
- Wenn eine SD-Speicherkarte formatiert wird, während ein anderer Benutzer das Gerät bedient, wird die Operation abgebrochen.
- Während der Formatierung kann nicht auf die SD-Speicherkarte zugegriffen werden.
- Bei der Formatierung der SD-Speicherkarte gehen alle darauf gespeicherten Daten verloren.
- Während der Formatierung darf die Kamera nicht ausgeschaltet werden.
- Nach der Formatierung der SD-Speicherkarte ist die verfügbare Kapazität eventuell kleiner als die Ausgangskapazität, da auf der SD-Speicherkarte automatisch ein Standardverzeichnis erstellt wird.
- Kompatible SD-Speicherkarten (miniSD- und microSD-Karten) können nicht verwendet werden Hergestellt von Panasonic (SD-Geschwindigkeitsklasse 4 oder höher)
	- SDXC-Speicherkarte: 64 GB, 128 GB
	- SDHC-Speicherkarte: 4 GB, 8 GB, 16 GB, 32 GB
	- SD-Speicherkarte: 2 GB
- Neueste Informationen zu kompatiblen SD-Speicherkarten finden Sie auf unserer Website ([http://security.panasonic.com/pss/security/support/info.html\)](http://security.panasonic.com/pss/security/support/info.html).
- Achten Sie bei wiederholtem Aufzeichnen von Bildern auf einer SD-Speicherkarte mithilfe der automatischen Überschreibfunktion darauf, dass die SD-Speicherkarte zuverlässig und robust ist.
- Verwenden Sie eine SD-Speicherkarte, die UHS-1 (Ultra High Speed-1) entspricht, falls Sie SD-Geschwindigkeitsklasse 10 nutzen.
- Die SD-Speicherkarte ohne Änderung der Vorgaben nach Angaben des SD-Kartenherstellers formatieren.

## **Bilder SD-Speicherkarte**

## **[Bildzugriff]**

Auf der SD-Speicherkarte gesicherte Bilddaten können abgerufen werden. Die [Ausführ.]-Taste anklicken. Zum Abrufen der Bilder siehe [Seite 74](#page-73-0).

# **10.4 Einstellungen für Manipulationserkennung [Manipulationserkennung]**

Wenn Manipulationserkennung aktiviert ist, kann mithilfe einer speziellen Software festgestellt werden, ob die Daten auf der SD-Speicherkarte manipuliert wurden.

Die Manipulationserkennung unterstützt ausschließlich Videodateien (Format MP4).

Das Einrichten der Manipulationserkennung ist auf [Seite 66](#page-65-0) beschrieben.

Zu Einzelheiten über spezielle Software für Manipulationserkennung und deren Verwendung siehe folgende Website.

<http://security.panasonic.com/pss/security/support/info.html>

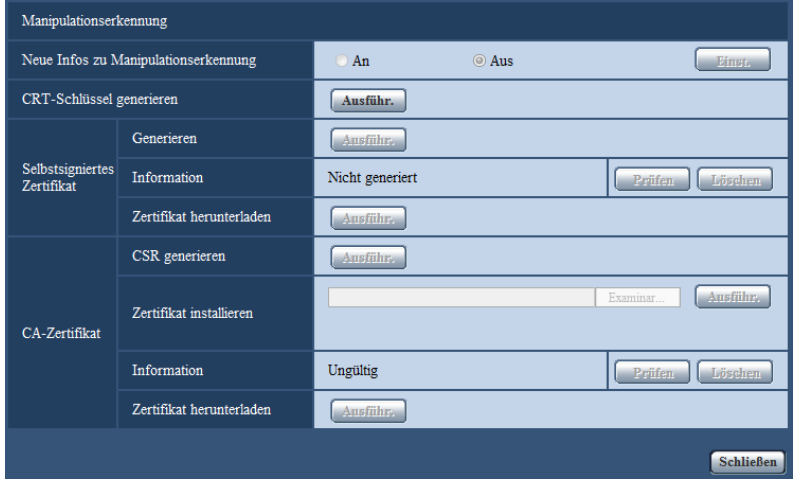

## **[Neue Infos zu Manipulationserkennung]**

Hier kann gewählt werden, ob neue Informationen zur Manipulationserkennung in Videodateien (MP4-Format) auf SD-Speicherkarte gespeichert werden sollen oder nicht.

### **Anmerkung**

- Wenn das selbstsignierte Zertifikat oder das von der Zertifizierungsstelle (CA) ausgestellte Zertifikat (Sicherheitszertifikat) nicht gültig ist, kann "An" nicht ausgewählt werden.
- Wenn "JPEG(1)", "JPEG(2)" oder "JPEG(3)" für die "Kompression" unter "Aufzeichnungsstream 1" gewählt wird, kann "An" nicht ausgewählt werden.

### **[CRT-Schlüssel generieren]**

Der CRT-Schlüssel (Kodierungsschlüssel) für die Manipulationserkennung wird generiert. Zum Generieren des CRT-Schlüssels durch Anklicken der [Ausführ.]-Taste das Dialogfeld "CRT-Schlüssel generieren" aufrufen.

## **[Selbstsigniertes Zertifikat] - [Generieren]**

Das Sicherheitszertifikat für die Manipulationserkennung wird von der Kamera selbst generiert. (Selbstsigniertes Zertifikat)

Zum Generieren des selbstsignierten Zertifikats durch Anklicken der [Ausführ.]-Taste das Dialogfeld "Selbstsigniertes Zertifikat - Generieren" aufrufen.

## **[Selbstsigniertes Zertifikat] - [Information]**

Zeigt die Informationen des selbstsignierten Zertifikats an.

Anklicken der [Prüfen]-Taste bringt die registrierten Informationen des selbstsignierten Zertifikats im Dialogfeld "Selbstsigniertes Zertifikat - Prüfen" zur Anzeige.

Durch Anklicken der [Löschen]-Taste kann das selbstsignierte Zertifikat gelöscht werden.

#### **[Selbstsigniertes Zertifikat] - [Zertifikat herunterladen]**

Das selbstsignierte Zertifikat wird heruntergeladen.

Das heruntergeladene Zertifikat wird bei der Manipulationserkennung von Videodaten (MP4-Dateien) auf SD-Speicherkarte mithilfe der speziellen Software angewendet.

### **[CA-Zertifikat] - [CSR generieren]**

Wird das von der CA ausgestellte Sicherheitszertifikat als Sicherheitszertifikat für die Manipulationserkennung verwendet, so wird eine CSR (Certificate Signing Request [Zertifikatsregistrierungsanforderung]) generiert. Zum Generieren der CSR durch Anklicken der [Ausführ.]-Taste das Dialogfeld "CA-Zertifikat - CSR generieren" aufrufen.

### **[CA-Zertifikat] - [Zertifikat installieren]**

Installiert das von der CA ausgestellte Zertifikat (Sicherheitszertifikat) und zeigt die dazugehörigen Informationen an.

Zum Installieren des Zertifikats durch Anklicken der [Durchsuch...]-Taste das [Öffnen]-Dialogfeld aufrufen, die Datei mit dem von der CA erstellten Zertifikat anwählen und die [Ausführ.]-Taste anklicken. Ist bereits ein Zertifikat installiert, so wird der Dateiname des installierten Zertifikats angezeigt.

## **[CA-Zertifikat] - [Information]**

Zeigt die Informationen des von der CA ausgestellten Zertifikats an.

Anklicken der [Prüfen]-Taste bringt die registrierten Informationen des installierten Zertifikats im Dialogfeld "CA-Zertifikat - Prüfen" zur Anzeige. Ist kein Zertifikat installiert, so werden die Informationen der generierten CSR-Datei angezeigt.

Durch Anklicken der [Löschen]-Taste kann das installierte Zertifikat gelöscht werden.

### **[CA-Zertifikat] - [Zertifikat herunterladen]**

Das von der CA ausgestellte Zertifikat wird aus der Kamera heruntergeladen. Das heruntergeladene Zertifikat wird bei der Manipulationserkennung von Videodaten (MP4-Dateien) auf SD-Speicherkarte mithilfe der speziellen Software angewendet.

## **WICHTIG**

• Vor Löschen des gültigen Zertifikats (Sicherheitszertifikat) sicherstellen, dass die Datei im PC oder auf einem Datenträger gesichert worden ist. Die Sicherungsdatei wird benötigt, falls das Zertifikat erneut installiert werden soll.

## <span id="page-65-0"></span>**10.5 Einstellungen für Manipulationserkennung**

Auf dieser Seite erfolgen die Einstellungen für die Manipulationserkennung, mit deren Hilfe eine etwaige Manipulation bzw. Bearbeitung der auf SD-Speicherkarte gespeicherten Daten erkannt werden kann.

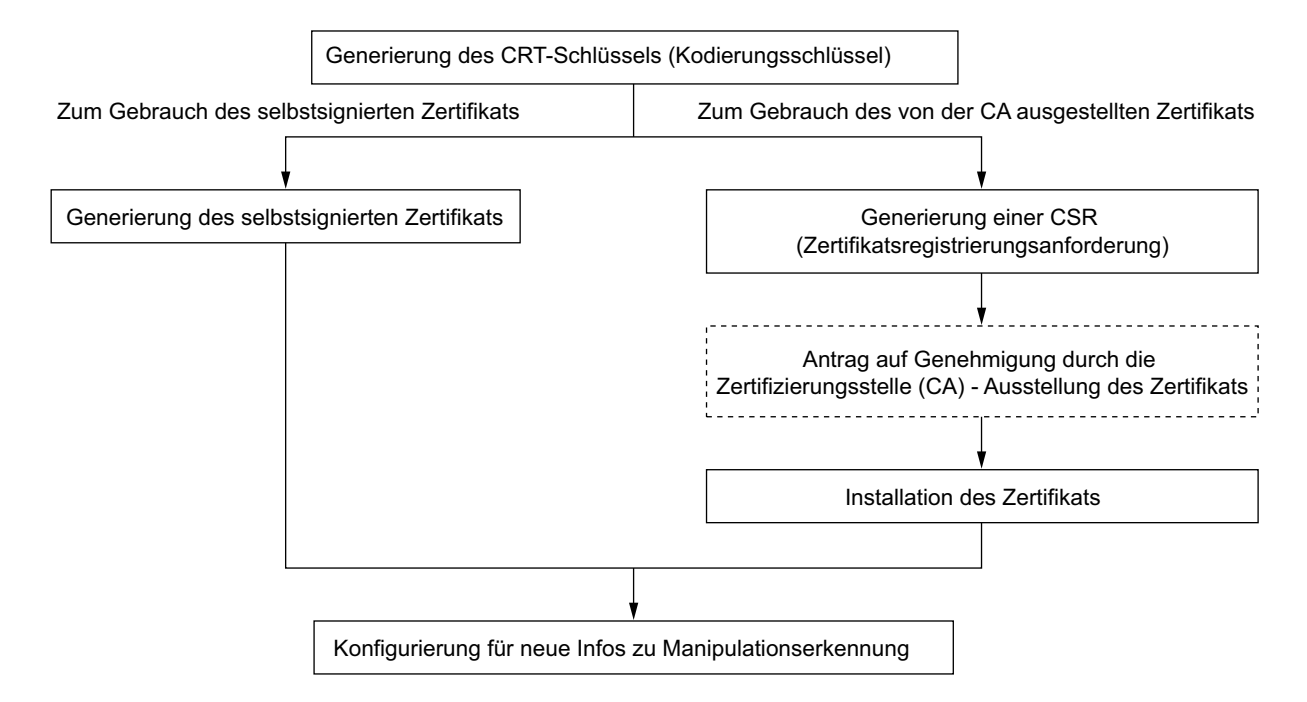

Das Einstellverfahren für die Manipulationserkennung ist im Folgenden beschrieben.

## **10.5.1 Generierung des CRT-Schlüssels (Kodierungsschlüssel)**

## **WICHTIG**

- Wenn das selbstsignierte Zertifikat oder das von der CA ausgestellte Zertifikat gültig ist, kann kein CRT-Schlüssel generiert werden.
- Bei den von den einzelnen CAs ausgestellten Zertifikaten (Sicherheitszertifikate) variiert die verfügbare Schlüssellänge. Die verfügbare Schlüssellänge im Voraus überprüfen.
- Das Generieren des CRT-Schlüssels kann ca. 2 Minuten in Anspruch nehmen. Keine Operationen im Browser durchführen, bis die Generierung des CRT-Schlüssels beendet ist. Während der Generierung des CRT-Schlüssels kann das Auffrischintervall länger werden und die Übertragungsgeschwindigkeit abnehmen.
- **1.** Die [Ausführ.]-Taste neben "CRT-Schlüssel generieren" anklicken.
	- $\rightarrow$  Das Dialogfeld "CRT-Schlüssel generieren" erscheint.

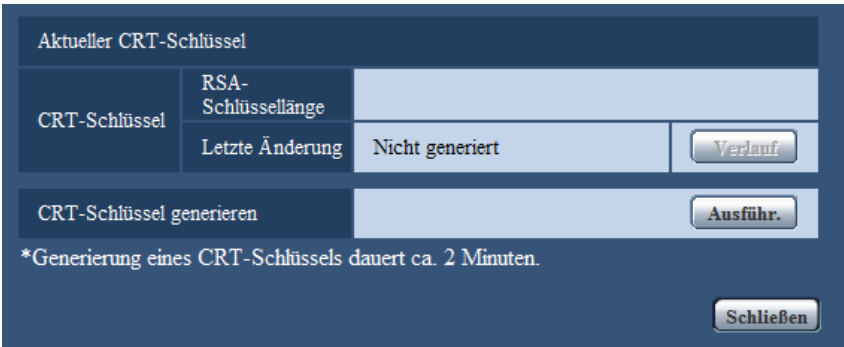

- **2.** Die [Ausführ.]-Taste anklicken.
	- → Die Generierung des CRT-Schlüssels beginnt. Wenn die Generierung beendet ist, werden die Schlüssellänge und Zeit und Datum der Schlüsselgenerierung unter "Aktueller CRT-Schlüssel" angezeigt.

#### **Anmerkung**

- Zum Ändern (oder Aktualisieren) des generierten CRT-Schlüssels die Schritte 1 bis 2 durchführen. Der CRT-Schlüssel, das selbstsignierte Zertifikat sowie das von der CA ausgestellte Zertifikat sind im Satz gültig. Bei einer Änderung des CRT-Schlüssels muss ein neues selbstsigniertes Zertifikat generiert oder ein neues Zertifikat bei der CA beantragt werden.
- Bei der Aktualisierung des CRT-Schlüssels wird der alte CRT-Schlüssel in einem Protokoll abgespeichert. Anklicken der [Verlauf]-Taste unter "Aktueller CRT-Schlüssel" im Dialogfeld "CRT-Schlüssel generieren" bringt das Dialogfeld "Alter CRT-Schlüssel" zur Anzeige, in dem die Schlüssellänge sowie Zeit und Datum der Generierung des alten Schlüssels eingesehen werden können. Durch Anklicken der [Anwenden]-Taste im Dialogfeld "Alter CRT-Schlüssel" kann der aktuelle CRT-Schlüssel durch den alten CRT-Schlüssel ersetzt werden.

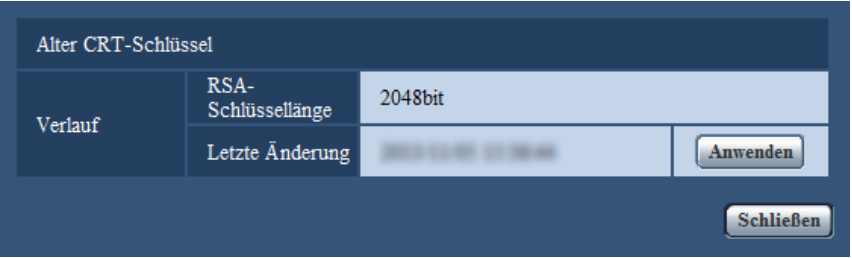

## **10.5.2 Generierung des selbstsignierten Zertifikats (Sicherheitszertifikat)**

## **WICHTIG**

• Wenn kein CRT-Schlüssel generiert wurde, kann auch kein selbstsigniertes Zertifikat generiert werden.

- **1.** Die [Ausführ.]-Taste zu "Selbstsigniertes Zertifikat Generieren" anklicken.
	- → Das Dialogfeld "Selbstsigniertes Zertifikat Generieren" wird angezeigt.

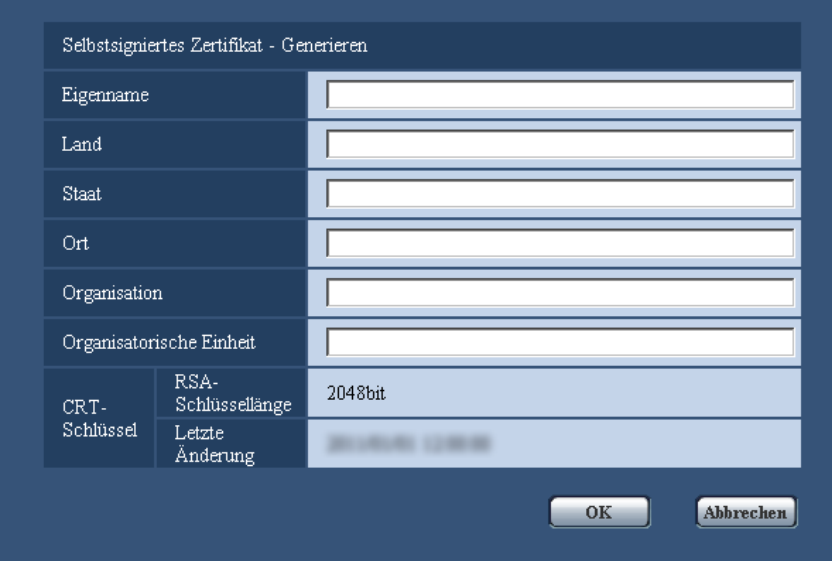

**2.** Die Informationen für das zu generierende Zertifikat eingeben.

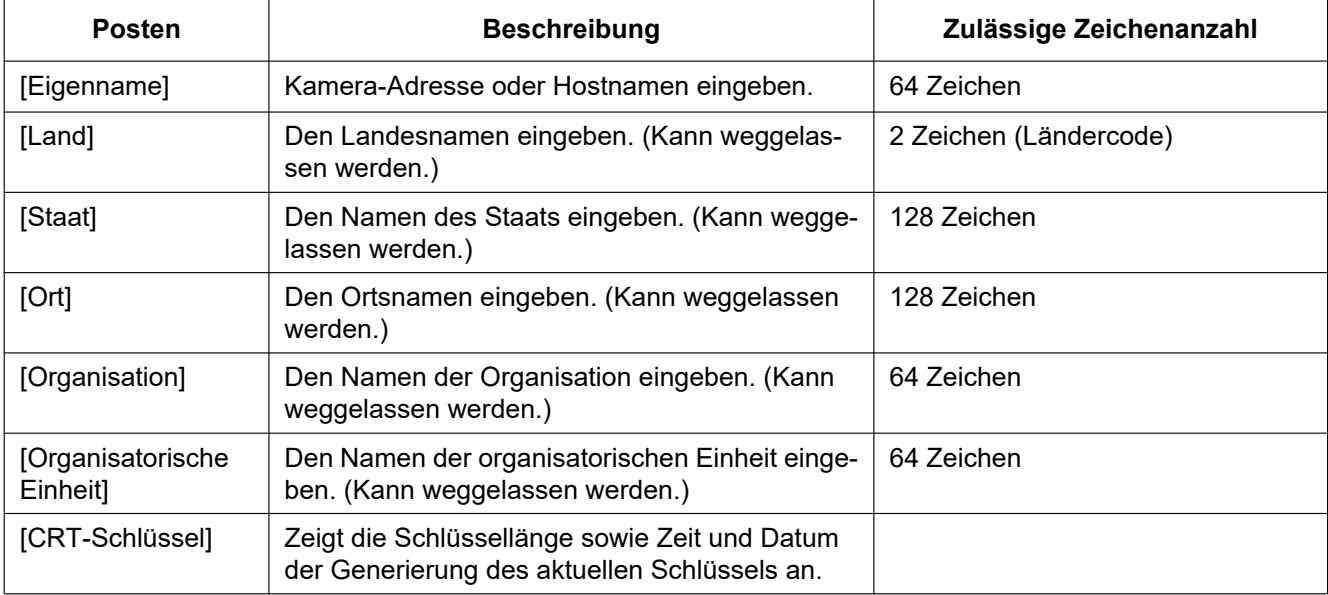

## **Anmerkung**

• Die zulässigen Zeichen für [Eigenname], [Staat], [Ort], [Organisation], [Organisatorische Einheit] sind 0-9, A-Z, a-z und folgende Satzzeichen:

 $-$  . \_ , + / ( )

- Die IPv6-Adresse unter "Eigenname" in eckigen Klammern [ ] eingeben. **Beispiel:** [2001:db8::10]
- **3.** Nach der Eingabe der Posten die [OK]-Taste anklicken.
	- $\rightarrow$  Das selbstsignierte Zertifikat wird generiert.

#### **Anmerkung**

• Die Informationen des generierten selbstsignierten Zertifikats werden im Dialogfeld "Selbstsigniertes Zertifikat" - "Information" angezeigt. Je nach Status des selbstsignierten Zertifikats werden folgende Meldungen angezeigt:

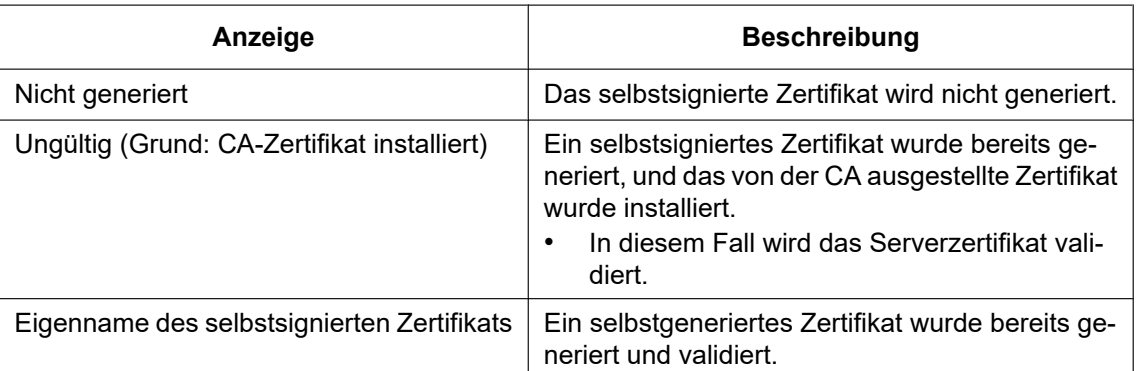

• Anklicken der [Prüfen]-Taste bringt die registrierten Informationen des selbstsignierten Zertifikats (Sicherheitszertifikat) im Dialogfeld "Selbstsigniertes Zertifikat - Prüfen" zur Anzeige.

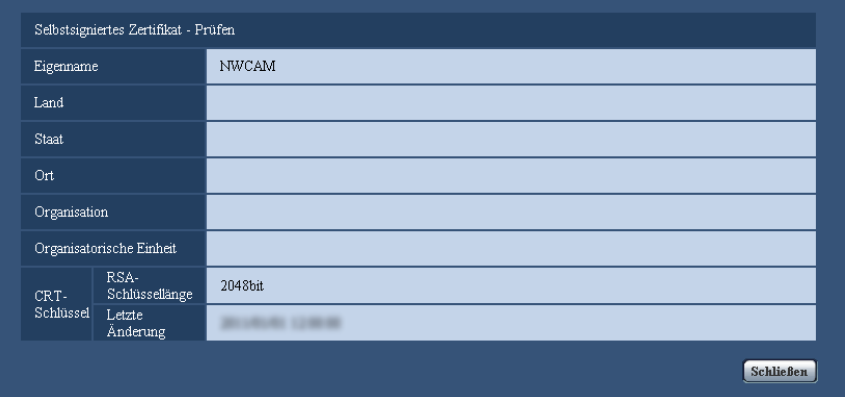

- Durch Anklicken der [Löschen]-Taste kann das selbstsignierte Zertifikat (Sicherheitszertifikat) gelöscht werden.
- Das selbstsignierte Zertifikat kann nicht gelöscht werden, wenn "Neue Infos zu Manipulationserkennung" auf "An" steht.

## **10.5.3 Generierung einer CSR (Certificate Signing Request [Zertifikatsregistrierungsanforderung])**

## **WICHTIG**

- Wenn kein CRT-Schlüssel generiert wurde, kann keine CSR generiert werden.
- Vor der Generierung der CSR-Datei im Browser unter "Internetoptionen" folgende Einstellungen vornehmen. Im Hilfsprogramm-Menü von Internet Explorer unter [Extras] den Posten [Internetoptionen…] wählen und anschließend das [Sicherheit]-Register anklicken.
	- Die Kamera als [Zone für vertrauenswürdige Sites] registrieren.
	- Durch Anklicken der Taste [Stufe anpassen...] das Fenster [Sicherheitseinstellungen] öffnen und die [Aktivieren]-Radiotaste für [Dateidownloads] unter [Downloads] ankreuzen.
- Durch Anklicken der Taste [Stufe anpassen...] das Fenster [Sicherheitseinstellungen] öffnen und die [Aktivieren]-Radiotaste für [Automatische Eingabeaufforderung für Dateidownloads] unter [Downloads] ankreuzen.
- **1.** Die [Ausführ.]-Taste zu "CA-Zertifikat CSR generieren" anklicken.
	- $\rightarrow$  Das Dialogfeld "CA-Zertifikat CSR generieren" wird angezeigt.

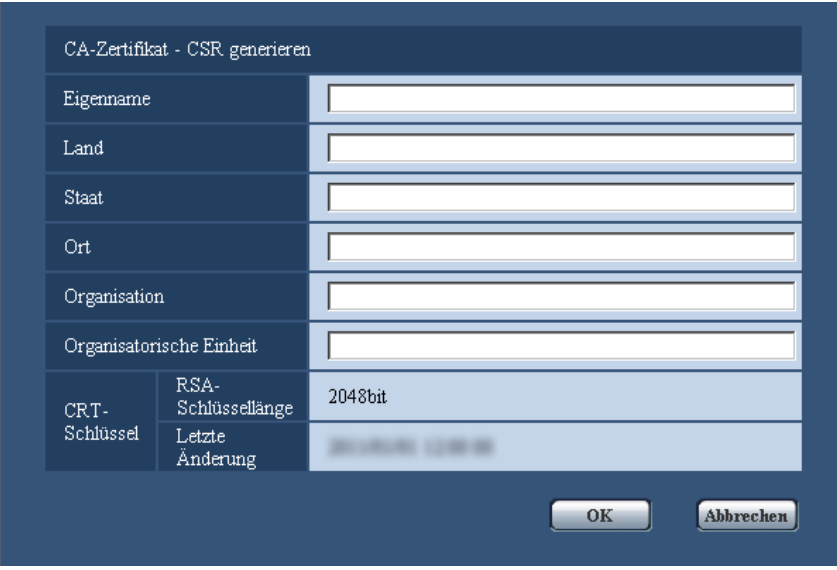

**2.** Die Informationen für das zu generierende Zertifikat eingeben.

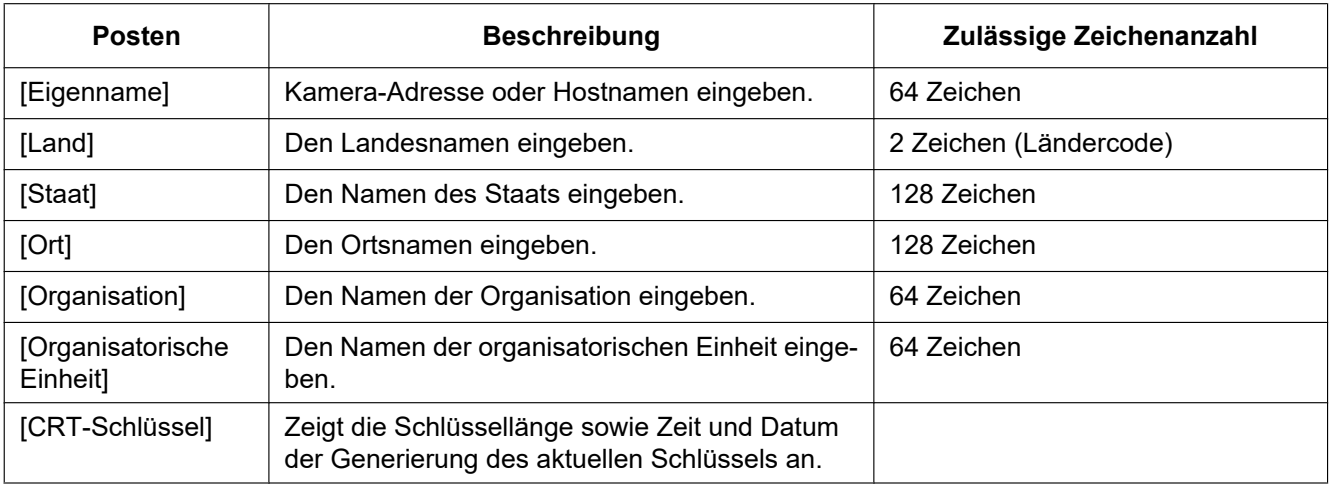

- **3.** Nach der Eingabe der Posten die [OK]-Taste anklicken.
	- $\rightarrow$  Das Dialogfeld [Speichern unter] wird angezeigt.
- **4.** Ins Dialogfeld [Speichern unter] einen Dateinamen zum Abspeichern der CSR im PC eingeben.
	- → Die abgespeicherte CSR-Datei wird für den Antrag bei der Zertifizierungsstelle verwendet.

## **WICHTIG**

• Das Zertifikat wird für die generierte CSR und den CRT-Schlüssel im Satz ausgestellt. Wird der CRT-Schlüssel nach dem Antrag bei der Zertifizierungsstelle neu generiert oder aktualisiert, so wird das ausgestellte Zertifikat ungültig.

### **Anmerkung**

• Die Kamera generiert die CSR-Datei im PEM-Format.

## **10.5.4 Installation des von der CA ausgestellten Zertifikats**

## **WICHTIG**

- Wenn keine CSR-Datei generiert wurde, kann das von der CA ausgestellte Zertifikat (Sicherheitszertifikat) nicht installiert werden.
- Zur Installation ist das von einer Zertifizierungsstelle ausgestellte Zertifikat erforderlich.
- **1.** Die [Durchsuch...]-Taste zu "CA-Zertifikat Zertifikat installieren" anklicken.  $\rightarrow$  Das Dialogfeld [Öffnen] wird angezeigt.
- **2.** Die Zertifikat-Datei anwählen und die [Öffnen]-Taste anklicken. Dann die [Ausführ.]-Taste anklicken.  $\rightarrow$  Das Zertifikat wird installiert.

### **Anmerkung**

• Der mit dem installierten Zertifikat registrierte Hostname wird im Dialogfeld "CA-Zertifikat - Information" angezeigt. Je nach Status des Zertifikats werden folgende Meldungen angezeigt:

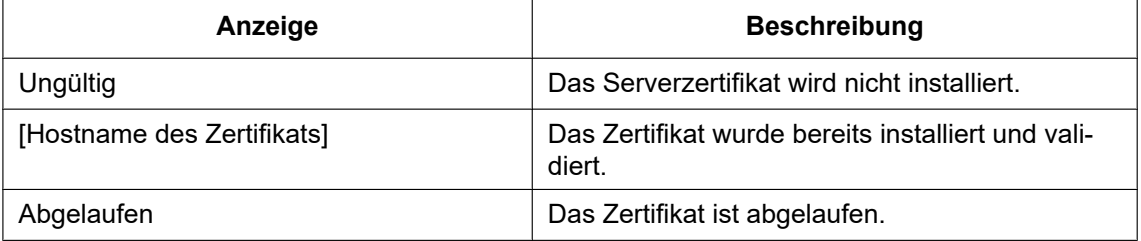

• Anklicken der [Prüfen]-Taste bringt die registrierten Informationen des installierten Zertifikats im Dialogfeld "CA-Zertifikat - Prüfen" zur Anzeige. ("Organisatorische Einheit" wird mit Sternchen (\*) angezeigt.)

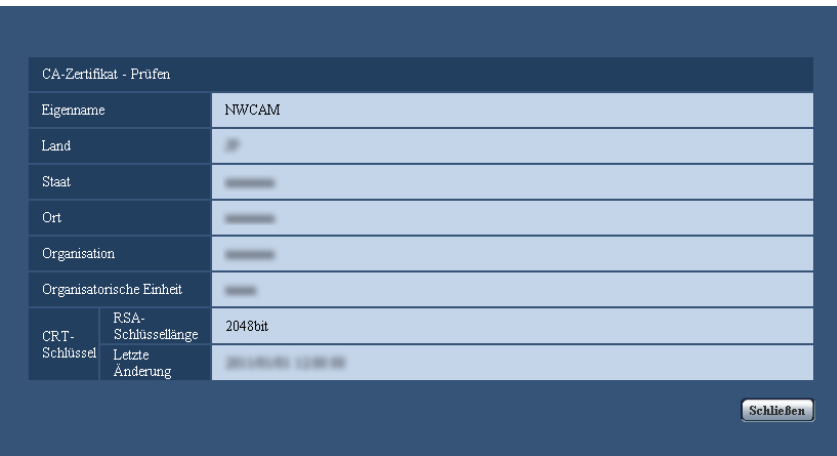

- Durch Anklicken der [Löschen]-Taste kann das installierte Serverzertifikat gelöscht werden.
- Das von der CA ausgestellte Zertifikat kann nicht gelöscht werden, wenn "Neue Infos zu Manipulationserkennung" auf "An" steht.
- Zum Ändern (oder Aktualisieren) des von der CA ausgestellten Zertifikats die Schritte 1 und 2 durchführen.

## **WICHTIG**

• Vor Löschen des gültigen Zertifikats (Sicherheitszertifikat) sicherstellen, dass die Datei im PC oder auf einem Datenträger gesichert worden ist. Die Sicherungsdatei wird benötigt, falls das Zertifikat erneut installiert werden soll.
• Durch Doppelklick auf die von der CA ausgestellte Serverzertifikat-Datei kann das Ablaufdatum des von der CA ausgestellten Zertifikats überprüft werden.

## **10.5.5 Einstellungen für Manipulationserkennung**

- **1.** "Neue Infos zu Manipulationserkennung" auf "An" setzen und die [Einst.]-Taste anklicken.
- **2.** Es werden umfangreiche Informationen zur Erkennung von Manipulationen zu den nach der Aktivierung der Funktion aufgezeichneten Videodateien (MP4-Format) hinzugefügt.

## **WICHTIG**

• Mit der Aktivierung der Einstellung "Neue Infos zu Manipulationserkennung" stoppt die manuelle Aufzeichnung auf SD-Speicherkarte. Die manuelle Aufzeichnung muss nach Bedarf wieder gestartet werden.

#### **Anmerkung**

• Die Manipulationserkennung kann mithilfe der speziellen Software auf Videodateien (MP4-Format) angewendet werden, die nach der Einstellung von "Neue Infos zu Manipulationserkennung" auf "An" aufgezeichnet wurden.

Zu Einzelheiten über die spezielle Software und deren Verwendung siehe folgende Website. <http://security.panasonic.com/pss/security/support/info.html>

# **10.6 Abrufen von auf SD-Speicherkarte gespeicherten Bildern und Kopieren in den PC [Bilder SD-Speicherkarte]**

Auf der "Allgemeines"-Seite das [SD-Speicherkarte]-Register anklicken. (->[Seite 43](#page-42-0), [Seite 45\)](#page-44-0) Im Folgenden wird beschrieben, wie auf SD-Speicherkarte gespeicherte Bilder in den PC kopiert werden. Vorher muss auf der "Netzwerk"-Seite, [Netzwerk]-Register, der Posten "FTP-Zugriff auf Kamera" auf "Zulassen" gesetzt werden.  $(\rightarrow$ [Seite 147](#page-146-0))

## **WICHTIG**

- Das Abrufen funktioniert manchmal nicht, wenn ein anderer Benutzer gleichzeitig Bilder von der SD-Speicherkarte abruft. In einem solchen Fall warten und erneut versuchen.
- Das Abrufen von Bildern über ein Netzwerk ist von den Proxy-Server- und Firewall-Einstellungen abhängig. Wenden Sie sich in diesem Fall an den Administrator des Netzwerks.
- **1.** Die [Ausführ.]-Taste anklicken.
	- $\rightarrow$  Das Benutzer-Authentifizierungsfenster erscheint.

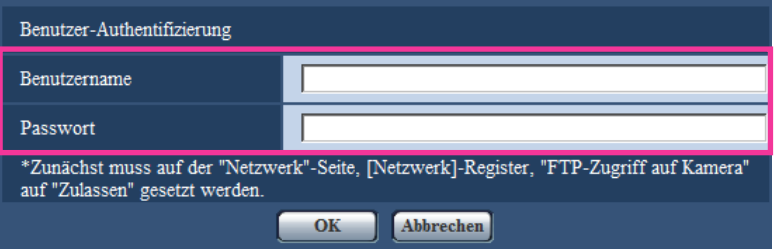

- **2.** Benutzernamen und Passwort des Kamera-Administrators eingeben und auf die [OK]-Taste klicken.
	- $\rightarrow$  Der Ordner, in dem die Bilder abgespeichert werden sollen, wird angezeigt.

#### **Anmerkung**

• Wenn der FTP-Server der Kamera für den Bildzugriff eingeloggt ist, ist die SD-Speicherkarte dem Laufwerk B zugeordnet.

Abhängig von der für "Speicher-Trigger" getroffenen Einstellung werden die Bilder in einem anderen Verzeichnis abgespeichert.

Das die Bilder enthaltende Verzeichnis öffnen und die Bilder kopieren.

Siehe [Seite 226](#page-225-0) zu Einzelheiten über die Verzeichnisstruktur.

## **Anzahl der auf der SD-Speicherkarte abspeicherbaren JPEG-Bilder (Richtwert)**

Informationen zur maximalen Anzahl von JPEG-Bildern, die auf der SD-Speicherkarte gespeichert werden können, finden Sie auf unserer unten angegebenen Website. <http://security.panasonic.com/pss/security/support/info.html>

## **Zeitlicher Umfang der auf SD-Speicherkarte abspeicherbaren H.264-Bilder (Richtwert)**

Zum zeitlichen Umfang der auf SD-Speicherkarte abspeicherbaren H.264-Bilder (Richtwert) siehe die folgende Website.

<http://security.panasonic.com/pss/security/support/info.html>

# **10.7 Konfigurierung des PC-Verzeichnisses zum Herunterladen von Bildern [Protokoll]**

Auf der "Allgemeines"-Seite das [Protokoll]-Register anklicken. (->[Seite 43](#page-42-0), [Seite 45\)](#page-44-0) In diesem Abschnitt wird das Verzeichnis des PC konfiguriert, in das auf der SD-Speicherkarte gespeicherte Bilder heruntergeladen werden.

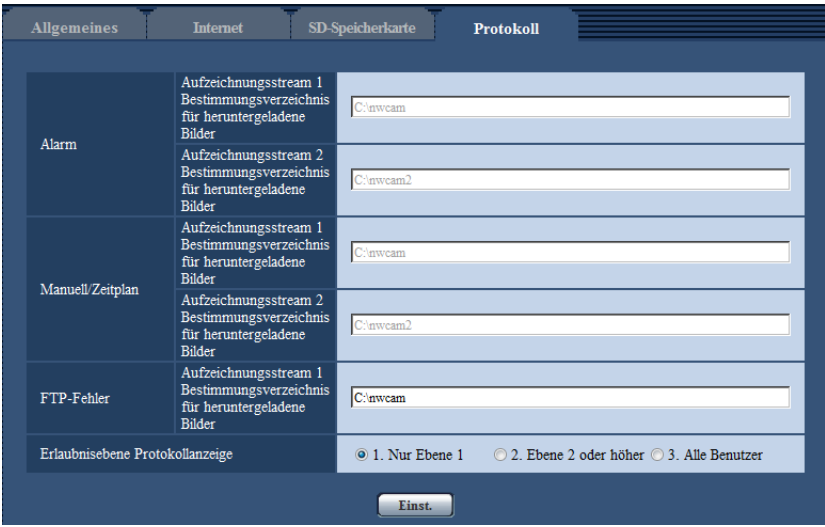

## **Alarm**

Hier erfolgen die Einstellungen für das Verzeichnis des PC, in das im Alarmfall Bilder heruntergeladen werden.

## **[Aufzeichnungsstream 1] - [Bestimmungsverzeichnis für heruntergeladene Bilder]**

Den Namen des Bestimmungsverzeichnisses zum Herunterladen der in Aufzeichnungsstream 1 aufgezeichneten Bilder eingeben. Eingabe von "C:\alarm" bezeichnet z.B. den Ordner "alarm" im Laufwerk C.

- **Zulässige Zeichenanzahl:** 3 128 Zeichen
- **Zulässige Zeichen:** Alphanumerische Zeichen, einschließlich Schrägstrich (/), Rückwärtsschrägstrich (\), Doppelpunkt (:) und Unterstrich ().

## **[Aufzeichnungsstream 2] - [Bestimmungsverzeichnis für heruntergeladene Bilder]**

Den Namen des Bestimmungsverzeichnisses zum Herunterladen der in Aufzeichnungsstream 2 aufgezeichneten Bilder eingeben. Eingabe von "C:\alarm2" bezeichnet z.B. den Ordner "alarm2" im Laufwerk C.

- **Zulässige Zeichenanzahl:** 3 128 Zeichen
- **Zulässige Zeichen:** Alphanumerische Zeichen, einschließlich Schrägstrich (/), Rückwärtsschrägstrich (\), Doppelpunkt (:) und Unterstrich ().

## **Manuell/Zeitplan**

Hier erfolgt die Benennung des PC-Verzeichnisses, in das manuell oder über Zeitplan gespeicherte Bilder heruntergeladen werden.

Den Bestimmungsordner auf dieselbe Weise wie für "Alarm" festlegen.

#### **Anmerkung**

• Zeitplanabspeicherung steht nur bei Einstellung von "Aufzeichnungsformat" auf "H.264(1)", "H. 264(2)", "H.264(3)" oder "H.264(4)" zur Verfügung.

## **FTP-Fehler**

Hier erfolgt die Benennung des PC-Verzeichnisses, in das die bei FTP-Fehler aufgezeichneten Bilder heruntergeladen werden.

Den Bestimmungsordner auf dieselbe Weise wie für "Alarm" festlegen.

## **WICHTIG**

• Wenn auf der "Netzwerk"-Seite, [Erweitert]-Register, der Posten "Dateiname" unter "Periodische FTP-Übertragung" auf "Name ohne Zeit/Datum" steht, wird das FTP-Fehlerprotokoll und die dazugehörigen Bilder nicht abgespeichert. "Name m. Zeit/Datum" wählen, wenn sie abgespeichert werden sollen.  $(\rightarrow$ [Seite 155](#page-154-0))

#### **Anmerkung**

• Wenn "Aufzeichnungsformat" auf "H.264(1)", "H.264(2)", "H.264(3)" oder "H.264(4)" steht, ist "FTP-Fehler" nicht wählbar.

#### **[Erlaubnisebene Protokollanzeige]**

Für das Anzeigen und Bedienen von "Protokoll" auf der "Live"-Seite können Benutzerebenen eingerichtet werden.

**1. Nur Ebene 1:** Nur Benutzer der Ebene 1 können das "Protokoll" anzeigen und bedienen.

**2. Ebene 2 oder höher:** Nur Benutzer der Ebene 1 und der Ebene 2 können das "Protokoll" anzeigen und bedienen.

**3. Alle Benutzer:** Alle Benutzer können das "Protokoll" anzeigen und bedienen. Allerdings können nur Benutzer der Ebene 1 und der Ebene 2 Protokolle löschen, und nur Benutzer der Ebene 1 können Ordner auf der SD-Speicherkarte anzeigen.

**Vorgabe:** 1. Nur Ebene 1

# **11 Bild- und Toneinstellungen [Bild/Audio]**

Die das JPEG- und H.264-Bildformat betreffenden Einstellungen wie Bildqualität, Audio usw. können auf dieser Seite erfolgen.

Die Seite "Bild/Audio" enthält die Registerkarten [JPEG/H.264], [Bildqualität] und [Audio].

# <span id="page-77-0"></span>**11.1 Einstellung der Bild-Digitalisierung [JPEG/H. 264]**

Auf der "Bild/Audio"-Seite das [JPEG/H.264]-Register anklicken. (→[Seite 43,](#page-42-0) [Seite 45\)](#page-44-0)

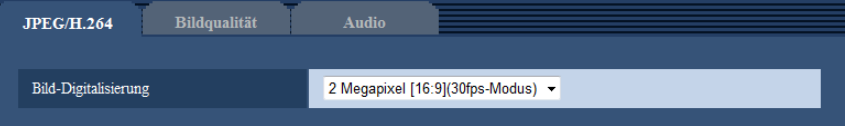

## **[Bild-Digitalisierung]**

Eine der unten aufgeführten Bild-Digitalisierungen wählen.

#### (SFx311) (SFx310) (SPN311) (SPN310) (SPW311L)

1.3 Megapixel [16:9](30fps-Modus)/1.3 Megapixel [16:9](60fps-Modus)/1.3 Megapixel [4:3](30fps-Modus)/2 Megapixel [16:9](30fps-Modus)

#### SPW312L

1.3 Megapixel [16:9](30fps-Modus)/1.3 Megapixel [4:3](30fps-Modus)/2 Megapixel [16:9](30fps-Modus)

• **Vorgabe:** 1.3 Megapixel [16:9](30fps-Modus)

#### SPN531 SPW531

2 Megapixel [16:9](30fps-Modus)/2 Megapixel [16:9](60fps-Modus)/2 Megapixel [4:3](30fps-Modus)/3 Megapixel [4:3](30fps-Modus)\*

#### SPW532L

2 Megapixel [16:9](30fps-Modus)/2 Megapixel [4:3](30fps-Modus)/3 Megapixel [4:3](30fps-Modus)\* \*Für SuperResolution-Anwendungen.

• **Vorgabe:** 2 Megapixel [16:9](30fps-Modus)

## **WICHTIG**

- Eine Änderung der "Bild-Digitalisierung" bei der Einstellung folgender Bereiche kann eine Verschiebung der Bereiche zur Folge haben. Es empfiehlt sich daher, die Bereiche nach der Einstellung der "Bild-Digitalisierung" vorzunehmen.
	- $-$  Maskenbereich ( $\rightarrow$ [Seite 98](#page-97-0))
	- $-$  Privatzone ( $\rightarrow$ [Seite 105](#page-104-0))
	- $-$  VMD-Bereich ( $\rightarrow$ [Seite 128](#page-127-0))
	- $-$  VIQS-Bereich ( $\rightarrow$ [Seite 107\)](#page-106-0)
	- $-$  Ausschnittrahmen ( $\rightarrow$ [Seite 139\)](#page-138-0)

#### **Anmerkung**

• Wenn "VIQS" auf "An" steht und der Wert des Bildseitenverhältnisses von "4:3" zu "16:9" geändert wird, sicherstellen, dass der Einstellwert für VIQS innerhalb des vorgegebenen Bereichs liegt.

# <span id="page-78-0"></span>**11.2 Einstellungen für JPEG-Bildformat [JPEG/H. 264]**

Auf der "Bild/Audio"-Seite das [JPEG/H.264]-Register anklicken. (->[Seite 43,](#page-42-0) [Seite 45](#page-44-0))

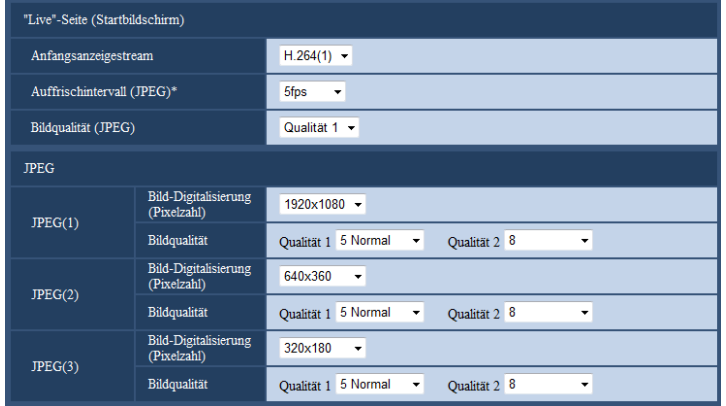

## **"Live"-Seite (Startbildschirm)**

Hier erfolgen die Einstellungen für die anfänglich auf der "Live"-Seite dargestellten Bilder.

## **[Anfangsanzeigestream]**

Eines der folgenden Bildformate für die Anfangsanzeige auf der "Live"-Seite wählen. H.264(1)/H.264(2)/H.264(3)/H.264(4)/JPEG(1)/JPEG(2)/JPEG(3)

• **Vorgabe:** H.264(1)

## **[Auffrischintervall(JPEG)\*]**

Für das angezeigte JPEG-Bild eines der folgenden Auffrischintervalle wählen:

0,1fps/ 0,2fps/ 0,33fps/ 0,5fps/ 1fps/ 2fps/ 3fps/ 5fps/ 6fps\*/ 10fps\*/ 12fps\*/ 15fps\*/ 30fps\*

• **Vorgabe:** 5fps

## **Anmerkung**

- Bei Einstellung von "H.264-Übertragung" auf "An" kann das Auffrischintervall länger sein als der eingestellte Wert, wenn ein von einem Sternchen (\*) gefolgter Wert gewählt wird.
- In Abhängigkeit von Faktoren wie Netzwerkumgebung, Auflösung, Bildqualität und Zahl der gleichzeitig auf die Kamera zugreifenden Computer kann das Übertragungsintervall länger sein als der Einstellwert.
- Wenn Bilder nicht innerhalb des vorgegebenen Übertragungsintervalls geliefert werden, eine niedrigere Auflösung oder Bildqualität wählen, um das Intervall zu verkürzen.

## **[Bildqualität (JPEG)]**

Hier wird die Bildqualität für das anfänglich auf der "Live"-Seite angezeigte JPEG-Bild gewählt.

• **Vorgabe:** Qualität 1

## **JPEG**

In diesem Abschnitt erfolgen Einstellungen wie "Bild-Digitalisierung (Pixelzahl)", "Qualität 1" und "Qualität 2" für "JPEG(1)", "JPEG(2)" und "JPEG(3)". Siehe [Seite 81](#page-80-0) zu Einzelheiten über die Einstellungen für Bilder im Format H.264.

## **[Bild-Digitalisierung (Pixelzahl)]**

Die Bild-Digitalisierung für die Anzeige von JPEG-Bildern wählen.

- (SFx311) (SFx310) (SPN311) (SPN310) (SPW311L) (SPW312L)
- **Wenn "1.3 Megapixel [16:9](30fps-Modus)" oder "1.3 Megapixel [16:9](60fps-Modus)" für "Bild-Digitalisierung" ausgewählt ist** 1280x720/640x360/320x180/160x90
- **Bei Einstellung von "Bild-Digitalisierung" auf "1.3 Megapixel [4:3](30fps-Modus)"** 1280x960/800x600/VGA/400x300/QVGA/160x120
- **Bei Einstellung von "Bild-Digitalisierung" auf "2 Megapixel [16:9](30fps-Modus)"** 1920x1080/640x360/320x180/160x90
- **Vorgabe:**
	- JPEG(1): 1280x720
	- JPEG(2): 640x360
	- JPEG(3): 320x180

SPN531 SPW531L SPW532L

– **Bei Wahl von "2 Megapixel [16:9](30fps-Modus)" oder "2 Megapixel [16:9](60fps-Modus)" für "Bild-Digitalisierung"**

1920x1080/1280x720/640x360/320x180/160x90

- **Bei Einstellung von "Bild-Digitalisierung" auf "2 Megapixel [4:3](30fps-Modus)"** 1600x1200/1280x960/800x600/VGA/400x300/QVGA/160x120
- **Bei Einstellung von "Bild-Digitalisierung" auf "3 Megapixel [4:3](30fps-Modus)"** 2048x1536/1280x960/800x600/VGA/400x300/QVGA/160x120
- **Vorgabe:**
	- JPEG(1): 1920x1080
	- JPEG(2): 640x360
	- JPEG(3): 320x180

## **[Bildqualität]**

Jeweils zwei Bildqualitäten für die einzelnen Bild-Digitalisierungswerte von JPEG-Bildern wählen. 0 Superfein/ 1 Fein/ 2/ 3/ 4/ 5 Normal/ 6/ 7/ 8/ 9 Niedrig

- **Vorgabe:**
	- Qualität 1: 5 Normal
	- Qualität 2: 8

"Qualität 1" wird bei der periodischen FTP-Übertragung, bei an E-Mails angehängten Dateien und Aufzeichnungen auf SD-Speicherkarte angewendet.

# <span id="page-80-0"></span>**11.3 Einstellungen für H.264-Bildformat [JPEG/H. 264]**

Auf der "Bild/Audio"-Seite das [JPEG/H.264]-Register anklicken. (->[Seite 43,](#page-42-0) [Seite 45](#page-44-0))

In diesem Abschnitt erfolgen Einstellungen für H.264-Bilder wie "Max. Bitrate (pro Client)", "Bild-Digitalisierung (Pixelzahl)" und "Bildqualität". Siehe [Seite 79](#page-78-0) zu Einzelheiten über die Einstellungen für JPEG-Bilder.

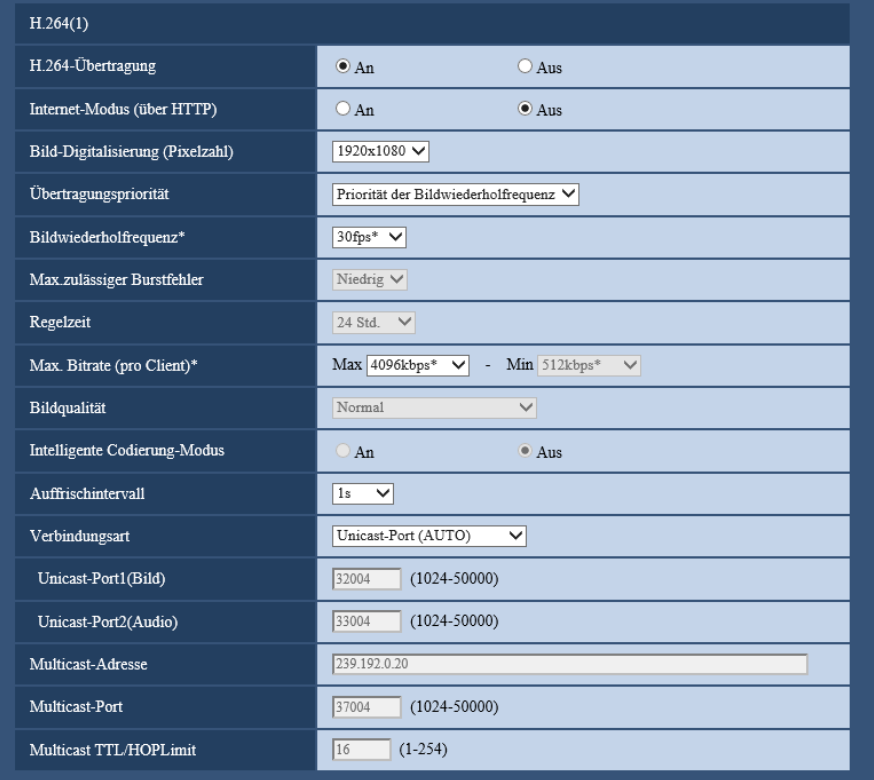

## **H.264(1)/H.264(2)/H.264(3)/H.264(4)**

## **[H.264-Übertragung]**

Mit "An" oder "Aus" die Übertragung von H.264-Bildern aktivieren bzw. deaktivieren.

- **An:** Übertragung von H.264-Bildern
- **Aus:** Keine Übertragung von H.264-Bildern.
- **Vorgabe:** An

## **Anmerkung**

- Wenn unter "H.264-Übertragung" der Posten "H.264(1)", "H.264(2)", "H.264(3)" oder "H.264(4)" auf "An" steht, können sowohl H.264- als auch JPEG-Bilder auf der "Live"-Seite angezeigt werden.
- Wenn unter "H.264-Übertragung" der Posten "H.264(1)", "H.264(2)", "H.264(3)" oder "H.264(4)" auf "An" stehen, kann sich ein längeres Übertragungsintervall für JPEG-Bilder ergeben.

## **[Internet-Modus (über HTTP)]**

Zum Übertragen von H.264-Bildern über das Internet "An" wählen. H.264-Bilder können übertragen werden, ohne die Einstellungen eines auf JPEG-Bilder eingestellten Breitband-Routers zu ändern.

• **An:** H.264-Bilder und Audio werden über den HTTP-Port übertragen. Siehe [Seite 149](#page-148-0) zu Einzelheiten über die Einstellung von HTTP-Portnummern.

- **Aus:** H.264-Bilder und Audio werden über den UDP-Port übertragen.
- **Vorgabe:** Aus

#### **Anmerkung**

- Bei Wahl von "An" steht als "Verbindungsart" nur "Unicast-Port (AUTO)" zur Verfügung.
- Bei Wahl von "An" kann eine gewisse Zeit vergehen, bis H.264-Bilder angezeigt werden.
- Wenn bei Wahl von "An" zu viele Benutzer gleichzeitig zugreifen oder die Übertragung mit Audio erfolgt, werden H.264-Bilder u.U. nicht angezeigt.
- Bei Wahl von "An" ist nur Zugriff auf IPv4-Adressen möglich.

#### **[Bild-Digitalisierung (Pixelzahl)]**

Eine der unten aufgeführten Bild-Digitalisierungen (Pixelzahlen) wählen. Die Auswahl kann durch die bereits gewählte Bild-Digitalisierung eingeschränkt sein.

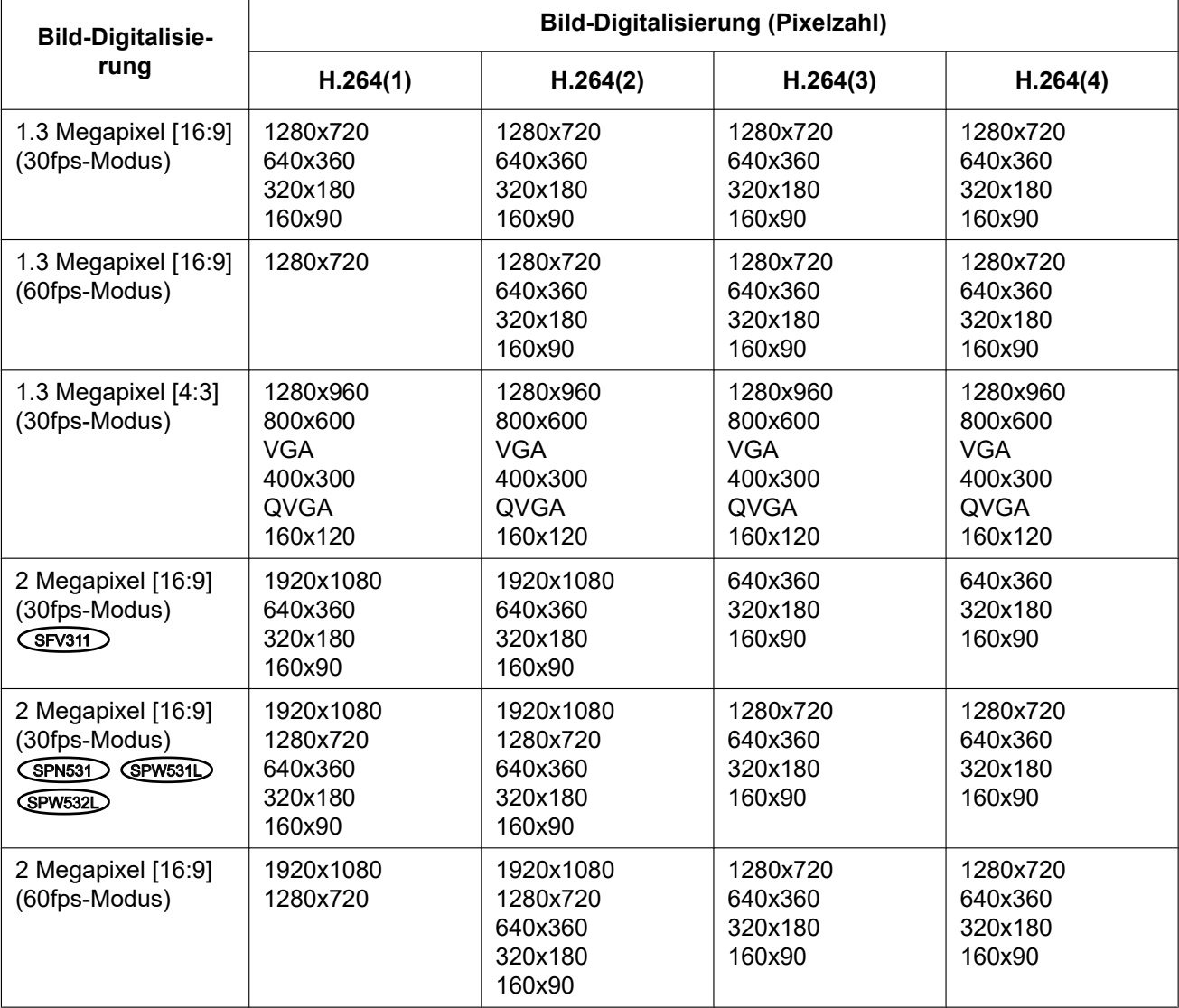

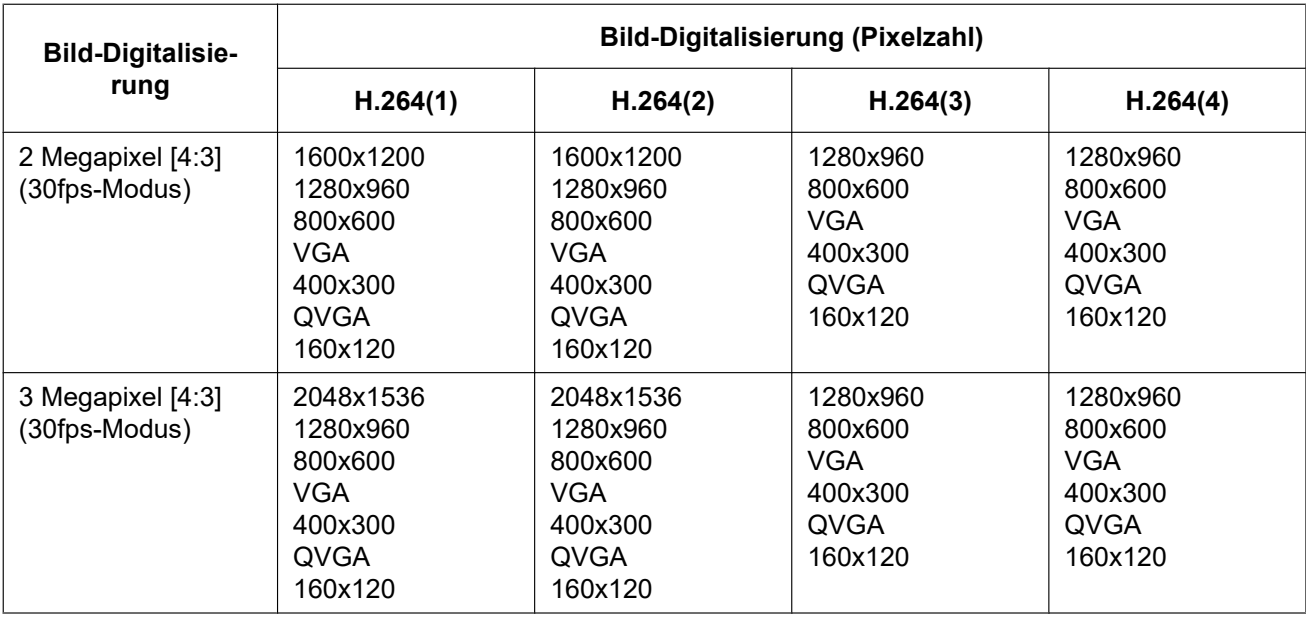

## • **Vorgabe:**

#### $(SFV311)$

- H.264(1): 1280x720
- $-$  H.264(2): 640x360
- H.264(3): 320x180
- H.264(4): 160x90

#### SPN531 SPW531L SPW532L

- H.264(1): 1920x1080
- H.264(2): 640x360
- $-$  H.264(3): 320x180
- $-$  H.264(4): 160x90

## **Anmerkung**

• Die jeweils auswählbare "Bild-Digitalisierung" ist modellabhängig. Zu den Bildaufnahmemodus-Einstellungen lesen Sie bitte [Seite 78](#page-77-0).

## **[Übertragungspriorität]**

Eine der folgenden Übertragungsprioritäten für H.264-Bilder wählen:

- **Konstante Bitrate:** H.264-Bilder werden mit der unter "Max. Bitrate (pro Client) \*" gewählten Bitrate übertragen.
- **VBR:** H.264-Bilder werden mit der unter "Bildwiederholfrequenz\*" gewählten Bildwiederholfrequenz übertragen; dabei wird die unter "Bildqualität" gewählte Bildqualität aufrechterhalten. H.264-Bilder werden mit einer Bitrate übertragen, die innerhalb dem unter "Max. Bitrate (pro Client)\*" eingestellten Maximalwert liegt. Die Bildqualität ist unveränderlich, aber die Aufzeichnungskapazität ändert sich entsprechend der unter "Bildqualität" getroffenen Einstellung und den Aufnahmebedingungen. Soll die Aufzeichnungskapazität im Voraus berechnet werden, so kann dies unter "Erweiterte VBR" erfolgen.
- **Priorität der Bildwiederholfrequenz:** H.264-Bilder werden mit der unter "Bildwiederholfrequenz\*" gewählten Bildwiederholfrequenz übertragen.
- **Größte Mühe:** In Abhängigkeit von der verfügbaren Netzwerkbandbreite werden H.264-Bilder mit einer Bitrate übertragen, die zwischen dem Maximal- und Minimalwert der unter "Max. Bitrate (pro Client)\*" gewählten Bitrate liegt.
- **Erweiterte VBR:** Die Übertragung von H.264-Bildern erfolgt mit der unter "Bildwiederholfrequenz\*" gewählten Bildwiederholfrequenz; die durchschnittliche Übertragungsrate wird so geregelt, dass sie

innerhalb der durch "Regelzeit" vorgegebenen Zeitspanne der für "Max. Bitrate (pro Client)\*" gewählten Bitrate entspricht.

• **Vorgabe:** Priorität der Bildwiederholfrequenz

#### **Anmerkung**

• Wenn für "Übertragungspriorität" der Posten "Priorität der Bildwiederholfrequenz" oder "Erweiterte VBR" gewählt wird, kann sich eine Einschränkung der zulässigen Anzahl der auf die Kamera gleichzeitig zugreifenden Benutzer (auf weniger als 10) ergeben.

#### **[Bildwiederholfrequenz\*]**

Eine der folgenden Bildwiederholfrequenzen für H.264-Bilder wählen: 1fps/ 3fps/ 5fps\*/ 7,5fps\*/ 10fps\*/ 12fps\*/ 15fps\*/ 20fps\*/ 30fps\*/60fps\*

• **Vorgabe:** 30fps\*

#### **Anmerkung**

- Diese Einstellung ist aktivierbar, wenn "Übertragungspriorität" auf "Priorität der Bildwiederholfrequenz", "Erweiterte VBR" oder "VBR" steht.
- "Bildwiederholfrequenz\*" ist durch "Max. Bitrate (pro Client)\*" beschränkt. Deshalb ist die Bitrate eventuell niedriger als der eingestellte Wert, wenn ein von einem Sternchen (\*) gefolgter Wert gewählt wird. Wenn "Übertragungspriorität" auf "VBR" steht, können in Abhängigkeit von den unter "Max. Bitrate (pro Client)\*" und "Bildqualität" getroffenen Einstellungen periodische Unterbrechungen in der Bildübertragung auftreten. Die Bildübertragung nach einer Änderung der Einstellungen überprüfen.
- Bei Wahl von "2 Megapixel [16:9](60fps-Modus)" oder "1.3 Megapixel [16:9](60fps-Modus)" für "Bild-Digitalisierung" ist H.264(1) fest auf 60 fps eingestellt.

#### **[Max.zulässiger Burstfehler]**

Die zulässige Überschreitung der "Max. Bitrate (pro Client)\*" wählen. Hoch/Mittel/Niedrig

• **Vorgabe:** Niedrig

#### **Anmerkung**

• Dieser Posten ist nur dann wählbar, wenn "Übertragungspriorität" auf "Erweiterte VBR" steht.

## **[Regelzeit]**

Eine der folgenden Zeitspannen für die Regelung der Bitrate wählen. Die Übertragung von Bildern erfolgt so, dass die durchschnittliche Übertragungsrate innerhalb der gewählten Zeitspanne der für "Max. Bitrate (pro Client)\*" gewählten Bitrate entspricht.

1h/6h/24h/1 Woche

• **Vorgabe:** 24h

#### **Anmerkung**

• Dieser Posten ist nur dann wählbar, wenn "Übertragungspriorität" auf "Erweiterte VBR" steht.

## **[Max. Bitrate (pro Client)\*]**

Eine H.264-Bitrate pro Client wählen. Wenn für "Übertragungspriorität" der Posten "Größte Mühe" gewählt wird, die maximale und minimale Bitrate vorgeben.

64kbps/ 128kbps\*/ 256kbps\*/ 384kbps\*/ 512kbps\*/ 768kbps\*/ 1024kbps\*/ 1536kbps\*/ 2048kbps\*/ 3072kbps\*/ 4096kbps\*/ 6144kbps\*/ 8192kbps\*/ 10240kbps\*/ 12288kbps\*/ 14336kbps\*/ 16384kbps\*/ 20480kbps\*/ 24576kbps\*/ 30720kbps\*/ 40960kbps\*

- **Vorgabe:**
	- H.264(1): 4096kbps\* SPN531 SPW531L SPW532L
	- H.264(1): 2048kbps\* SFV311
	- H.264(2): 1536kbps\*
- H.264(3): 1024kbps\*
- H.264(4): 512kbps\*
- \* Der bei H.264-Bitraten zur Verfügung stehende Bitratenbereich ist je nach gewählter

"Übertragungspriorität" und "Bild-Digitalisierung (Pixelzahl)" unterschiedlich.

Bei Einstellung von "Übertragungspriorität" auf "Konstante Bitrate", "Priorität der Bildwiederholfrequenz", "Erweiterte VBR" oder "Größte Mühe".

- 160x120 und 160x90: 64kbps 2048kbps\*
- QVGA, 400x300, VGA, 320x180 und 640x360: 64kbps 4096kbps\*
- 800x600: 128kbps\* 4096kbps\*
- 1280x960 und 1280x720: 256kbps\* 8192kbps\*
- 1920x1080 und 1600x1200: 512kbps\* 14336kbps\*
- 1920x1080 (60fps) und 1280x720 (60fps): 1024kbps\* 24576kbps\*
- 2048x1536: 1024kbps\* 24576kbps\*

Bei Einstellung von "Übertragungspriorität" auf "VBR"

- 160x120 und 160x90: 64kbps 40960kbps\*
- QVGA, 400x300, VGA, 320x180 und 640x360: 64kbps 40960kbps\*
- 800x600: 128kbps\* 40960kbps\*
- 1280x960 und 1280x720: 256kbps\* 40960kbps\*
- 1920x1080 und 1600x1200: 512kbps\* 40960kbps\*
- 1920x1080 (60fps) und 1280x720 (60fps): 1024kbps\* 40960kbps\*
- 2048x1536: 1024kbps\* 40960kbps\*

#### **Anmerkung**

• Die Bitrate für H.264 ist durch "Bandbreitenskalierung(Bitrate)" auf dem [Netzwerk]-Register der "Netzwerk"-Seite (->[Seite 147](#page-146-0)) beschränkt. Deshalb ist die Bitrate niedriger als der eingestellte Wert. wenn ein von einem Sternchen (\*) gefolgter Wert gewählt wird.

#### **[Bildqualität]**

Eine der folgenden Bildqualitäten für das H.264-Format wählen:

- **Wenn "Übertragungspriorität" auf "Konstante Bitrate" oder "Größte Mühe" steht:** Niedrig(Priorität Bewegung)/ Normal/ Fein(Priorität Bildqualität)
- **VBR:** 0 Superfein/ 1 Fein/ 2/ 3/ 4/ 5 Normal/ 6/ 7/ 8/ 9 Niedrig
- **Vorgabe:** Normal

#### **Anmerkung**

• Diese Einstellung ist aktivierbar, wenn "Übertragungspriorität" auf "Konstante Bitrate", "Größte Mühe" oder "VBR" steht.

#### **[Intelligente Codierung-Modus]**

Wählen Sie eine der folgenden Anpassungsmethoden für Streaming-Übertragungen aus. Bei Videos mit wenigen Bewegungen kann eine geringere Datenmenge übertragen werden. An/Aus

• **Vorgabe:** Aus

#### **Anmerkung**

- Kann nur eingestellt werden, wenn "Übertragungspriorität" auf "VBR" eingestellt ist.
- Wenn "Intelligente Codierung-Modus" auf "An" eingestellt ist, ist das Auffrischintervall auf 8s festgelegt.
- Beim Umschalten der Einstellung "Intelligente Codierung-Modus" von "An" auf "Aus" kehrt die Einstellung "Auffrischintervall" auf die Einstellung "Aus" zurück.
- Wird die intelligenten Codierung auf "An" gesetzt, so variiert das Auffrischintervall zwischen 1s und 8s. Wenn nur I-Frame für Wiedergabe und Anzeige verwendet wird, ändert sich das Anzeigeintervall.

## **[Auffrischintervall]**

Ein Intervall (I-Frame-Intervall;0,2 - 5 Sek.) für die Auffrischung der angezeigten H.264-Bilder wählen. In einer Netzwerkumgebung, in der häufig Fehler auftreten, das Auffrischintervall für H.264-Bilder verkürzen, um Bildverzerrung zu reduzieren. Das Auffrischintervall kann jedoch länger sein als der Einstellwert. 0,2s/ 0,25s/ 0,33s/ 0,5s/ 1s/ 2s/ 3s/ 4s/ 5s

• **Vorgabe:** 1s

## **[Verbindungsart]**

Eine der folgenden Verbindungsarten für das H.264-Format wählen:

- **Unicast-Port (AUTO):** Der Mehrfachzugriff auf dieselbe Kamera durch bis zu 14 Benutzer ist möglich. Bei der Übertragung von Bild- und Tondaten von der Kamera werden "Unicast-Port1(Bild)" und "Unicast-Port2(Audio)" automatisch angewählt. Wenn eine Festlegung der Portnummer für die Übertragung von H.264-Bildern nicht erforderlich ist, wie z.B. in bestimmten LAN-Umgebungen, sollte "Unicast-Port (AUTO)" gewählt werden.
- **Unicast-Port (MANUELL):** Der Mehrfachzugriff auf dieselbe Kamera durch bis zu 14 Benutzer ist möglich. Um Bild- und Tondaten von der Kamera zu übertragen, müssen "Unicast-Port1(Bild)" und "Unicast-Port2(Audio)" manuell gewählt werden. Die Portnummer des für die Übertragung von H.264-Bildern über das Internet verwendeten Routers kann durch Einstellung von "Unicast-Port (MANUELL)" festgelegt werden (→[Seite 147](#page-146-0)). Siehe die Bedienungsanleitung des verwendeten Routers.
- **Multicast:** Eine unbegrenzte Anzahl Benutzer kann gleichzeitig auf eine Kamera zugreifen. Bei Multicast-Übertragung von H.264-Bildern die Felder "Multicast-Adresse", "Multicast-Port" und "Multicast TTL/HOPLimit" ausfüllen. Siehe [Seite 8](#page-7-0) zu Einzelheiten über maximalen Mehrfachzugriff.
- **Vorgabe:** Unicast-Port (AUTO)

## **[Unicast-Port1(Bild)][\\*1](#page-86-0)**

Die Unicast-Portnummer (für die Übertragung von Bildern der Kamera) eingeben.

- **Einstellbare Portnummern:** 1024 50000 (Nur gerade Zahlen sind zulässig.)
- **Vorgabe:**
	- H.264(1): 32004
	- H.264(2): 32014
	- $-$  H.264(3): 32024
	- H.264(4): 32034

## **[Unicast-Port2(Audio)][\\*1](#page-86-0)**

Die Unicast-Portnummer (für die Übertragung des Tons von der Kamera) eingeben.

- **Einstellbare Portnummern:** 1024 50000 (Nur gerade Zahlen sind zulässig.)
- **Vorgabe:**
	- H.264(1): 33004
	- H.264(2): 33014
	- H.264(3): 33024
	- $-$  H.264(4): 33034

#### **[Multicast-Adresse][\\*2](#page-86-1)**

Die Multicast-IP-Adresse eingeben. Bild und Ton werden zur vorgegebenen IP-Adresse übertragen.

- **Einstellbare IPv4-Adressen:** 224.0.0.0 239.255.255.255
- **Einstellbare IPv6-Adressen:** Mit "SCH-VOR" beginnende Multicast-Adresse
- **Vorgabe:**
	- H.264(1): 239.192.0.20
	- H.264(2): 239.192.0.21
	- H.264(3): 239.192.0.22
	- H.264(4): 239.192.0.23

## **Anmerkung**

• Eine noch nicht vergebene IP-Adresse als Multicast-Adresse eingeben.

#### **[Multicast-Port][\\*2](#page-86-1)**

Die Multicast-Portnummer (für die Übertragung von Bildern der Kamera) eingeben.

- **Einstellbare Portnummern:** 1024 50000 (Nur gerade Zahlen sind zulässig.)
- **Vorgabe:** 37004

#### **Anmerkung**

• Die Portnummer, die bei der Übertragung von Audiodaten durch das Gerät herangezogen wird, setzt sich aus der Multicast-Portnummer plus "1000" zusammen.

## **[Multicast TTL/HOPLimit][\\*2](#page-86-1)**

Einen Wert für "Multicast TTL/HOPLimit" eingeben.

- **Einstellbare Werte:** 1-254
- **Vorgabe:** 16

## **WICHTIG**

- Bei Übertragung von H.264-Bildern über ein Netzwerk kommen die übertragenen Bilder in Abhängigkeit von der Proxyserver- bzw. Firewall-Einstellung u.U. nicht zur Anzeige. Wenden Sie sich in diesem Fall an den Administrator des Netzwerks.
- Bei Verwendung von mehreren Netzwerk-Schnittstellenkarten im PC sollten die nicht für den Empfang von Bildern eingesetzten Schnittstellenkarten unwirksam gemacht werden, wenn Bilder über den Multicast-Port angezeigt werden.

<span id="page-86-1"></span>\*2 Wenn "Verbindungsart" auf "Multicast" steht, muss die Multicast-IP-Adresse angegeben werden.

<span id="page-86-0"></span><sup>\*1</sup> Wenn "Verbindungsart" auf "Unicast-Port (MANUELL)" steht, muss die Unicast-Portnummer angegeben werden.

# <span id="page-87-0"></span>**11.4 Einstellungen für Bildeinstellung, Fokus, Auflagemaß, Zusätzlicher elektronischer Zoom, Privatzonen, VIQS und Verzerrungskompensation [Bildqualität]**

Auf der "Bild/Audio"-Seite das [Bildqualität]-Register anklicken. (->[Seite 43,](#page-42-0) [Seite 45](#page-44-0))

Anklicken der jedem Posten zugeordneten [Setup>>]-Taste bringt ein Detailmenü in einem neuen Fenster zur Anzeige. Während der Detaileinstellungen können die auf dem [Bildqualität]-Register angezeigtern Bilder überwacht werden.

Dieser Abschnitt behandelt die Einstellungen für Bildeinstellung, Fokus, Zusätzlicher elektronischer Zoom, Privatzonen, VIQS und Verzerrungskorrektur.

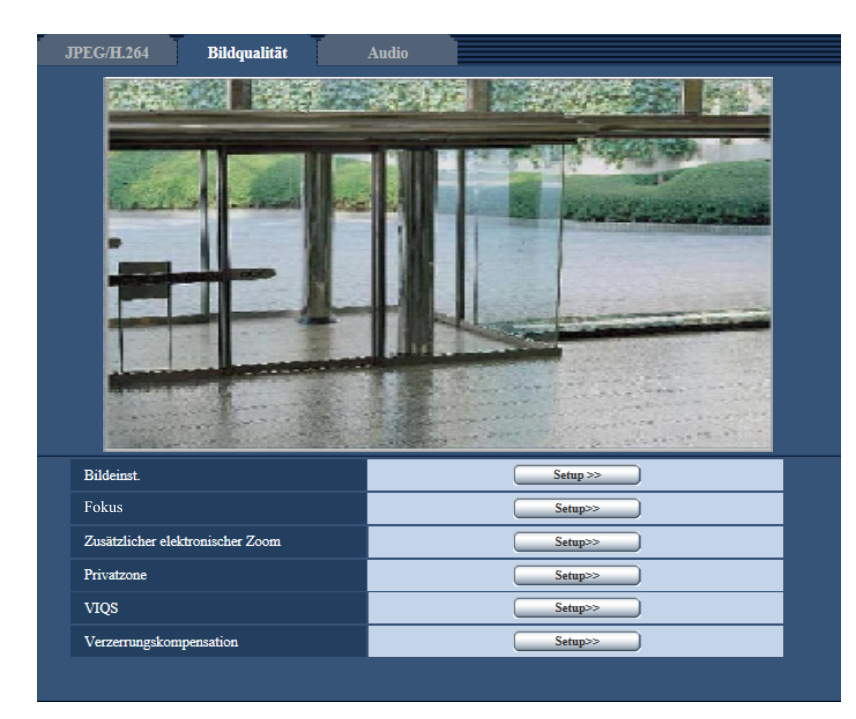

## **[Bildeinst.]**

Mit der [Setup>>]-Taste das Setupmenü zum Einstellen der Bildqualität aufrufen. Das Setupmenü wird in einem neuen Fenster angezeigt. ( [Seite 89\)](#page-88-0)

## **[Fokus]**  SFx311 SFx310 SPW311L SPW312L SPW531L SPW532L

Mit der [Setup>>]-Taste das Setupmenü zum Einstellen des Fokus aufrufen. Das Setupmenü wird in einem neuen Fenster angezeigt. (->[Seite 101](#page-100-0))

## **[Auflagemaß]**  SPN311 SPN531

Mit der [Setup>>]-Taste das Setupmenü zum Festlegen des Auflagemaßes aufrufen. Das Setupmenü wird in einem neuen Fenster angezeigt.  $(\rightarrow$ [Seite 102](#page-101-0))

## **[Zusätzlicher elektronischer Zoom]**

Mit der [Setup>>]-Taste das Setupmenü zum Festlegen des zusätzlichen elektronischen Zooms aufrufen. Das Setupmenü wird in einem neuen Fenster angezeigt.  $(\rightarrow$ [Seite 103\)](#page-102-0)

## **[Privatzone]**

Mit der [Setup>>]-Taste das Setupmenü zum Einstellen von Privatzonen aufrufen. Das Setupmenü wird angezeigt. ( $\rightarrow$ [Seite 105](#page-104-0))

## **[VIQS]**

Mit der [Setup>>]-Taste das Setupmenü zum Festlegen von VIQS aufrufen. Das Setupmenü wird angezeigt.  $(\rightarrow$ [Seite 109](#page-108-0))

## **[Verzerrungskompensation]**

Mit der [Setup>>]-Taste das Setupmenü zum Einstellen der Verzerrungskorrektur aufrufen. Das Setupmenü wird in einem neuen Fenster angezeigt.  $(\rightarrow$ [Seite 111](#page-110-0))

## <span id="page-88-0"></span>**11.4.1 Einstellung der Bildqualität (Setupmenü "Bildeinst.")**

Auf der "Bild/Audio"-Seite, [Bildqualität]-Register, die [Setup>>]-Taste für "Bildeinst." anklicken. (→[Seite 88\)](#page-87-0) Die die Bildqualität betreffenden Einstellungen können vorgenommen werden, wobei das Setupmenü in einem neuen Fenster angezeigt wird. Neu eingestellte Werte werden auf das gerade auf dem [Bildqualität]-Register angezeigte Bild angewendet.

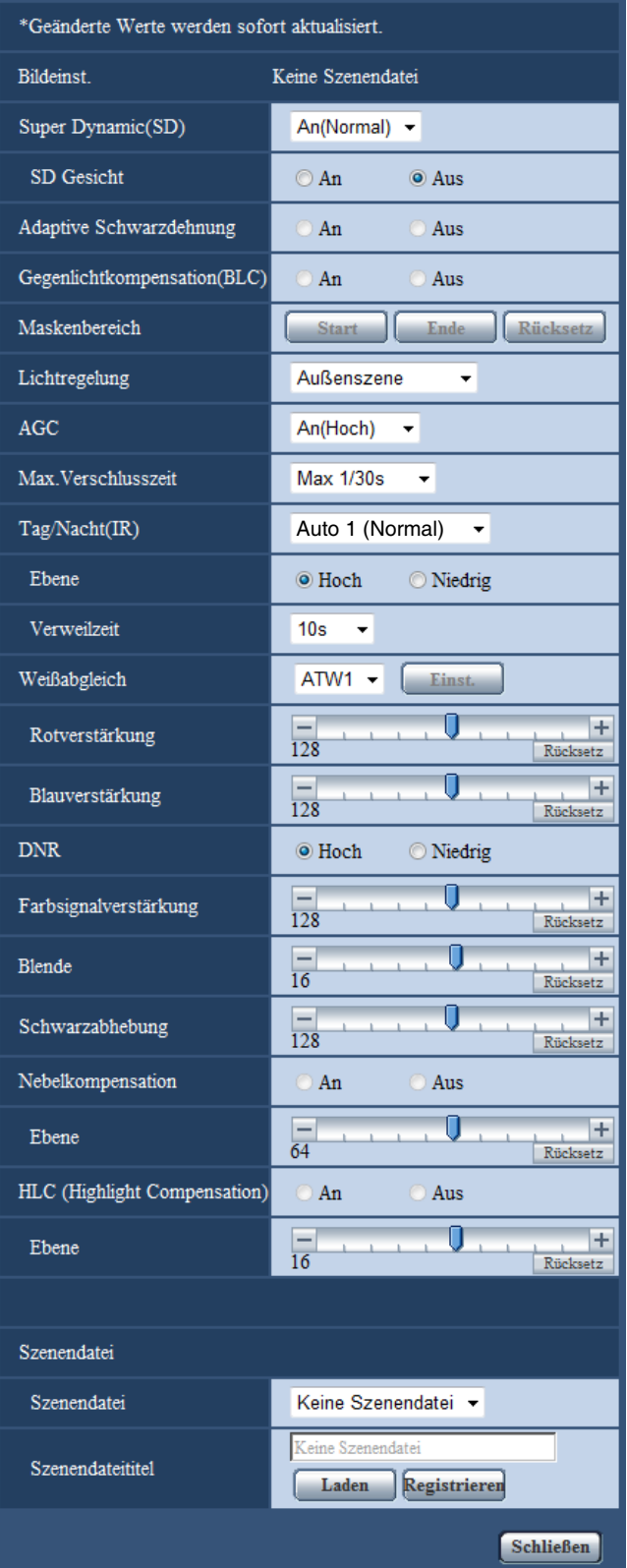

## **[Super Dynamic(SD)] SFx311** SFx310 SPN311 SPN310 SPW311L SPN531 SPW531L

Mit "An(Hoch)", "An (Normal)" oder "Aus" die Funktion Super Dynamic aktivieren bzw. deaktivieren. Wenn "Bild-Digitalisierung" auf "2 Megapixel [16:9](60fps-Modus)" oder "1.3 Megapixel [16:9](60fps-Modus)" steht, ist diese Einstellung nicht wählbar.

Zu Einzelheiten über die Funktion Super Dynamic siehe "Funktion Super Dynamic".

- **An(Hoch):** Super Dynamic wird zugeschaltet. Bei Wahl von "An(Hoch)" wird der Kontrast bei der Abstufungskorrektur betont.
- **An (Normal):** Super Dynamic wird zugeschaltet. Bei Wahl von "An (Normal)" wird die Empfindlichkeit bei der Abstufungskorrektur betont.
- **Aus:** Super Dynamic wird nicht zugeschaltet.
- **Vorgabe:** An (Normal)

#### **Anmerkung**

- Wenn bei bestimmten Lichtverhältnissen Folgendes beobachtet wird, "Super Dynamic(SD)" auf "Aus" setzen.
	- Flimmern oder Änderung der Bildschirmfarben
	- Bildrauschen in den helleren Bildschirmbereichen
- Diese Einstellung ist aktivierbar, wenn "Lichtregelung" auf "Außenszene" oder "Innenszene" steht.

## **Funktion Super Dynamic (SFx311) (SFx310) (SPN311) (SPN311) (SPN531) (SPW531L**

Wenn am Überwachungsort ein starkes Beleuchtungsgefälle vorliegt, stellt die Kamera die Blende auf die helleren Bereiche ein. Daraus ergibt sich ein Verlust an Detail in dunkleren Bereichen. Wird die Blende im entgegengesetzten Fall an die dunkleren Bereiche angepasst, so werden die helleren Bereiche unscharf. Super Dynamic generiert eine digitale Kombination eines für hellere Bereiche optimierten Bildes mit einem für dunklere Bereiche optimierten Bild, die im Resultat das Gesamtdetail erhält.

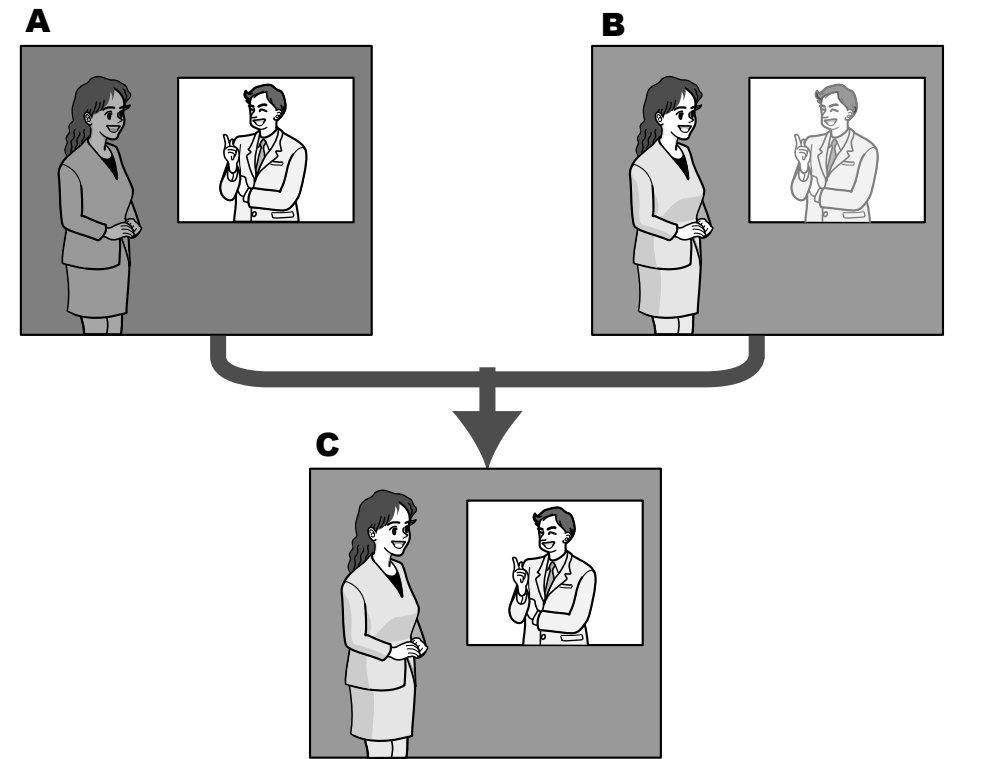

- **A.** Das Objekt im dunklen Bereich ist schlecht erkennbar...
- **B.** Das Objekt im hellen Bereich ist verwaschen...
- **C.** Durch digitales Kombinieren beider Bilder entsteht ein schärferes Bild.

## **[SD Gesicht]**  SFx311 SFx310 SPN311 SPN310 SPW311L SPN531 SPW531L

Mit der Einstellung "SD Gesicht" kann die Ausleuchtung von Gesichtern bei der Gesichtserkennung mit der Funktion Super Dynamic kombiniert werden, um Gesichter heller und dadurch besser erkenntlich zu machen. Mit "An" oder "Aus" die Zuschaltung zur Funktion Super Dynamic aktivieren bzw. deaktivieren.

- **An:** Die interaktive Gesichtserkennung funktioniert.
- **Aus:** Die interaktive Gesichtserkennung funktioniert nicht.
- **Vorgabe:** Aus

#### **Anmerkung**

• Wenn "Super Dynamic(SD)" auf "Aus" steht, ist interaktive Gesichtserkennung nicht wählbar.

#### [Weiter Dynamikbereich (WDR)] SPW312D SPW532L

Mit "An" oder "Aus" die Funktion erweiterter Dynamikbereich aktivieren bzw. deaktivieren.

Diese Helligkeitskompensation gewährleistet eine klare Bildgabe von Objekten, auch unter stark variierenden Lichtverhältnissen.

- **An(Hoch):** Der erweiterte Dynamikbereich wird zugeschaltet. Bei Wahl von "An(Hoch)" wird der Kontrast bei der Abstufungskorrektur betont.
- **An (Normal):** Der erweiterte Dynamikbereich wird zugeschaltet. Bei Wahl von "An (Normal)" wird die Empfindlichkeit bei der Abstufungskorrektur betont.
- **Aus:** Der erweiterte Dynamikbereich wird nicht zugeschaltet.
- **Vorgabe:** An (Normal)

## **WICHTIG**

- Bei Aktivierung der Funktion erweiterter Dynamikbereich kann Bildrauschen in den dunkleren Bereichen des Objekts zunehmen.
- Nur einstellbar, wenn "Lichtregelung" auf "Außenszene", "Innenszene(50 Hz)" oder "Innenszene(60 Hz)" steht.

#### **[WDR Gesicht]**  SPW312L SPW532L

Mit der Einstellung "WDR Gesicht" kann die Ausleuchtung von Gesichtern bei der Gesichtserkennung mit der Funktion Erweiterter Dynamikbereich kombiniert werden, um Gesichter heller und dadurch besser erkenntlich zu machen.

Mit "An" oder "Aus" die Zuschaltung zur Funktion Gesichtserkennung aktivieren bzw. deaktivieren.

- **An:** Die interaktive Gesichtserkennung funktioniert. Der Dynamische Bereich wird entsprechend der Ausleuchtung im Bereich des Gesichts geregelt.
- **Aus:** Die interaktive Gesichtserkennung funktioniert nicht.
- **Vorgabe:** Aus

#### **Anmerkung**

- Wenn "Weiter Dynamikbereich (WDR)" auf "Aus" steht, ist die interaktive Gesichtserkennung deaktiviert.
- In einigen Fällen, z.B. wenn Gesichter wegen starkem Gegenlicht zu dunkel sind, um erkennbar zu sein, zeichnet sich die Wirkung weniger genau ab.

#### **[Adaptive Schwarzdehnung]**

Mit "An" oder "Aus" die Lichtmangelkompensation aktivieren bzw. deaktivieren. Die Lichtmangelkompensation verwandelt dunklere Bereiche eines Bildes mittels digitaler Bildverarbeitung in hellere Bereiche.

- **An:** Aktiviert die Lichtmangelkompensation.
- **Aus:** Deaktiviert die Lichtmangelkompensation.
- **Vorgabe:** Aus

## **WICHTIG**

• Wenn "Adaptive Schwarzdehnung" auf "An" steht, kann Bildrauschen in den dunkleren Bereichen zunehmen und Teile an der Grenze zwischen den dunklen und hellen Bereichen können heller/dunkler werden als andere helle/dunkle Bereiche.

#### **Anmerkung**

• Wenn "An(Hoch)" oder "An (Normal)" für "Super Dynamic(SD)" oder "Weiter Dynamikbereich (WDR)" ausgewählt ist, ist "Adaptive Schwarzdehnung" nicht verfügbar.

## **[Gegenlichtkompensation(BLC)]**

Mit "An" oder "Aus" die Gegenlichtkompensation (BLC) aktivieren bzw. deaktivieren. Wenn "An(Hoch)" oder "An (Normal)" für "Super Dynamic(SD)" oder "Weiter Dynamikbereich (WDR)" ausgewählt ist, ist diese Einstellung nicht verfügbar.

Die Gegenlichtkompensation kompensiert Gegenlicht durch Aufhellen zu dunkel erscheinender Bildbereiche in vordefinierten Messfenstern (Masken).

- **An:** Maskenbereiche werden automatisch definiert.
- **Aus:** Maskenbereiche werden nicht automatisch definiert. Sie müssen manuell eingestellt werden.
- **Vorgabe:** Aus

#### **[Maskenbereich]**

Wenn "Aus" für "Super Dynamic(SD)", "Weiter Dynamikbereich (WDR)" und

"Gegenlichtkompensation(BLC)" ausgewählt ist, können die helleren Bereiche zur Gegenlichtkorrektur maskiert werden.

Das Einrichten von Maskenbereichen ist auf [Seite 98](#page-97-0) beschrieben.

## **[Lichtregelung]**

Eines der folgenden Lichtregelungsverfahren wählen.

- **Außenszene:** Bei der Blendenautomatik wird das Licht geregelt, indem Blende und Verschlusszeit automatisch an die Helligkeit (Beleuchtungsstärke) angepasst werden. Dieses Verfahren ist geeignet, wenn ein helles Objekt, z.B. im Freien, aufgenommen wird. Bitte beachten, dass bei Neonbeleuchtung Flimmern auftreten kann.
- **Innenszene(50 Hz) / Innenszene(60 Hz):** Die Verschlusszeit wird automatisch so angepasst, dass das bei Neonlampen auftretende Flimmern verhindert wird. Je nach den Gegebenheiten am Standort der Kamera 50 Hz bzw. 60 Hz wählen.
- **ELC (SPN311) (SPN310) (SPN531): Zur Lichtregelung wird die Verschlusszeit an die Helligkeit angepasst.**
- **Feste Verschlusszeit:**
	- Wenn "2 Megapixel [16:9](60fps-Modus)" oder "1.3 Megapixel [16:9](60fps-Modus)" für die "Bild-Digitalisierung" gewählt wird: 1/60 Fest, 1/100 Fest, 1/120 Fest, 1/250 Fest, 1/500 Fest, 1/1000 Fest, 1/2000 Fest, 1/4000 Fest, 1/10000 Fest
	- Bei Wahl einer anderen Einstellung als "2 Megapixel [16:9](60fps-Modus)" oder "1.3 Megapixel [16:9] (60fps-Modus)" für "Bild-Digitalisierung" : 1/30 Fest, 3/100 Fest, 3/120 Fest, 2/100 Fest, 2/120 Fest, 1/100 Fest, 1/120 Fest, 1/250 Fest, 1/500

Fest, 1/1000 Fest, 1/2000 Fest, 1/4000 Fest, 1/10000 Fest

• **Vorgabe:** Außenszene

#### **Anmerkung**

- Durch Wahl einer niedrigeren Verschlusszeit (bis 1/10000) kann Unschärfe beim Aufnehmen sich schnell bewegender Objekte reduziert werden.
- Bei Wahl einer niedrigen Verschlusszeit reduziert sich die Empfindlichkeit.
- Wenn "An(Hoch)" oder "An (Normal)" für "Super Dynamic(SD)" oder "Weiter Dynamikbereich (WDR)" ausgewählt ist, sind "Feste Verschlusszeit" und "ELC (SPN311) (SPN310) (SPN531) " nicht

verfügbar. Stellen Sie zum Konfigurieren von "Feste Verschlusszeit" und "ELC (ङPN311) (ङPN310 SPN531 " "Super Dynamic(SD)" oder "Weiter Dynamikbereich (WDR)" auf "Aus" ein.

## **[AGC]**

Eines der folgenden Verfahren für die Verstärkungsregelung wählen.

- **An(Hoch)/ An(Mittel)/ An(Niedrig):** Wenn die Ausleuchtung des Objekts schwächer wird, wird dies durch automatische Anhebung der Verstärkung ausgeglichen, so dass der Bildschirm heller wird. DieVerstärkungsstufen sind "Hoch", "Mittel" und "Niedrig".
- **Aus:** Bei der Aufzeichnung von Bildern wird ein fester Verstärkungswert angewendet.
- **Vorgabe:** An(Hoch)

#### <span id="page-93-0"></span>**[Max.Verschlusszeit]**

Die maximale Verschlusszeit bestimmt die Verweilzeit im Bildaufnahmeelement. Folgende Aufzeichnungsdauern sind wählbar:

Max. 1/1000s, Max. 1/500s, Max. 1/250s, Max. 1/120s, Max. 2/120s, Max. 1/100s, Max. 2/100s, Max. 1/60s, Max. 1/30s, Max. 2/30s, Max. 4/30s, Max. 6/30s, Max. 10/30s, Max. 16/30s

• **Vorgabe:** Max. 1/30s

## **WICHTIG**

• Bei Wahl eines Intervalls größer als "Max.1/30s" (Max. 2/30s/ Max. 4/30s/ Max. 6/30s/ Max. 10/30s/ Max. 16/30s) für "Max.Verschlusszeit" verringert sich die Bildwiederholfrequenz. Zuweilen können weiße Punkte (Fehlerstellen) auftreten.

#### **Anmerkung**

- "Max. 1/60s" ist nur verfügbar, wenn "2 Megapixel [16:9](60fps-Modus)" oder "1.3 Megapixel [16:9] (60fps-Modus)" für "Bild-Digitalisierung" ausgewählt ist.
- Bei Auswahl von "2 Megapixel [16:9](60fps-Modus)" oder "1.3 Megapixel [16:9](60fps-Modus)" für "Bild-Digitalisierung" ist "Max.2/100s" nicht verfügbar.
- "Max.1/120s" und "Max.2/120s" sind nur wählbar, wenn "Innenszene(60 Hz)" für "Lichtregelung" ausgewählt wird.
- Wird z.B. "Max. 16/30s" gewählt, so wird die Empfindlichkeit automatisch auf das 16fache angehoben.
- Wenn "Lichtregelung" auf "Feste Verschlusszeit" steht, kann dieser Posten nicht aktiviert werden.
- Wenn "AGC" auf "Aus" steht, sind Werte mit einem Intervall länger als "Max. 1/30s" (Max. 2/30s/ Max. 4/30s/ Max. 6/30s/ Max. 10/30s/ Max. 16/30s) nicht wählbar. Bei Auswahl von "2 Megapixel [16:9](60fps-Modus)" oder "1.3 Megapixel [16:9](60fps-Modus)" für "Bild-Digitalisierung" ist "Max. 1/30s" ebenfalls nicht verfügbar.
- Die verfügbaren Werte richten sich nach den für die Lichtregelung getroffenen Einstellungen.

## **[Tag/Nacht(IR)]**  SFx311 SPN311 SPW311L SPW312L SPN531 SPW531L SPW532L

Einen der folgenden Parameter für die Umschaltung zwischen Farb- und Schwarzweiß-Modus wählen:

- **Aus:** Wählt den Farbmodus.
- **An:** Wählt den Schwarzweiß-Modus.
- **Auto 1 (Normal):** Die Kamera schaltet in Abhängigkeit von der Bildhelligkeit (Beleuchtungsstärke) automatisch zwischen Farb- und Schwarzweißmodus um: Bei schwacher Beleuchtung wird Schwarzweißmodus und bei guter Beleuchtung wird automatisch Farbmodus gewählt.
- **Auto 2 (Infrarotlicht):** Geeignet für Nachtaufnahmen mit Lichtquellen im nahen Infrarotbereich.
- **Auto3(Super-Chroma-Kompensation (SCC)):** Wählen, wenn der Farbmodus auch bei schwächeren Lichtverhältnissen beibehalten werden soll. Die Super-Chroma-Kompensation (SCC) erhält den Farbmodus aufrecht, auch wenn die Beleuchtungsstärke unter den für Auto 1 (Normal) festgelegten Wert absinkt.
- Vorgabe: Auto 1 (Normal) SFx311 SPN311 SPN531
- Vorgabe: Auto 2 (Infrarotlicht) SPW311D SPW312D SPW531D SPW532L

**Super-Chroma-Kompensation (SCC)**

Diese Funktion bedient sich eines patentrechtlich geschützten Farbkompensationsverfahrens, um auch bei schwächeren Lichtverhältnissen naturgetreue Farbbilder zu liefern.

#### **Anmerkung**

- Da das Farbkompensationsverfahren in Verbindung mit "Auto3(Super-Chroma-Kompensation (SCC))" eingesetzt wird, weichen einige Farben in Abhängigkeit von den Lichtverhältnissen (z.B. bei Verwendung von Infrarotlicht) eventuell von den wahren Farben der Objekte ab.
- Beim Umschalten auf Schwarzweißbild kann ein Betriebsgeräusch auftreten, was jedoch nicht auf eine Störung hinweist.
- Beim Verdunkeln von Bildern durch Anklicken der Taste [-] (dunkler) [Helligkeit] auf der "Live"-Seite wird die Bildgabe u. U. nicht automatisch auf Schwarzweißmodus umgeschaltet.

#### **[Tag/Nacht(elektrisch)]**  SFx310 SPN310

Einen der folgenden Parameter für die Umschaltung zwischen Farb- und Schwarzweiß-Modus wählen:

- **Aus:** Wählt den Farbmodus.
- **Autom.:** Schaltet von Farb- auf Schwarzweiß-Bildgabe, wenn die Helligkeit (Beleuchtungsstärke) im Umfeld der Kamera ca. 1,0 lx oder weniger beträgt. Die Umschaltung zwischen den Modi dauert eine gewisse Zeit.
- **Vorgabe:** Aus

#### **[Ebene]**  SFx311 SPN311 SPW311L SPW312L SPN531 SPW531L SPW532L

Hier kann der Helligkeitsschwellwert für die Umschaltung zwischen Farb- und Schwarzweißmodus festgelegt werden.

Die Beschreibungen zu den Helligkeitsschwellwertebenen setzen voraus, dass "Aus" für "Super Dynamic(SD)" oder "Weiter Dynamikbereich (WDR)" ausgewählt ist.

- **Hoch:** Schaltet von Farb- auf Schwarzweißmodus, wenn die Helligkeit (Beleuchtungsstärke) im Umfeld der Kamera ca. 2 lx oder weniger beträgt.
- **Niedrig:** Schaltet von Farb- auf Schwarzweißmodus, wenn die Helligkeit (Beleuchtungsstärke) im Umfeld der Kamera ca. 1 lx oder weniger beträgt.
- **Vorgabe:** Hoch

#### **[Verweilzeit]**  SFx311 SPN311 SPW311L SPW312L SPN531 SPW531L SPW532L

Eine der folgenden Wartezeiten für die Umschaltung zwischen Farb- und Schwarzweißmodus wählen: 2s/ 10s/ 30s/ 1Min.

• **Vorgabe:** 10s

#### **[IR-LED-Lampe]**  SPW311L SPW531L SPW312L SPW532L

Hiermit kann die eingebaute IR-LED-Leuchte im Schwarzweißmodus aktiv bzw. inaktiv geschaltet und eine der folgenden Lichtstärke für die IR-LED-Leuchte gewählt werden.

- **Aus:** IR-LED-Leuchte leuchtet nicht.
- **Autom.(Hoch)/Autom.(Mittel)/Autom.(Niedrig):** Die R-LED-Leuchte leuchtet; die Bildschirmhelligkeit wird automatisch erhöht, um sie an die Ausleuchtung des Objekts anzupassen. Für die IR-LED-Leuchte stehen die Lichtstärken "Hoch", "Mittel" und "Niedrig" zur Verfügung.
- **Vorgabe:** Autom.(Hoch)

#### **Anmerkung**

- "IR-LED-Lampe" ist aktivierbar, wenn "Tag/Nacht(IR)" auf "An" oder "Auto 2 (Infrarotlicht)" steht.
- "IR-LED-Lampe" in Anpassung an Faktoren wie Einstellbedingungen und Entfernung vom Objekt einstellen.

#### **[Lichtstärkeregelung]**  SPW311L SPW531L SPW312L SPW532L

Bei Wahl von "An" für "Lichtstärkeregelung" wird die Helligkeit so geregelt, dass Bilder nicht überbelichtet werden.

#### • **Vorgabe:** An

#### **Anmerkung**

- "Lichtstärkeregelung" ist nur verfügbar, wenn "Tag/Nacht(IR)" auf "An" oder "Auto 2 (Infrarotlicht)" steht und "Super Dynamic" auf "Aus".
- Wenn "An" für "Lichtstärkeregelung" gewählt wird und das Bild einen hellen Bereich enthält, kann das gesamte Bild dunkler ausfallen. Das Bild kann in diesem Fall aufgehellt werden, indem "Lichtstärkeregelung" auf "Aus" gesetzt wird.

#### **[Weißabgleich]**

Eines der unten aufgeführten Verfahren für den Weißabgleich wählen.

Die farbgerechte Wiedergabe von weißen Bildteilen wird mit "Rotverstärkung" und "Blauverstärkung" eingestellt.

- **ATW1:** Wählt Auto-Tracing-Weißabgleich. Die Kamera kontrolliert ständig die Farbtemperatur der Lichtquelle und löst den Weißabgleich automatisch aus. Der verarbeitbare Farbtemperaturbereich beträgt ca. 2.700 K bis 6.000 K.
- **ATW2:** Wählt Auto-Tracing-Weißabgleich bei Natriumlampenbeleuchtung. Bei Natriumlampenbeleuchtung erfolgt der Weißabgleich automatisch. Der verarbeitbare Farbtemperaturbereich beträgt ca. 2.000 K bis 6.000 K.
- **AWC:** Wählt den automatischen Weißabgleich. Diese Einstellung ist für Standorte mit konstanter Lichtquelle geeignet. Der verarbeitbare Farbtemperaturbereich beträgt ca. 2.000 K bis 10.000 K.
- **Vorgabe:** ATW1

#### **Anmerkung**

- Unter den unten aufgeführten Umständen kann es vorkommen, dass die Farben an Echtheit verlieren. In diesen Fällen "AWC" wählen.
	- Beim Aufnehmen von Motiven, die weitgehend gedeckte Farben aufweisen
	- Beim Aufnehmen eines blauen Himmels oder Sonnenuntergangs
	- Beim Aufnehmen eines schwach ausgeleuchteten Motivs
- Bei Wahl von "AWC" die [Einst.]-Taste anklicken.

## **[Rotverstärkung]**

Passt den Rotanteil des Bildes an.

Bewegen des Cursors in "+"-Richtung verstärkt den Rotanteil. Bewegen des Cursors in "-"-Richtung schwächt den Rotanteil ab. Mit der [Rücksetz]-Taste können die Farben auf die Vorgaben zurückgesetzt werden.

• **Vorgabe:** 128

## **[Blauverstärkung]**

Passt den Blauanteil des Bildes an.

Bewegen des Cursors in "+"-Richtung verstärkt den Blauanteil. Bewegen des Cursors in "-"-Richtung schwächt den Blauanteil ab. Mit der [Rücksetz]-Taste können die Farben auf die Vorgaben zurückgesetzt werden.

• **Vorgabe:** 128

## **[DNR]**

Die digitale Rauschunterdrückung wird automatisch zugeschaltet, wenn bei schwacher Beleuchtung Bildrauschen auftritt. Für die digitale Rauschunterdrückung können die Wirkungsgrade "Hoch" oder "Niedrig" gewählt werden.

- **Hoch:** Hochgradige Rauschunterdrückung begleitet von Nachzieheffekt
- **Niedrig:** Geringfügige Rauschunterdrückung bei geringerem Nachzieheffekt
- **Vorgabe:** Hoch

## **[Farbsignalverstärkung]**

Den Chromapegel (Farbdichte) einstellen.

Bewegen des Cursors in "+"-Richtung verstärkt die Farben. Bewegen des Cursors in "-"-Richtung schwächt die Farben ab. Mit der [Rücksetz]-Taste können die Farben auf die Vorgaben zurückgesetzt werden.

• **Vorgabe:** 128

## **[Blende]**

Die Blendenöffnung (Konturkorrektur) einstellen.

Durch Bewegen des Cursors in Richtung "+" wird das Bild schärfer, durch Bewegen in Richtung "-" wird es weicher. Mit der [Rücksetz]-Taste können die Farben auf die Vorgaben zurückgesetzt werden.

• **Vorgabe:** 16

#### **[Schwarzabhebung]**

Durch Bewegen des Cursors die Schwarzabhebung des Bildes einstellen.

Bewegen des Cursors in "+"-Richtung hellt das Bild auf. Bewegen des Cursors in "-"-Richtung verdunkelt das Bild. Mit der [Rücksetz]-Taste können die Farben auf die Vorgaben zurückgesetzt werden.

• **Vorgabe:** 128

#### **[Nebelkompensation]**

Mit "An" oder "Aus" die Nebelkompensation aktivieren bzw. deaktivieren. Bei Auswahl von "An(Hoch)" oder "An (Normal)" für "Super Dynamic(SD)" oder "Weiter Dynamikbereich (WDR)" oder bei Auswahl von "An" für "Adaptive Schwarzdehnung" ist diese Einstellung nicht verfügbar.

Die auf digitaler Bildverarbeitung basierende Nebelkompensation ermöglicht eine scharfe Bildgabe unter erschwerten Bedingungen wie z.B. bei Nebel.

- **An:** Aktiviert die Nebelkompensation.
- **Aus:** Deaktiviert die Nebelkompensation.
- **Vorgabe:** Aus

#### **[Ebene]**

Die Kompensationsebene einstellen.

Bewegen des Cursors in Richtung "+" erhöht die Nebelkompensationsebene, Bewegen in Richtung "-" verringert sie. Mit der [Rücksetz]-Taste kann die Einstellung auf die Vorgabe zurückgesetzt werden. **Vorgabe:** 64

#### **[HLC (Highlight Compensation)]**

Mit "An" oder "Aus" HLC (Highlight Compensation) aktivieren bzw. deaktivieren. Bei Auswahl von "An(Hoch)" oder "An (Normal)" für "Super Dynamic(SD)" oder "Weiter Dynamikbereich (WDR)" oder bei Auswahl von "An" für "Gegenlichtkompensation(BLC)" ist diese Einstellung nicht verfügbar. Bei aktivierter HLC-Funktion können starke Lichtquellen (z.B. Scheinwerfer) in der Dunkelheit oder Spitzlichter eingeschränkt werden.

**An:** Aktiviert die HLC-Funktion. **Aus:** Deaktiviert die HLC-Funktion. **Vorgabe:** Aus

## **[Ebene]**

Die HLC-Ebene einstellen.

Bewegen des Cursors in Richtung "+" erhöht die Kompensationsebene, Bewegen in Richtung "-" verringert sie. Mit der [Rücksetz]-Taste kann die Einstellung auf die Vorgabe zurückgesetzt werden. **Vorgabe:** 16

#### **[Szenendatei]**

Die konfigurierten Bildqualitätseinstellungen können in einer Szenendatei gespeichert werden. Die entsprechende Szenendatei kann hier festgelegt werden.

Im Zeitplan abgespeicherte Szenendateien können auf der "Zeitplan"-Seite (→[Seite 187\)](#page-186-0) konfiguriert werden. Wenn der Zeitpunkt, zu dem Bilder betrachtet werden können, zeitlich beschränkt ist, kann dieser Zeitpunkt

in im Zeitplan abgespeicherten Szenendateien so festgelegt werden, dass die Bilder unter optimalen Bedingungen betrachtet werden können.

#### **[Szenendateititel]**

Der unter "Szenendatei" angezeigte Name der Szenendatei (bis zu 10 Zeichen) kann geändert werden. Nur unter "1:" und "2:" angezeigte Dateinamen können geändert werden. **Nicht verfügbare Zeichen:** " &

#### **[Laden]-Taste**

Lädt die unter "Szenendatei" gewählten Einstellungen und wendet sie auf das derzeit angezeigte Bild an.

#### **[Registrieren]-Taste**

Die gegenwärtig angezeigten Bildqualitätseinstellungen können in der unter "Szenendatei" angezeigten Szenendatei abgespeichert werden.

#### **[Schließen]-Taste**

Durch Anklicken dieser Taste das Setupmenü "Bildeinst." schließen.

## <span id="page-97-0"></span>**11.4.2 Einrichten von Maskenbereichen**

Wenn "Aus" für "Super Dynamic(SD)", "Weiter Dynamikbereich (WDR)" und "Gegenlichtkompensation(BLC)" ausgewählt ist, können die helleren Bereiche zur Gegenlichtkorrektur maskiert werden.

1. Das Setupmenü "Bildeinst." aufrufen. (->[Seite 88](#page-87-0))

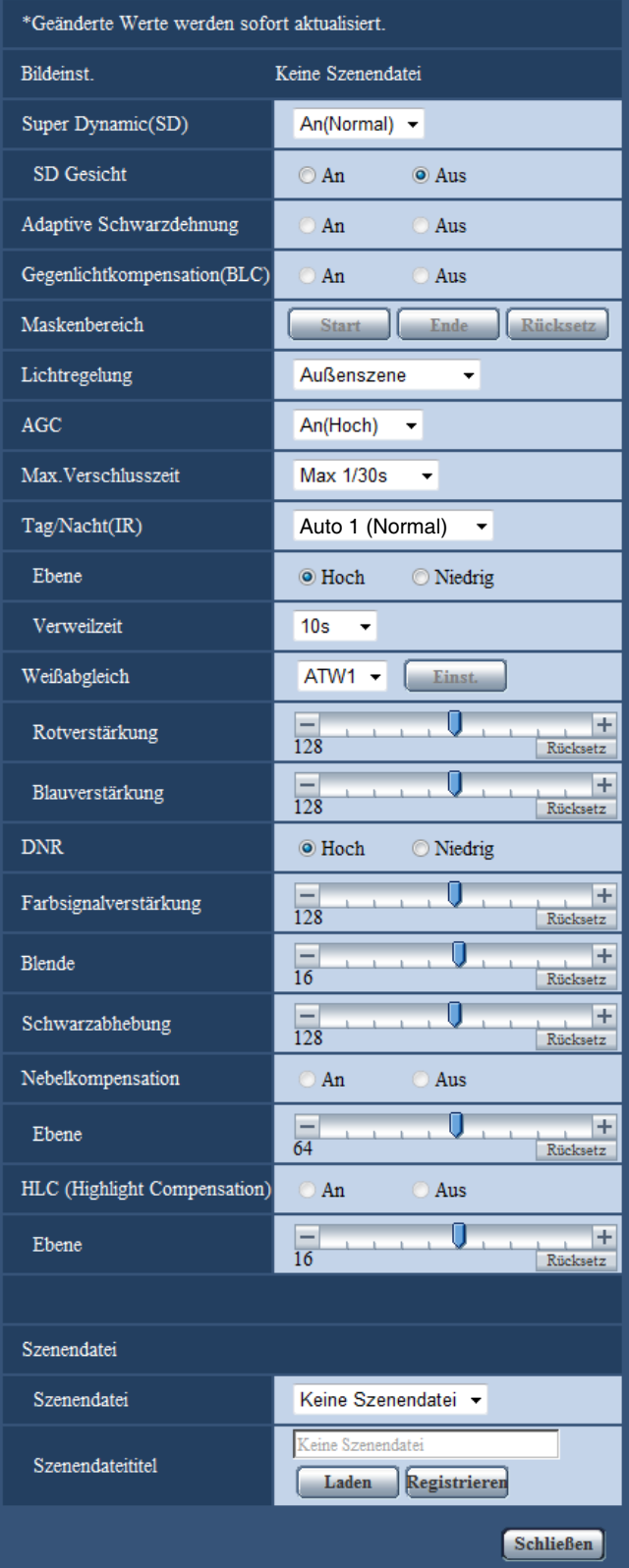

- **2.** Die [Start]-Taste neben "Maskenbereich" anklicken.
	- → Das Bild auf dem [Bildqualität]-Register wird in einem Rahmen in 48 Segmente (6x8) unterteilt angezeigt.

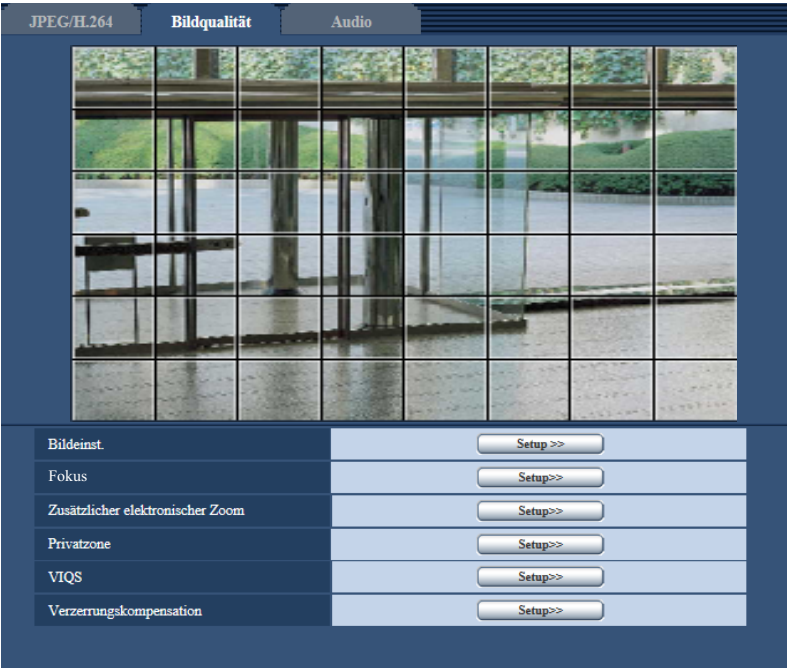

- **3.** Die Segmente anklicken, die maskiert werden sollen.
	- → Die angeklickten Segmente werden maskiert und erscheinen nun weiß. Die Maskierung kann durch erneutes Anklicken aufgehoben werden.

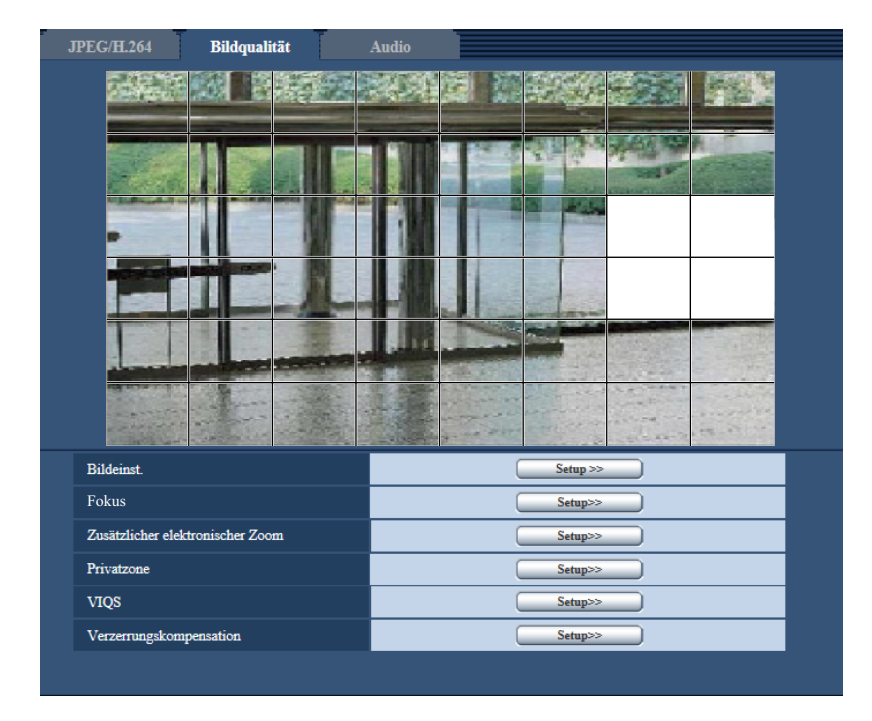

- **4.** Nach der Maskierung auf die [Ende]-Taste klicken.
	- → Der das Bild auf dem [Bildqualität]-Register umgebende Rahmen verschwindet.

## **WICHTIG**

- Eine Änderung der JPEG/H.264-"Bild-Digitalisierung" kann eine Verschiebung des Maskenbereichs zur Folge haben. Nach einer Änderung der "Bild-Digitalisierung" die Position des Maskenbereichs überprüfen.
- Die Konfigurierung von "Zusätzlicher elektronischer Zoom" kann eine Verschiebung des Maskenbereichs zur Folge haben. Nach der Konfigurierung von "Zusätzlicher elektronischer Zoom" die Position des Maskenbereichs überprüfen.

#### **Anmerkung**

• Durch Anklicken der [Rücksetz]-Taste können alle Maskierungen aufgehoben werden.

# <span id="page-100-0"></span>**11.5 Konfigurieren der Fokuseinstellungen (Setup-**

**menü "Fokus")** SFX311D SFX310 SPW311D SPW312D SPW532L

Auf der Seite "Bild/Audio", [Bildqualität]-Register, die [Setup>>]-Taste für "Fokus" anklicken. Die Fokuseinstellung erfolgt durch Verschieben der Linse.

Die Einstellung kann automatisch oder manuell erfolgen.

Die Fokus-Automatik kann auch zur Korrektur der oft bei der Umschaltung zwischen Farb- und Schwarzweißbild auftretenden Fokusabweichung verwendet werden.

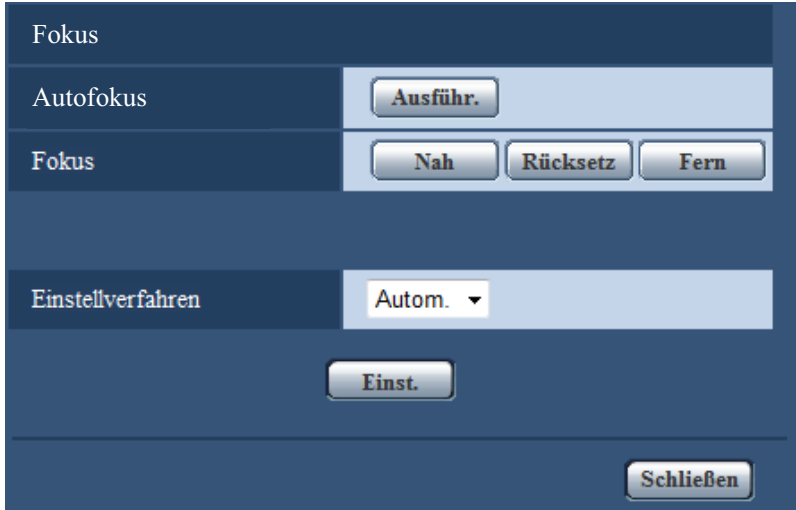

#### **[Autofokus]**

Anklicken der [Ausführ.]-Taste startet die automatische Fokussierung auf ein in Bildschirmmitte gelegenes Objekt.

## **WICHTIG**

- Wenn ein Wert mit einem Intervall länger als "Max.1/30s" (Max.2/30s/ Max.4/30s/ Max.6/30s/ Max. 10/30s/ Max.16/30s) für "Max.Verschlusszeit" (->[Seite 94](#page-93-0)) gewählt ist und "Autofokus" nachts in Verbindung mit einer niedrigen Verschlusszeit angewendet wird, kann der "Autofokus"-Ablauf eine Weile dauern.
- Unter den unten aufgeführten Umständen funktioniert die Fokus-Automatik eventuell nicht. In diesem Fall muss manuell fokussiert werden.
	- Wenn das Fotomotiv ständig in Bewegung ist
	- Wenn sich die Beleuchtungsstärke drastisch ändert
	- Wenn die Lichtstärke niedrig ist
- Wenn das Fotomotiv oder der Aufnahmeort extrem hell oder reflektierend ist
- Wenn durch ein Fenster aufgenommen wird
- Wenn die Dome-Abdeckung der Kamera aufgrund der Umstände am Standort leicht verschmutzt
- Wenn das Fotomotiv kontrastarm ist, z.B. eine weiße Wand
- Orte, an denen die vordere Abdeckung verunreinigt wird
- Bei starkem Flimmern
- Bei der Umschaltung von Bildern im nahen Infrarotbereich von Farb- auf Schwarzweißmodus kann es aufgrund der optischen Eigenschaften zu Fokusabweichungen kommen. In diesem Fall kann der Fokus automatisch korrigiert werden, indem im Setupmenü "Einstellverfahren" auf "Autom." oder "Preset" gesetzt wird (nach einer solchen Fokuskorrektur wird der Fokus nicht mehr automatisch an die Lichtverhältnisse angepasst).

#### **[Fokus]**

Der Fokus kann manuell eingestellt werden.

- **[Nah]-Taste:** Diese Taste anklicken, um den Fokus auf "Nah" einzustellen.
- **[Rücksetz]-Taste:** Diese Taste anklicken, um den Fokus auf die Vorgabe zurückzusetzen.
- **[Fern]-Taste:** Diese Taste anklicken, um den Fokus auf "Fern" einzustellen.

**[Einstellverfahren]**  SFx311 SPW311L SPW312L SPW531L SPW532L SPN531 SPN311

Ein Verfahren zum Fokuseinstellen bei der Umschaltung zwischen Farb- und Schwarzweißmodus wählen.

- **Autom.:** Die Einstellung des Auflagemaßes erfolgt automatisch, und die bei der Umschaltung zwischen Farb- und Schwarzweißbild auftretende Fokusabweichung wird korrigiert.
- **Preset:** Stellt das Auflagemaß bei der Umschaltung zwischen Farb- und Schwarzweißbild auf vorgegebene Presetpositionen ein. Die Presetposition ist das zuletzt vorgegebene Auflagemaß, das für Farb- und Schwarzweißbild abgespeichert wurde.
- **Preset:** Stellt den Fokus bei der Umschaltung zwischen Farb- und Schwarzweißbild auf vorgegebene Presetpositionen ein. Die Presetposition ist die zuletzt vorgegebene Fokuseinstellung, die für Farb- und Schwarzweißbild abgespeichert wurde.
- **Fest:** Fixiert den Fokus auf die bei der manuellen oder automatischen Fokuseinstellung bestimmte Position.
- **Vorgabe:** Autom.

#### **[Schließen]-Taste**

Durch Anklicken dieser Taste das Setupmenü "Fokus" schließen.

# <span id="page-101-0"></span>**11.6 Einstellung des Auflagemaßes (Setupme**nü "Auflagemaß") <sup>GEN31D</sup> <sup>GENS31</sup>

Auf der Seite "Bild/Audio", [Bildqualität]-Register, die [Setup>>]-Taste für "Auflagemaß" anklicken. Das Auflagemaß kann durch Verschieben des MOS-Bildsensors der Kamera passend eingestellt werden. Die Einstellung kann automatisch oder manuell erfolgen.

Die Einstellung des Auflagemaßes kann so konfiguriert werden, dass das Auflagemaß automatisch eingestellt und die bei der Umschaltung zwischen Farb- und Schwarzweißbild auftretende Fokusabweichung korrigiert wird.

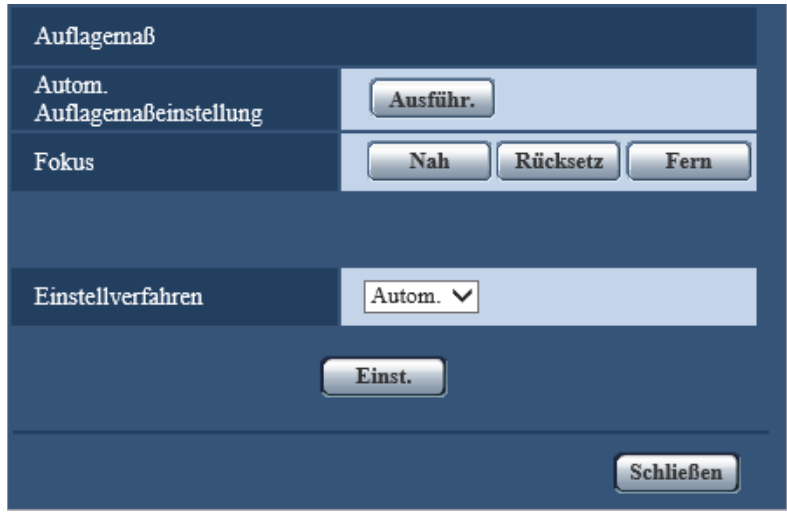

Anklicken der [Ausführ.]-Taste startet die autom. Auflagemaßeinstellung auf ein in Bildschirmmitte gelegenes Objekt.

## **[Fokus]**

Das Auflagemaß kann manuell eingestellt werden.

- **[Nah]-Taste:** Diese Taste anklicken, um den Fokus auf "Nah" einzustellen.
- **[Rücksetz]-Taste:** Diese Taste anklicken, um den Fokus auf die Vorgabe zurückzusetzen.
- **[Fern]-Taste:** Diese Taste anklicken, um den Fokus auf "Fern" einzustellen.

#### **[Einstellverfahren]**

Ein Verfahren zur Auflagemaßeinstellung bei der Umschaltung zwischen Farb- und Schwarzweißmodus wählen.

- **Autom.:** Die Einstellung des Auflagemaßes erfolgt automatisch, und die bei der Umschaltung zwischen Farb- und Schwarzweißbild auftretende Fokusabweichung wird korrigiert.
- **Preset:** Stellt das Auflagemaß bei der Umschaltung zwischen Farb- und Schwarzweißbild auf vorgegebene Presetpositionen ein. Die Presetposition ist das zuletzt vorgegebene Auflagemaß, das für Farb- und Schwarzweißbild abgespeichert wurde.
- **Fest:** Fixiert das Auflagemaß auf die bei der manuellen oder automatischen Einstellung bestimmte Position.
- **Vorgabe:** Autom.

## **[Schließen]-Taste**

Durch Anklicken dieser Taste das Setupmenü "Auflagemaß" schließen.

# <span id="page-102-0"></span>**11.7 Einstellung des Betrachtungswinkels mithilfe des Zusätzlicher elektronischer Zoom**

Auf der "Bild/Audio"-Seite, [Bildqualität]-Register, die [Setup>>]-Taste für "Zusätzlicher elektronischer Zoom" anklicken.  $(\rightarrow$ [Seite 88\)](#page-87-0)

Der Betrachtungswinkel kann mithilfe des zusätzlichen elektronischen Zooms eingestellt werden.

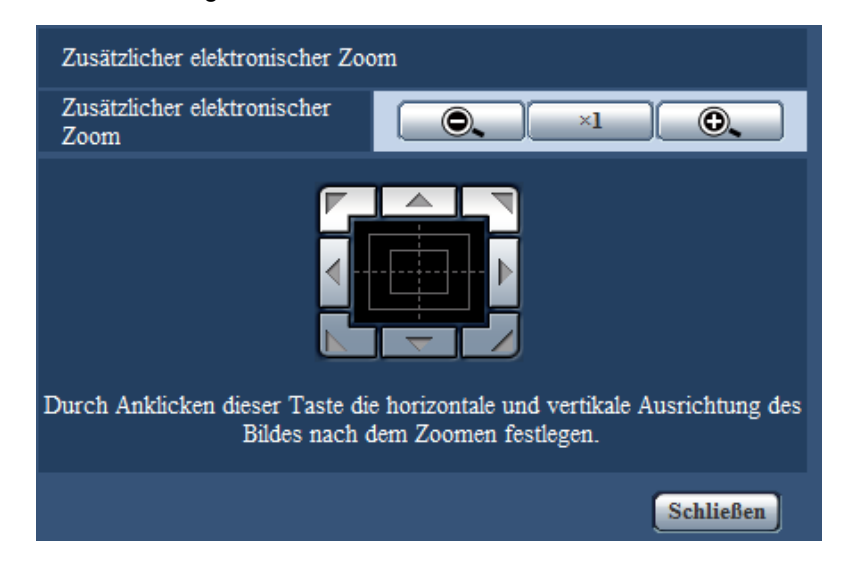

- : Durch Anklicken dieser Taste wird das Zoomverhältnis auf "Wide" eingestellt.
- : Durch Anklicken dieser Taste wird das Zoomverhältnis auf x1.0 eingestellt.
- : Durch Anklicken dieser Taste wird das Zoomverhältnis auf "Tele" eingestellt.

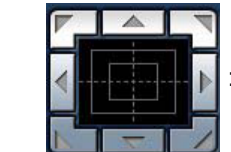

• : Durch Anklicken dieser Tasten die horizontale/vertikale Ausrichtung des Bildes nach

dem Zoomen festlegen.

#### **Anmerkung**

- Wenn "2 Megapixel [16:9](30fps-Modus) SPN531 SPW531 SPW532 7 oder "2 Megapixel [16:9] (60fps-Modus)" für "Bild-Digitalisierung" ausgewählt ist, beträgt das maximale Zoomverhältnis des zusätzlichen elektronischen Zoom x3,0.
- Wenn "2 Megapixel [4:3](30fps-Modus)" oder "3 Megapixel [4:3](30fps-Modus)" für "Bild-Digitalisierung" ausgewählt ist, beträgt das maximale Zoomverhältnis des zusätzlichen elektronischen Zoom x2,5.
- Wenn "1.3 Megapixel [16:9](30fps-Modus)" oder "1.3 Megapixel [16:9](60fps-Modus)" oder "1.3 Megapixel [4:3](30fps-Modus)" oder "2 Megapixel [16:9](30fps-Modus) <del>Csrvɜ11</del>D "für "Bild-Digitalisierung" ausgewählt ist, beträgt das maximale Zoomverhältnis des zusätzlichen elektronischen Zoom x2,0.

#### **WICHTIG**

• Die Positionen verschieben sich, wenn der zusätzliche elektronische Zoom nach dem Einrichten von Maskierbereichen (→[Seite 98](#page-97-0)), Privatzonen (→[Seite 105](#page-104-0)), VMD-Bereichen (→[Seite 128\)](#page-127-0), VIQS-Bereichen (→[Seite 109](#page-108-0)) oder Ausschnittbereichen (→[Seite 139](#page-138-0)) eingestellt wird. Um dies zu verhindern, den zusätzlichen elektronischen Zoom vor anderen Funktionen einstellen.

# <span id="page-104-0"></span>**11.8 Einstellung von Privatzonen (Setupmenü "Privatzone")**

Auf der "Bild/Audio"-Seite, [Bildqualität]-Register, die [Setup>>]-Taste für "Privatzone" anklicken. (→[Seite 88](#page-87-0)) Bereiche, die auf dem Überwachungsbildschirm nicht angezeigt werden sollen, können als Privatzonen festgelegt und von der Anzeige ausgeschlossen werden. Bis zu 8 Privatzonen können festgelegt werden.

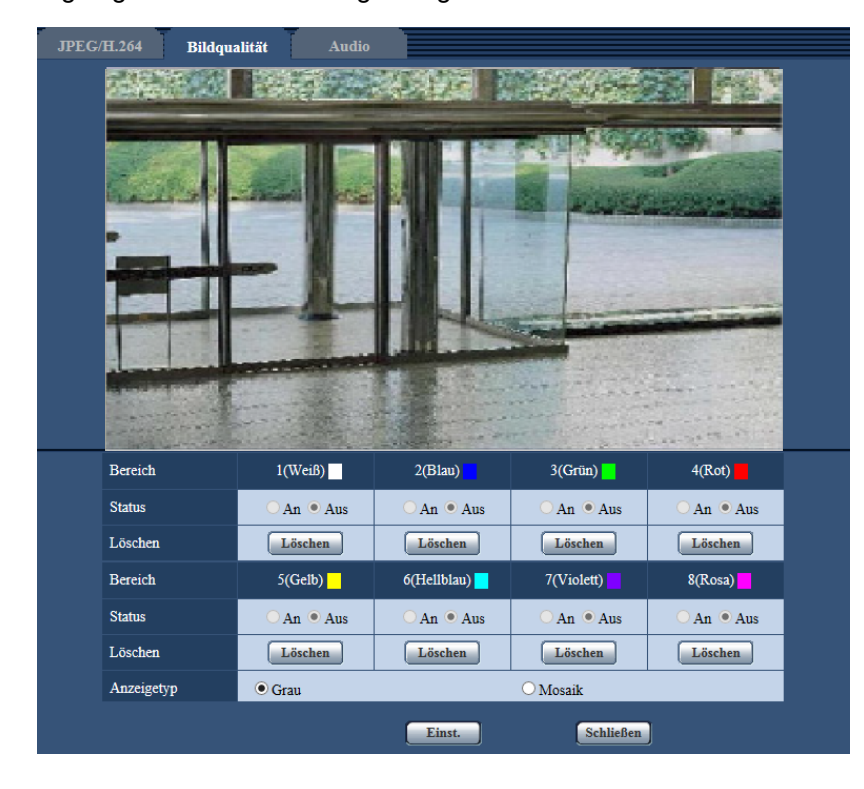

## **[Bereich]**

Zum Einrichten einer Privatzone wird durch Ziehen der Maus ein Bereich festgelegt. Die einzelnen Zonen dürfen sich überschneiden. Die Zonen sind mit Bereich 1 beginnend der Reihe nach nummeriert.

## **Anmerkung**

• Die Privatzone größer bemessen als das zu versteckende Objekt.

## **[Status]**

Mit "An" oder "Aus" die Anzeige von Privatzonen aktivieren bzw. deaktivieren.

- **An:** Die Privatzone wird angezeigt.
- **Aus:** Die Privatzone wird nicht angezeigt.
- **Vorgabe:** Aus

## **[Löschen]-Taste**

Die [Löschen]-Taste unter der zu löschenden Zone anklicken.

## **[Anzeigetyp]**

- **Grau:** Anzeige in Grau.
- **Mosaik:** Anzeige als Mosaikmuster.
- **Vorgabe:** Grau.

## **WICHTIG**

• Wenn "Mosaik" für [Anzeigetyp] ausgewählt ist, wird das Bild hinter dem festgelegten Bereich transparent dargestellt. Daher sind das Objekt und die Person hinter diesem Bereich bis zu einem gewissen Maß erkennbar. Das Ergebnisbild immer auf Faktoren wie Einstellbedingungen und das Objekt überprüfen.

#### **Anmerkung**

• Bei Wahl von "2 Megapixel [16:9](60fps-Modus)" für [Bild-Digitalisierung] ist "Mosaik" nicht wählbar.

## **[Schließen]-Taste**

Durch Anklicken dieser Taste das Setupmenü "Privatzone" schließen.

## **WICHTIG**

- Eine Änderung der JPEG/H.264-"Bild-Digitalisierung" kann eine Verschiebung der Privatzonen zur Folge haben. Nach einer Änderung der "Bild-Digitalisierung" die Position der Privatzonen überprüfen.
- Wenn die "Bild-Digitalisierung" für JPEG/H.264 auf "2 Megapixel [16:9](60fps-Modus)" steht, können maximal 2 Privatzonen festgelegt werden.

# <span id="page-106-0"></span>**11.9 VIQS-Einstellungen**

Auf der "Bild/Audio"-Seite, [Bildqualität]-Register, die [Setup>>]-Taste für "VIQS" anklicken. (→[Seite 88](#page-87-0)) VIQS ist die Abkürzung für Variable Image Quality on Specified area (Bereich für variierbare Bildqualität) und ermöglicht es, die Bildqualität innerhalb eines vorgegebenen Bereichs zu ändern.

Die Bildqualität kann innerhalb eines vorgegebenen Aufnahmebereichs (Bild) angehoben werden. Außerdem kann der Umfang der Bilddaten verringert werden, indem die Bildqualität in anderen Bereichen reduziert wird.

Die Einstellung VIQS steht nur bei H.264-Bildern zur Verfügung.

Bis zu 8 VIQS-Bereiche können festgelegt werden.

Bei Wahl von H.264-Bildern unter "Stream" kann das Bild nach der Konfigurierung von VIQS überprüft werden, indem die [Prüfen]-Taste angeklickt wird. Zum Überprüfen kann auch ein H.264-Bild auf der "Live"-Seite angezeigt werden.

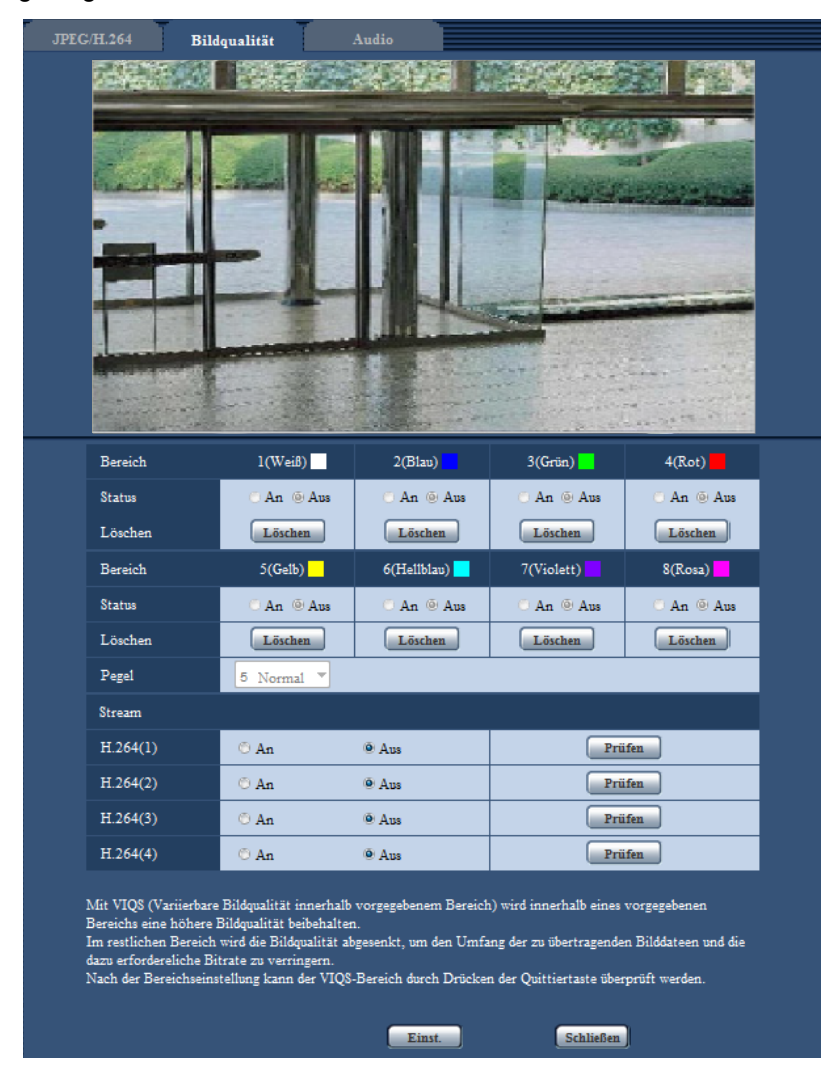

## **[Bereich]**

Der erste in einem Bild definierte VIQS-Bereich wird als Bereich 1 abgespeichert. (Darauf folgend eingestellte Bereiche werden laufend nummeriert.)

## **[Status]**

Mit "An" oder "Aus" das Einrichten von VIQS-Bereichen aktivieren bzw. deaktivieren.

- **An:** VIQS-Bereich wird eingerichtet.
- **Aus:** VIQS-Bereich wird nicht eingerichtet.
- **Vorgabe:** Aus

#### **[Löschen]-Taste**

Löscht den VIQS-Bereich. Zum Löschen des VIQS-Bereichs diese Taste anklicken.

#### **[Ebene]**

Hier wird der Bildqualitätsunterschied zwischen festgelegten und nicht festgelegten Bereichen konfiguriert. Je größer der Qualitätsunterschied, desto mehr wird die Bildqualität im nicht festgelegten Bereich reduziert. Auf diese Weise kann das Volumen der Bilddaten reduziert werden.

0 Min/ 1/ 2/ 3/ 4/ 5 Normal/ 6/ 7/ 8/ 9 Max.

• **Vorgabe:** 5 Normal

## **Stream**

#### **[H.264(1)]**

Mit "An" oder "Aus" die VIQS-Funktion für die übertragenen (H.264(1))-Bilder aktivieren bzw. deaktivieren. Zum Überprüfen von VIQS (H.264(1))-Bildern auf die [Prüfen]-Taste klicken.

• **Vorgabe:** Aus

#### **[H.264(2)]**

Mit "An" oder "Aus" die VIQS-Funktion für die übertragenen (H.264(2))-Bilder aktivieren bzw. deaktivieren. Zum Überprüfen von VIQS (H.264(2))-Bildern auf die [Prüfen]-Taste klicken.

• **Vorgabe:** Aus

## **[H.264(3)]**

Mit "An" oder "Aus" die VIQS-Funktion für die übertragenen (H.264(3))-Bilder aktivieren bzw. deaktivieren. Zum Überprüfen von VIQS (H.264(3))-Bildern auf die [Prüfen]-Taste klicken.

• **Vorgabe:** Aus

## **[H.264(4)]**

Mit "An" oder "Aus" die VIQS-Funktion für die übertragenen (H.264(4))-Bilder aktivieren bzw. deaktivieren. Zum Überprüfen von VIQS (H.264(4))-Bildern auf die [Prüfen]-Taste klicken.

• **Vorgabe:** Aus

## **WICHTIG**

• Wenn VIQS auf "An" steht, kann eine Änderung der JPEG/H.264-"Bild-Digitalisierung" eine Verschiebung des VIQS-Bereichs zur Folge haben. Nach einer Änderung der "Bild-Digitalisierung" die VIQS-Einstellung überprüfen.

#### **Anmerkung**

- Siehe Seite [Seite 109](#page-108-0) zur Einstellung des VIQS-Bereichs.
- Wenn "H.264-Übertragung" für den betreffenden Stream auf "Aus" steht, kann der Stream nicht gewechselt werden.
- Bei Wahl von "AUSSCHNEIDEN" für "Erweiterte Ansicht" ist "Stream" nicht wählbar.
## **11.10 Einstellung des VIQS-Bereichs**

Den VIQS-Bereich in den unten beschriebenen Schritten vorgeben.

- **1.** Den Bereich durch Ziehen der Maus auf dem Bildschirm festlegen (bis zu 8 Bereiche).
	- $\rightarrow$  Der festgelegte Bereich wird "1(Weiß)" benannt und in einem Rahmen dargestellt. Die Bereiche werden mit 1 beginnend laufend nummeriert. Die auf die Bereichsnummer folgende Farbe gibt die Farbe des Rahmens an.

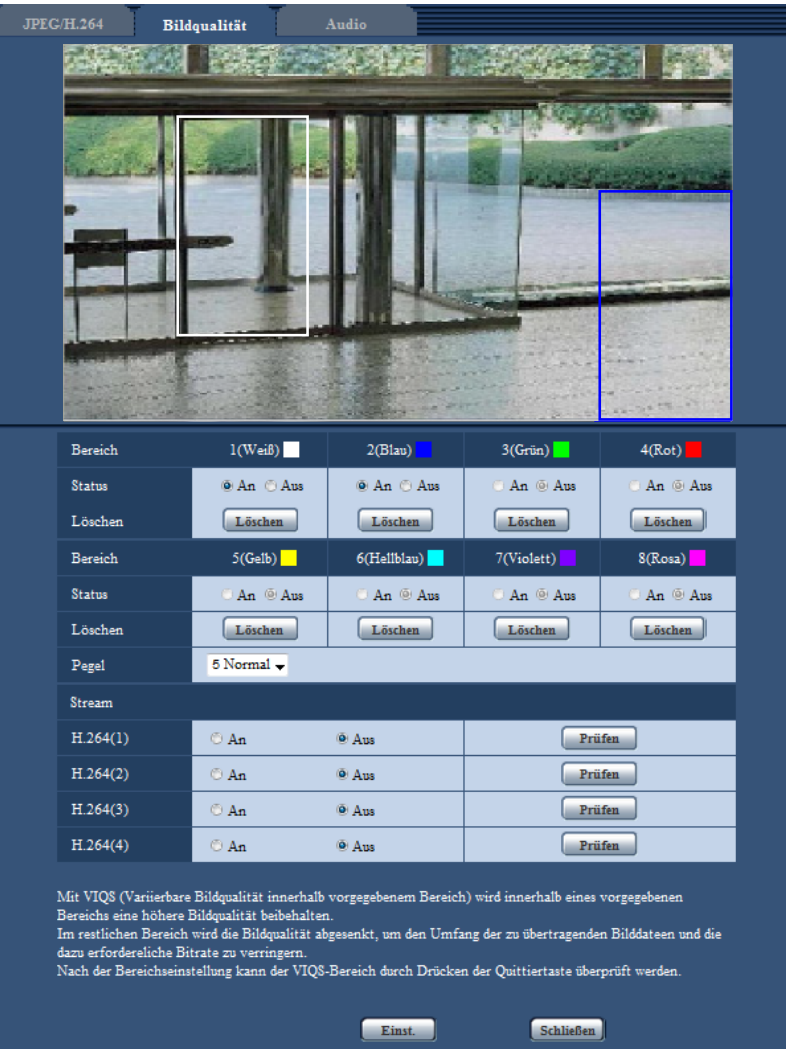

- **2.** Hier wird der Bildqualitätsunterschied zwischen festgelegten und nicht festgelegten Bereichen konfiguriert. Je größer der Qualitätsunterschied, desto mehr wird die Bildqualität im nicht festgelegten Bereich reduziert. Auf diese Weise kann das Volumen der Bilddaten reduziert werden.
- **3.** Aktivieren bzw. deaktivieren Sie mit An/Aus ein verteiltes Bild "H.264(1)", "H.264(2)", "H.264(3)" oder "H. 264(4)".
- **4.** Die [Einst.]-Taste anklicken.
	- → Die Einstellungen der Kamera werden aktualisiert. Die [Löschen]-Taste unter dem zu löschenden Bereich anklicken.
- **5.** Die [Prüfen]-Taste anklicken.
	- $\rightarrow$  Das Bild ("H.264(1)", "H.264(2)", "H.264(3)" oder "H.264(4)"), dessen [Prüfen]-Taste angeklickt wurde, wird angezeigt. 3 Sekunden nach Öffnen eines neuen Fensters kann die aktuelle Ausgangsbitrate in Kombination mit dem festgelegten VIQS-Bereich überprüft werden.

#### **WICHTIG**

- Einstellungen werden nicht endgültig, wenn die [Einst.]-Taste nicht angeklickt wird.
- Zum Überprüfen des Bildes nach dem Einrichten von VIQS ein H.264-Bild auf der "Live"-Seite anzeigen oder die [Prüfen]-Taste unter "Stream" anklicken.
- Die Ausgangsbitrate variiert je nach Fotomotiv. Die Bitraten sollten anhand tatsächlicher Fotomotive beim Betrieb der Kamera überprüft werden.

## **11.11 Einstellung der Verzerrungskorrektur**

Auf der "Bild/Audio"-Seite, [Bildqualität]-Register, die [Setup>>]-Taste für "Verzerrungskompensation" anklicken.  $(\rightarrow$ [Seite 88\)](#page-87-0)

Mit der Verzerrungskorrektur können durch das Objektiv hervorgerufene Verzerrungen korrigiert werden. Der Kompensationsbetrag ist einstellbar.

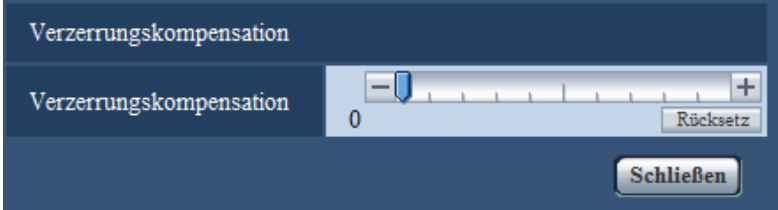

• Der Grad der Verzerrungskorrektur richtet sich nach der gewählten Bild-Digitalisierung. Die Bild-Digitalisierung vor der Verzerrungskorrektur einstellen.

## <span id="page-111-0"></span>**11.12 Konfigurieren der Toneinstellungen [Audio]**

(SFx311) (SPN311) (SPW311L) (SPN531) (SPW531L) (SFN310) (SPN310)

Auf der "Bild/Audio"-Seite das [Audio]-Register anklicken. (->[Seite 43,](#page-42-0) [Seite 45\)](#page-44-0) Die Toneinstellungen erfolgen auf dieser Seite.

#### **Anmerkung**

- Bild und Ton sind nicht synchronisiert. Deshalb kann es zuweilen zu Synchronabweichungen zwischen Bild und Ton kommen.
- Je nach Netzwerkumgebung kann es zu Tonunterbrechungen kommen.

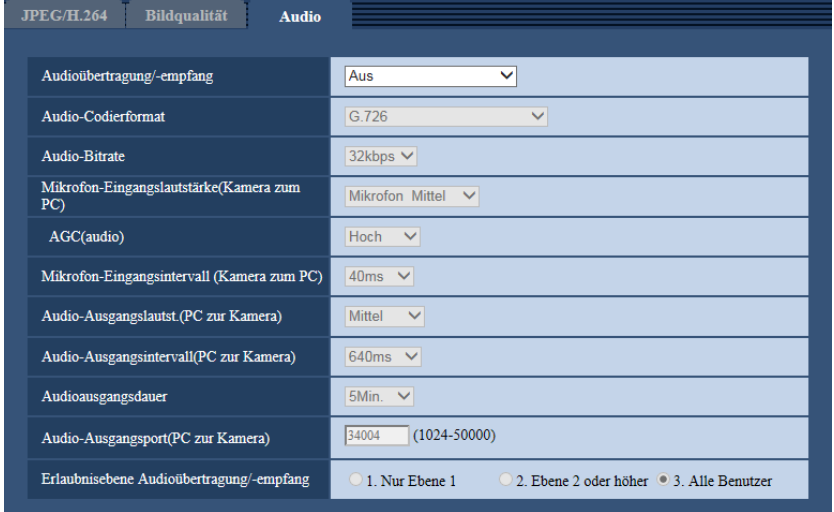

#### **[Audioübertragung/-empfang]**

Einen Übertragungsmodus für das Senden/Empfangen von Audiodaten zwischen Kamera und PC wählen.

- **Aus <SFx311) <SPN311) <SPN311D <SPN531D <SPN310D <SPN310D : Es wird kein Audio zwischen** Kamera und PC ausgetauscht. In diesem Fall sind die Audio-Einstellposten und -Tasten nicht wirksam.
- Mikrofoneingang (SFx311) (SPN311) (SPW311L) (SPN531) (SPN531L) (SFN310) SPN310) : Der PC empfängt Audiodaten von der Kamera. Die Bilder werden zusammen mit dem dazugehörigen Ton auf dem PC wiedergegeben. Bild und Ton sind nicht synchronisiert.
- **Audio-Ausgang SFx311 SPN311 SPW311D SPN531 SPW531D: Der PC sendet Audiodaten zur Kamera.** Der Ton wird über den an die Kamera angeschlossenen Lautsprecher abgegeben.
- Interaktiv(Halb-Duplex) SFx311 SPN311 SPW311D SPN531 SPW531D: Kommunikation ist in beiden Richtungen möglich. Audiodaten können jedoch nicht gleichzeitig gesendet und empfangen werden.
- Interaktiv(Voll-Duplex) **SFx311** SPN311 SPW311L SPN531 SPW531D : Simultankommunikation in beiden Richtungen ist möglich.
- **Vorgabe:** Aus

#### **Anmerkung**

- Unter bestimmten Einsatzbedingungen kann Rückkopplung auftreten. In diesem Fall verhindern, dass das vom PC ausgehende Rückkopplungsgeräusch vom PC-Mikrofon aufgenommen wird.
- Wenn auf der "Bild/Audio"-Seite, [JPEG/H.264]-Register, der Posten "Verbindungsart" auf "Multicast" steht, ist die Übertragung von Audio bei der Überwachung von H.264-Bildern deaktiviert. Zum Übertragen von Audio von einem PC die [JPEG]-Taste auf der "Live"-Seite anklicken.
- "Audioaufzeichnung" und "Tonerkennung" sind nur dann wählbar, wenn "Audioübertragung/-empfang" auf "Mikrofoneingang" oder "Interaktiv(Voll-Duplex)" steht.

• Bei Einstellung von "Audio/Monitor-Ausgang" auf "Monitor" kann "Audio-Modus" nur auf "Aus" oder "Mikrofoneingang" eingestellt werden.

#### [Audio-Codierformat] **SFx311** SPN311 SPW311L SPN531 SPW531L SFN310 SPN310

- Als Codierformat für den Audioempfang G.726, G.711, AAC-LC und AAC-LC(HOHE QUALITÄT) wählen.
- **Vorgabe:** G.726

#### **Anmerkung**

- G.711 ist nur dann wählbar, wenn "Audioübertragung/-empfang" auf "Mikrofoneingang" steht.
- G.726 wird immer als Codierformat bei Audioübertragungen angewendet.

#### **[Audio-Bitrate]**  SFx311 SPN311 SPW311L SPN531 SPW531L SFN310 SPN310

Die Audio-Bitrate zum Senden/Empfangen von Audiodaten wählen.

Bei Auswahl von G.726 für "Audio-Codierformat" : 16kbps/ 32kbps

Bei Auswahl von AAC-LC(HOHE QUALITÄT) für "Audio-Codierformat" : 64kbps/ 96kbps/ 128kbps

• **Vorgabe:** 32kbps

#### **WICHTIG**

- Bei Auswahl von "AAC-LC(HOHE QUALITÄT)" ist die folgende Funktion eingeschränkt.
	- "SD-Speicherkarte" ist nicht wählbar.
	- "Tonerkennung" ist nicht wählbar.
	- HTTPS ist nicht wählbar.
	- Die maximale Anzahl gleichzeitiger Zugriffe ist auf 5 beschränkt.

#### **Anmerkung**

- Wird für "Bandbreitenskalierung(Bitrate)" (→[Seite 147](#page-146-0)) ein kleinerer Wert gesetzt, so dass die Übertragung von JPEG-Bildern den Vorrang hat, "Audio-Bitrate" auf "16kbps" setzen.
- [Audio-Bitrate] ist nicht wählbar, wenn als "Audio-Codierformat" der Posten "G.711" oder "AAC-LC" gewählt ist.

#### **[Mikrofon-Eingangslautstärke(Kamera zum PC)]**

Den Lautstärkepegel für den Empfang von Kamera-Audio auf dem PC einstellen.

- **Mikrofon Hoch** *SEX311* SPN311 SPW311D (SPN531) SPW531D (SFN310) SPN310 : Erhöht die Lautstärke. Dieser Parameter wird angewendet, wenn über ein Mikrofon Audio in die Kamera eingespeist wird.
- Mikrofon Mittel (SFx311) (SPN311) (SPN531) (SPW531L) (SFN310) (SPN310) : Erhöht die Lautstärke auf mittleres Niveau. Dieser Parameter wird angewendet, wenn über ein Mikrofon Audio in die Kamera eingespeist wird.
- Mikrofon Niedrig (SFx311) (SPN311) (SPW311L) (SPN531) (SPN310) (SPN310) : Senkt die Lautstärke. Dieser Parameter wird angewendet, wenn über ein Mikrofon Audio in die Kamera eingespeist wird.
- **Leitung Hoch SFx311 SPN311 SPW311L SPN531 SPW531L : Erhöht die Lautstärke. Dieser Parameter** wird angewendet, wenn über eine Leitung Audio in die Kamera eingespeist wird.
- **Leitung Mittel (SFx311) (SPN311) (SPW311L) (SPN531) (SPW531L) : Erhöht die Lautstärke auf mittleres** Niveau. Dieser Parameter wird angewendet, wenn über eine Leitung Audio in die Kamera eingespeist wird.
- **Leitung Niedrig SFx311 SPN311 SPW311D SPN531 SPW531D: Senkt die Lautstärke. Dieser Parameter** wird angewendet, wenn über eine Leitung Audio in die Kamera eingespeist wird.
- **Vorgabe:** Mikrofon Mittel

#### **Anmerkung**

• Diese Einstellungen sind mit der unter "Audioaufzeichnung" und "Tonerkennung" eingestellten Lautstärke verknüpft.

#### **[AGC(audio)]**  SFx311 SPN311 SPW311L SPN531 SPW531L SFN310 SPN310

Der Audioempfang wird automatisch auf eine geeignete Lautstärke eingestellt. Der Umfang, in dem die Lautstärke eingestellt wird, kann unter Hoch/Mittel/Niedrig ausgewählt werden.

Bei Wahl von "Hoch" sind schwache Geräusche leichter zu hören, jedoch werden die Geräusche eventuell als Rauschen wahrgenommen. Wenn kein Rauschen zu hören sein soll, "Mittel" oder "Niedrig" wählen.

• **Vorgabe:** Hoch

#### **Anmerkung**

• Diese Einstellung wird auch auf die Lautstärke von [Audioaufzeichnung] und [Tonerkennung] angewendet.

#### **WICHTIG**

• Wenn die Einstellung [AGC(audio)] nach dem Konfigurieren von [Tonerkennung] geändert wird, kann sich die Lautstärke des mit [Tonerkennung] erfassten Geräuschs ändern. In diesem Fall sicherstellen, dass die Einstellung [Tonerkennung] überprüft wird.

#### [Mikrofon-Eingangsintervall (Kamera zum PC)] SFx311 SPN311 SPW311D SPN531 SPW531L  $SFR310$   $SPR310$

Das Intervall für den Audioempfang wählen. 20ms/ 40ms/ 80ms/ 160ms

• **Vorgabe:** 40ms

#### **Anmerkung**

- Wenn ein kürzeres Intervall gewählt wird, ergibt sich eine kürzere Verzögerungszeit. Wenn ein längeres Intervall gewählt wird, verlängert sich die Verzögerungszeit, aber Tonunterbrechungen nehmen ab. Das Intervall sollte an die Netzwerkumgebung angepasst werden.
- "Mikrofon-Eingangsintervall (Kamera zum PC)" ist nicht wählbar, wenn "Audio-Codierformat" auf "AAC-LC" steht.

#### [Audio-Ausgangslautst.(PC zur Kamera)] **SFx311** SPN311 SPW311D (SPN531) SPW531L

Den Lautstärkepegel für den Empfang von PC-Audio an der Kamera einstellen. Hoch/ Mittel/ Niedrig

• **Vorgabe:** Mittel

#### [Audio-Ausgangsintervall(PC zur Kamera)] **SFx311** SPN311 SPW311D SPN531 SPW531L

Das Intervall für das Senden von Audiodaten wählen. 160ms/ 320ms/ 640ms/ 1280ms

• **Vorgabe:** 640ms

#### **Anmerkung**

- Wenn ein kürzeres Intervall gewählt wird, ergibt sich eine kürzere Verzögerungszeit. Wenn ein längeres Intervall gewählt wird, verlängert sich die Verzögerungszeit, aber Tonunterbrechungen nehmen ab. Das Intervall sollte an die Netzwerkumgebung angepasst werden.
- Wenn mehrere Benutzer gleichzeitig auf die Kamera zugreifen, können vorübergehende Tonunterbrechungen oder Störgeräusche auftreten. Tonunterbrechungen und Störgeräusche können oft gemildert werden, indem unter "Audio-Ausgangsintervall(PC zur Kamera)" ein längeres Intervall gewählt wird.
- Je nach Netzwerkumgebung kann es zu Tonunterbrechungen kommen.

#### [Audioausgangsdauer] (SFx311) (SPN311) (SPW311L) (SPN531) (SPW531L

Die maximale Dauer für den jeweiligen Audioausgang festlegen. 1Min./ 2Min./ 3Min./ 5Min./ 10Min./ 20Min./ 30Min./ 1h **Vorgabe:** 5Min.

#### **Anmerkung**

• Nach Ablauf der vorgegebenen Zeit stoppt der Audioausgang. Um die Audioübertragung wieder zu aktivieren, die Audioausgang-Taste erneut anklicken.

#### [Audio-Ausgangsport(PC zur Kamera)] **SFx311** SPN311 SPW311D SPN531 SPW531L

Die Sende-Portnummer eingeben (Nummer des Ports an der Kamera, über den die Audiodaten vom PC empfangen werden).

- **Einstellbare Portnummern:** 1024-50000 (Nur gerade Zahlen sind zulässig.)
- **Vorgabe:** 34004

#### **Anmerkung**

• Die unter "Audio-Ausgangsport(PC zur Kamera)" eingegebene Portnummer wird nur dann benötigt, wenn "Verbindungsart" (->[Seite 81\)](#page-80-0) auf "Unicast-Port (MANUELL)" steht. Wenn "H.264-Übertragung" (->[Seite 81\)](#page-80-0) auf "Aus" steht oder "Verbindungsart" auf "Unicast-Port (AUTO)" oder "Multicast", ist die Eingabe der Sende-Portnummer nicht erforderlich.

#### [Erlaubnisebene Audioübertragung/-empfang] <Fx311 SPN311 SPW311L <FPN531 SPW531L **SFN310 SPN310**

Eine Berechtigungsebene für das Senden/Empfangen von Audiodaten wählen.

- 1. Nur Ebene 1/ 2. Ebene 2 oder höher/ 3. Alle Benutzer
- **Vorgabe:** 3. Alle Benutzer

#### **Anmerkung**

• Siehe [Seite 142](#page-141-0) zu Einzelheiten über Berechtigungsebenen.

# **12 Einstellung des Multibildschirms [Mehrfachbildschirm]**

Kameras, deren Bilder im Mehrfachbildformat angezeigt werden sollen, können auf der "Mehrfachbildschirm"-Seite registriert werden. (®[Seite 43](#page-42-0), [Seite 45\)](#page-44-0)

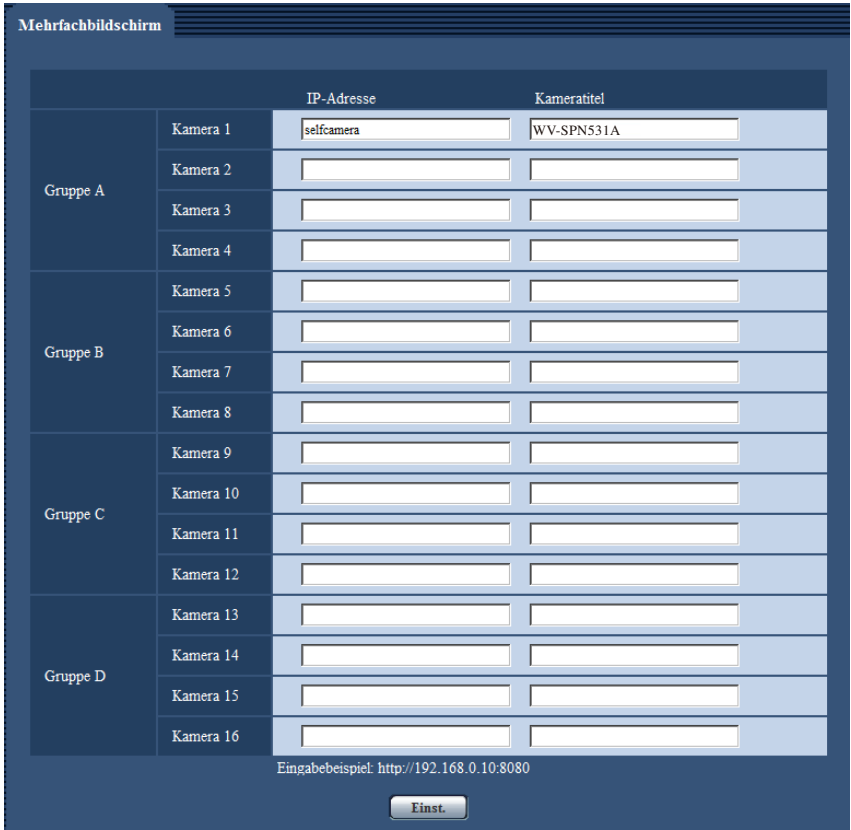

#### **[IP-Adresse]**

Die IP-Adresse oder den Hostnamen der Kamera, deren Bilder im Mehrfachbildformat angezeigt werden sollen, eingeben. Es können 4 Gruppen von jeweils 4 Kameras (16 Kameras) registriert werden. Wenn die HTTP-Portnummer für die Kamera, deren Bilder angezeigt werden sollen, geändert worden ist, wie unten beschrieben eingeben.

**Eingabebeispiel:**

- **Beispiel für Eingabe einer IPv4-Adresse:** http://192.168.0.10:8080
- **Beispiel für Eingabe einer IPv6-Adresse:** http://[2001:db8:0:0:0:0:0:1]:8080

Zum Zugriff über das HTTPS-Prokoll Folgendes eingeben:

**Eingabebeispiel:** https://192.168.0.10/

- **Zulässige Zeichenanzahl:** 1 128 Zeichen
- **Vorgabe:** (Kamera 1) selfcamera, (Kamera 2 16) nicht registriert

#### **WICHTIG**

• Zum Zugriff auf die Kamera über das HTTPS-Protokoll und Anzeigen von Bildern auf dem Monitorbildschirm muss das Sicherheitszertifikat der Kamera installiert werden. ( $\rightarrow$ [Seite 174\)](#page-173-0)

- "Network Camera Recorder with Viewer Software Lite", welches Live-Überwachung und Aufzeichnung der Bilder von mehreren Kameras unterstützt, kann genutzt werden. Weitere Informationen finden Sie auch auf unserer Webseite [\(http://security.panasonic.com/pss/security/support/info.html](http://security.panasonic.com/pss/security/support/info.html)).
- Diese Kamera wird angegeben, wenn als IP-Adresse oder Hostname "selfcamera" angezeigt ist.

#### **Anmerkung**

• Wenn der Hostname angewendet wird, müssen die DNS-Server-Einstellungen für den zur Darstellung im Mehrfachbildformat verwendeten PC vorgenommen werden. Zu Einzelheiten über die DNS-Einstellung des PC wenden Sie sich bitte an den Netzwerk-Administrator.

#### **[Kameratitel]**

Den Titel der Kamera eingeben. Der eingegebene Kameratitel wird auf dem Multibildschirm angezeigt.

- **Zulässige Zeichenanzahl:** 0 20 Zeichen
- **Nicht verfügbare Zeichen:** " &
- **Vorgabe:**
	- (Kamera 1) Die Modell-Nr. wird angezeigt.
	- (Kamera 2 16) Keiner (leer)

#### **Anmerkung**

- Auf dem 16fach-Bildschirm kann es vorkommen, dass nur ein Teil des Kameratitels angezeigt wird.
- Die Anzeige im Multibildformat erfolgt im Bildseitenverhältnis 4:3, auch wenn "16:9" gewählt wurde.

# **13 Alarmeinstellungen [Alarm]**

Den Alarmfall betreffende Einstellungen wie Festlegung der im Alarmfall durchzuführenden Alarmoperation oder Alarmbilder, VMD-Bereiche, Tonerkennung und Alarmbenachrichtigung erfolgen auf dieser Seite. Die "Alarm"-Seite enthält die Registerkarten [Alarm], [VMD-Bereich], [Tonerkennung] und [Benachrichtigung].

# **13.1 Einstellung der Alarmoperationen [Alarm]**

Auf der "Alarm"-Seite das [Alarm]-Register anklicken. (→[Seite 43](#page-42-0), [Seite 45\)](#page-44-0) Die Einstellung der Alarmoperationen erfolgt in diesem Abschnitt. Zu den die Alarmbilder und die Alarmausgangsklemme betreffenden Einstellungen siehe [Seite 122](#page-121-0) und [Seite 120.](#page-119-0)

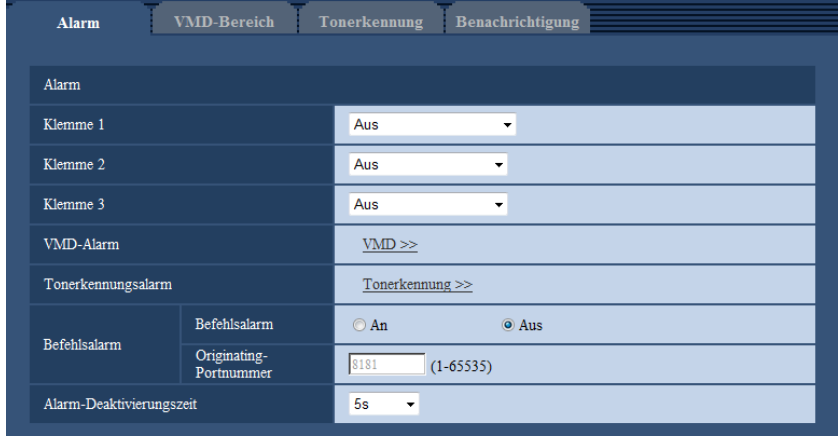

### **Alarm**

#### **[Klemme 1]**  SFx311 SFx310 SPN311 SPN310 SPW311L SPN531 SPW531L

Die Betriebsweise von Schnittstelle 1 festlegen.

- **Aus:** Nicht belegt.
- **Alarmeingang:** Empfängt Alarmsignale. Wird "Alarmeingang" gewählt, wird ein Pulldown-Menü für "Schließen" und "Öffnen" angezeigt.
	- **Schließen:** Alarm wird gemeldet, wenn der Status der Klemme auf "Schließen" wechselt.
		- **Öffnen:** Alarm wird gemeldet, wenn der Status der Klemme auf "Öffnen" wechselt.
- Schwarzweiß-Eingang (SFx311) (SPN311) (SPW311L) (SPN531) (SPW531L): Empfängt das Schwarzweiß-Umschaltsignal. (Wenn der Eingang auf An steht, ist Schwarzweißmodus aktiviert.)
- **Autom. Zeitabgleich:** Empfängt die Eingabe für die Zeiteinstellung. Wenn das Signal empfangen wird und die Uhr innerhalb von 29 Minuten +/- der Stunde steht, wird die Zeit auf 00 Minuten 00 Sekunden eingestellt. Wenn die Zeiteinstellung um weniger als 5 Sekunden zurückgestellt wird, wird die Zeit nicht geändert. Wird "Autom. Zeitabgleich" gewählt, wird ein Pulldown-Menü für "Schließen" und "Öffnen" angezeigt.
	- **Schließen:** Die Zeit wird eingestellt, wenn der Status der Klemme auf "Schließen" wechselt.
	- **Öffnen:** Die Zeit wird eingestellt, wenn der Status der Klemme auf "Öffnen" wechselt.
- **Vorgabe:** Aus

#### **[Klemme 2]**  SFx311 SFx310 SPN311 SPN310 SPW311L SPN531 SPW531L

Die Betriebsweise von Schnittstelle 2 festlegen.

• **Aus:** Nicht belegt.

- **Alarmeingang:** Empfängt Alarmsignale. Wird "Alarmeingang" gewählt, wird ein Pulldown-Menü für "Schließen" und "Öffnen" angezeigt.
	- **Schließen:** Alarm wird gemeldet, wenn der Status der Klemme auf "Schließen" wechselt.
		- **Öffnen:** Alarm wird gemeldet, wenn der Status der Klemme auf "Öffnen" wechselt.
- **Alarmausgang:** Alarmsignale werden gemäß den unter "Alarmausgangsklemmen-Setup" ( $\rightarrow$ [Seite 120\)](#page-119-0) getroffenen Einstellungen ausgegeben.
- **Vorgabe:** Aus

#### **[Klemme 3]**  SFx311 SFx310 SPN311 SPN310 SPW311L SPN531 SPW531L

Die Betriebsweise von Schnittstelle 3 festlegen.

- **Aus:** Nicht belegt.
- **Alarmeingang:** Empfängt Alarmsignale. Wird "Alarmeingang" gewählt, wird ein Pulldown-Menü für "Schließen" und "Öffnen" angezeigt.
	- **Schließen:** Alarm wird gemeldet, wenn der Status der Klemme auf "Schließen" wechselt.
	- **Öffnen:** Alarm wird gemeldet, wenn der Status der Klemme auf "Öffnen" wechselt.
- **AUX-Ausgang:** Liefert AUX-Ausgang. Die [AUX]-Tasten werden auf der "Live"-Seite angezeigt.
- **Vorgabe:** Aus

#### **WICHTIG**

• Nach einem Wechsel des Klemmenstatus von Offen auf Geschlossen (An) bzw. von Geschlossen auf Offen (Aus) dauert es mindestens ca.100 ms, bis die EXT I/O-Klemmen Alarmeingänge erfassen können. Nach einem Alarmeingang kann 5 Sekunden lang kein weiterer Alarm erfasst werden; Alarmsignale, die innerhalb dieser 5 Sekunden eingehen, werden deshalb nicht erfasst.

#### **Anmerkung**

- Die AUX-Klemme kann auf der "Live"-Seite beliebig umgeschaltet werden (Öffnen/Schließen). Soll z.B. die Beleuchtung am Kamerastandort gesteuert werden, so kann ein Lampenregler an die Klemme angeschlossen und die Beleuchtung am Kamerastandort ferngesteuert werden.
- Zu Einzelheiten über die Belastbarkeit der einzelnen Ein-/Ausgangsklemmen siehe das Installationshandbuch.

#### **[VMD-Alarm]**

Anklicken von "VMD >>" bringt das [VMD-Bereich]-Register auf der Seite "Alarm" zur Anzeige. (→[Seite 130](#page-129-0))

#### **[Tonerkennungsalarm]**  SFx311 SPN311 SPW311L SPN531 SPW531L SFN310 SPN310

Anklicken von "Tonerkennung>>" bringt das [Tonerkennung]-Register zur Anzeige. (→[Seite 132\)](#page-131-0)

#### **[Befehlsalarm]**

Durch Wahl von "An" oder "Aus" den Empfang von Befehlsalarm aktivieren bzw. deaktivieren. Mittels Befehlsalarm werden Alarmvorfälle bei den anderen Kameras über das Panasonic-Alarmprotokoll gemeldet. Bei Wahl von "An" werden sich über mehrere Kameras erstreckende Alarmoperationen durchaeführt.

• **Vorgabe:** Aus

#### **[Originating-Portnummer]**

Eine Portnummer für den Empfang von Befehlsalarm wählen.

- **Einstellbereich:** 1-65535
- **Vorgabe:** 8181

Folgende Portnummern stehen nicht zur Verfügung, da sie bereits vergeben sind. 20, 21, 23, 25, 42, 53, 67, 68, 69, 80, 110, 123, 161, 162, 443, 554, 995, 10669, 10670, 59000-61000

#### **[Alarm-Deaktivierungszeit]**

Die auf einen Alarm folgende Zeitspanne festlegen, innerhalb derer kein weiterer Alarm erfolgen soll. Auf diese Weise kann z.B. verhindert werden, dass zu häufig E-Mails verschickt werden, wenn das Verschicken von E-Mails an Handys im Alarmfall konfiguriert ist.

5s/ 10s/ 30s/ 1Min./ 3Min./ 5Min./ 10Min.

**Vorgabe:** 5s

#### **Anmerkung**

• Die Alarm-Deaktivierungszeit kann für die einzelnen Alarmarten getrennt festgelegt werden. Dies bedeutet z.B., dass innerhalb einer Zeitspanne, in der kein Befehlsalarm erfolgen soll, VMD-Alarm erfolgen kann.

## <span id="page-119-0"></span>**13.2 Konfigurieren der Einstellung der Alarmausgangsklemme [Alarm]** SFX311 SFX310 SPN311 SPN310 SPN311D SPN531

#### SPW531L

Auf der "Alarm"-Seite das [Alarm]-Register anklicken. ( $\rightarrow$ [Seite 43](#page-42-0), [Seite 45\)](#page-44-0) Die die Alarmausgangsklemme betreffenden Einstellungen erfolgen in diesem Abschnitt.

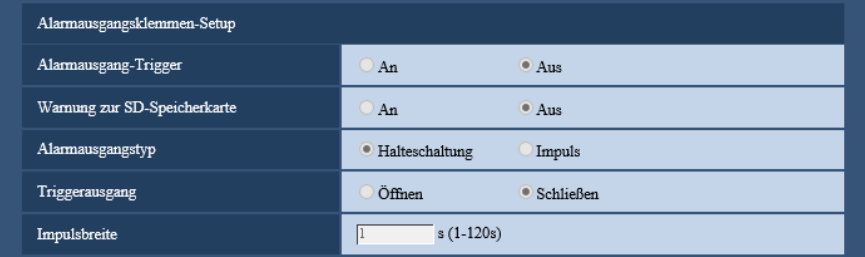

### **Alarmausgangsklemmen-Setup**

Zur Konfigurierung von "Alarmausgangsklemmen-Setup" muss "Alarmausgang" für [Klemme 2] der Einstellung [Alarm] gewählt werden.

#### **[Alarmausgang-Trigger]**

Mit "An" oder "Aus" die Bereitstellung von Alarmsignalen an der Alarmausgangsklemme im Alarmfall aktivieren bzw. deaktivieren.

• **Vorgabe:** Aus

#### **[Warnung zur SD-Speicherkarte]**

Mit An oder Aus festlegen, ob Signale an der Alarmausgangsklemme ausgegeben werden sollen, wenn ein Fehler für die SD-Speicherkarte erkannt wird.

Fehleranzeige für SD-Speicherkarte: SD-Speicherkartenfehler (Schreibfehler, Lesefehler usw.),

Gesamtnutzungsdauer über einen Zeitraum von 6 Jahren und Anzahl der Überschreibungen von über 2000 • **An:** Wenn ein Fehlerzustand erkannt wird, werden die Signale von der Alarmausgangsklemme

- ausgegeben, und die Alarm-Anzeigeschaltfläche auf der Seite "Live" blinkt.
- **Aus:** Deaktiviert die Warnzustandserkennung.
- **Vorgabe:** Aus

#### **WICHTIG**

• Zur richtigen Verwendung dieser Funktion die SD-Speicherkarte vor dem Gebrauch mit der Kamera formatieren.

#### **Anmerkung**

- Die Gesamtnutzungsdauer von 6 Jahren ist die Gesamteinschaltzeit seit dem Einsetzen der SD-Karte. Der obere Grenzwert für Überschreibungen der industriellen SD-Speicherkarte (Typ MLC) beträgt 2000 Zyklen. Dies sind typische Werte und keine Garantie für die Lebensdauer der SD-Speicherkarte.
- Die Alarmausgangsklemme und die SD-Speicherkartenfehler verwenden dieselbe Alarmausgangsklemme.
- Im Falle eines Alarms oder eines SD-Speicherkartenfehlers wird ein Signal an der Alarmausgangsklemme ausgegeben.
- Bei Erkennung eines SD-Speicherkartenfehlers blinkt die Alarm-Anzeigetaste auf der Seite "Live". Das Klicken auf die Alarm-Anzeigeschaltfläche blendet die Schaltfläche aus.
- Die Ausgangssignale der Alarmausgangsklemme für [Warnung zur SD-Speicherkarte] variieren je nach Einstellung von [Alarmausgangstyp].
	- Bei Wahl von "Halteschaltung": Auch wenn Sie auf die Alarm-Anzeigeschaltfläche klicken und sie ausgeblendet wird, werden Signale weiterhin an der Alarmausgangsklemme ausgegeben, solange die Ursache von [Warnung zur SD-Speicherkarte] nicht behoben wird.
	- Bei Wahl von "Impuls": Auch wenn Sie auf die Alarm-Anzeigeschaltfläche klicken und sie ausgeblendet wird, werden Signale weiterhin an der Alarmausgangsklemme ausgegeben, solange die Ursache von [Warnung zur SD-Speicherkarte] nicht behoben wird. Wenn allerdings der für [Impulsbreite] festgelegte Zeitraum überschritten wird, wird die Ausgabe von Signalen an der Alarmausgangsklemme beendet.

#### **[Alarmausgangstyp]**

Für die Alarmausgangsklemme "Halteschaltung" oder "Impuls" im Alarmfall wählen.

- **Halteschaltung:** Wenn ein Alarm eingeht, befindet sich die Alarmausgangsklemme in dem unter "Triggerausgang" gewählten Zustand, bis die Alarmanzeige-Taste angeklickt wird.
- **Impuls:** Wenn ein Alarm eingeht, befindet sich die Alarmausgangsklemme für die unter "Impulsbreite" eingestellte Dauer in dem unter "Triggerausgang" gewählten Zustand. Anklicken der Alarmanzeige-Taste setzt die Alarmausgangsklemme in den Normalzustand zurück.
- **Vorgabe:** Halteschaltung

#### **[Triggerausgang]**

Mit "Öffnen" oder "Schließen" das Öffnen bzw. Schließen der Alarmausgangsklemme bei Alarmausgang aktivieren bzw. deaktivieren.

- **Öffnen:** Die Alarmausgangsklemme öffnet bei Alarmausgang. (Ruhekontakt)
- **Schließen:** Die Alarmausgangsklemme schließt bei Alarmausgang. (Arbeitskontakt)
- **Vorgabe:** Schließen

#### **Anmerkung**

• Bei Wahl von "Öffnen" wird das Alarmsignal bei der Einschaltung des Geräts für die Dauer von ca. 20 Sekunden ausgegeben.

#### **[Impulsbreite]**

Wenn "Alarmausgangstyp" auf "Impuls" steht, eine Impulsbreite für die Alarmausgangsklemme wählen:

- **Einstellbereich:** 1-120s
- **Vorgabe:** 1s

# 13.3 Ändern der AUX-Benennung [Alarm] <sup>ক্ৰেক্ৰ</sup> ক্ষেত

```
SPN311 SPN310 SPW311D SPN531 SPW531D
```
Auf der "Alarm"-Seite das [Alarm]-Register anklicken. (→[Seite 43](#page-42-0), [Seite 45\)](#page-44-0) Die Bezeichnungen "AUX", "Open" und "Close" auf der "Live"-Seite können geändert werden.

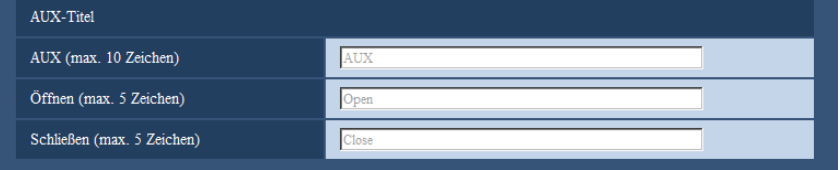

### **AUX-Titel**

#### **[AUX (max. 10 Zeichen)]**

Auf der "Live"-Seite eine Bezeichnung für "AUX" eingeben.

- **Nicht verfügbare Zeichen:** " &
- **Vorgabe:** AUX

#### **[Öffnen (max. 5 Zeichen)]**

Auf der "Live"-Seite eine Bezeichnung für "Open" unter "AUX" eingeben.

- **Nicht verfügbare Zeichen:** " &
- **Vorgabe:** Open

#### **[Schließen (max. 5 Zeichen)]**

Auf der "Live"-Seite eine Bezeichnung für "Close" unter "AUX" eingeben.

- **Nicht verfügbare Zeichen:** " &
- **Vorgabe:** Close

#### **Anmerkung**

- Falls die Einstellung AUX nicht verfügbar ist, kann der AUX-Name nicht geändert werden.
- Die AUX-Klemme kann auf der "Live"-Seite beliebig umgeschaltet werden (Öffnen/Schließen). Soll z.B. die Beleuchtung am Kamerastandort gesteuert werden, so kann ein Lampenregler an die Klemme angeschlossen und die Beleuchtung am Kamerastandort ferngesteuert werden.

# <span id="page-121-0"></span>**13.4 Einstellung von Kameraoperationen im Alarmfall [Alarm]**

Auf der "Alarm"-Seite das [Alarm]-Register anklicken. (→[Seite 43](#page-42-0), [Seite 45\)](#page-44-0)

Die Einstellung der Alarmoperationen im Alarmfall erfolgt in diesem Abschnitt.

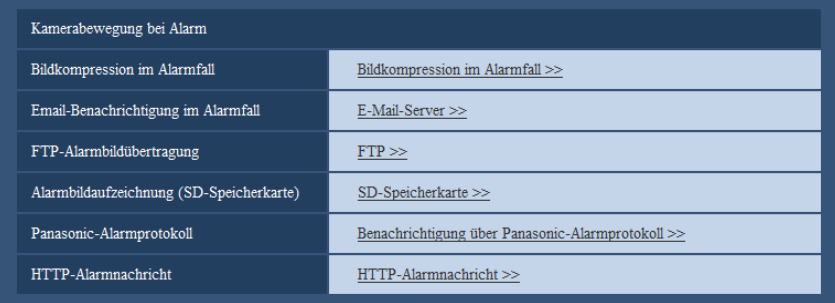

#### • **[Bildkompression im Alarmfall]**

Mit "Bildkompression im Alarmfall >>" das Setupmenü aufrufen, in dem die im Alarmfall anzuwendende Bildqualität eingestellt werden kann. Das Setupmenü wird in einem neuen Fenster angezeigt.  $(\rightarrow$ [Seite 123](#page-122-0))

• **[Email-Benachrichtigung im Alarmfall]**

Mit "E-Mail-Server >>" das Setupmenü aufrufen, in dem die Einstellungen zur E-Mail-Benachrichtigung im Alarmfall konfiguriert werden können. Das Setupmenü wird in einem neuen Fenster angezeigt.  $(\rightarrow$ [Seite 124](#page-123-0))

- **[FTP-Alarmbildübertragung]** Mit "FTP >>" das Setupmenü aufrufen, in dem die Einstellungen zur FTP-Übertragung im Alarmfall konfiguriert werden können. Das Setupmenü wird in einem neuen Fenster angezeigt. (→[Seite 125\)](#page-124-0)
- **[Alarmbildaufzeichnung (SD-Speicherkarte)]** Mit "SD-Speicherkarte >>" das Setupmenü aufrufen, in dem die Einstellungen zur Bildaufzeichnung auf SD-Speicherkarte im Alarmfall konfiguriert werden können. Das Setupmenü wird in einem neuen Fenster angezeigt.  $(\rightarrow$ [Seite 126](#page-125-0))

• **[Panasonic-Alarmprotokoll]** Mit "Benachrichtigung über Panasonic-Alarmprotokoll >>" das Setupmenü aufrufen, in dem die Einstellungen zum Versenden von Benachrichtigungen über Panasonic-Alarmprotokoll im Alarmfall konfiguriert werden können. Das Setupmenü wird in einem neuen Fenster angezeigt. ( $\rightarrow$ [Seite 127\)](#page-126-0)

• **[HTTP-Alarmnachricht]**

Mit "HTTP-Alarmnachricht >>" das Setupmenü aufrufen, in dem die Einstellungen zum Versenden von HTTP-Alarmnachrichten im Alarmfall konfiguriert werden können. Das Setupmenü wird in einem neuen Fenster angezeigt.  $(\rightarrow$ [Seite 128\)](#page-127-0)

### <span id="page-122-0"></span>**13.4.1 Einstellung der Bildqualität in Verbindung mit Alarmoperationen**

Auf der "Alarm"-Seite, [Alarm]-Register, unter "Kamerabewegung bei Alarm" auf den Posten "Bildkompression im Alarmfall" klicken.  $(\rightarrow$ [Seite 122\)](#page-121-0)

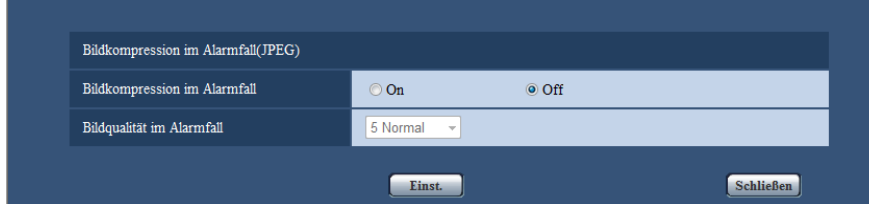

#### **[Bildkompression im Alarmfall]**

Mit "An" oder "Aus" das Ändern der Bildqualität unter "Qualität 1" (→[Seite 79](#page-78-0)) im Alarmfall aktivieren bzw. deaktivieren.

- **An:** Bilder werden mit der unter "Bildqualität im Alarmfall" gewählten Bildqualität übertragen.
- **Aus:** Die Bildqualität wird im Alarmfall nicht geändert.
- **Vorgabe:** Aus

#### **[Bildqualität im Alarmfall]**

Im Alarmfall kann auf eine andere Bildqualität umgeschaltet werden. Eine der folgenden Bildqualitäten wählen. 0 Superfein/ 1 Fein/ 2/ 3/ 4/ 5 Normal/ 6/ 7/ 8/ 9 Niedrig

• **Vorgabe:** 5 Normal

### <span id="page-123-0"></span>**13.4.2 Einstellungen für E-Mail-Benachrichtigung im Alarmfall**

Auf der "Alarm"-Seite, [Alarm]-Register, unter "Kamerabewegung bei Alarm" auf den Posten "E-Mail-Server >>" klicken. (→[Seite 122\)](#page-121-0)

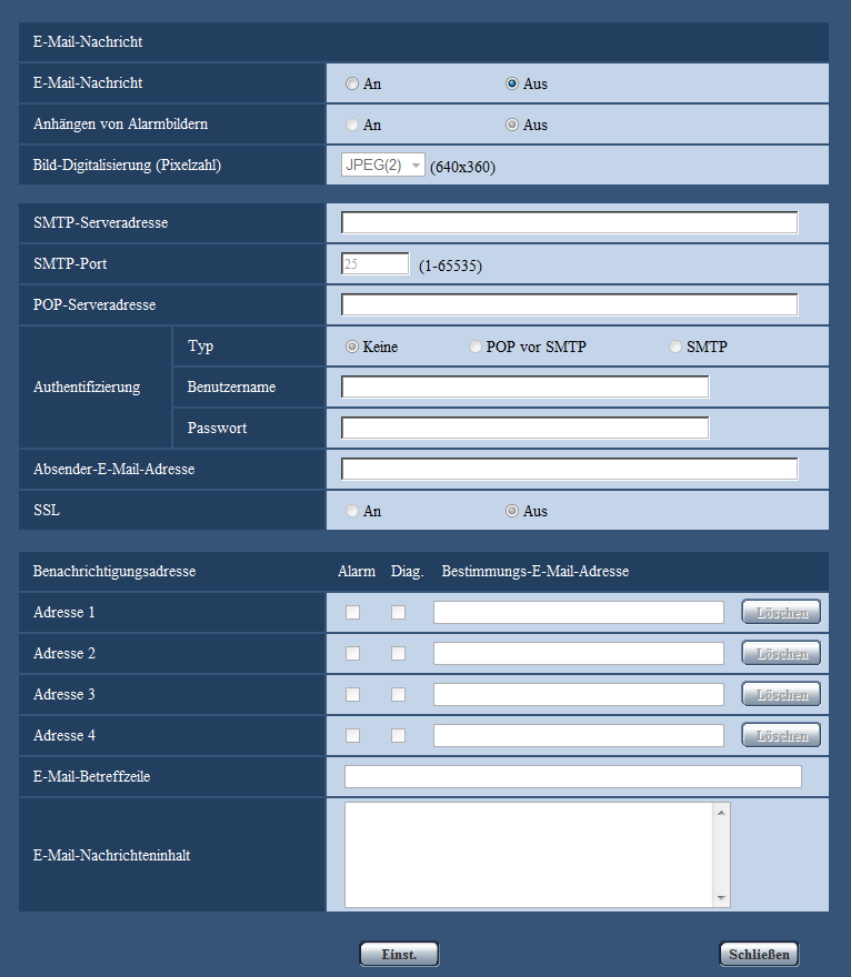

Siehe [Seite 152](#page-151-0) zu Einzelheiten über die Konfigurierung dieser Einstellungen.

## <span id="page-124-0"></span>**13.4.3 Einstellungen für FTP-Übertragung von Alarmbildern**

Auf der "Alarm"-Seite, [Alarm]-Register, unter "Kamerabewegung bei Alarm" auf den Posten "FTP >>" klicken.  $(\rightarrow$ [Seite 122](#page-121-0))

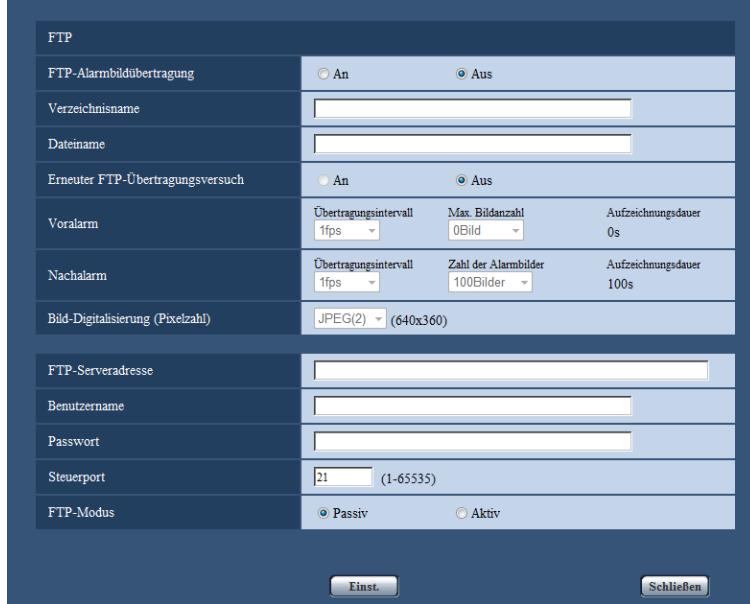

Siehe [Seite 155](#page-154-0) zu Einzelheiten über die Konfigurierung dieser Einstellungen.

### <span id="page-125-0"></span>**13.4.4 Einstellungen für die Aufzeichnung auf SD-Speicherkarte im Alarmfall**

Auf der "Alarm"-Seite, [Alarm]-Register, unter "Kamerabewegung bei Alarm" auf den Posten "SD-Speicherkarte >>" klicken. (→[Seite 122\)](#page-121-0)

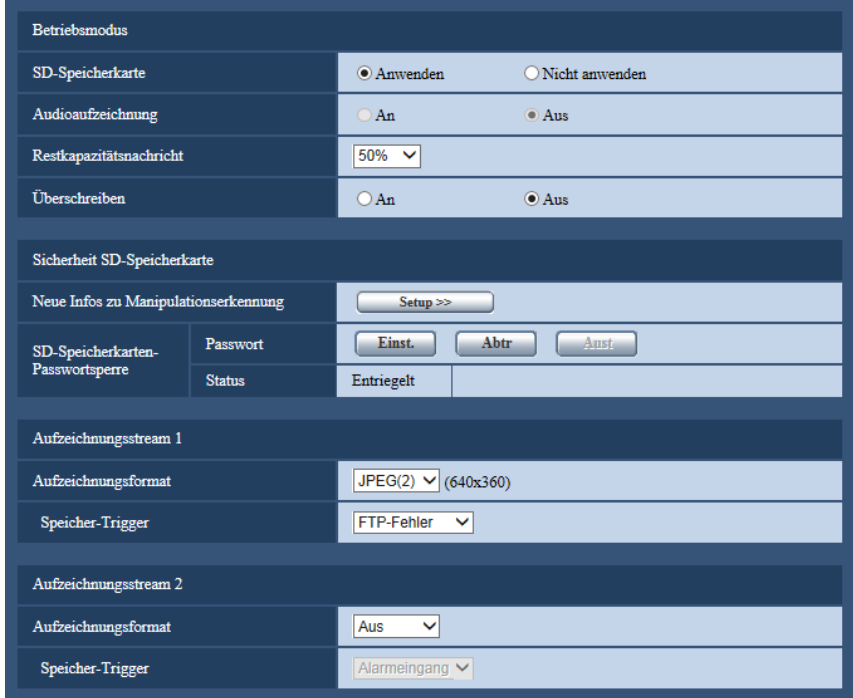

Siehe [Seite 56](#page-55-0) zu Einzelheiten über die Konfigurierung dieser Einstellungen.

### <span id="page-126-0"></span>**13.4.5 Einstellungen für die Benachrichtigung über Panasonic-Alarmprotokoll im Alarmfall**

Auf der "Alarm"-Seite, [Alarm]-Register, unter "Kamerabewegung bei Alarm" auf den Posten "Benachrichtigung über Panasonic-Alarmprotokoll >>" klicken. (→[Seite 122\)](#page-121-0)

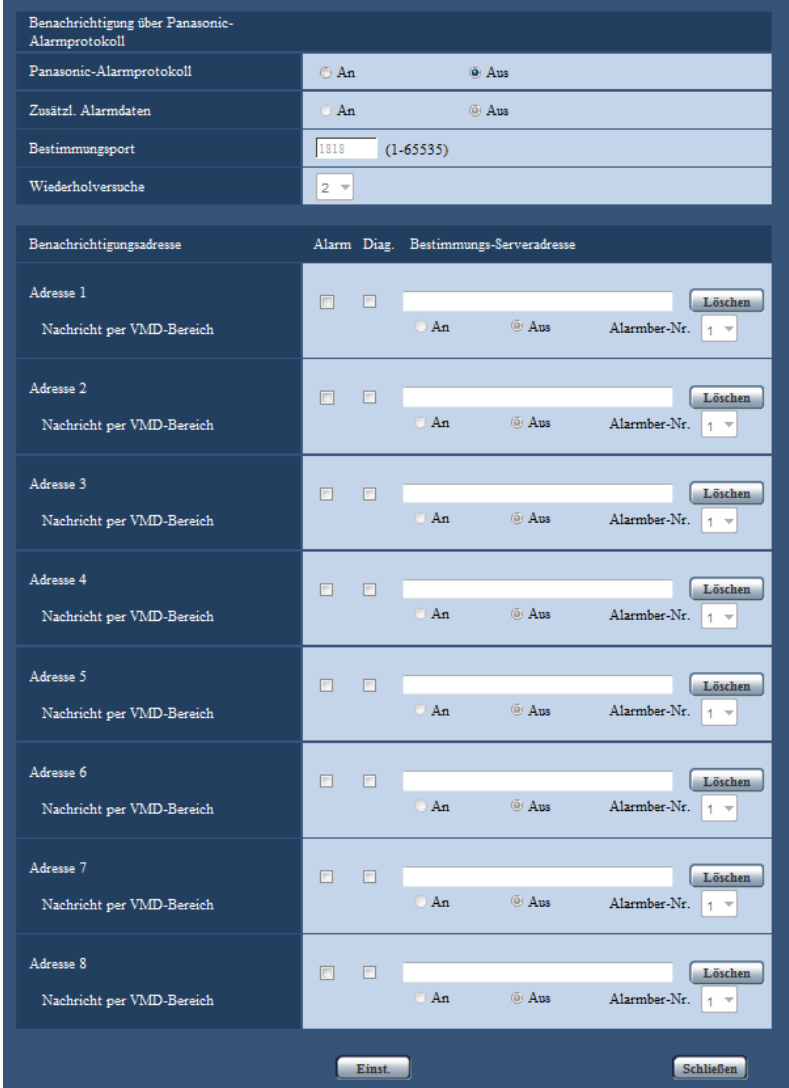

Siehe [Seite 135](#page-134-0) zu Einzelheiten über die Konfigurierung dieser Einstellungen.

### <span id="page-127-0"></span>**13.4.6 Einstellungen für die HTTP-Alarmnachricht im Alarmfall**

Auf der "Alarm"-Seite, [Alarm]-Register, unter "Kamerabewegung bei Alarm" auf den Posten "HTTP-Alarmnachricht >>" klicken. (®[Seite 122](#page-121-0))

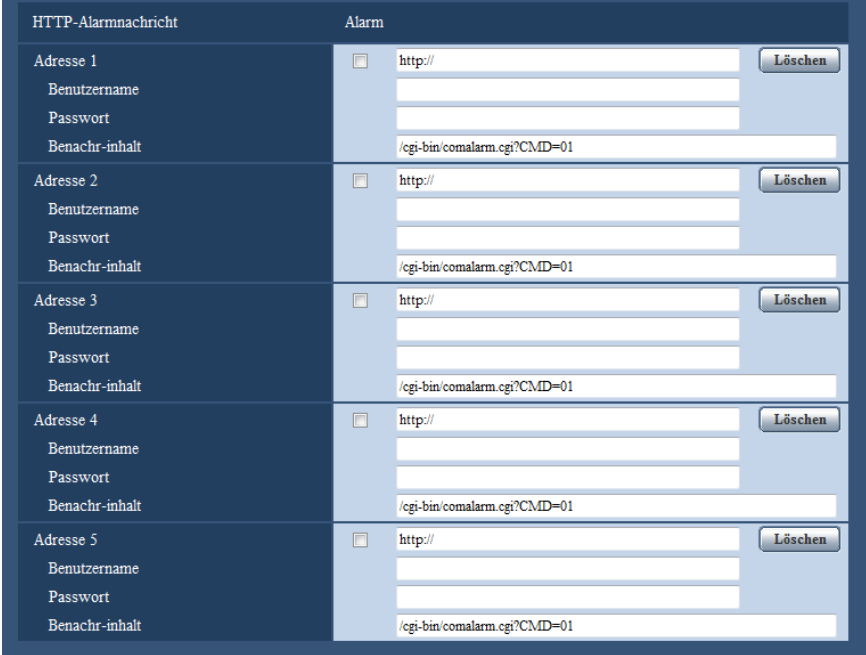

Siehe [Seite 137](#page-136-0) zu Einzelheiten über die Konfigurierung dieser Einstellungen.

# <span id="page-127-1"></span>**13.5 VMD-Einstellungen [VMD-Bereich]**

Auf der "Alarm"-Seite das [VMD-Bereich]-Register anklicken. (→[Seite 43,](#page-42-0) [Seite 45\)](#page-44-0) Die Einstellung der Bereiche für die Video-Bewegungsmeldung erfolgt auf dieser Seite. Bis zu 4 Bereiche können festgelegt werden. Eine innerhalb des definierten Bereichs erkannte Bewegung löst Alarm aus.

#### **WICHTIG**

- Wenn der VMD-Melder Bewegung erkennt, wird die Alarmanzeige-Taste  $(\rightarrow$ [Seite 10\)](#page-9-0) angezeigt.
- Die Alarmanzeige-Taste wird angezeigt, wenn ein Schnittstellen- oder Befehlsalarm eingeht.
- Abhängig von der Netzwerkumgebung kann die Benachrichtigung verspätet eingehen, auch wenn auf der Seite "Allgemeines" (→[Seite 49](#page-48-0)), [Allgemeines]-Register, der Posten "Alarmstatus-Aktualisierungsmodus" auf "Echtzeit" steht.
- Eine Änderung der JPEG/H.264-"Bild-Digitalisierung" kann eine Verschiebung des VMD-Bereichs zur Folge haben. Nach einer Änderung der "Bild-Digitalisierung" die VMD-Bereiche überprüfen.

• Die Bewegungsmeldefunktion ist nicht speziell zur Verhütung von Diebstahl, Brand usw. bestimmt. Für eventuelle Unfälle oder Schäden wird keinerlei Haftung übernommen.

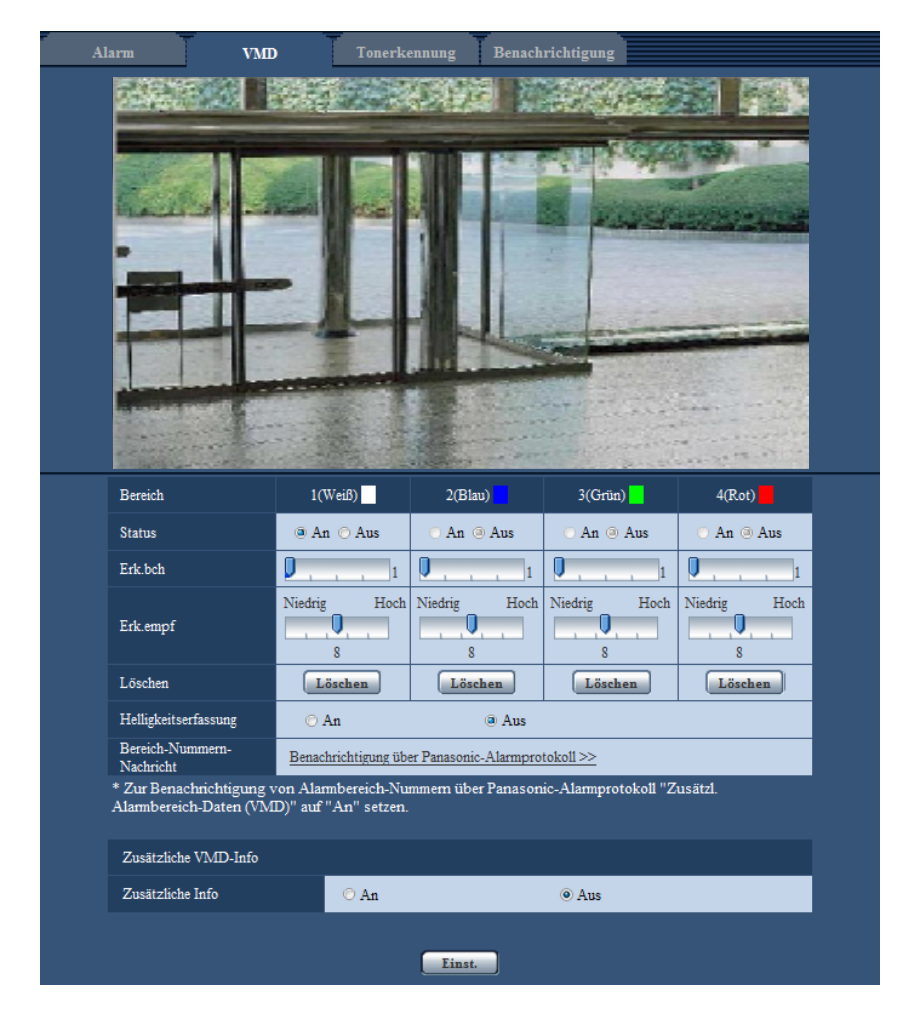

### **[Bereich]**

Der erste in einem Bild definierte VMD-Bereich wird als Bereich 1 abgespeichert. (Darauf folgend eingestellte Bereiche werden laufend nummeriert.)

#### **[Status]**

Mit "An" oder "Aus" die Video-Bewegungsmeldung aktivieren bzw. deaktivieren.

- **An:** Video-Bewegungsmeldung aktiviert.
- **Aus:** Video-Bewegungsmeldung deaktiviert.
- **Vorgabe:** Aus

#### **[Erk.bch]**

Hier kann die Größe des VMD-Bereichs mit einem Schieber verändert werden. Je geringer der gewählte Wert, umso höher wird die Empfindlichkeit des VMD-Bereichs. Der aktuelle Wert (1-10) wird rechts neben dem Schieber angezeigt.

• **Vorgabe:** 1

#### **[Erk.empf]**

Hier kann die Empfindlichkeit der Bewegungserkennung innerhalb des VMD-Bereichs mit einem Schieber verändert werden. Für jeden Bereich können unterschiedliche Festlegungen getroffen werden. Je höher der gewählte Wert, umso höher wird die Empfindlichkeit.

Der aktuelle Wert (1 (Niedrig) - 15 (Hoch)) wird unter dem Schieber angezeigt.

• **Vorgabe:** 8

#### **[Löschen]-Taste**

Die [Löschen]-Taste unter dem zu löschenden Bereich anklicken. Der Rahmen um den gewählten Bereich wird gelöscht.

#### **[Helligkeitserfassung]**

Mit "An" oder "Aus" das Aussetzen der Video-Bewegungsmeldung bei Helligkeitsänderungen im Videobild z.B. durch Abblendung aktivieren bzw. deaktivieren.

• **Vorgabe:** Aus

#### **WICHTIG**

- Bei zu geringen Helligkeitsänderungen funktioniert "Helligkeitserfassung" eventuell nicht.
- Bei Einstellung von "Helligkeitserfassung" auf "An" funktioniert die Video-Bewegungsmeldung eventuell nicht, auch wenn sich ein Objekt über den gesamten Bildschirm bewegt.

#### **[Bereich-Nummern-Nachricht]**

Anklicken von "Benachrichtigung über Panasonic-Alarmprotokoll >>" bringt das [Benachrichtigung]-Register auf der Seite "Alarm" zur Anzeige. (->[Seite 134](#page-133-0))

### **Zusätzliche VMD-Info**

#### **[Zusätzliche Info]**

Mit "An" oder "Aus" das Hinzufügen zusätzlicher VMD-Informationen zu den eingeblendeten Bilddaten aktivieren bzw. deaktivieren.

VMD-Informationen können mit bestimmten Netzwerk-Diskrekordern von Panasonic durchsucht werden. Zu Einzelheiten über Funktionen und Einstellung siehe die Bedienungsanleitung der angeschlossenen Geräte.

• **Vorgabe:** Aus

### <span id="page-129-0"></span>**13.5.1 Einstellung von VMD-Bereichen [VMD-Bereich]**

Bereiche einrichten, in denen die VMD-Funktion aktiviert werden soll.

#### **WICHTIG**

• Wenn diese Einstellungen über das Setupmenü vorgenommen werden, funktioniert VMD zuweilen nicht einwandfrei.

- **1.** Zum Einrichten von Bewegungserkennungsbereichen die Maus über den Bildschirm ziehen.
	- → Der umrissene Bereich wird als VMD-Bereich "1(Weiß)" festgelegt und in einem Rahmen dargestellt. Bei Einstellung von 2 - 4 VMD-Bereichen werden diese laufend nummeriert. Jeder Bereich wird in einem andersfarbigen Rahmen dargestellt. Der "Status" des umrissenen Bereichs geht auf "An".

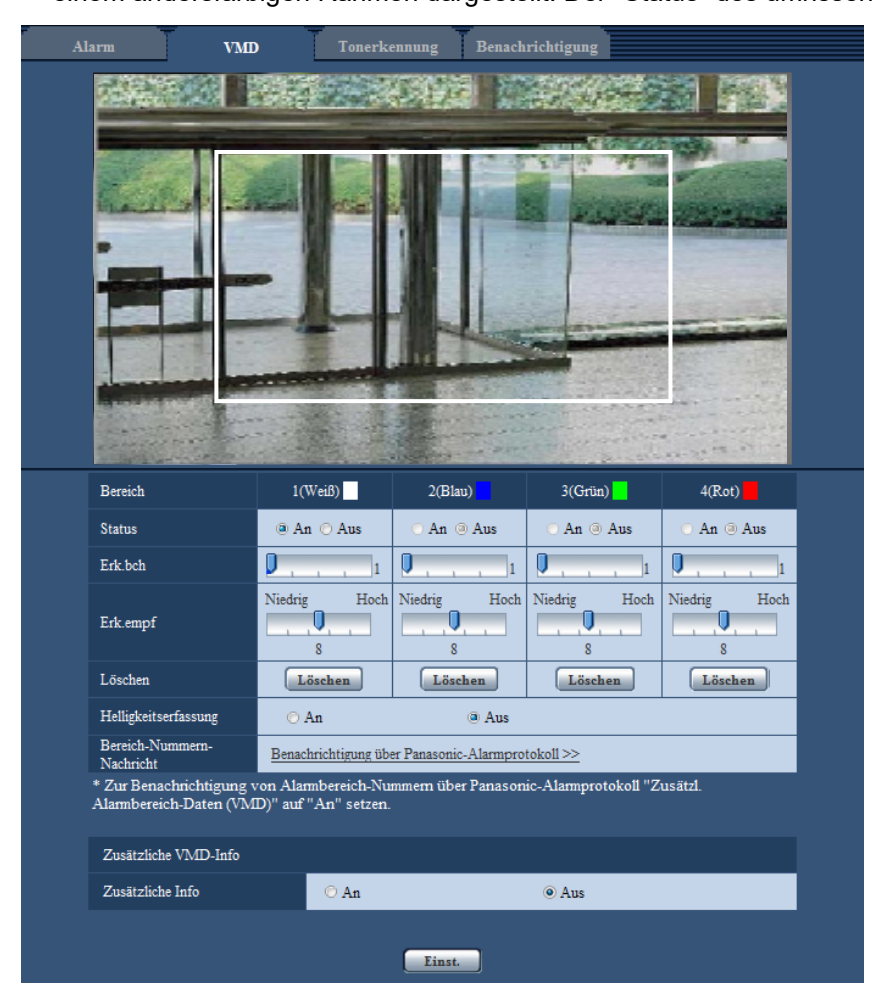

- **2.** "Erk.bch" und "Erk.empf" mit dem Schieber verändern. Zu Einzelheiten über "Erk.empf" und "Erk.bch" siehe [Seite 128](#page-127-1). Der gerade angezeigte Bereich und die dazugehörige Erkennungsempfindlichkeit werden im Abschnitt "Erk.bch" angezeigt. Die Bereiche sowie die Einstellungen für "Erk.bch" und "Erk.empf" nach Wunsch ändern.
- **3.** Nach der Einstellung die [Einst.]-Taste anklicken.

#### **WICHTIG**

- Die Einstellungen werden erst nach Anklicken der [Einst.]-Taste gültig.
- **4.** Zum Aufheben eines VMD-Bereichs "Status" für den betreffenden Bereich auf "Aus" setzen und auf die [Einst.]-Taste klicken.
	- → Der Rahmen um den aufgehobenen Bereich wird als gestrichelte Linie dargestellt. Bei Erkennung von Bewegung in einem aufgehobenen VMD-Bereich erfolgt kein Alarm.
- **5.** Um einen VMD-Bereich zu löschen, die diesem zugeordnete [Löschen]-Taste anklicken.
	- $\rightarrow$  Der Rahmen um den betreffenden VMD-Bereich verschwindet.
- **6.** Die [Einst.]-Taste anklicken.
	- $\rightarrow$  Hiermit werden die neuen Einstellungen gültig.

# <span id="page-131-0"></span>**13.6 Konfigurieren der Einstellungen für Tonerkennung [Tonerkennung]** SEX311 SPN311 SPN311 SPN531 SPW531D SFN310

#### $SPR310$

Auf der "Alarm"-Seite das [Tonerkennung]-Register anklicken. (→[Seite 43,](#page-42-0) [Seite 45\)](#page-44-0)

Die die Tonerkennung betreffenden Einstellungen erfolgen in diesem Abschnitt. Bei Überschreitung des für die Tonerkennung vorgegebenen Schwellwerts wird die Alarmoperation durchgeführt.

Der Schwellwert für die Tonerkennung ist in 10 Stufen einstellbar.

Um die Tonerkennung nutzen zu können, müssen bestimmte Audio-Einstellungen vorgenommen werden.  $(\rightarrow$ [Seite 112\)](#page-111-0)

#### **WICHTIG**

- Wenn die Tonerkennung Ton erkennt, wird die Alarmanzeige-Taste angezeigt.  $(\rightarrow$ [Seite 10](#page-9-0))
- Die Alarmanzeige-Taste wird auch dann angezeigt, wenn ein Schnittstellen- oder Befehlsalarm eingeht.
- Abhängig von der Netzwerkumgebung kann die Benachrichtigung verspätet eingehen, auch wenn auf der "Allgemeines"-Seite, [Allgemeines]-Register, der Posten "Alarmstatus-Aktualisierungsmodus" auf "Echtzeit" steht.  $(\rightarrow$ [Seite 49\)](#page-48-0)
- Das Tonerkennungsmerkmal ist nicht für den Einsatz in Situationen, die hohe Zuverlässigkeit erfordern, bestimmt. Für etwaige Unfälle oder Schäden wird keinerlei Haftung übernommen.

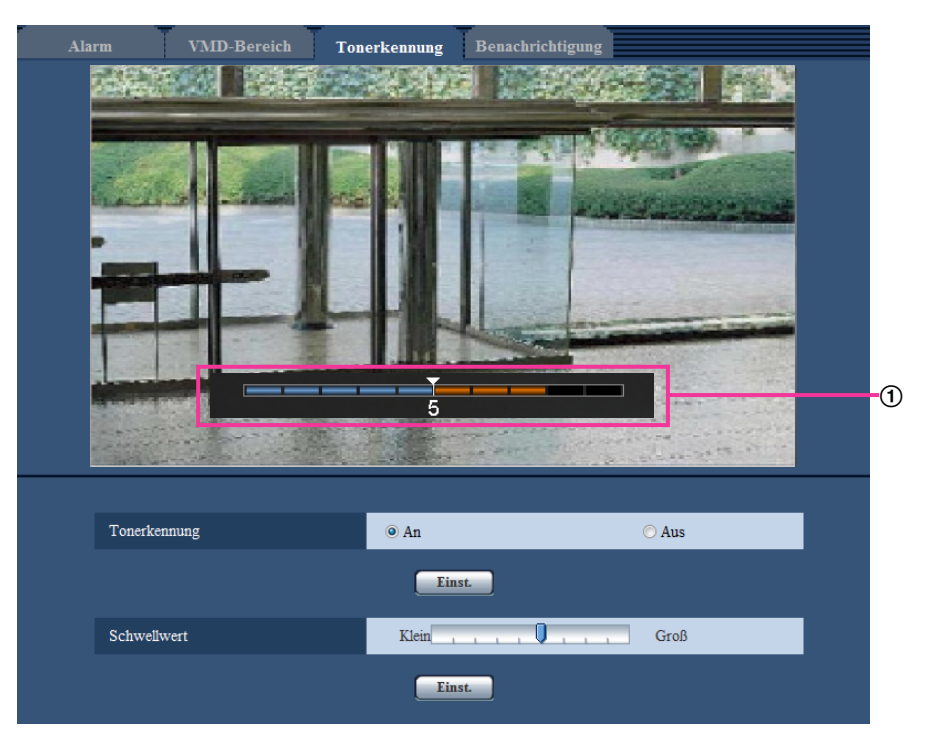

Vorschau

Zeigt eine Vorschau auf die Einstellungen sowie den aktuellen Status der Tonerkennung an.

#### **[Tonerkennung]**

Mit "An" oder "Aus" die Tonerkennung aktivieren bzw. deaktivieren.

- **An:** Tonerkennung aktiviert.
- **Aus:** Tonerkennung deaktiviert.
- **Vorgabe:** Aus

#### **Anmerkung**

• Die Lautstärke bei der Tonerkennung kann unter "Mikrofon-Eingangslautstärke(Kamera zum PC)" auf dem [Audio]-Register der "Bild/Audio"-Seite geändert werden. (->[Seite 112](#page-111-0))

#### **[Schwellwert]**

Den Pegel wählen, bei dem die Kamera bei der Tonerkennung entscheidet, dass im Umfeld der Kamera Geräusche auftreten.

Den Schwellwert anheben, wenn nur stärkere Geräusche erkannt werden sollen, bzw. absenken, wenn auch schwache Geräusche erfasst werden sollen.

### **Einstellung des Schwellwerts für die Tonerkennung**

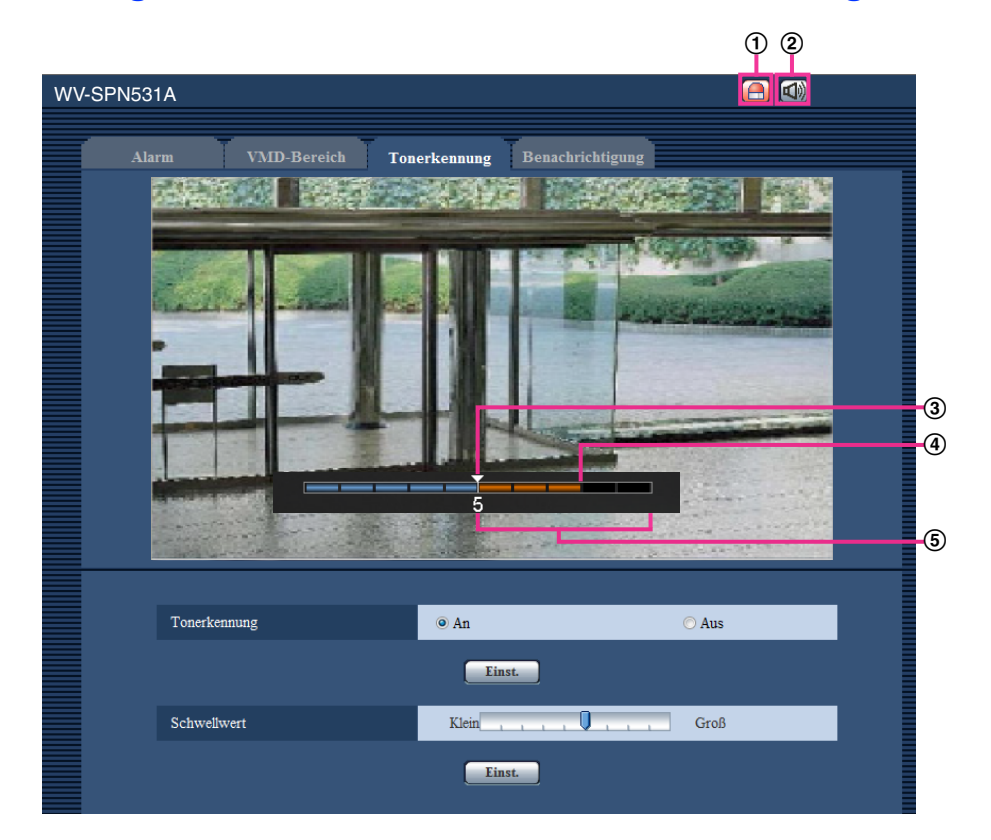

- Alarm-Anzeigetaste
- Mikrofoneingang-Taste
- 3 Schwellwert
- Aktuelle Lautstärke
- Zu erfassender Lautstärkenbereich
- **1.** Den Schwellwert für die Tonerkennung und die aktuelle Lautstärke überprüfen.
	- → Die unter "Mikrofon-Eingangslautstärke(Kamera zum PC)" auf dem [Audio]-Register der "Bild/ Audio"-Seite eingestellte Lautstärke wird auf dem Vorschau-Bildschirm angezeigt.
- **2.** Den "Schwellwert" mit dem Schieber so einstellen, dass er niedriger ist als die zu erkennende Lautstärke.
- **3.** "Mikrofon-Eingangslautstärke(Kamera zum PC)" auf dem [Audio]-Register der "Bild/Audio"-Seite nach Bedarf einstellen.  $( \rightarrow$ [Seite 112](#page-111-0))
	- → Die Einstellungen sowie der aktuelle Status der Tonerkennung werden unten auf dem Bildschirm angezeigt. Wenn die Geräuschlautstärke den Schwellwert überschreitet, weist ein roter Balken darauf hin, dass Geräusch erkannt wurde.

Wenn weitere Anpassungen erforderlich sind, den Vorgang ab Schritt 2 wiederholen.

#### **Anmerkung**

- "Tonerkennung" ist nur dann wählbar, wenn "Audioübertragung/-empfang" auf dem [Audio]-Register der "Bild/Audio"-Seite auf "Mikrofoneingang" oder "Interaktiv(Voll-Duplex)" steht. (→[Seite 112\)](#page-111-0)
- Lärm oder andere unerwünschte Geräusche aus der Umgebung können versehentlich erfasst werden.
- Die Tonerkennung orientiert sich lediglich an der Lautstärke, nicht aber an der Art des Geräuschs.

# <span id="page-133-0"></span>**13.7 Einstellungen für die Alarmbenachrichtigung [Benachrichtigung]**

Auf der "Alarm"-Seite das [Benachrichtigung]-Register anklicken. (→[Seite 43](#page-42-0), [Seite 45\)](#page-44-0) In diesem Abschnitt können die Einstellungen für die Benachrichtigung über Panasonic-Alarmprotokoll und die HTTP-Alarmnachricht konfiguriert werden.

### <span id="page-134-0"></span>**13.7.1 Einstellungen für das Panasonic-Alarmprotokoll**

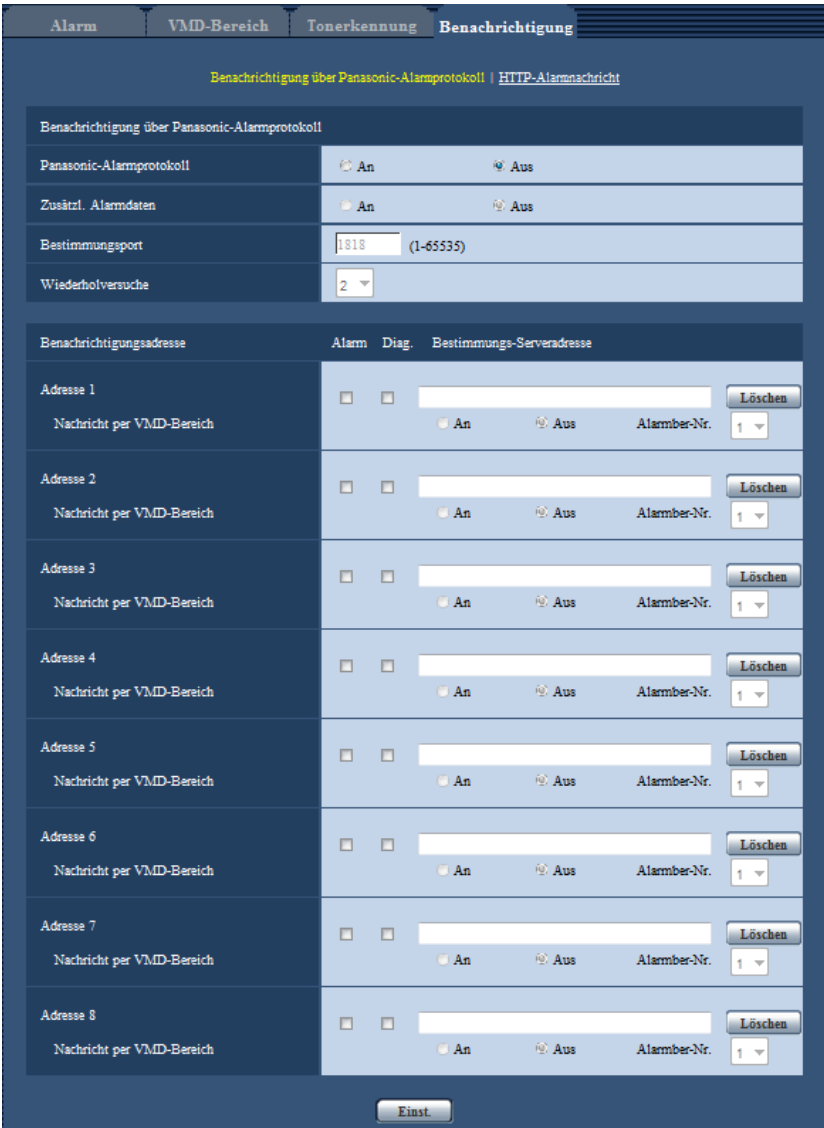

### **Benachrichtigung über Panasonic-Alarmprotokoll**

#### **[Panasonic-Alarmprotokoll]**

Mit "An" oder "Aus" die Benachrichtigung über Panasonic-Alarmprotokoll gemäß der unten beschriebenen Einstellung unter "Benachrichtigungsadresse", Ankreuzfelder "Alarm" und "Diag." aktivieren bzw. deaktivieren.

- Im Alarmfall ("Alarm")
- Bei Eingang einer Benachrichtigung über die Restkapazität der SD-Speicherkarte ("Diag.")
- Wenn die SD-Speicherkarte voll ist ("Diag.")
- Wenn die SD-Speicherkarte nicht erkannt wird ("Diag.")
- **Vorgabe:** Aus

#### **Anmerkung**

• Bei Wahl von "An" wird der Alarmvorfall den registrierten IP-Adressen der Bestimmungsserver in numerischer Reihenfolge gemeldet (zuerst IP-Adresse 1, zuletzt IP-Adresse 8).

#### **[Zusätzl. Alarmbereich-Daten (VMD/Autom.Tracking)]**

Mit "An" oder "Aus" die Benachrichtigung über Panasonic-Alarmprotokoll von Bereich-Nummern, in denen VMD-Alarm erkannt wurde, aktivieren bzw. deaktivieren.

• **Vorgabe:** Aus

#### **[Bestimmungsport]**

Einen Bestimmungsport für das Panasonic-Alarmprotokoll wählen.

- **Einstellbereich:** 1 65535
- **Vorgabe:** 1818

Folgende Portnummern stehen nicht zur Verfügung, da sie bereits vergeben sind. 20, 21, 23, 25, 42, 53, 67, 68, 69, 80, 110, 123, 161, 162, 443, 995, 10669, 10670

#### **[Wiederholversuche]**

Die Anzahl der Wiederholversuche für das Panasonic-Alarmprotokoll eingeben.

- **Einstellbereich:** 0-30
- **Vorgabe:** 2

### **Benachrichtigungsadresse**

#### **[Adresse 1] - [Adresse 8]**

IP-Bestimmungsadressen oder den Hostnamen für die Benachrichtigung über das Panasonic-Alarmprotokoll wählen. Bis zu 8 Server-Bestimmungsadressen können registriert werden.

- **[Alarm]-Ankreuzfeld:** Wenn das Ankreuzfeld markiert ist, wird im Alarmfall eine Benachrichtigung mittels Panasonic-Alarmprotokoll verschickt.
- **[Diag.]-Ankreuzfeld:** Wenn das Ankreuzfeld markiert ist, wird in folgenden Fällen eine Benachrichtigung mittels Panasonic-Alarmprotokoll verschickt:
	- Bei Eingang einer Benachrichtigung über die Restkapazität der SD-Speicherkarte
	- Wenn die SD-Speicherkarte voll ist
	- Wenn die SD-Speicherkarte nicht erkannt wird
- **[Bestimmungs-Serveradresse]:** Server-Bestimmungsadresse oder Hostnamen eingeben.
	- **Zulässige Zeichen:** Alphanumerische Zeichen, einschließlich Doppelpunkt (:), Punkt (.), Unterstrich (\_) und Bindestrich (-).

Um eine registrierte Server-Bestimmungsadresse zu löschen, die [Löschen]-Taste neben der zu löschenden Server-Bestimmungsadresse anklicken.

#### **[Nachricht per VMD-Bereich]**

Bestimmen Sie mit "An" oder "Aus", ob "Nachricht per VMD-Bereich" eingestellt werden soll oder nicht. Wird "Nachricht per VMD-Bereich" auf "An" gestellt, wird ein Alarm nur gemeldet, wenn die "Alarmber-Nr." mit dem "Alarmbereich" übereinstimmt, der mit "VMD-Alarm" konfiguriert wurde. Außer "VMD-Alarm" werden keine Alarmbenachrichtigungen realisiert. Wählen Sie bei der Verwendung von "Nachricht per VMD-Bereich" "An" für den "Status" des Alarmbereichs bei VMD.

• **Vorgabe:** Aus

#### **[Alarmber-Nr.]**

- **Einstellbereich:** 1-4
- **Vorgabe:** 1

#### **WICHTIG**

- Bei Eingabe des Hostnamens für die "Bestimmungs-Serveradresse" müssen die DNS-Einstellungen auf dem [Netzwerk]-Register der "Netzwerk"-Seite durchgeführt werden.  $(\rightarrow$ [Seite 147](#page-146-0))
- Sicherstellen, dass die IP-Bestimmungsadressen korrekt registriert worden sind. Wenn eine registrierte Bestimmungsadresse ungültig ist, kann an diese keine Benachrichtigung erfolgen.

### <span id="page-136-0"></span>**13.7.2 Einstellungen für die HTTP-Alarmnachricht**

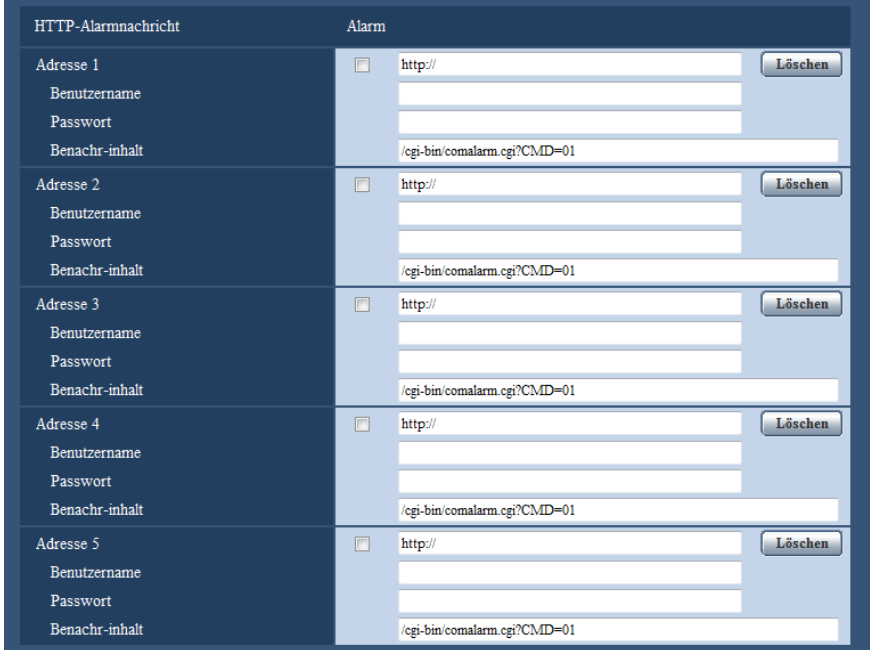

### **HTTP-Alarmnachricht**

#### **[Adresse 1] - [Adresse 5]**

IP-Bestimmungsadresse oder den Hostnamen für die HTTP-Alarmnachricht eingeben. Bis zu 5 Server-Bestimmungsadressen können registriert werden.

- **Zulässige Zeichen:** Alphanumerische Zeichen, einschließlich Doppelpunkt (:), Punkt (.), Unterstrich (\_) und Bindestrich (-).
- **Vorgabe:** http://

**Eingabebeispiel:** "http://IP-Adresse des HTTP-Servers +: (Doppelpunkt) + Port-Nummer/" oder "http:// Host-Name: (Doppelpunkt) + Port-Nummer"

#### **[Alarm]-Ankreuzfeld**

Wenn das Ankreuzfeld markiert ist, wird im Alarmfall eine Benachrichtigung mittels HTTP-Alarmnachricht verschickt.

#### **[Löschen]-Taste**

Anklicken dieser Taste löscht alle Einstellungen einschließlich Adresse, Benutzernamen, Passwort und Benachrichtigungsinhalt.

#### **[Benutzername]**

Einen Benutzernamen (Login-Namen) für den Zugriff auf den HTTP-Server eingeben.

- **Zulässige Zeichenanzahl:** 0 63 Zeichen
- **Nicht verfügbare Zeichen:** " & : ; \

#### **[Passwort]**

Ein Passwort für den Zugriff auf den HTTP-Server eingeben.

- **Zulässige Zeichenanzahl:** 0 63 Zeichen
- **Nicht verfügbare Zeichen:** " &

#### **[Benachr-inhalt]**

Den Benachrichtigungsinhalt eingeben, der auf die unter [Adresse 1] - [Adresse 5] eingestellten Adressen des HTTP-Bestimmungsservers folgen soll.

- **Zulässige Zeichen:** Alphanumerische Zeichen
- **Vorgabe:** /cgi-bin/comalarm.cgi?CMD=01

#### **Anmerkung**

- Unter "Adresse 1" bis "Adresse 5" können bis zu 256 Zeichen für die Adresse (einschließlich "http://") und den "Benachr-inhalt" eingegeben werden.
- "Benachr-inhalt" muss mit einem Schrägstrich (/) beginnen.
- Ist das Verschicken eier HTTP-Alarmnachricht erfolglos, wird der Fehler im Systemprotokoll festgehalten.
- "/cgi-bin/comalarm.cgi?CMD=01" wird eingestellt, auch wenn die [Einst.]-Taste nach Löschen von "Benachr-inhalt" angeklickt wird.
- HTTPS ist nicht verfügbar.

#### **<Beispiel>**

Bei Einstellung von http://192.168.0.100 als Adresse und /cgi-bin/comalarm.cgi?CMD=01 für "Benachr-inhalt" erfolgt eine HTTP-Alarmnachricht wie z.B. http://192.168.0.100/cgi-bin/comalarm.cgi? CMD=01.

# **14 Einstellungen für erweiterte Ansicht [Erweiterte Ansicht]**

Die Einstellungen für Ausschneiden können auf der "Erweiterte Ansicht"-Seite erfolgen. Die "Erweiterte Ansicht"-Seite hat ein [AUSSCHNEIDEN]-Register.

# **14.1 Einstellungen für Bildausschneidung [AUS-SCHNEIDEN]**

Auf der "Erweiterte Ansicht"-Seite das [AUSSCHNEIDEN]-Register anklicken. (->[Seite 43](#page-42-0), [Seite 45\)](#page-44-0) Die Einstellungen für Bildausschneidung erfolgen auf dieser Seite.

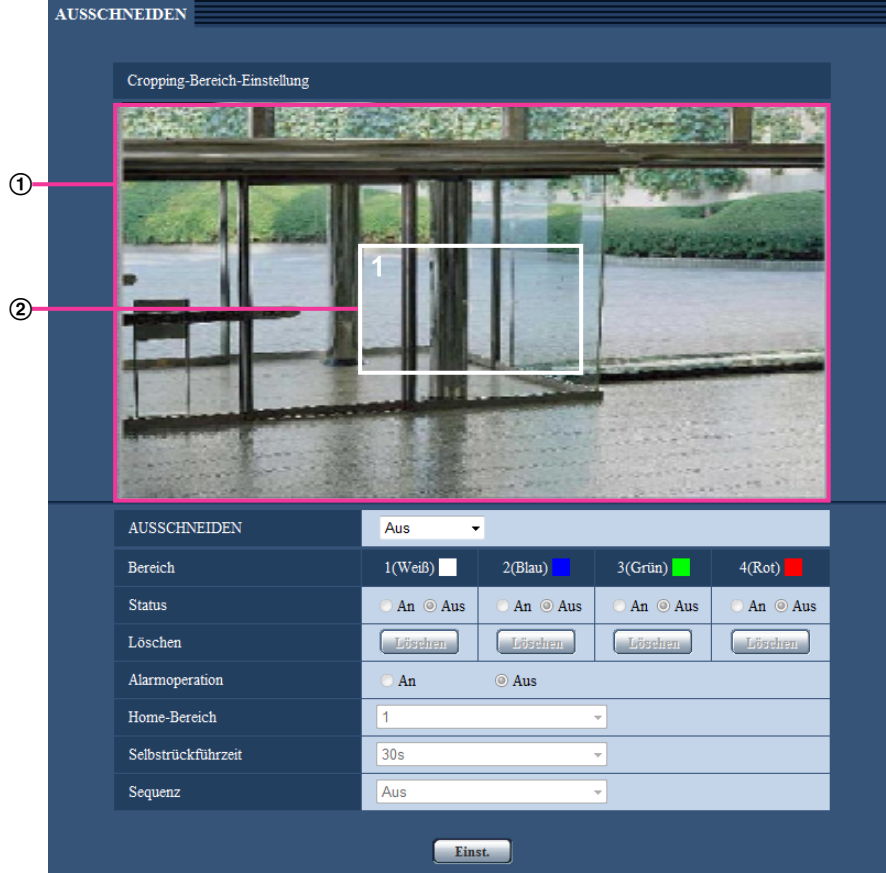

### **Cropping-Bereich-Einstellung**

**Gesamtbildanzeige**

Das Gesamtbild wird angezeigt.

#### **Ausschnittrahmen**

Der ausgeschnittene Bereich wird in einem Rahmen angezeigt. Bis zu 4 Bereiche können festgelegt werden. Nach der Einstellung werden den Ausschnitten automatisch Nummern zugewiesen, die links oben im Ausschnitt angezeigt werden.

Zum Verschieben des Ausschnittrahmens diesen angeklickt halten und bewegen.

Anklicken eines Punktes außerhalb des Rahmens erstellt einen neuen Rahmen.

Die für das Ausschneiden festgelegten Streams entsprechen dem in der [AUSSCHNEIDEN]-Anzeige gezeigten Ausschnittbereich. Wird der Ausschnittrahmen geändert, so wird deshalb der Ausschnittbereich der für Ausschneiden festgelegten Streams an den eingestellten Ausschnittrahmen angepasst.

#### **[AUSSCHNEIDEN]**

Eines der Bilder in den Formaten JPEG(1), JPEG(2), JPEG(3), H.264(1), H.264(2), H.264(3) oder H.264(4) oder alle im Format H.264 können zum Verschicken als Bildausschnitte ausgewählt werden. Die auf dem [JPEG/H.264]-Register für JPEG(1)/JPEG(2)/JPEG(3)/H.264(1)/H.264(2)/H.264(3)/H.264(4) gewählte Bild-Digitalisierung wird auf die Bildausschnitte angewendet.

**Aus:** Keine Übertragung von Bildausschnitten.

**H.264(1):** Übertragung von Bildausschnitten im Format H.264(1).

**H.264(2):** Übertragung von Bildausschnitten im Format H.264(2).

**H.264(3):** Übertragung von Bildausschnitten im Format H.264(3).

**H.264(4):** Übertragung von Bildausschnitten im Format H.264(4).

**H.264(alles):** H.264(1), H.264(2), H.264(3) und H.264(4) werden als Bildausschnitte übertragen.

**JPEG(1):** Übertragung von Bildausschnitten im Format JPEG(1).

**JPEG(2):** Übertragung von Bildausschnitten im Format JPEG(2).

**JPEG(3):** Übertragung von Bildausschnitten im Format JPEG(3).

• **Vorgabe:** Aus

#### **Anmerkung**

- Bei einer Änderung der Bildausschnittbedingungen wird die Übertragung vorübergehend unterbrochen.
- Bei Wahl von "Aus" für "H.264-Übertragung" kann für H.264(1), H.264(2), H.264(3) und H.264(4) kein Bildausschnitt eingestellt werden.
- Wenn für H.264(1), H.264(2) oder JPEG(1) die maximale Bild-Digitalisierung gewählt ist, ist Bildausschnitt nicht verfügbar. (SPN531) (SPW531) (SPW532L
- Wenn für H.264(1), H.264(2), H.264(3), H.264(4) oder JPEG(1) die maximale Bild-Digitalisierung gewählt ist, ist Bildausschnitt nicht verfügbar. (SFx311) (SFN311) (SPN310) (SPW311L SPW312L

#### **[Bereich]**

Der erste in einem Bild definierte Ausschnittbereich wird als Bereich 1 abgespeichert.

#### **[Status]**

Mit "An" oder "Aus" den Ausschnittbereich aktivieren bzw. deaktivieren. **An:** Der Ausschnittbereich wird eingerichtet. **Aus:** Der Ausschnittbereich wird nicht eingerichtet. **Vorgabe:** Aus

#### **[Löschen]-Taste**

Die [Löschen]-Taste unter dem zu löschenden Bereich anklicken. Der Rahmen um den gewählten Bereich wird gelöscht.

#### **[Alarmoperation]**

Hier kann die Übertragung von Bildausschnitten im Alarmfall aktiviert bzw. deaktiviert werden. Übertragung von Bildausschnitten ist nur wählbar, wenn "AUSSCHNEIDEN" auf einem Parameter außer "H.264(alles)" steht.

An/Aus **Vorgabe:** Aus

#### **[Home-Bereich]**

Den Bereich für die Übertragung von Bildausschnitten im Alarmfall konfigurieren.

1/2/3/4 **Vorgabe:** 1

#### **[Selbstrückführzeit]**

Die Dauer der Übertragung von Bildausschnitten im Alarmfall konfigurieren. Bei Ablauf der vorgegebenen Zeit stoppt die Übertragung von Bildausschnitten und die Kamera beginnt mit der Übertragung von Bildern im Vollbildformat. Nur verfügbar, wenn "Alarmoperation" auf "An" steht. 10s/20s/30s/1Min./2Min./3Min./5Min. **Vorgabe:** 30s

#### **[Sequenz]**

Den Sequenzbetrieb mit maximal 4 Ausschnitten durch Wahl eines der folgenden Parameter aktivieren bzw. deaktivieren. Die Sequenz läuft in der Reihenfolge der den Ausschnitten zugewiesenen Nummern ab. Nur verfügbar, wenn "Alarmoperation" auf "Aus" steht.

Aus/5s/10s/20s/30s

• **Vorgabe:** Aus

#### **[Einst.]-Taste**

Legt die Einstellungen Ausschneiden, Kameraoperationen im Alarmfall, Home-Bereich, Selbstrückführung und Sequenz fest.

#### **WICHTIG**

- Eine Änderung der "Bild-Digitalisierung" kann eine Verschiebung des Ausschnittrahmens zur Folge haben. Nach einer Änderung der "Bild-Digitalisierung" die Position des Bildausschnitts überprüfen.
- Eine Änderung der "Zusätzlicher elektronischer Zoom" kann eine Verschiebung des Ausschnittrahmens zur Folge haben. Nach Änderung der Einstellungen für "Zusätzlicher elektronischer Zoom" die Position des Bildausschnitts überprüfen.
- Zwischen dem bei der Einstellung angezeigten Ausschnittrahmen und dem nach Anklicken der [Einst.]-Taste angezeigten kann sich eine geringe Abweichung ergeben.
- "Alarmoperation", "Home-Bereich", "Selbstrückführzeit" und "Sequenz" stehen nicht zur Verfügung, wenn "AUSSCHNEIDEN" auf "H.264(alles)" steht.

# <span id="page-141-0"></span>**15 Authentifizierungseinstellungen [Benutzerverw.]**

Die die Authentifizierung betreffenden Einstellungen wie Kamera-Zugriffskontrolle für Benutzer und PCs über einen PC oder ein Handy/mobiles Endgerät erfolgen auf der Seite "Benutzerverw.". Die Seite "Benutzerverw." enthält die 3 Registerkarten [Benutzer-Auth.], [Host-Auth.] und [System].

# <span id="page-141-1"></span>**15.1 Einstellung der Benutzer-Authentifizierung [Benutzer-Auth.]**

Auf der "Benutzerverw."-Seite das [Benutzer-Auth.]-Register anklicken. (→[Seite 43,](#page-42-0) [Seite 45\)](#page-44-0) Die Einstellungen zur Authentifizierung von Benutzern, die zum Zugriff auf die Kamera über einen PC oder ein Handy/mobiles Endgerät berechtigt sind, erfolgen auf dieser Seite. Bis zu 24 Benutzer können registriert werden.

#### **Anmerkung**

• Falls die Benutzer-Authentifizierung über dieselbe IP-Adresse (PC) innerhalb von 30 Sekunden 8-mal misslingt (Authentifizierungsfehler), wird der Zugriff auf das Gerät für eine bestimmte Dauer verweigert.

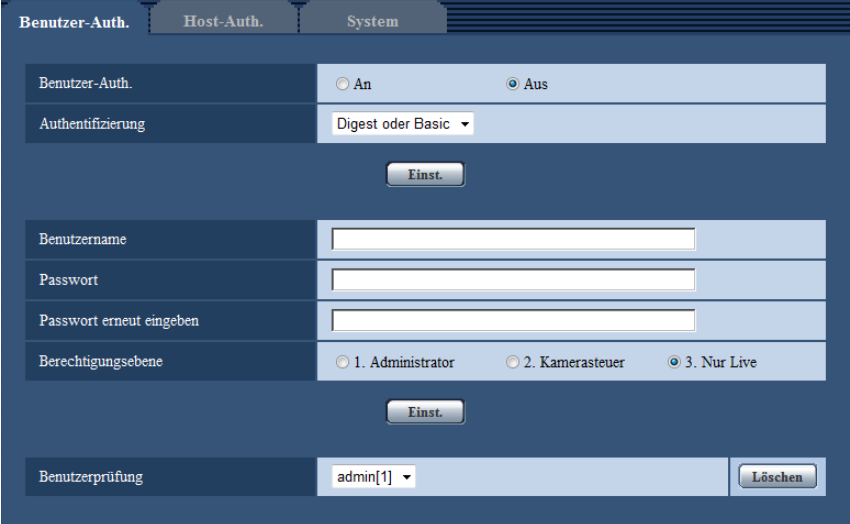

#### **[Benutzer-Auth.]**

Mit "An" oder "Aus" die Benutzer-Authentifizierung aktivieren bzw. deaktivieren.

• **Vorgabe:** Aus

#### **[Authentifizierung]**

Das Benutzer-Authentifizierungsverfahren einstellen. **Digest oder Basic:** Anwendung von Digest oder Basic-Authentifizierung. **Digest:** Anwendung von Digest-Authentifizierung. **Basic:** Anwendung von Basic-Authentifizierung.

• **Vorgabe:** Digest oder Basic

#### **Anmerkung**

- Bei einer Änderung der Einstellung von [Authentifizierung] den Browser schließen und erneut auf die Kamera zugreifen.
- Bei anderen Geräten wie z.B. Netzwerk-Diskrekordern ist Digest-Authentifizierung nicht unterstützt, wenn nicht anders angegeben. (Stand September 2015)

#### **[Benutzername]**

Einen Benutzernamen eingeben.

- **Zulässige Zeichenanzahl:** 1 32 Zeichen
- **Nicht verfügbare Zeichen:** " & : ; \
- **Vorgabe:** Keine (leer)

#### **[Passwort] [Passwort erneut eingeben]**

Ein Passwort eingeben.

- **Zulässige Zeichenanzahl:** 4 32 Zeichen
- **Nicht verfügbare Zeichen:** " &
- **Vorgabe:** Keine (leer)

#### **Anmerkung**

• Wenn ein bereits vergebener Benutzername eingegeben und die [Einst.]-Taste angeklickt wird, werden die betreffenden Benutzerinformationen überschrieben.

#### **[Berechtigungsebene]**

Eine Berechtigungsebene für den Benutzer wählen.

- **1. Administrator:** Zugriffsrecht auf alle Kamerafunktionen.
- **2. Kamerasteuer:** Berechtigt zum Anzeigen von Kamerabildern und zur Steuerung der Kamera. Kein Zugriffsrecht auf die Kameraeinstellungen.
- **3. Nur Live:** Ausschließlich berechtigt zum Anzeigen von Live-Bildern. Kein Zugriffsrecht auf die Kameraeinstellungen oder Kamerasteuerung.
- **Vorgabe:** 3. Nur Live

#### **[Benutzerprüfung]**

In dem über "Benutzerprüfung" zugänglichen Pull-Down-Menü kann ein registrierter Benutzer angewählt und dessen Informationen überprüft werden.

Der registrierte Benutzer und dessen Berechtigungsebene werden angezeigt.

(Beispiel: admin [1])

Um einen registrierten Benutzer zu löschen, diesen anwählen und die dazugehörige [Löschen]-Taste anklicken.

## **15.2 Einstellung der Host-Authentifizierung [Host-Auth.]**

Auf der "Benutzerverw."-Seite das [Host-Auth.]-Register anklicken. ( $\rightarrow$ [Seite 43](#page-42-0), [Seite 45\)](#page-44-0)

Einstellungen zur Einschränkung der Zugriffsrechte der PCs (IP-Adresse) auf die Kamera können auf dieser Seite erfolgen.

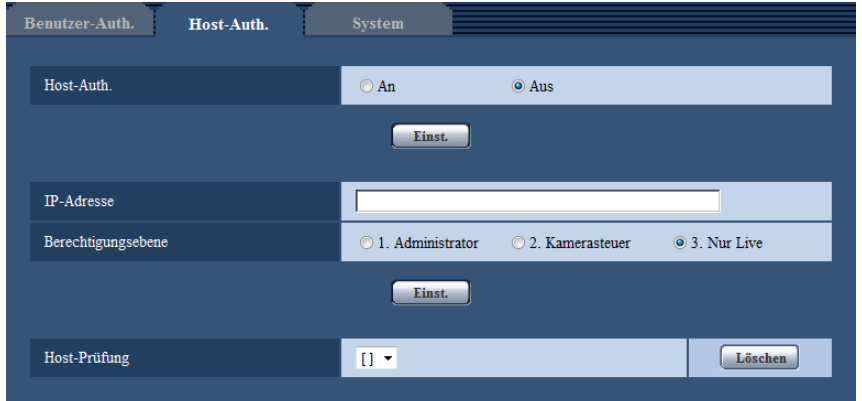

#### **[Host-Auth.]**

Mit "An" oder "Aus" die Host-Authentifizierung aktivieren bzw. deaktivieren.

• **Vorgabe:** Aus

#### **[IP-Adresse]**

Die IP-Adresse eines auf die Kamera zugriffsberechtigten PCs eingeben. Der Hostname kann nicht als IP-Adresse eingegeben werden.

#### **Anmerkung**

- Durch entsprechende Eingabe unter "IP-Adresse/Subnet Maske" können die Zugriffsrechte der PCs in den einzelnen Subnetzen eingeschränkt werden. Wird z.B. "192.168.0.1/24" eingegeben und "2. Kamerasteuer" als Berechtigungsebene gewählt, können nur die PCs mit IP-Adressen im Bereich von "192.168.0.1" - "192.168.0.254" und der Berechtigungsebene "2. Kamerasteuer" auf die Kamera zugreifen.
- Wenn eine bereits vergebene IP-Adresse eingegeben und die [Einst.]-Taste angeklickt wird, werden die betreffenden Hostinformationen überschrieben.
- Es wird eine Fehlermeldung "Eingestellte Adresse" angezeigt, wenn die IP-Adresse des PCs nicht richtig eingestellt wurde. Prüfen Sie die eingestellte IP-Adresse des PCs erneut.

#### **[Berechtigungsebene]**

Eine Berechtigungsebene für den Host wählen. 1. Administrator/ 2. Kamerasteuer/ 3. Nur Live Siehe [Seite 142](#page-141-1) zu Einzelheiten über Berechtigungsebenen.

• **Vorgabe:** 3. Nur Live

#### **[Host-Prüfung]**

In dem über "Host-Prüfung" zugänglichen Pull-Down-Menü kann ein registrierter Host angewählt und dessen IP-Adresse überprüft werden.

Die registrierte IP-Adresse und deren Berechtigungsebene werden angezeigt.

(Beispiel: 192.168.0.21 [1])

Zum Löschen eines registrierten Hosts die IP-Adresse anwählen und die dazugehörige [Löschen]-Taste anklicken.

# **15.3 Einstellung von Streamingpriorität [System]**

Auf der "Benutzerverw."-Seite das [System]-Register anklicken. (→[Seite 43](#page-42-0), [Seite 45\)](#page-44-0)
Durch Aktivierung von Streamingpriorität ist eine Beibehaltung der Bildqualität und des Auffrischintervalls bei der Übertragung von Bildern auch bei Mehrfachzugriff gewährleistet.

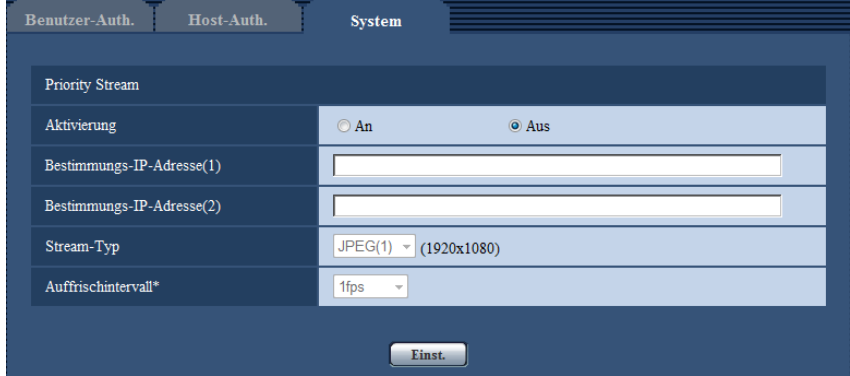

### **Priority Stream**

#### **[Aktivierung]**

Mit "An" oder "Aus" Streamingpriorität aktivieren bzw. deaktivieren.

• **Vorgabe:** Aus

#### **Anmerkung**

• Wenn unter "Priority Stream" der Posten "Aktivierung" auf "An" steht, ist die Anzahl der auf die Kamera zugreifenden Benutzer eingeschränkt.

#### **[Bestimmungs-IP-Adresse(1)]**

Die erste IP-Bestimmungsadresse eingeben.

#### **[Bestimmungs-IP-Adresse(2)]**

Die zweite IP-Bestimmungsadresse eingeben.

#### **[Stream-Typ]**

"JPEG(1)", "JPEG(2)", "JPEG(3)", "H.264(1)", "H.264(2)", "H.264(3)" oder "H.264(4)" wählen.

- **JPEG(1):** JPEG(1)-Bilder werden übertragen.
- **JPEG(2):** JPEG(2)-Bilder werden übertragen.
- **JPEG(3):** JPEG(3)-Bilder werden übertragen.
- **H.264(1):** H.264(1)-Bilder werden übertragen.
- **H.264(2):** H.264(2)-Bilder werden übertragen.
- **H.264(3):** H.264(3)-Bilder werden übertragen.
- **H.264(4):** H.264(4)-Bilder werden übertragen.
- **Vorgabe:** JPEG(1)

#### **Anmerkung**

• Wenn unter "H.264" der Posten "Übertragungspriorität" auf "Größte Mühe" steht, variiert die Bitrate bei der Bildübertragung zwischen dem Maximal- und Minimalwert.

#### **[Auffrischintervall\*]**

Eins der unten aufgeführten Bildauffrischintervalle wählen.

Diese Einstellung gilt nur bei Einstellung von "Stream-Typ" auf "JPEG(1)", "JPEG(2)" oder "JPEG(3)". 0,1fps/ 0,2fps/ 0,33fps/ 0,5fps/ 1fps/ 2fps/ 3fps/ 5fps/ 6fps\*/ 10fps\*/ 12fps\*/ 15fps\*/ 30fps\*

• **Vorgabe:** 1fps

#### **Anmerkung**

• Bei Einstellung von "H.264-Übertragung" auf "An" kann das Übertragungsintervall länger sein als der eingestellte Wert, wenn ein von einem Sternchen (\*) gefolgter Wert gewählt wird.

# **16 Netzwerkeinstellungen [Netzwerk]**

Die Netzwerkeinstellungen erfolgen auf der "Netzwerk"-Seite.

Über die "Netzwerk"-Seite sind die [Netzwerk]- und [Erweitert]-Register zugänglich.

# <span id="page-146-0"></span>**16.1 Netzwerkeinstellungen [Netzwerk]**

Auf der "Netzwerk"-Seite das [Netzwerk]-Register anklicken. (->[Seite 43,](#page-42-0) [Seite 45\)](#page-44-0) Für die Netzwerkeinstellungen werden folgende Informationen benötigt. Wenden Sie sich bitte an Ihren Netzwerk-Administrator oder Internet-Dienstanbieter.

- IP-Adresse
- Subnet Maske
- Standard-Gateway (bei Verwendung eines Gateway-Servers/Routers)
- HTTP-Port
- DNS-Primäradresse, DNS-Sekundäradresse (bei Anwendung von DNS)

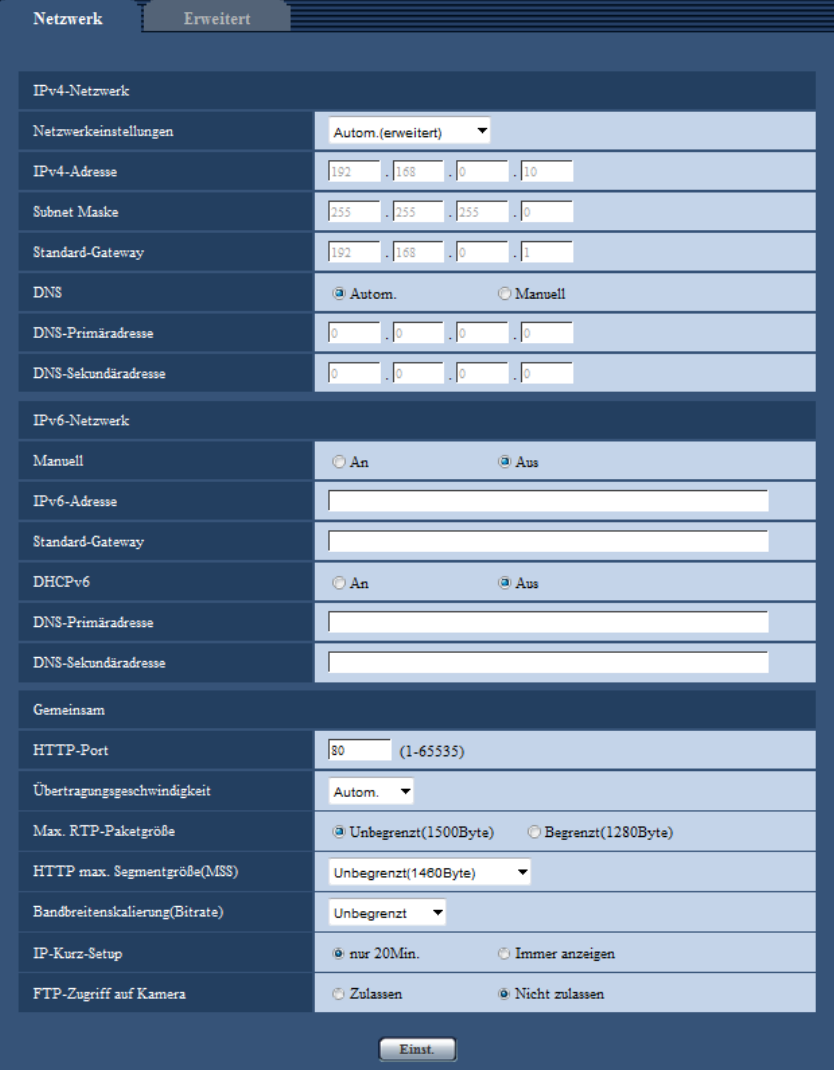

### **IPv4-Netzwerk**

#### **[Netzwerkeinstellungen]**

Ein Verfahren zum Einrichten der IP-Adresse wählen.

- **Statisch:** Die IP-Adresse wird unter "IPv4-Adresse" manuell eingegeben.
- **DHCP:** Die IP-Adresse wird mittels DHCP abgeleitet.
- **Autom.(AutoIP):** Die IP-Adresse wird mittels DHCP abgeleitet. Wenn kein DHCP-Server verfügbar ist, wird die IP-Adresse automatisch zugeteilt.
- **Autom.(erweitert):** Mithilfe der DHCP-Funktion wird auf die Netzwerkadressen-Informationen Bezug genommen und für die Kamera eine nicht vergebene IP-Adresse als statische IP-Adresse konfiguriert. Die konfigurierte IP-Adresse wird von der Kamera innerhalb des Subnet-Maskenbereichs automatisch bestimmt. Wenn kein DHCP-Server verfügbar ist, wird als IP-Adresse 192.168.0.10 eingestellt.
- **Vorgabe:** Autom.(erweitert)

#### **Anmerkung**

• Wenn bei Wahl von "Autom.(AutoIP)" keine IP-Adresse vom DHCP-Server abgeleitet werden kann, wird eine im betreffenden Netzwerk nicht belegte IP-Adresse im Bereich von 169.254.1.0 - 169.254.254.255 gesucht.

#### **[IPv4-Adresse]**

Soll die DHCP-Funktion nicht angewendet werden, die IP-Adresse der Kamera eingeben. Keine bereits vergebene IP-Adresse (an die PCs oder andere Netzwerk-Kameras) eingeben.

• **Vorgabe:** 192.168.0.10

#### **Anmerkung**

• Die Verwendung von mehreren IP-Adressen ist auch bei Verwendung der DHCP-Funktion nicht zulässig. Zu weiteren Informationen über die Einstellungen für den DHCP-Server wenden Sie sich bitte an den Netzwerk-Administrator.

#### **[Subnet Maske]**

Soll die DHCP-Funktion nicht angewendet werden, die Subnetz-Maske der Kamera eingeben.

• **Vorgabe:** 255.255.255.0

#### **[Standard-Gateway]**

Soll die DHCP-Funktion nicht angewendet werden, das Standard-Gateway der Kamera eingeben.

• **Vorgabe:** 192.168.0.1

#### **Anmerkung**

• Die Verwendung mehrerer IP-Adressen für das Standard-Gateway ist auch bei Verwendung der DHCP-Funktion unzulässig. Zu weiteren Informationen über die Einstellungen für den DHCP-Server wenden Sie sich bitte an den Netzwerk-Administrator.

#### **[DNS]**

Das Verfahren zum Einstellen der DNS-Serveradresse mit "Autom." (automatische Zuweisung der Adresse) oder "Manuell" (manuelle Eingabe der DNS-Serveradresse) festlegen. Bei Wahl von "Manuell" müssen die Einstellungen für DNS vorgenommen werden.

Bei Anwendung der DHCP-Funktion kann die DNS-Adresse durch Wahl von "Autom." automatisch bezogen werden.

Zu Einzelheiten wenden Sie sich bitte an den Administrator des Netzwerks.

• **Vorgabe:** Autom.

#### **[DNS-Primäradresse], [DNS-Sekundäradresse]**

Wenn "DNS" auf "Manuell" steht, die IP-Adresse des DNS-Servers eingeben. Zur IP-Adresse des DNS-Servers wenden Sie sich bitte an den Administrator des Netzwerks.

### **IPv6-Netzwerk**

#### **[Manuell]**

Mit "An" oder "Aus" die manuelle Einstellung der IP-Adresse für das IPv6-Netzwerk (IPv6-Adresse) aktivieren bzw. deaktivieren.

- **An:** Manuelle Eingabe der IPv6-Adresse aktiviert.
- **Aus:** Manuelle Eingabe der IPv6-Adresse deaktiviert.
- **Vorgabe:** Aus

#### **[IPv6-Adresse]**

Wenn "Manuell" auf "An" steht, muss die IPv6-Adresse manuell eingegeben werden. Keine bereits vergebene Adresse eingeben.

#### **Anmerkung**

• Zum Anbinden an eine manuell eingestellte IPv6-Adresse außerhalb des Routers muss ein IPv6 kompatibler Router verwendet und die automatische Zuweisung einer IPv6-Adresse aktiviert werden. Dabei muss die IPv6-Adresse einschließlich der vom IPv6-konformen Router zugewiesenen Präfixinformationen eingestellt werden. Zu Einzelheiten siehe die dem Router beiliegenden Handbücher.

#### **[Standard-Gateway]**

Wenn "An" für "Manuell" des IPv6-Netzwerks gewählt wird, geben Sie die Standard-Gateway des IPv6-Netzwerks der Kamera ein. **Vorgabe:** Keine (leer)

### **[DHCPv6]**

Mit "An" oder "Aus" die Anwendung der IPv6 DHCP-Funktion aktivieren bzw. deaktivieren. Beim Einrichten des DHCP-Servers darauf achten, dass nur eindeutige IP-Adressen und nicht dieselben IP-Adressen wie die anderer Netzwerk-Kameras und PCs zugewiesen werden. Zu weiteren Informationen über die Server-Einstellungen wenden Sie sich bitte an den Netzwerk-Administrator.

• **Vorgabe:** Aus

#### **[DNS-Primäradresse], [DNS-Sekundäradresse]**

Die IPv6-Adresse des DNS-Servers eingeben. Zur IPv6-Adresse des DNS-Servers wenden Sie sich bitte an den Administrator des Netzwerks.

### **Gemeinsam**

#### **[HTTP-Port]**

Eindeutige Portnummern zuweisen.

- **Einstellbare Portnummern:** 1 65535
- **Vorgabe:** 80

Folgende Portnummern stehen nicht zur Verfügung, da sie bereits vergeben sind. 20, 21, 23, 25, 42, 53, 67, 68, 69, 110, 123, 161, 162, 443, 554, 995, 10669, 10670, 59000 - 61000

#### **[Übertragungsgeschwindigkeit]**

Eine Geschwindigkeit für die Datenübertragung wählen. Die Beibehaltung der Vorgabe "Autom." wird empfohlen.

- **Autom.:** Die Übertragungsgeschwindigkeit wird automatisch wirksam.
- **100MF:** 100 Mbps Vollduplex
- **100MH:** 100 Mbps Halbduplex
- **10MF:** 10 Mbps Vollduplex
- **10MH:** 10 Mbps Halbduplex

• **Vorgabe:** Autom.

#### **[Max. RTP-Paketgröße]**

Mit "Unbegrenzt(1500Byte)" oder "Begrenzt(1280Byte)" kann die Begrenzung der RTP-Paketgröße beim Betrachten von Kamerabildern über RTP-Protokoll deaktiviert bzw. aktiviert werden. Die Beibehaltung der Vorgabe "Unbegrenzt(1500Byte)" wird empfohlen.

Wenn die RTP-Paketgröße in der verwendeten Netzwerkleitung einer Begrenzung unterliegt, "Begrenzt(1280Byte)" wählen. Die maximale Paketgröße für die verwendete Netzwerkleitung beim Netzadministrator erfragen.

• **Vorgabe:** Unbegrenzt(1500Byte)

#### **[HTTP max. Segmentgröße(MSS)]**

Mit "Unbegrenzt(1460Byte)", "Begrenzt(1280Byte)" oder "Begrenzt(1024Byte)" kann die Begrenzung der Segmentgröße (MSS) beim Betrachten von Kamerabildern über HTTP-Protokoll deaktiviert bzw. aktiviert werden. Wir empfehlen, dass Sie diese Funktion mit der Standardeinstellung verwenden.

Wenn MSS in der verwendeten Netzwerkleitung einer Begrenzung unterliegt, "Begrenzt(1024Byte)" oder "Begrenzt(1280Byte)" wählen. Einzelheiten über MSS für die verwendete Netzwerkleitung beim Netzadministrator erfragen.

• **Vorgabe:** Unbegrenzt(1460Byte)

#### **[Bandbreitenskalierung(Bitrate)]**

Eine Gesamtbitrate für die Datenübertragung wählen. Unbegrenzt/ 64kbps/ 128kbps/ 256kbps/ 384kbps/ 512kbps/ 768kbps/ 1024kbps/ 2048kbps/ 4096kbps/ 8192kbps

• **Vorgabe:** Unbegrenzt

#### **Anmerkung**

- Bei Wahl von "64kbps" "Audioübertragung/-empfang" auf dem [Audio]-Register auf "Aus" setzen.  $(\rightarrow$ [Seite 112\)](#page-111-0)
- Zur gleichzeitigen Live-Übertragung von JPEG-Bildern und periodischer FTP-Übertragung die Übertragungsrate "128kbps" oder höher wählen.
- Wenn "Bandbreitenskalierung(Bitrate)" auf einen niedrigen Wert eingestellt ist, kann es unter bestimmten Betriebsbedingungen vorkommen, dass die Aufnahme mithilfe der Schnappschuss-Taste nicht funktioniert. In diesem Fall mit der [Kompression]-Taste auf der "Live"-Seite "JPEG" wählen und mit der Schnappschuss-Taste eine Aufnahme mit möglichst niedriger Bild-Digitalisierung machen.

#### **[IP-Kurz-Setup]**

Mit "nur 20Min." bzw. "Immer anzeigen" die Dauer festlegen, für die die Netzwerkeinstellung mithilfe der Panasonic "IP Setting Software" ab Starten der Kamera zugelassen werden soll.

- **nur 20Min.:** Für die Einstellung des Netzwerks mithilfe der Panasonic "IP Setting Software" sind 20 Minuten ab Starten der Kamera zulässig.
- **Immer anzeigen:** Die Einstellung des Netzwerks mithilfe der Panasonic "IP Setting Software" ist zeitlich unbegrenzt zugelassen.
- **Vorgabe:** nur 20Min.

#### **Anmerkung**

- Die Anzeige der Kamerainformation mithilfe der Panasonic "IP Setting Software" ist zeitlich unbegrenzt zugelassen und die Kamerabilder können geöffnet werden.
- Zu den Server-Adressen wenden Sie sich bitte an den Netzwerk-Administrator.
- Durch die Portweiterleitung wird eine globale IP-Adresse in eine private IP-Adresse umgewandelt; "Statisches IP-Masquerading" und "Umsetzung zwischen zwei Adressenräumen im Internet) (NAT)" erfüllen diese Funktion. Diese Funktion muss im Router eingestellt werden.
- Wenn die Kameras an einen Router angeschlossen werden, um Kamerabilder über den Browser im Internet zu betrachten, muss jeder Kamera eine HTTP-Portnummer zugewiesen und mittels

Portweiterleitung die Adressenübersetzung aktiviert werden. Zu Einzelheiten siehe die Bedienungsanleitung des verwendeten Routers.

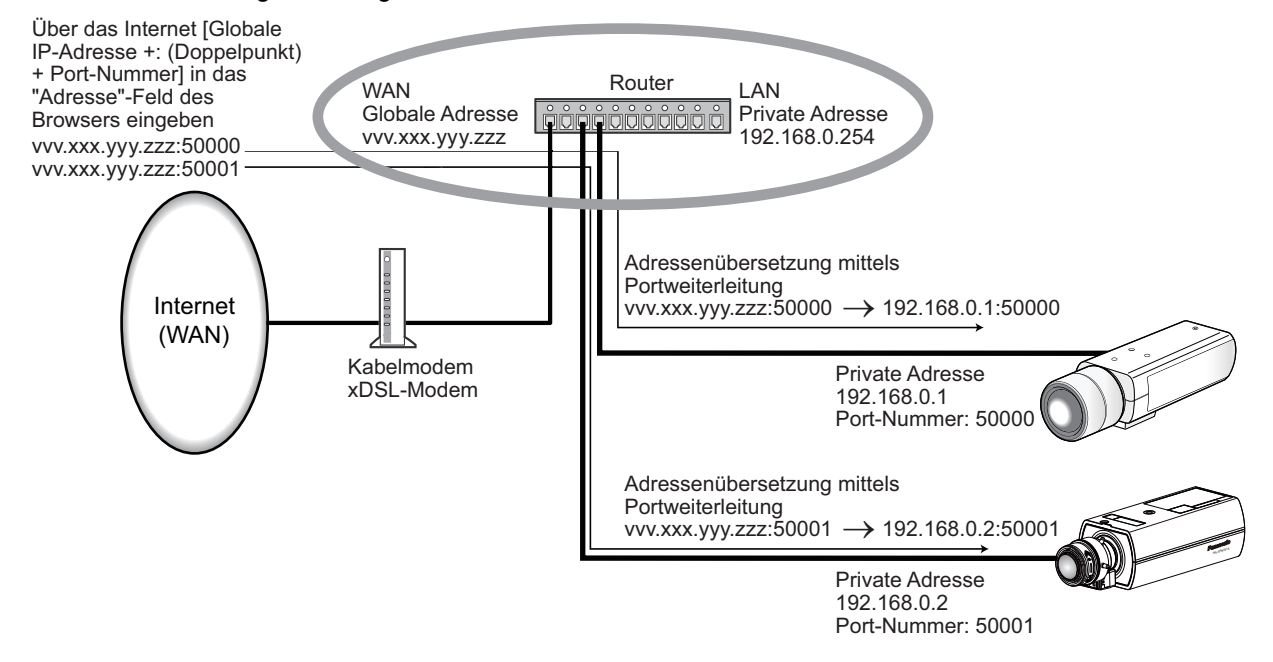

#### **[FTP-Zugriff auf Kamera]**

Durch Wahl von "Zulassen" oder "Nicht zulassen" den FTP-Zugriff auf die Kamera zulassen bzw. nicht zulassen.

• **Vorgabe:** Nicht zulassen

# **16.2 Erweiterte Netzwerkeinstellungen [Erweitert]**

Auf der "Netzwerk"-Seite das [Erweitert]-Register anklicken.  $(\rightarrow$ [Seite 43](#page-42-0), [Seite 45\)](#page-44-0)

In diesem Abschnitt werden die Einstellungen für SMTP (E-Mail), FTP, UPnP, HTTPS, DDNS, SNMP und DiffServ konfiguriert.

Um zur Einstellseite eines Postens zu gelangen, das entsprechende Link anklicken.

## **16.2.1 Einstellungen zum Verschicken von E-Mails**

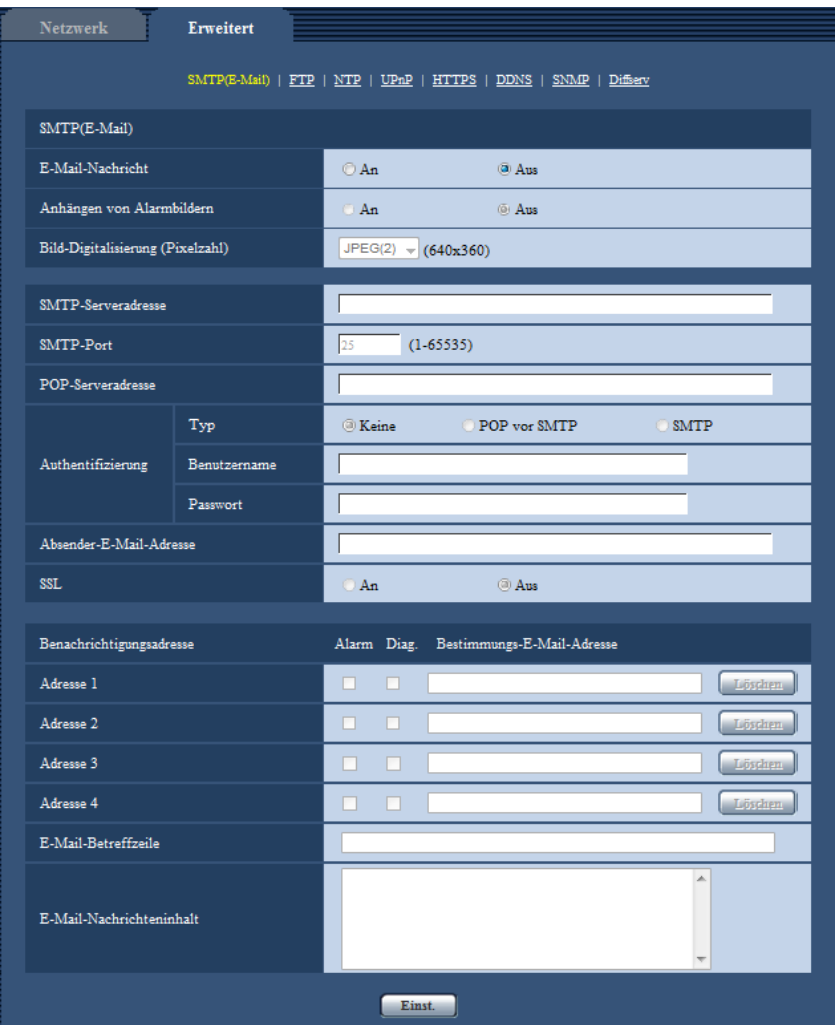

#### **[E-Mail-Nachricht]**

Mit "An" oder "Aus" die E-Mail-Benachrichtigung gemäß der unten beschriebenen Einstellung unter "Benachrichtigungsadresse", Ankreuzfelder "Alarm" und "Diag." aktivieren bzw. deaktivieren.

- Im Alarmfall ("Alarm")
- Bei Eingang einer Benachrichtigung über die Restkapazität der SD-Speicherkarte ("Diag.")
- Wenn die SD-Speicherkarte voll ist ("Diag.")
- Wenn die SD-Speicherkarte nicht erkannt wird ("Diag.")
- **Vorgabe:** Aus

#### **[Anhängen von Alarmbildern]**

Mit "An" oder "Aus" das Anhängen eines Bildes an eine im Alarmfall zu schickende E-Mail aktivieren bzw. deaktivieren.

• **Vorgabe:** Aus

#### **[Bild-Digitalisierung (Pixelzahl)]**

Die Bild-Digitalisierung für Bilder wählen, die an E-Mails angehängt werden.

- JPEG(1)/JPEG(2)/JPEG(3)
- **Vorgabe:** JPEG(2)

#### **[SMTP-Serveradresse]**

Die IP-Adresse oder den Hostnamen des zum Verschicken von E-Mail verwendeten SMTP-Servers eingeben.

- **Zulässige Zeichenanzahl:** 1 128 Zeichen
- **Zulässige Zeichen:** Alphanumerische Zeichen, einschließlich Doppelpunkt (:), Punkt (.), Unterstrich (\_) und Bindestrich (-).

#### **[SMTP-Port]**

Die Portnummer für den Empfang von E-Mails eingeben.

- **Einstellbare Portnummern:** 1-65535
- **Vorgabe:** 25

Folgende Portnummern stehen nicht zur Verfügung, da sie bereits vergeben sind. 20, 21, 23, 42, 53, 67, 68, 69, 80, 110, 123, 161, 162, 443, 995, 10669, 10670

#### **[POP-Serveradresse]**

Wenn "Typ" auf "POP vor SMTP" steht, die IP-Adresse oder den Hostnamen des POP-Servers eingeben.

- **Zulässige Zeichenanzahl:** 1 128 Zeichen
- **Zulässige Zeichen:** Alphanumerische Zeichen, einschließlich Doppelpunkt (:), Punkt (.), Unterstrich (\_) und Bindestrich (-).

#### **WICHTIG**

• Bei Eingabe des Hostnamens unter "SMTP-Serveradresse" oder "POP-Serveradresse" müssen die DNS-Einstellungen auf der "Netzwerk"-Seite, [Netzwerk]-Register vorgenommen werden.  $(\rightarrow$ [Seite 147](#page-146-0))

#### **[Authentifizierung]**

- **Typ**
	- Das beim Verschicken von E-Mails anzuwendende Authentifizierungsverfahren wählen.
	- **Keine:** E-Mails werden ohne Authentifizierung verschickt.
	- **POP vor SMTP:** Das Verschicken von E-Mails über den SMTP-Server erfordert die vorherige Authentifizierung durch den POP-Server.
	- **SMTP:** Das Verschicken von E-Mails erfordert die Authentifizierung durch den SMTP-Server.
	- **Vorgabe:** Keine

#### **Anmerkung**

• Erfragen Sie das Authentifizierungsverfahren zum Verschicken von E-Mails beim Administrator des Netzwerks.

• **Benutzername**

Einen Benutzernamen für den Zugriff auf den Server eingeben.

- **Zulässige Zeichenanzahl:** 0 32 Zeichen
- **Nicht verfügbare Zeichen:** " & : ; \
- **Passwort**

Ein Passwort für den Zugriff auf den Server eingeben.

- **Zulässige Zeichenanzahl:** 0 32 Zeichen
- **Nicht verfügbare Zeichen:** " &

#### **[Absender-E-Mail-Adresse]**

Die E-Mail-Adresse des Absenders eingeben.

Die eingegebene E-Mail-Adresse wird in der Zeile "Von" (Absender) der verschickten Mail angezeigt.

- **Zulässige Zeichenanzahl:** 3 128 Zeichen
- **Zulässige Zeichen:** Alphanumerische Zeichen, einschließlich das Zeichen (@), Punkt (.), Unterstrich (\_) und Bindestrich (-).

### **[SSL]**

"An" wählen, wenn SSL-Verschlüsselung beim Verschicken von E-Mail-Nachrichten im Alarmfall oder in Verbindung mit der Funktion "Diag." gewünscht ist. Bei Wahl von "An" wird als Authentifizierungsverfahren "SMTP" angewendet. Benutzernamen und Passwort für die Authentifizierung einstellen.

• **Vorgabe:** Aus

#### **Anmerkung**

- Bei einigen SMTP-Servern ist SSL nicht unterstützt.
- SSL unterstützt SMTP über SSL, aber STARTTLS ist nicht unterstützt.
- Bei Wahl von "An" muss eventuell SMTP-Port 465 verwendet werden. Bitte wenden Sie sich bezüglich der passenden Einstellungen an Ihren Internet-Dienstanbieter.

#### **[Adresse 1] - [Adresse 4]**

Die E-Mail-Adresse des Empfängers eingeben. Bis zu 4 E-Mail-Bestimmungsadressen können registriert werden.

- **[Alarm]-Ankreuzfeld:** Wenn das Ankreuzfeld markiert ist, werden im Alarmfall E-Mail-Nachrichten verschickt.
- **[Diag.]-Ankreuzfeld:** Wenn das Ankreuzfeld markiert ist, werden in folgenden Fällen E-Mail-Nachrichten verschickt.
	- Bei Eingang einer Benachrichtigung über die Restkapazität der SD-Speicherkarte
	- Wenn die SD-Speicherkarte voll ist
	- Wenn die SD-Speicherkarte nicht erkannt wird
	- **[Bestimmungs-E-Mail-Adresse]:** Die E-Mail-Adresse des Empfängers eingeben.
	- **Zulässige Zeichenanzahl:** 3 128 Zeichen
	- **Zulässige Zeichen:** Alphanumerische Zeichen, einschließlich das Zeichen (@), Punkt (.), Unterstrich (\_) und Bindestrich (-).

Um eine registrierte Adresse zu löschen, die [Löschen]-Taste neben der zu löschenden Adresse anklicken. Klemme 1: *SFx311 SFx310 SPN311 SPN310 SPW311 SPN531 SPW531 E-Mail-Benachrichtigung* erfolgt bei einem Alarm an Klemme 1.

Klemme 2: *SFx311 SFx310 SPN311 SPN310 SPW311 SPN531 SPW531 E-Mail-Benachrichtigung* erfolgt bei einem Alarm an Klemme 2.

Klemme 3: *SFx311 SFx310 SPN311 SPN310 SPW311 SPN531 SPW531 E-Mail-Benachrichtigung* erfolgt bei einem Alarm an Klemme 3.

**VMD:** E-Mail-Benachrichtigung erfolgt bei einem VMD-Ereignis.

**Tonerkennung: (SFx311) (SPN311) (SPN311L) (SPN531) (SPN310) (SPN310) E-Mail-Benachrichtigung** erfolgt bei einer Tonerkennung.

**Befehlsalarm:** E-Mail-Benachrichtigung erfolgt bei einem Befehlsalarmeintrag.

**Diag.:**

- Mit Benachrichtigung über Restspeicherkapazität der SD-Speicherkarte (Benachrichtigungsadresse Spalte "Diag.")
- Mit Benachrichtigung über volle SD-Speicherkarte (Benachrichtigungsadresse Spalte "Diag.")
- Mit Benachrichtigung über SD-Speicherkartenerkennungsfehler (Benachrichtigungsadresse Spalte "Diag.")

**Vorgabe:** Keine (leer)

#### **Anmerkung**

• Die Eingabe eines alternativen Texts als E-Mail-Inhalt fügt das Ereignis oder die Zeit des Auftretens eines Alarms automatisch hinzu.

Alarmereignis alternativer Text: %p%, Zeitpunkt: %t%

(Benutzungsbeispiele)

Nach dem Festlegen der folgenden Zeichen im E-Mail-Inhalt tritt ein Anschluss 1-Alarm zur Uhrzeit 19:13:24 auf

E-Mail-Inhalt-Einstellungen: Alarm %p% aufgetreten um %t%.

Gesendeter E-Mail-Inhalt: "Ein Alarm "Klemme 1" ist um 19:13:24 aufgetreten."

#### **[E-Mail-Betreffzeile]**

Den E-Mail-Betreff eingeben.

• **Zulässige Zeichenanzahl:** 0 - 50 Zeichen

#### **[E-Mail-Nachrichteninhalt]**

Den E-Mail-Inhalt eingeben.

• **Zulässige Zeichenanzahl:** 0 - 200 Zeichen

#### **Anmerkung**

• Bei voller SD-Speicherkarte wird eine Benachrichtigung mit dem Inhalt "The capacity of the SD memory card is full." verschickt, bei misslungener Anschaltung der SD-Speicherkarte lautet die Meldung "The SD memory card cannot be detected.".

## **16.2.2 Einstellungen für FTP-Übertragung**

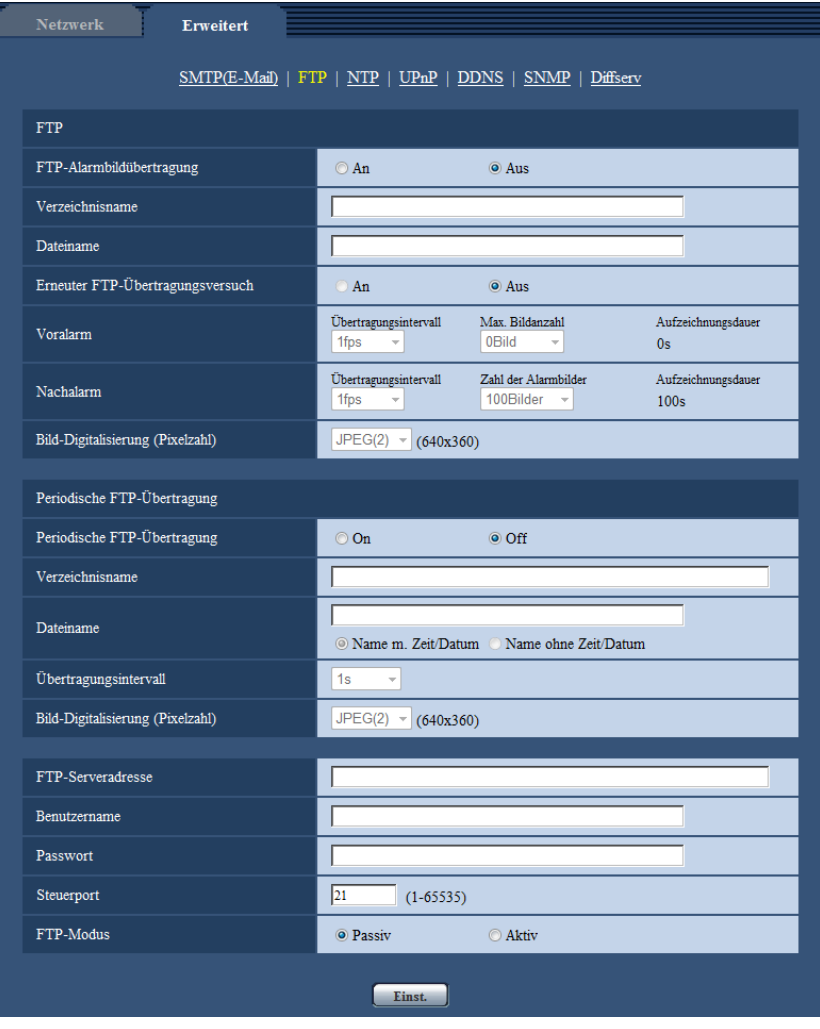

### **FTP**

#### **[FTP-Alarmbildübertragung]**

Mit "An" oder "Aus" die Übertragung von Alarmbildern zum FTP-Server aktivieren bzw. deaktivieren.

• **Vorgabe:** Aus

#### **[Verzeichnisname]**

Das Verzeichnis, in dem die Alarmbilder gespeichert werden sollen, eingeben. Zum Beispiel für das Verzeichnis "ALARM" im FTP-Hauptverzeichnis "/ALARM" eingeben.

- **Zulässige Zeichenanzahl:** 1 256 Zeichen
- **Nicht verfügbare Zeichen:** " & ;

#### **[Dateiname]**

Den Dateinamen der zu einem FTP-Server zu übertragenden Alarmbilder eingeben. Der Dateiname wird wie folgt aufgebaut.

Dateiname: ["Eingegebener Dateiname" + "Zeit und Datum (Jahr/ Monat/ Tag/ Stunde/ Minute/ Sekunde)"] + "laufende Nummer"

- **Zulässige Zeichenanzahl:** 1 32 Zeichen
- **Nicht verfügbare Zeichen:** " & \* / : ; < > ? \ |

#### **[Erneuter FTP-Übertragungsversuch]**

Mit "An" oder "Aus" das erneute Senden von misslungenen FTP-Übertragungen aktivieren bzw. deaktivieren. **An:** Wenn die Übertragung misslingt, werden die Übertragungen bis zum Erfolg fortgesetzt. **Aus:** Wenn die Übertragung misslingt, wird das betreffende Bild verworfen und das nächste Bild wird gesendet. **Vorgabe:** Aus

#### **[Voralarm]**

• **Übertragungsintervall**

Ein Intervall für die Aktualisierung von Bildern bis Alarm erfolgt wählen. 0,1fps/ 0,2fps/ 0,33fps/ 0,5fps/ 1fps

- **Vorgabe:** 1fps
- **Max. Bildanzahl**

Die Anzahl der zu übertragenden Alarmbilder wählen: 0Bilder/ 1Bild/ 2Bilder/ 3Bilder/ 4Bilder/ 5Bilder/ 6Bilder\*/ 7Bilder\*/ 8Bilder\*/ 9Bilder\*/ 10Bilder\*/ 20Bilder\*/

- 30Bilder\*/ 40Bilder\*/ 50Bilder\*
- **Vorgabe:** 0 Bilder
- **Aufzeichnungsdauer**

Die von der Einstellung von "Übertragungsintervall" und "Max. Bildanzahl" abhängige Aufzeichnungsdauer für vor einem Alarmfall aufgezeichnete Bilder wird angezeigt.

#### **Anmerkung**

- Wenn "JPEG(1)" für die Digitalisierung des zu übertragenden Bildes gewählt ist, steht der Voralarm bei einer Bild-Digitalisierung für "JPEG(1)" von entweder "2048x1536", "1920x1080" oder "1600x1200" nicht zur Verfügung.
- Wenn "Bildkompression im Alarmfall" auf "An" steht, werden nur Nachalarm-Aufzeichnungen komprimiert. Voralarm-Aufzeichnungen werden nicht komprimiert.
- Wenn für "Voralarm" unter "Max. Bildanzahl" ein von einem Sternchen (\*) gefolgter Wert gewählt wird, ist es je nach Bild-Digitalisierung und Bildqualität u.U. nicht möglich, die vorgegebene Anzahl Bilder zu senden. Die folgende Tabelle zeigt die maximale Bildanzahl, die im Voralarmfall gesendet werden kann.

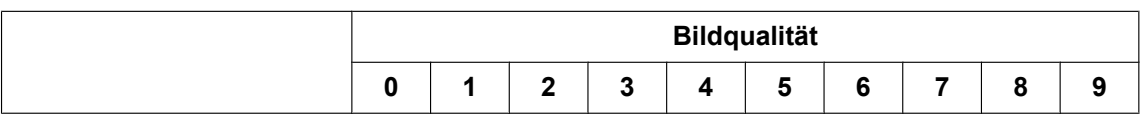

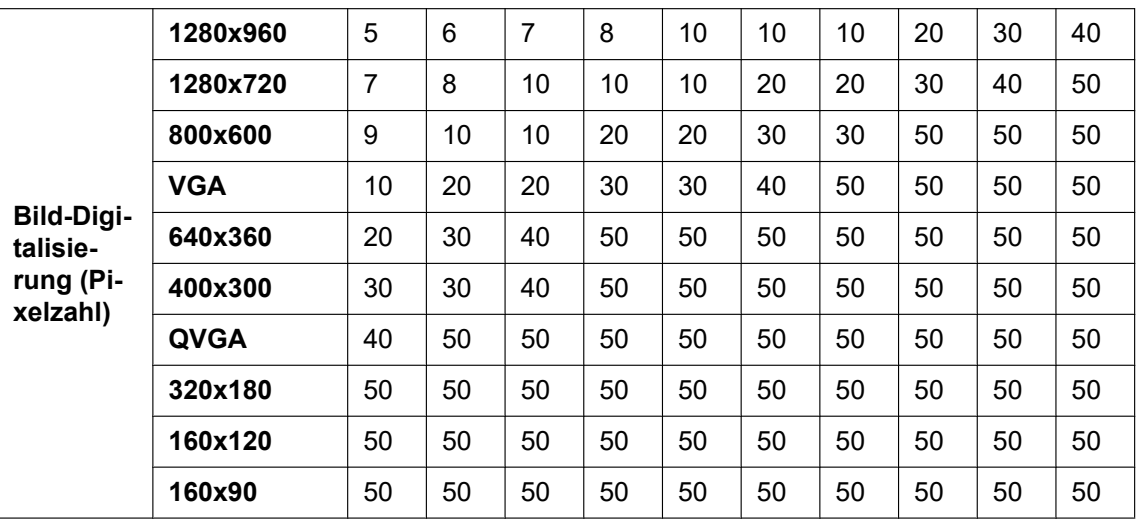

#### **[Nachalarm]**

#### • **Übertragungsintervall**

Ein Übertragungsintervall für die Alarmbildübertragung zum FTP-Server wählen.

- 0,1fps/ 0,2fps/ 0,33fps/ 0,5fps/ 1fps
- **Vorgabe:** 1fps

### • **Zahl der Alarmbilder**

Die Anzahl der zu übertragenden Alarmbilder wählen: 1Bild/ 2Bilder/ 3Bilder/ 4Bilder/ 5Bilder/ 6Bilder/ 7Bilder/ 8Bilder/ 9Bilder/ 10Bilder/ 20Bilder/ 30Bilder/ 50Bilder/ 100Bilder/ 200Bilder/ 300Bilder/ 500Bilder/ 1000Bilder/ 1500Bilder/ 2000Bilder/ 3000Bilder

- **Vorgabe:** 100Bilder
- **Aufzeichnungsdauer**

Hier wird angezeigt, wie lange das Speichern der vorgegebenen "Zahl der Alarmbilder" beim vorgegebenen "Übertragungsintervall" etwa dauert.

#### **[Bild-Digitalisierung (Pixelzahl)]**

Die Bild-Digitalisierung für Bilder wählen, die im Alarmfall übertragen werden. JPEG(1)/JPEG(2)/JPEG(3)

• **Vorgabe:** JPEG(2)

### **Periodische FTP-Übertragung**

#### **[Periodische FTP-Übertragung]**

Mit "An" oder "Aus" die periodische Übertragung von Alarmbildern zum FTP-Server aktivieren bzw. deaktivieren.

Bei Wahl von "An" müssen die Einstellungen für den FTP-Server vorgenommen werden.

• **Vorgabe:** Aus

#### **WICHTIG**

• Für die periodische FTP-Übertragung muss auf dem [Zeitplan]-Register der "Zeitplan"-Seite ein Zeitplan für periodische FTP-Übertragungen eingerichtet werden. (->[Seite 187](#page-186-0))

#### **[Verzeichnisname]**

Das Verzeichnis eingeben, in dem die Bilder gespeichert werden sollen.

Zum Beispiel für das Verzeichnis "img" im FTP-Hauptverzeichnis "/img" eingeben.

• **Zulässige Zeichenanzahl:** 1 - 256 Zeichen

- **Nicht verfügbare Zeichen:** " & ;
- **Vorgabe:** Keine (leer)

#### **[Dateiname]**

Den Dateinamen (Name der zu übertragenden Bilddatei) eingeben und eine der folgenden Namensoptionen wählen.

- **Name m. Zeit/Datum:** Der Dateiname wird wie folgt aufgebaut:["Eingegebener Dateiname" + "Zeit und Datum (Jahr/ Monat/ Tag/ Stunde/ Minute/ Sekunde)" + "Seriennummer (beginnend mit 00)"].
- **Name ohne Zeit/Datum:** Der Dateiname besteht lediglich aus den unter "Dateiname" eingegebenen Zeichen. Bei Wahl von "Name ohne Zeit/Datum" wird die Datei durch jede neu eingehende Datei überschrieben.
- **Zulässige Zeichenanzahl:** 1 32 Zeichen
- **Nicht verfügbare Zeichen:** " & ; : / \* < > ? \ |
- **Vorgabe:** Keine (leer)

#### **Anmerkung**

• Bei Wahl von "Name m. Zeit/Datum" ergibt sich der Dateiname ["Eingegebener Dateiname" + "Zeit und Datum (Jahr/Monat/Tag/Stunde/Minute/Sekunde)" + "Seriennummer (beginnend mit 00)"] + "s" für Sommerzeit.

#### **[Übertragungsintervall]**

Ein Intervall für die periodische FTP-Übertragung wählen.

1s/ 2s/ 3s/ 4s/ 5s/ 6s/ 10s/ 15s/ 20s/ 30s/ 1Min./ 2Min./ 3Min./ 4Min./ 5Min./ 6Min./ 10Min./ 15Min./ 20Min./ 30Min./ 1h/ 1,5h/ 2h/ 3h/ 4h/ 6h/ 12h/ 24h

• **Vorgabe:** 1s

#### **[Bild-Digitalisierung (Pixelzahl)]**

Eine Bild-Digitalisierung für die zu übertragenden Bilder wählen. JPEG(1)/JPEG(2)/JPEG(3)

• **Vorgabe:** JPEG(2)

#### **[FTP-Serveradresse]**

Die IP-Adresse bzw. den Hostnamen des FTP-Servers eingeben.

- **Zulässige Zeichenanzahl:** 1 128 Zeichen
- **Zulässige Zeichen:** Alphanumerische Zeichen, einschließlich Doppelpunkt (:), Punkt (.), Unterstrich (\_) und Bindestrich (-).

#### **WICHTIG**

• Bei Eingabe des Hostnamens unter "FTP-Serveradresse" müssen die DNS-Einstellungen auf der Seite "Netzwerk", [Netzwerk]-Register vorgenommen werden.  $(\rightarrow$ [Seite 147\)](#page-146-0)

#### **[Benutzername]**

Einen Benutzernamen (Login-Namen) für den Zugriff auf den FTP-Server eingeben.

- **Zulässige Zeichenanzahl:** 1 32 Zeichen
- **Nicht verfügbare Zeichen:** " & : ; \

#### **[Passwort]**

Ein Passwort für den Zugriff auf den FTP-Server eingeben.

- **Zulässige Zeichenanzahl:** 0 32 Zeichen
- **Nicht verfügbare Zeichen:** " &

#### **[Steuerport]**

Eine Steuerportnummer für den FTP-Server eingeben.

- **Einstellbare Portnummern:** 1-65535
- **Vorgabe:** 21

Folgende Portnummern stehen nicht zur Verfügung, da sie bereits vergeben sind. 20, 23, 25, 42, 53, 67, 68, 69, 80, 110, 123, 161, 162, 443, 995, 10669, 10670

#### **[FTP-Modus]**

Den FTP-Modus auf "Passiv" oder "Aktiv" setzen.

Gewöhnlich "Passiv" wählen. Falls im Modus "Aktiv" keine Verbindung zustande kommt, den Modus "Passiv" wählen und die Verbindung erneut versuchen.

• **Vorgabe:** Passiv

## **16.2.3 Einstellung des NTP-Servers**

Auf dieser Seite erfolgen die den NTP-Server betreffenden Einstellungen wie NTP-Serveradresse, Portnummer usw.

#### **WICHTIG**

• Die Zeit am NTP-Server abgleichen, wenn der Betrieb des Systems eine genauere Einstellung von Uhrzeit und Datum erfordert.

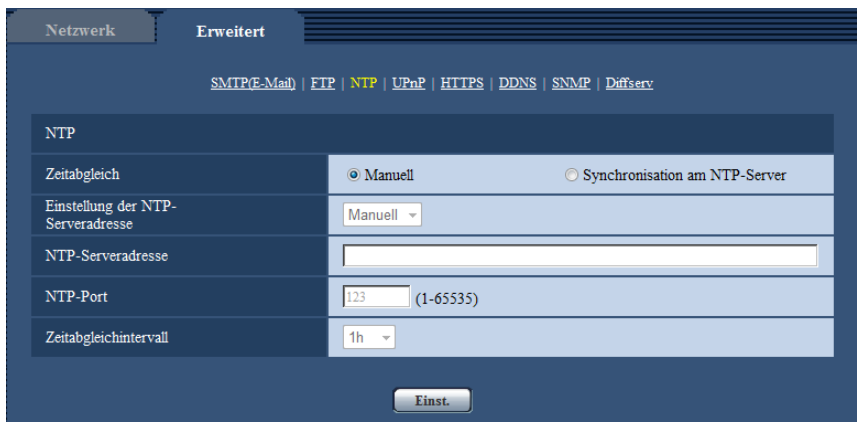

#### **[Zeitabgleich]**

Eines der folgenden Verfahren für den Zeitabgleich wählen. Die nach diesem Verfahren abgeglichene Zeit dient als Standardzeit für die Kamera.

- **Manuell:** Die auf der Seite "Allgemeines", [Allgemeines]-Register eingestellte Zeit dient als Standardzeit für die Kamera.
- **Synchronisation am NTP-Server:** Die durch automatische Synchronisierung am NTP-Server abgeglichene Zeit dient als Standardzeit für die Kamera.
- **Vorgabe:** Manuell

#### **[Einstellung der NTP-Serveradresse]**

Wenn "Zeitabgleich" auf "Synchronisation am NTP-Server" steht, ein Verfahren zum Abfragen der NTP-Serveradresse wählen.

- **Autom.:** NTP-Serveradresse wird beim DHCP-Server abgefragt.
- **Manuell:** NTP-Serveradresse wird under "NTP-Serveradresse" manuell eingegeben.
- **Vorgabe:** Manuell

### **WICHTIG**

• Zum Abfragen der NTP-Serveradresse beim DHCP-Server muss auf der "Netzwerk"-Seite, "Netzwerkeinstellungen"-Register, der Posten [Netzwerk] auf "DHCP", "Autom.(AutoIP)" oder "Autom. (erweitert)" gesetzt werden.  $(\rightarrow$ [Seite 147](#page-146-0))

#### **[NTP-Serveradresse]**

Wenn "Einstellung der NTP-Serveradresse" auf "Manuell" steht, die IP-Adresse oder den Hostnamen des NTP-Servers eingeben.

- **Zulässige Zeichenanzahl:** 1 128 Zeichen
- **Zulässige Zeichen:** Alphanumerische Zeichen, einschließlich Doppelpunkt (:), Punkt (.), Unterstrich (\_) und Bindestrich (-).
- **Vorgabe:** Keine (leer)

#### **WICHTIG**

• Bei Eingabe des Hostnamens unter "NTP-Serveradresse" müssen die DNS-Einstellungen auf der Seite "Netzwerk", [Netzwerk]-Register vorgenommen werden.  $(\rightarrow$ [Seite 147\)](#page-146-0)

#### **[NTP-Port]**

Eine Portnummer für den NTP-Server eingeben.

- **Einstellbare Portnummern:** 1 65535
- **Vorgabe:** 123

Folgende Portnummern stehen nicht zur Verfügung, da sie bereits vergeben sind. 20, 21, 23, 25, 42, 53, 67, 68, 69, 80, 110, 161, 162, 443, 995, 10669, 10670

#### **[Zeitabgleichintervall]**

Ein Intervall (1 - 24 Stunden, in Schritten von 1 Stunde) für die Synchronisierung am NTP-Server wählen.

• **Vorgabe:** 1h

## **16.2.4 Einstellung der UPnP-Parameter**

Die Kamera unterstützt UPnP (Universal Plug and Play). Mit der Funktion UPnP können folgende Einstellungen automatisch anblaufen:

- Einstellungen für die Portweiterleitung durch den Router (vorausgesetzt dieser unterstützt UPnP). Diese Einstellungen sind wichtig, wenn über das Internet oder ein Handy/mobiles Endgerät auf die Kamera zugegriffen werden soll.
- Automatische Erneuerung des Shortcuts zur Kamera, der im Ordner [Netzwerk]-Ordner im PC angelegt wird, und zwar auch bei einer Änderung der IP-Adresse der Kamera.

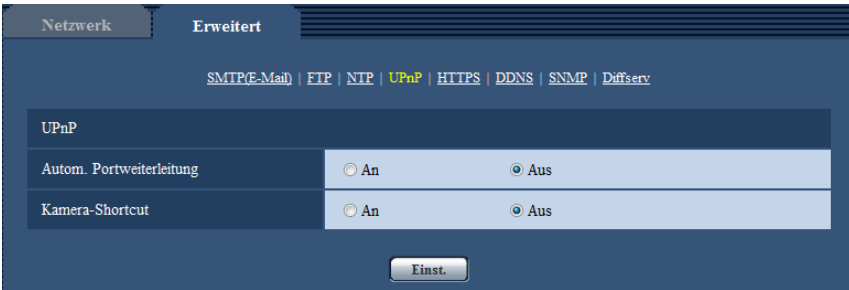

#### **[Autom. Portweiterleitung]**

Mit "An" oder "Aus" die Portweiterleitung durch den Router aktivieren bzw. deaktivieren.

Voraussetzung für die Nutzung der Portweiterleitung ist, dass der Router UPnP unterstützt und UPnP aktiviert ist.

#### • **Vorgabe:** Aus

#### **Anmerkung**

- Bei der Portweiterleitung kann sich eventuell die Portnummer ändern. Falls sie sich geändert hat, müssen auch die für den PC und die Rekorder registrierten Portnummern geändert werden.
- UPnP kann genutzt werden, wenn die Kamera an ein IPv4-Netzwerk angeschlossen ist. IPv6 ist nicht unterstützt.
- Zum Überprüfen der Einstellung von Portweiterleitung auf der "Wartung"-Seite das [Status]-Register anklicken und sicherstellen, dass der "Status" von "UPnP" mit "Aktivieren" angezeigt ist.  $(\rightarrow$ [Seite 196](#page-195-0))

Ist "Aktivieren" nicht angezeigt, siehe "Kein Zugriff auf die Kamera über Internet" im Abschnitt ["21 Fehlersuche"](#page-213-0).  $(\rightarrow$ [Seite 214](#page-213-0))

#### **[Kamera-Shortcut]**

Festlegen, ob im [Netzwerk]-Ordner des PCs ein Shortcut zur Kamera angelegt werden soll. Zum Aktivieren "An" wählen.

Zum Anlegen eines Shortcuts zur Kamera muss vorher UPnP auf dem PC aktiviert werden.

• **Vorgabe:** Aus

#### **Anmerkung**

• Zum Anzeigen eines Shortcuts zur Kamera im [Netzwerk]-Ordner des PCs muss eine Windows-Komponente hinzugefügt werden. UPnP nach dem unten beschriebenen Verfahren aktivieren.

#### **Für Windows Vista**

 $[Start] \rightarrow [Systemsteuerung] \rightarrow [Network und Internet] \rightarrow [Network-und Freigabecenter] \rightarrow unter$  $[Sharina and Discovery] [Netzwerkübersicht] expandieren  $\rightarrow$  wählen: [Netzwerkübersicht aktivieren]$  $\rightarrow$  anklicken: [Anwenden]  $\rightarrow$  Fertigstellen

#### **Für Windows 7**

 $[Start] \rightarrow [Systemsteuerung] \rightarrow [Network and Internet] \rightarrow [Network and Sharing Center] \rightarrow wählen:$ unter [Erweiterte Freigabe-Einstellungen], [Netzwerkübersicht], [Netzwerkübersicht aktivieren]  $\rightarrow$ anklicken: [Änderungen speichern]  $\rightarrow$  Fertigstellen

#### **Bei Windows 8.1 und Windows 8**

Rechtsklick [Start]  $\rightarrow$  wählen: [Systemsteuerung]  $\rightarrow$  [Netzwerk und Internet]  $\rightarrow$  [Netzwerk- und  $F$ reigabecenter]  $\rightarrow$  wählen: unter [Netzwerkerkennung einschalten], [Netzwerkerkennung], [Erweiterte Freigabeeinstellungen ändern $]\rightarrow$  anklicken: [Änderungen speichern]  $\rightarrow$  Fertigstellen

## **16.2.5 Einstellung der HTTPS-Parameter**

Zur erhöhten Netzwerksicherheit kann der Zugriff auf die Kameras über HTTPS verschlüsselt werden. Siehe [Seite 166](#page-165-0) zu Einzelheiten über die HTTPS-Einstellungen.

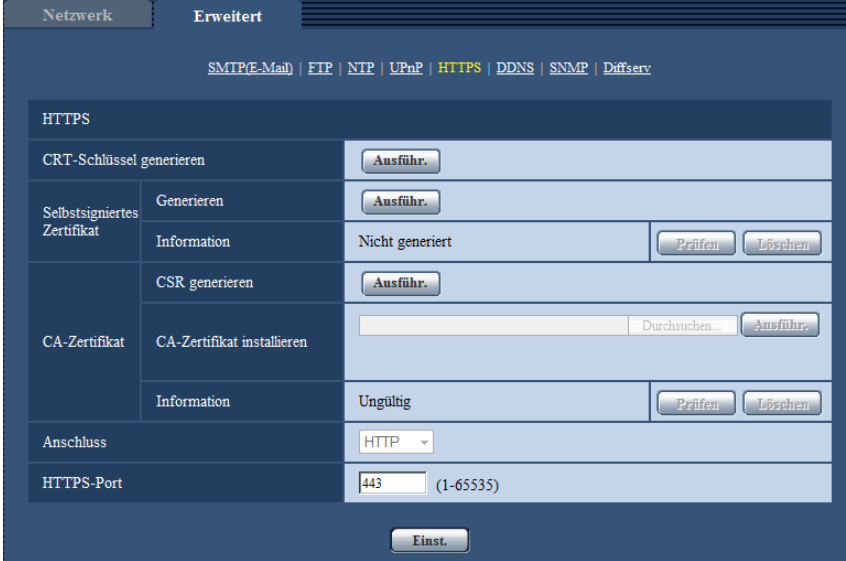

#### **[CRT-Schlüssel generieren]**

Der CRT-Schlüssel (SSL-Kodierungsschlüssel) für das HTTPS-Protokoll wird generiert. Zum Generieren des CRT-Schlüssels durch Anklicken der [Ausführ.]-Taste das Dialogfeld "CRT-Schlüssel generieren" aufrufen.

#### **[Selbstsigniertes Zertifikat] - [Generieren]**

Das Sicherheitszertifikat für das HTTPS-Protokoll wird von der Kamera selbst generiert. (Selbstsigniertes Zertifikat)

Zum Generieren des selbstsignierten Zertifikats durch Anklicken der [Ausführ.]-Taste das Dialogfeld "Selbstsigniertes Zertifikat - Generieren" aufrufen.

#### **[Selbstsigniertes Zertifikat] - [Information]**

Zeigt die Informationen des selbstsignierten Zertifikats an.

Anklicken der [Prüfen]-Taste bringt die registrierten Informationen des selbstsignierten Zertifikats im Dialogfeld "Selbstsigniertes Zertifikat - Prüfen" zur Anzeige.

Durch Anklicken der [Löschen]-Taste kann das selbstsignierte Zertifikat gelöscht werden.

#### **[CA-Zertifikat] - [CSR generieren]**

Wird das von der Zertifizierungsstelle (CA) ausgestellte Sicherheitszertifikat als Sicherheitszertifikat für das HTTPS-Protokoll verwendet, so wird eine CSR (Certificate Signing Request

[Zertifikatsregistrierungsanforderung]) generiert.

Zum Generieren der CSR durch Anklicken der [Ausführ.]-Taste das Dialogfeld "CA-Zertifikat - CSR generieren" aufrufen.

#### **[CA-Zertifikat] - [CA-Zertifikat installieren]**

Installiert das von der Zertifizierungsstelle (CA) ausgestellte Serverzertifikat (Sicherheitszertifikat) und zeigt die dazugehörigen Infortmationen an.

Zum Installieren des Serverzertifikats durch Anklicken der [Durchsuch...]-Taste das [Öffnen]-Dialogfeld aufrufen, die Datei mit dem von der Zertifizierungsstelle erstellten Serverzertifikat anwählen und die [Ausführ.]-Taste anklicken.

Ist bereits ein Serverzertifikat installiert, so wird der Dateiname des installierten Serverzertifikats angezeigt.

### **[CA-Zertifikat] - [Information]**

Zeigt die Informationen des Serverzertifikats an.

Anklicken der [Prüfen]-Taste bringt die registrierten Informationen des installierten Serverzertifikats im Dialogfeld "CA-Zertifikat - Prüfen" zur Anzeige. Ist kein Serverzertifikat installiert, so werden die Informationen des generierten CSR angezeigt.

Durch Anklicken der [Löschen]-Taste kann das installierte Serverzertifikat gelöscht werden.

### **WICHTIG**

• Vor Löschen des gültigen Serverzertifikats (Sicherheitszertifikat) sicherstellen, dass die Datei im PC oder auf einem Datenträger gesichert worden ist. Die Sicherungsdatei wird benötigt, falls das Serverzertifikat erneut installiert werden soll.

#### **[Anschluss]**

Das Protokoll für das Anbinden der Kamera wählen.

- **HTTP:** Ausschließlich Anbindung über HTTP-Protokoll.
- **HTTPS:** Ausschließlich Anbindung über HTTPS-Protokoll.
- **Vorgabe:** HTTP

#### **[HTTPS-Port]**

Die anzuwendende HTTPS-Portnummer angeben.

- **Einstellbare Portnummern:** 1 65535
- **Vorgabe:** 443

Folgende Portnummern stehen nicht zur Verfügung, da sie bereits vergeben sind.

20, 21, 23, 25, 42, 53, 67, 68, 69, 80, 110, 123, 161, 162, 554, 995, 10669, 10670, 59000-61000

#### **Anmerkung**

- Nach Änderung der Anschlussparameter etwas warten, dann erneut (mit "http://IP-Adresse der Kamera" oder "https://IP-Adresse der Kamera") je nach Art der Änderung auf die Kamera zugreifen.
- **Zum Gebrauch des selbstsignierten Zertifikats:** Beim ersten Zugriff auf die Kamera über das HTTPS-Protokoll wird ein Fenster mit einer Warnmeldung angezeigt. In diesem Fall das selbstsignierte Zertifikat (Sicherheitszertifikat) nach den Anweisungen des Assistenten installieren.  $(\rightarrow$ [Seite 174\)](#page-173-0)
- **Zum Gebrauch des Serverzertifikats:** Vorher die Wurzelzertifizierung und Zwischenzertifizierung im verwendeten Browser installieren. Zur Einholung und Installation der Zertifikate den Anweisungen der Zertifizierungsstelle folgen.
- Beim Zugriff auf die Kamera über das HTTPS-Protokoll kann sich ein längeres Auffrischintervall und eine geringere Bildwiederholfrequenz ergeben.
- Beim Zugriff auf die Kamera über das HTTPS-Protokoll kann die Anzeige von Bildern länger dauern.
- Beim Zugriff auf die Kamera über das HTTPS-Protokoll können sich Bildverzerrungen oder Tonunterbrechungen ergeben.
- Der maximale Mehrfachzugriff durch Benutzer ist je nach der maximalen Bildgröße und dem Übertragungsformat unterschiedlich.

## **16.2.6 DDNS-Einstellungen**

Für den Zugriff auf die Kameras über das Internet muss DDNS eingerichtet werden.

Siehe [Seite 180](#page-179-0) zu Einzelheiten über DDNS-Einstellungen.

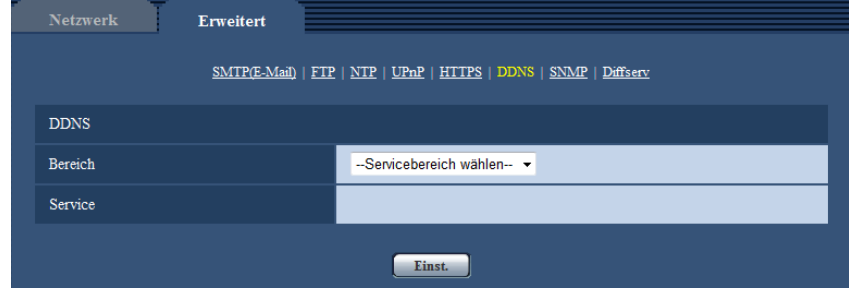

#### **[Bereich]**

Die Region des Kamera-Aufstellungsorts wählen. Für Kamera-Aufstellungsorte außerhalb Japans "Global" wählen. Bei Einsatz der Kamera in Japan "Japan" wählen. Japan/Global

#### **[Service]**

Damit kann ein DDNS-Dienst gewählt werden.

- **Aus:** DDNS wird nicht aktiviert.
- **Viewnetcam.com:** "Viewnetcam.com" wird aktiviert.
- **Aktualisierung Dynamic DNS:** Aktualisierung Dynamic DNS (RFC2136-konform) ohne Hinzuziehung von DHCP.
- **Aktualisierung Dynamic DNS(DHCP):** Aktualisierung Dynamic DNS (RFC2136-konform) unter Hinzuziehung von DHCP.
- **Vorgabe:** Aus

#### **Anmerkung**

• Bei Nutzung von Aktualisierung Dynamic DNS (RFC2136-konform) beraten Sie sich mit dem Netzwerk-Administrator bezüglich der Hinzuziehung von DHCP.

## **16.2.7 SNMP-Einstellungen**

Die SNMP-Einstellungen erfolgen auf dieser Seite. Durch Anbindung an den SNMP-Manager kann der Status der Kamera eingesehen werden. Zur Anwendung der SNMP-Funktion wenden Sie sich bitte an den Administrator des Netzwerks.

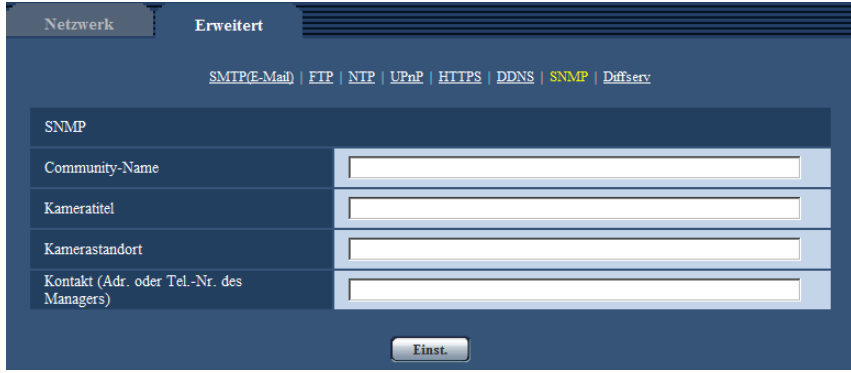

#### **[Community-Name]**

Den Namen der zu überwachenden Community eingeben.

- **Zulässige Zeichenanzahl:** 0 32 Zeichen
- **Vorgabe:** Keine (leer)

#### **WICHTIG**

• Bei Anwendung der SNMP-Funktion muss der Community-Name eingegeben werden. Ohne Eingabe des Community-Namens kann die SNMP-Funktion nicht angewendet werden.

#### **[Kameratitel]**

Den Kameratitel für die Verwaltung der Kamera über die SNMP-Funktion eingeben.

- **Zulässige Zeichenanzahl:** 0 32 Zeichen
- **Vorgabe:** Keine (leer)

#### **[Kamerastandort]**

Den Ort eingeben, an dem die Kamera installiert ist.

- **Zulässige Zeichenanzahl:** 0 32 Zeichen
- **Vorgabe:** Keine (leer)

#### **[Kontakt (Adr. oder Tel.-Nr. des Managers)]**

Die E-Mail-Adresse oder Telefonnummer des SNMP-Managers eingeben.

• **Zulässige Zeichenanzahl:** 0 - 255 Zeichen

• **Vorgabe:** Keine (leer)

## **16.2.8 DiffServ-Einstellungen**

Die DiffServ-Einstellungen erfolgen auf dieser Seite. Mit der DiffServ-Funktion kann die Priorität von über Router geleiteten Bild-/Audiodaten festgelegt werden.

Die mit dieser Funktion festgelegte Priorität muss dem für den Router eingestellten DSCP-Wert entsprechen. Zur Anwendung der DiffServ-Funktion wenden Sie sich bitte an den Administrator des Netzwerks.

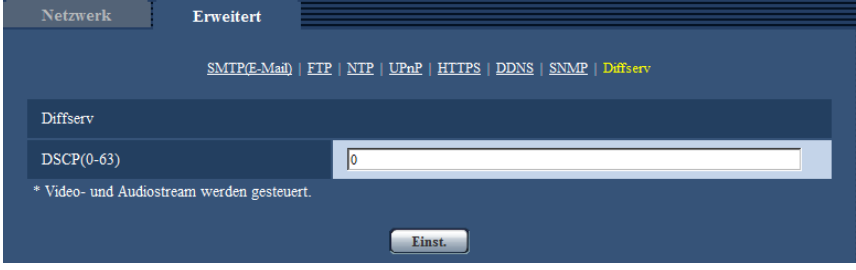

#### **[DSCP(0-63)]**

Die Prioritätsfolge für Pakete eingeben.

- **Einstellbare Werte:** 0 63
- **Vorgabe:** 0

# <span id="page-165-0"></span>**16.3 HTTPS-Einstellungen**

Auf dieser Seite erfolgen die Einstellungen für das HTTPS-Protokoll, mit dem der Zugriff auf die Kameras zur erhöhten Netzwerksicherheit verschlüsselt werden kann.

Das Einstellverfahren für die HTTPS-Parameter ist im Folgenden beschrieben.

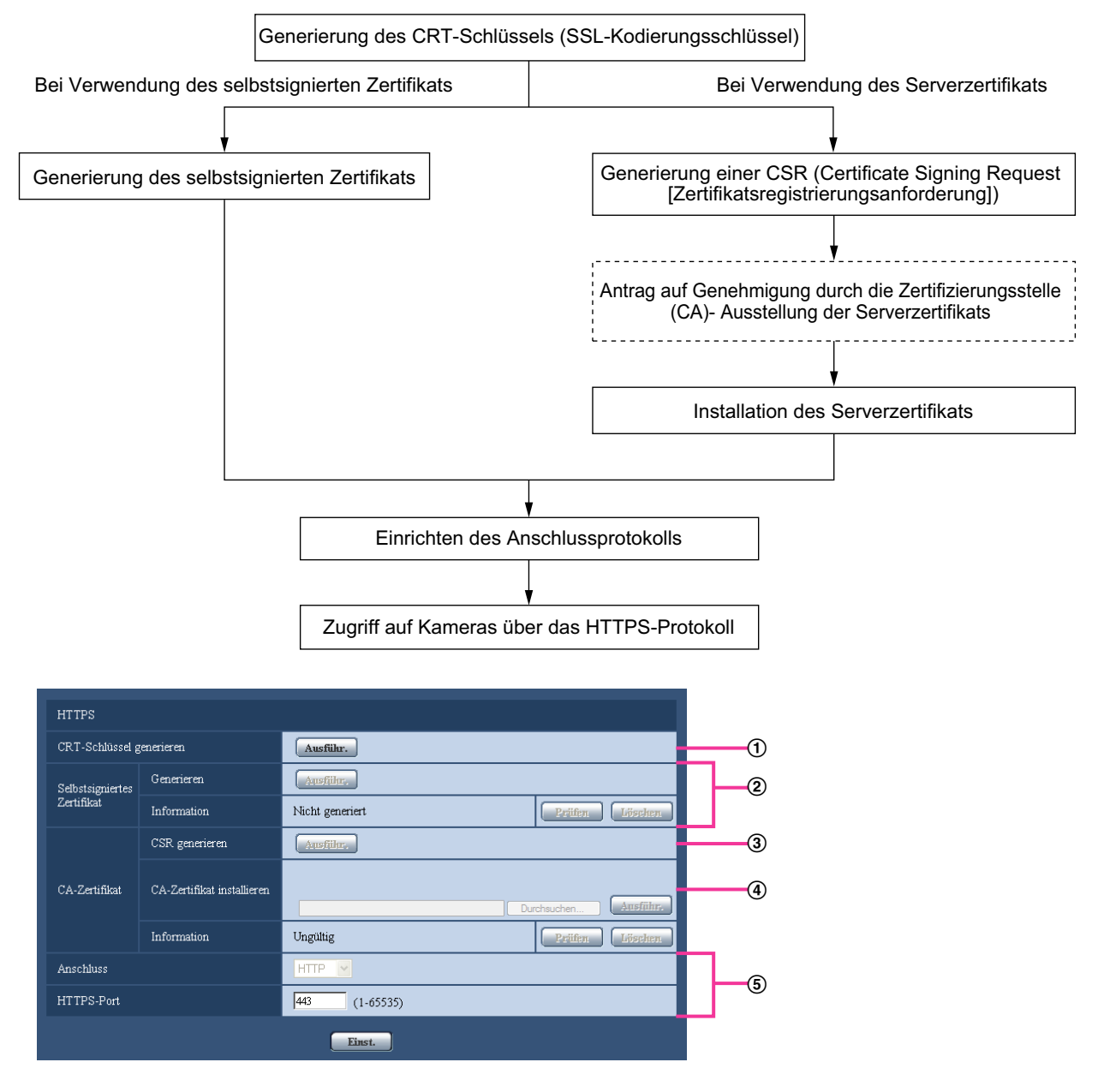

- $\Theta$  Generierung des CRT-Schlüssels (SSL-Kodierungsschlüssel) ( $\rightarrow$ [Seite 167](#page-166-0))
- $\Omega$  Generierung des selbstsignierten Zertifikats ( $\rightarrow$ [Seite 168\)](#page-167-0)
- Generierung einer CSR (Certificate Signing Request [Zertifikatsregistrierungsanforderung])  $(\rightarrow$ [Seite 170\)](#page-169-0)
- $\Theta$  Installation des Serverzertifikats ( $\rightarrow$ [Seite 172\)](#page-171-0)
- $\circled{5}$  Einrichten des Anschlussprotokolls ( $\rightarrow$ [Seite 173](#page-172-0))

#### **Anmerkung**

- Um ein Serverzertifikat nutzen zu können, muss dieses zunächst bei der Zertifizierungsstelle (CA) beantragt und von dieser erteilt werden.
- Es wird entweder ein selbstsigniertes oder ein Serverzertifikat benötigt. Sind beide Zertifikate installiert, so hat das Serverzertifikat gegenüber dem selbstsignierten Zertifikat den Vorrang.

## <span id="page-166-0"></span>**16.3.1 Generierung des CRT-Schlüssels (SSL-Kodierungsschlüssel)**

### **WICHTIG**

- Wenn ein gültiges selbstsigniertes oder Serverzertifikat installiert ist, kann kein CRT-Schlüssel generiert werden.
- Bei den Serverzertifikaten variiert die verfügbare Schlüssellänge je nach ausstellender CA. Die verfügbare Schlüssellänge im Voraus überprüfen.
- Die Generierung eines 1024-Bit-Schlüssels dauer ca. 1 Minute, die eines 2048-Bit-Schlüssels 2 Minuten. Keine Operationen im Browser durchführen, bis die Generierung des CRT-Schlüssels beendet ist. Während der Generierung des CRT-Schlüssels kann das Auffrischintervall länger werden und die Übertragungsgeschwindigkeit abnehmen.
- **1.** Die [Ausführ.]-Taste neben "CRT-Schlüssel generieren" anklicken.
	- $\rightarrow$  Das Dialogfeld "CRT-Schlüssel generieren" erscheint.

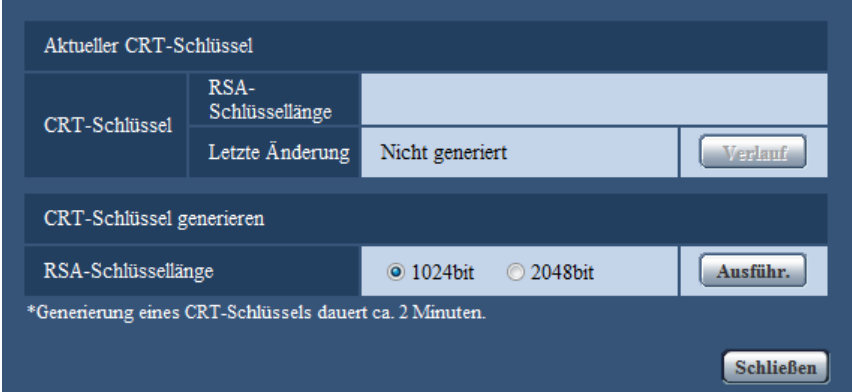

**2.** "1024bit" oder "2048bit" als Länge für das für "CRT-Schlüssel generieren" - "RSA-Schlüssellänge" zu generierende CRT wählen.

#### **Anmerkung**

- Bei Verwendung eines Serverzertifikats die Anweisungen der Zertifizierungsstelle bezüglich der RSA-Schlüssellänge beachten.
- **3.** Die [Ausführ.]-Taste anklicken.
	- → Die Generierung des CRT-Schlüssels beginnt. Wenn die Generierung beendet ist, werden die Schlüssellänge und Zeit und Datum der Schlüsselgenerierung unter "Aktueller CRT-Schlüssel" angezeigt.

#### **Anmerkung**

• Zum Ändern (oder Aktualisieren) des generierten CRT-Schlüssels die Schritte 1 bis 3 durchführen. Der CRT-Schlüssel, das selbstsignierte Zertifikat und das Serverzertifikat sind im Satz gültig. Bei einer Änderung des CRT-Schlüssels muss ein neues selbstsigniertes Zertifikat generiert oder ein neues Serverzertifikat beantragt werden.

• Bei der Aktualisierung des CRT-Schlüssels wird der alte CRT-Schlüssel in einem Protokoll abgespeichert. Anklicken der [Verlauf]-Taste unter "Aktueller CRT-Schlüssel" im Dialogfeld "CRT-Schlüssel generieren" bringt das Dialogfeld "Alter CRT-Schlüssel" zur Anzeige, in dem die Schlüssellänge sowie Zeit und Datum der Generierung des alten Schlüssels eingesehen werden können. Durch Anklicken der [Anwenden]-Taste im Dialogfeld "Alter CRT-Schlüssel" kann der aktuelle CRT-Schlüssel durch den alten CRT-Schlüssel ersetzt werden.

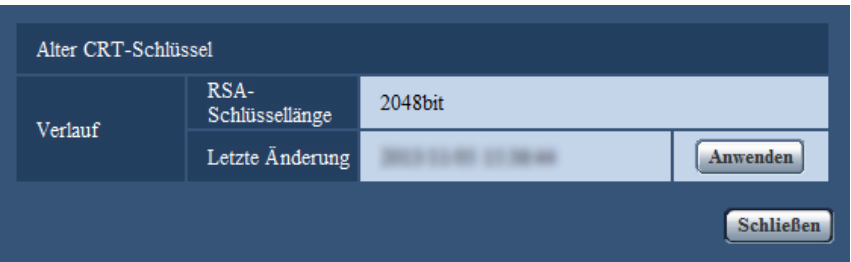

## <span id="page-167-0"></span>**16.3.2 Generierung des selbstsignierten Zertifikats (Sicherheitszertifikat)**

#### **WICHTIG**

- Wenn kein CRT-Schlüssel generiert wurde, kann auch kein selbstsigniertes Zertifikat generiert werden.
- **1.** Die [Ausführ.]-Taste zu "Selbstsigniertes Zertifikat Generieren" anklicken.
	- $\rightarrow$  Das Dialogfeld "Selbstsigniertes Zertifikat Generieren" wird angezeigt.

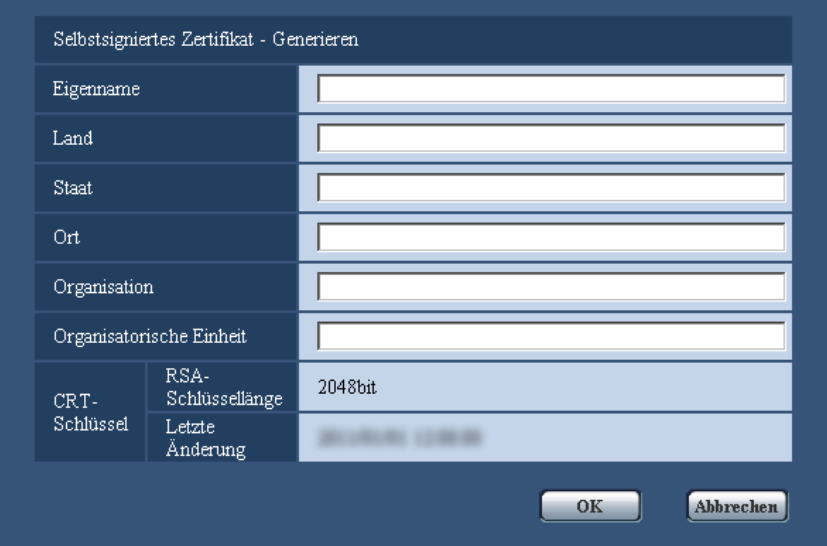

**2.** Die Informationen für das zu generierende Zertifikat eingeben.

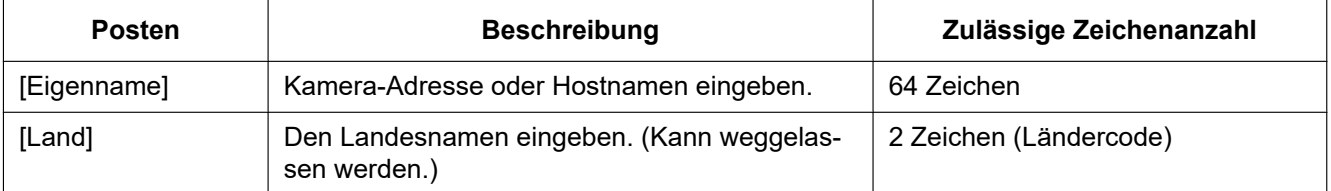

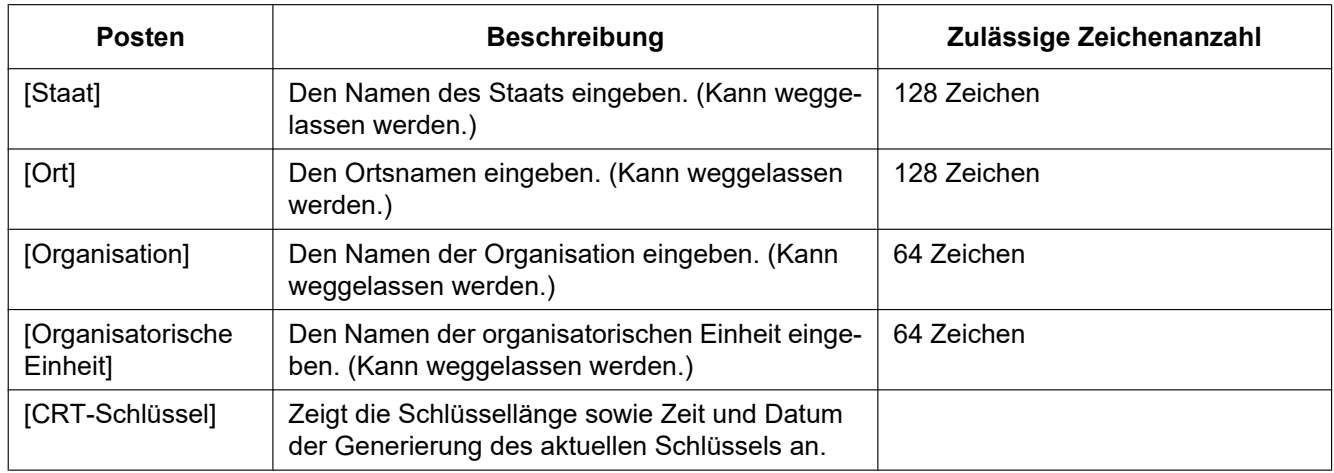

#### **Anmerkung**

- Die zulässigen Zeichen für [Eigenname], [Staat], [Ort], [Organisation], [Organisatorische Einheit] sind 0-9, A-Z, a-z und folgende Satzzeichen:  $-$  .  $, +/()$
- Bei einer ans Internet angebundenen Kamera die Adresse und den Hostnamen für den Zugriff über das Internet unter "Eigenname" eingeben. In diesem Fall wird bei jedem lokalen Zugriff auf die Kamera ein Fenster mit einer Warnmeldung angezeigt, und zwar auch wenn ein Sicherheitszertifikat installiert ist.
- Die IPv6-Adresse unter "Eigenname" in eckigen Klammern [ ] eingeben. **Beispiel:** [2001:db8::10]
- **3.** Nach der Eingabe der Posten die [OK]-Taste anklicken.
	- $\rightarrow$  Das selbstsignierte Zertifikat wird generiert.

#### **Anmerkung**

• Die Informationen des generierten selbstsignierten Zertifikats werden im Dialogfeld "Selbstsigniertes Zertifikat" - "Information" angezeigt. Je nach Status des selbstsignierten Zertifikats werden folgende Meldungen angezeigt:

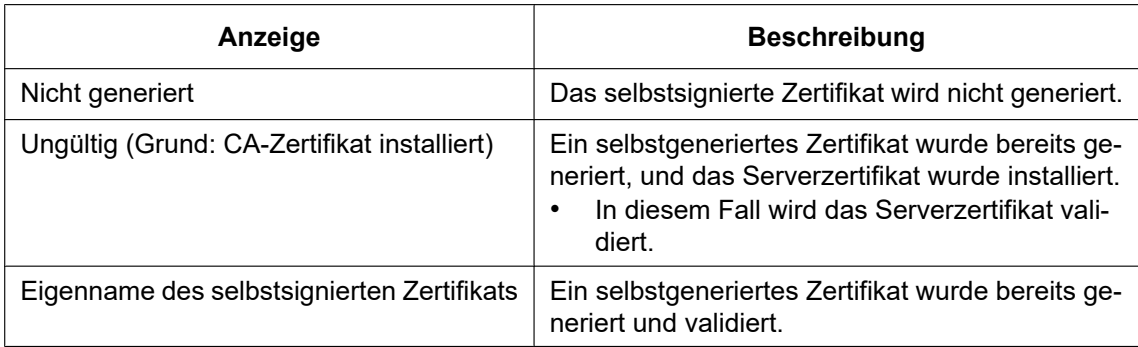

• Anklicken der [Prüfen]-Taste bringt die registrierten Informationen des selbstsignierten Zertifikats (Sicherheitszertifikat) im Dialogfeld "Selbstsigniertes Zertifikat - Prüfen" zur Anzeige.

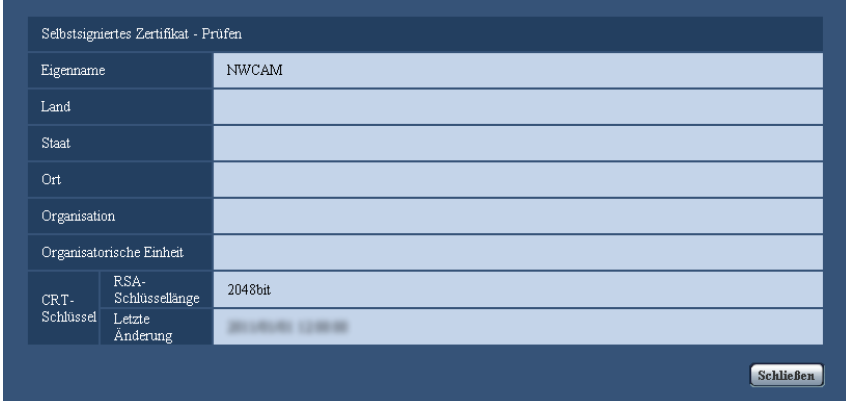

- Durch Anklicken der [Löschen]-Taste kann das selbstsignierte Zertifikat (Sicherheitszertifikat) gelöscht werden.
- Das selbstsignierte Zertifikat kann nicht gelöscht werden, wenn "Anschluss" auf "HTTPS" steht.

## <span id="page-169-0"></span>**16.3.3 Generierung einer CSR (Certificate Signing Request [Zertifikatsregistrierungsanforderung])**

#### **WICHTIG**

- Wenn kein CRT-Schlüssel generiert wurde, kann keine CSR generiert werden.
- Vor der Generierung der CSR-Datei im Browser unter "Internetoptionen" folgende Einstellungen vornehmen. Im Hilfsprogramm-Menü von Internet Explorer unter [Extras] den Posten [Internetoptionen…] wählen und anschließend das [Sicherheit]-Register anklicken.
	- Die Kamera als [Zone für vertrauenswürdige Sites] registrieren.
	- Durch Anklicken der Taste [Stufe anpassen...] das Fenster [Sicherheitseinstellungen] öffnen und die [Aktivieren]-Radiotaste für [Dateidownloads] unter [Downloads] ankreuzen.
	- Durch Anklicken der Taste [Stufe anpassen...] das Fenster [Sicherheitseinstellungen] öffnen und die [Aktivieren]-Radiotaste für [Automatische Eingabeaufforderung für Dateidownloads] unter [Downloads] ankreuzen.

**1.** Die [Ausführ.]-Taste zu "CA-Zertifikat - CSR generieren" anklicken.  $\rightarrow$  Das Dialogfeld "CA-Zertifikat - CSR generieren" wird angezeigt.

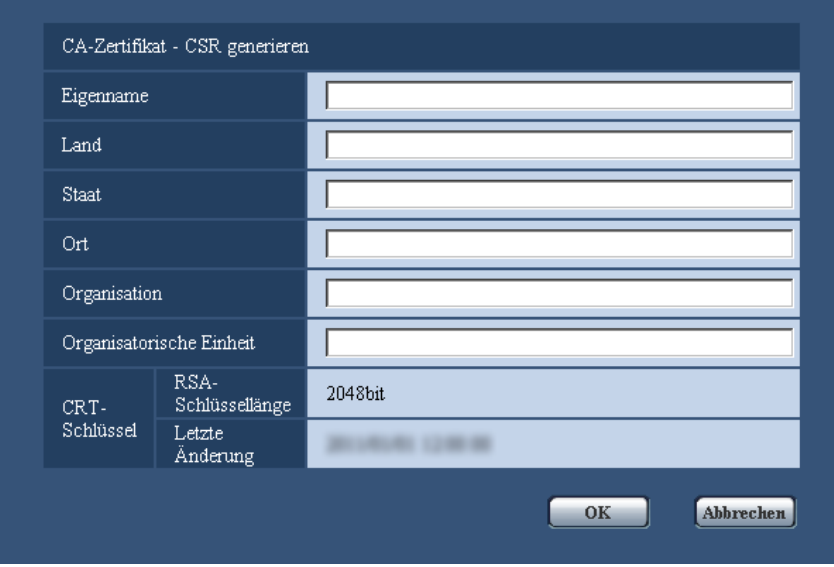

**2.** Die Informationen für das zu generierende Zertifikat eingeben.

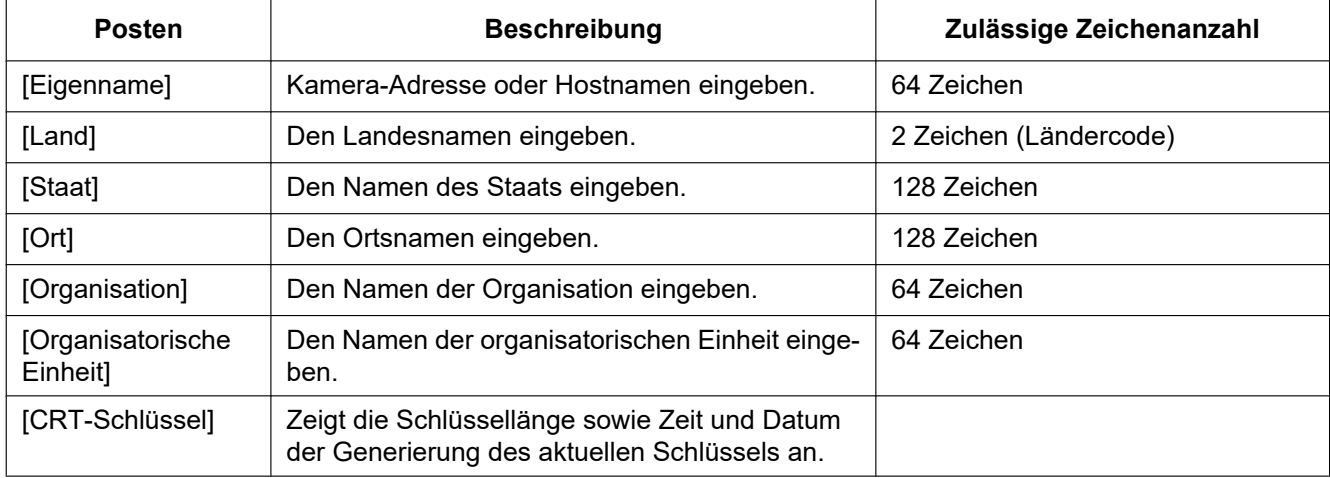

#### **Anmerkung**

- Bei Verwendung eines Serverzertifikats die Anweisungen der Zertifizierungsstelle bezüglich der einzugebenden Informationen beachten.
- Die zulässigen Zeichen für [Eigenname], [Staat], [Ort], [Organisation], [Organisatorische Einheit] sind 0-9, A-Z, a-z und folgende Satzzeichen:
	- $-$  . \_ , + / ( )
- **3.** Nach der Eingabe der Posten die [OK]-Taste anklicken.
	- $\rightarrow$  Das Dialogfeld [Speichern unter] wird angezeigt.
- **4.** Ins Dialogfeld [Speichern unter] einen Dateinamen zum Abspeichern der CSR im PC eingeben.
	- → Die abgespeicherte CSR-Datei wird für den Antrag bei der Zertifizierungsstelle verwendet.

#### **WICHTIG**

• Das Serverzertifikat wird für die generierte CSR und den CRT-Schlüssel im Satz ausgestellt. Wird der CRT-Schlüssel nach dem Antrag bei der Zertifizierungsstelle neu generiert oder aktualisiert, so wird das ausgestellte Serverzertifikat ungültig.

#### **Anmerkung**

• Die Kamera generiert die CSR-Datei im PEM-Format.

## <span id="page-171-0"></span>**16.3.4 Installation des Serverzertifikats**

#### **WICHTIG**

- Wenn keine CSR-Datei generiert wurde, kann das Serverzertifikat (Sicherheitszertifikat) nicht installiert werden. Zur Installation ist das von einer Zertifizierungsstelle ausgestellte Serverzertifikat erforderlich.
- **1.** Die [Durchsuch...]-Taste zu "CA-Zertifikat CA-Zertifikat installieren" anklicken.
	- $\rightarrow$  Das Dialogfeld [Öffnen] wird angezeigt.
- **2.** Die Serverzertifikat-Datei anwählen und die [Öffnen]-Taste anklicken. Dann die [Ausführ.]-Taste anklicken.  $\rightarrow$  Das Serverzertifikat wird installiert.

#### **Anmerkung**

• Der mit dem installierten Serverzertifikat registrierte Hostname wird im Dialogfeld "CA-Zertifikat - Information" angezeigt. Je nach Status des Serverzertifikats werden folgende Meldungen angezeigt:

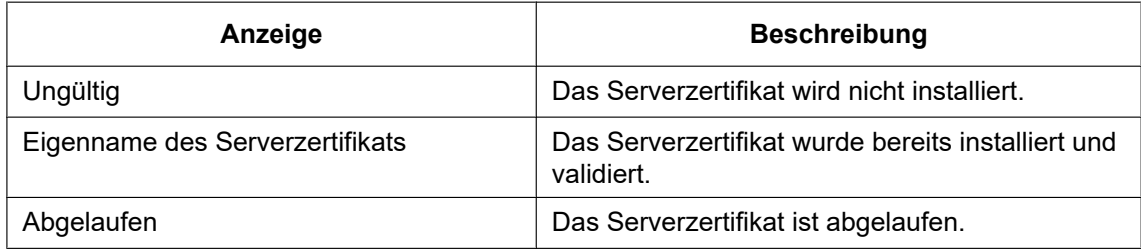

• Anklicken der [Prüfen]-Taste bringt die registrierten Informationen des installierten Serverzertifikats im Dialogfeld "CA-Zertifikat - Prüfen" zur Anzeige. ("Organisatorische Einheit" wird mit Sternchen (\*) angezeigt.)

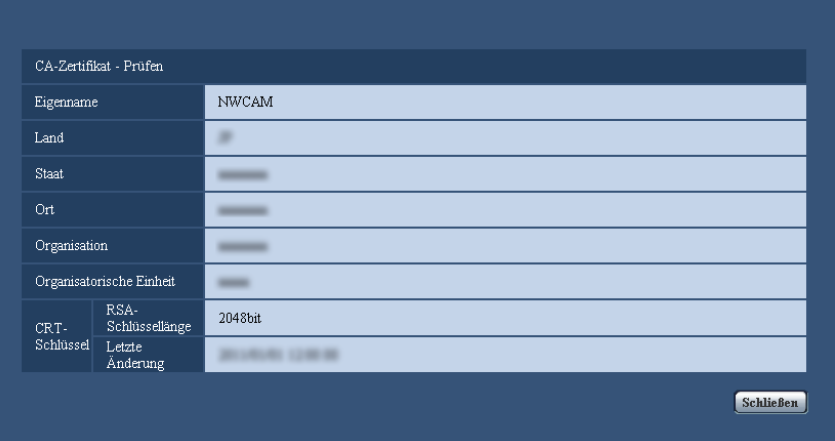

- Durch Anklicken der [Löschen]-Taste kann das installierte Serverzertifikat gelöscht werden.
- Das Serverzertifikat kann nicht gelöscht werden, wenn "Anschluss" auf "HTTPS" steht.

• Zum Ändern (oder Aktualisieren) des Serverzertifikats die Schritte 1 und 2 durchführen.

#### **WICHTIG**

- Vor Löschen des gültigen Serverzertifikats (Sicherheitszertifikat) sicherstellen, dass die Datei im PC oder auf einem Datenträger gesichert worden ist. Die Sicherungsdatei wird benötigt, falls das Serverzertifikat erneut installiert werden soll.
- Wenn das Serverzertifikat abgelaufen ist, kann die HTTPS-Funktion nicht mehr genutzt werden. Nach einem Neustart der Kamera wird das Anschlussprotokoll auf HTTP umgeschaltet. Das Serverzertifikat erneuern, bevor es abläuft.
- Durch Doppelklick auf die von der Zertifizierungsstelle erstellten Serverzertifikat-Datei kann das Ablaufdatum des Serverzertifikats überprüft werden.

## <span id="page-172-0"></span>**16.3.5 Einrichten des Anschlussprotokolls**

- **1.** Durch Wahl von "HTTP" oder "HTTPS" für "Anschluss" das Protokoll für den Zugriff auf die Kamera wählen. • **HTTP:** Ausschließlich Anbindung über HTTP-Protokoll.
	-
	- **HTTPS:** Ausschließlich Anbindung über HTTPS-Protokoll.
- **2.** Die für "HTTPS-Port" anzuwendende HTTPS-Portnummer angeben.
	- **Einstellbare Portnummern:** 1 65535
	- **Vorgabe:** 443

Folgende Portnummern stehen nicht zur Verfügung, da sie bereits vergeben sind.

20, 21, 23, 25, 42, 53, 67, 68, 69, 80, 110, 123, 161, 162, 554, 995, 10669, 10670, 59000 - 61000 **3.** Die [Einst.]-Taste anklicken.

→ Hiermit kann über das HTTPS-Protokoll auf die Kamera zugegriffen werden. (→[Seite 8,](#page-7-0) [Seite 20,](#page-19-0) [Seite 22](#page-21-0))

#### **Anmerkung**

- Nach Änderung der Anschlussparameter etwas warten, dann erneut mit "http://IP-Adresse der Kamera" oder "https://IP-Adresse der Kamera" je nach Art der Änderung auf die Kamera zugreifen.
- **Zum Gebrauch des selbstsignierten Zertifikats:** Beim ersten Zugriff auf die Kamera über das HTTPS-Protokoll wird ein Fenster mit einer Warnmeldung angezeigt. In diesem Fall das selbstsignierte Zertifikat (Sicherheitszertifikat) nach den Anweisungen des Assistenten installieren. (→[Seite 174\)](#page-173-0)
- **Zum Gebrauch des Serverzertifikats:** Vorher die Wurzelzertifizierung und Zwischenzertifizierung im verwendeten Browser installieren. Zur Einholung und Installation der Zertifikate den Anweisungen der Zertifizierungsstelle folgen.
- Beim Zugriff auf die Kamera über das HTTPS-Protokoll kann sich ein längeres Auffrischintervall und eine geringere Bildwiederholfrequenz ergeben.
- Beim Zugriff auf die Kamera über das HTTPS-Protokoll kann die Anzeige von Bildern länger dauern.
- Beim Zugriff auf die Kamera über das HTTPS-Protokoll können sich Bildverzerrungen oder Tonunterbrechungen ergeben.
- Der maximale Mehrfachzugriff durch Benutzer ist je nach der maximalen Bildgröße und dem Übertragungsformat unterschiedlich.

# **16.4 Zugriff auf die Kamera über das HTTPS-Protokoll**

**1.** Den Web-Browser starten.

**2.** Die IP-Adresse der Kamera in das Adressenfeld des Browsers eingeben. • **Eingabebeispiel:** https://192.168.0.10/

#### **WICHTIG**

- Wenn eine andere HTTPS-Portnummer als "443" verwendet wird, "https://IP-Adresse der Kamera +: (Doppelpunkt) + Port-Nummer" in das Adressenfeld des Browsers eingeben. (**Beispiel:** https://192.168.0.11:61443)
- Ist die Kamera an ein lokales Netz angeschlossen, so muss der Web-Browser so eingestellt werden (unter [Internetoptionen…], [Extras]), dass er für die lokale Adresse nicht über den Proxy-Server läuft.
- **3.** Die [Enter]-Taste auf der Tastatur drücken.
	- $\rightarrow$  Die "Live"-Seite wird angezeigt. Bei Anzeige des Fensters mit der Sicherheitswarnmeldung das Sicherheitszertifikat installieren.  $(\rightarrow$ [Seite 174\)](#page-173-1)

Wenn "Benutzer-Auth." auf "An" steht, wird vor der Wiedergabe von Live-Bildern das Authentifizierungsfenster zur Eingabe des Benutzernamens und Passwortes angezeigt.

#### **WICHTIG**

• Beim Zugriff auf die Kamera über das HTTPS-Protokoll kann sich ein längeres Auffrischintervall und eine geringere Bildwiederholfrequenz ergeben.

## <span id="page-173-0"></span>**16.4.1 Installieren des Sicherheitszertifikats**

Wenn kein Sicherheitszertifikat für den Zugriff auf die Kamera im PC installiert ist, wird bei jedem Zugriff auf die Kamera über das HTTPS-Protokoll ein Fenster mit einer Warnmeldung angezeigt. Soll das Fenster mit der Warnmeldung nicht angezeigt werden, so muss das Sicherheitszertifikat nach folgendem Verfahren installiert werden. Ist kein Sicherheitszertifikat installiert, wird das Fenster mit der Warnmeldung bei jedem Zugriff auf die Kamera angezeigt.

#### **Anmerkung**

- Das Sicherheitszertifikat wird mit den unter "Eigenname" registrierten Informationen im PC installiert. Die unter "Eigenname" registrierten Informationen müssen deshalb mit der Adresse oder dem Hostnamen für den Zugriff auf die Kamera übereinstimmen. Ist das Sicherheitszertifikat nicht dasselbe, wird das Fenster mit der Warnmeldung bei jedem Zugriff auf die Kamera angezeigt.
- Wenn die Adresse bzw. der Hostname der Kamera geändert wird, wird bei jedem Zugriff auf die Kamera ein Fenster mit einer Warnmeldung angezeigt, und zwar auch wenn ein Sicherheitszertifikat installiert ist. In diesem Fall das Sicherheitszertifikat erneut installieren.
- Wenn der Zugriff auf die Kamera über das Internet erfolgen kann, die Adresse und den Hostnamen für den Zugriff über das Internet unter "Eigenname" eingeben. In diesem Fall wird bei jedem lokalen Zugriff auf die Kamera ein Fenster mit einer Warnmeldung angezeigt, und zwar auch wenn ein Sicherheitszertifikat installiert ist.
- Nachdem das Sicherheitszertifikat ordnungsgemäß installiert wurde, erscheint im Adressenfeld des auf die Kamera zugreifenden Browsers ein Schlüsselsymbol.
- Bei Verwendung von Internet Explorer 10 oder Internet Explorer 11 kann der Inhalt der angezeigten Fenster von den hier abgebildeten abweichen.
- <span id="page-173-1"></span>**1.** Über das HTTPS-Protokoll auf die Kamera zugreifen.

**2.** Bei Anzeige des Fensters mit der Sicherheitswarnmeldung "Laden dieser Website fortsetzen (nicht empfohlen)".

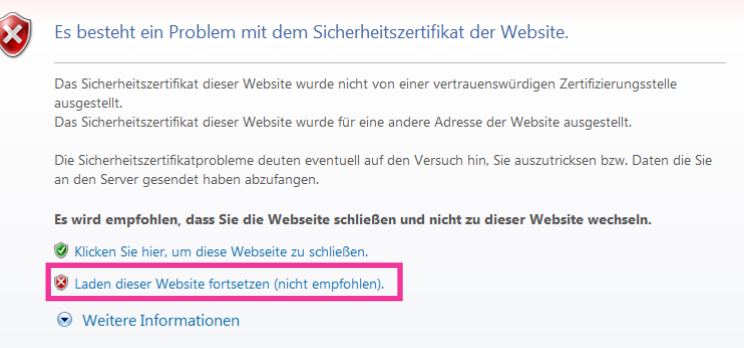

→ Die "Live"-Seite wird angezeigt. Falls ein Authentifizierungsfenster erscheint, geben Sie Benutzernamen und Passwort ein.

#### **Anmerkung**

 $[$ 

- Wenn dieses Fenster beim Zugriff auf ein Gerät außer der Kamera oder einer Website erscheint, kann ein Sicherheitsproblem aufgetreten sein. In diesem Fall den Status des Systems überprüfen.
- **3.** "Zertifikatfehler" über der URL und anschließend "Zertifikate anzeigen" anklicken.

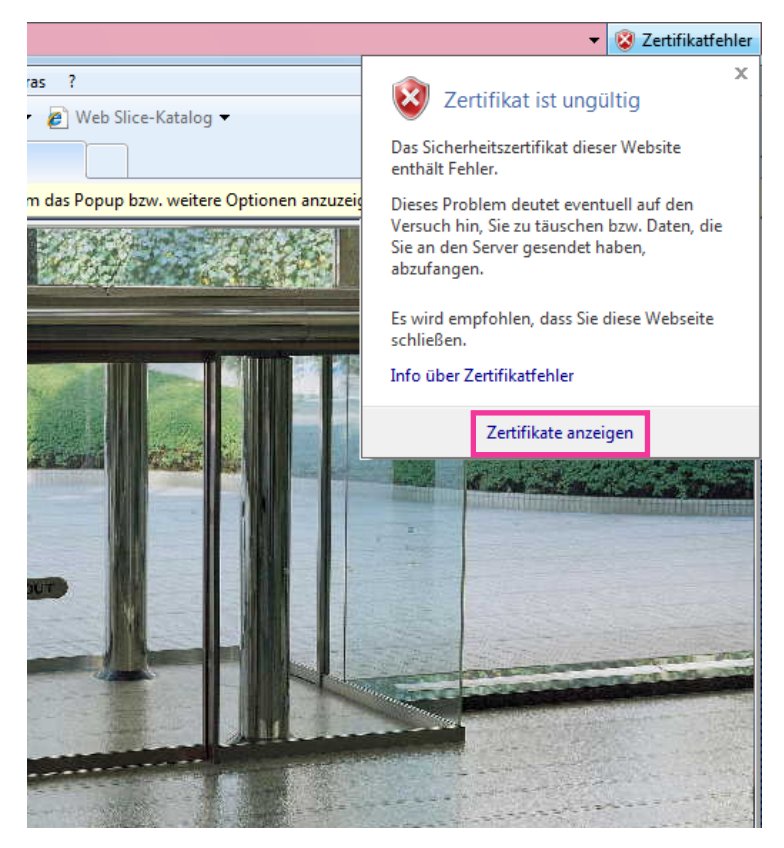

**4.** "Zertifikat installieren..." anklicken.

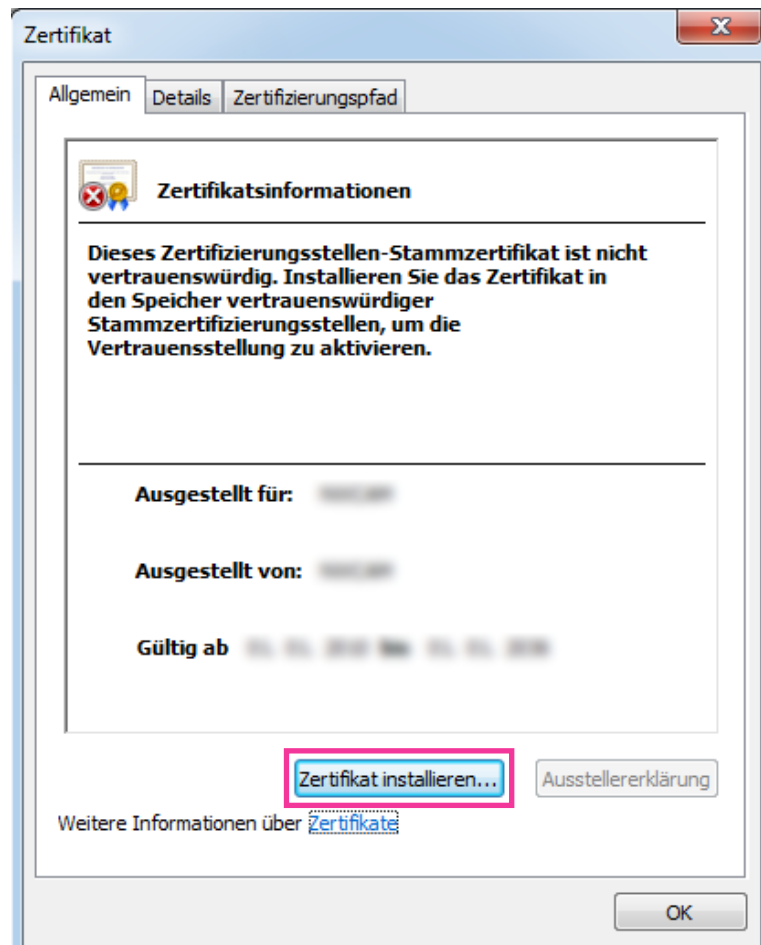

#### **Anmerkung**

- Wird [Zertifikat installieren...] nicht angezeigt, Internet Explorer schließen und anschließend durch Wahl von [Als Administrator ausführen] erneut starten. [Start]  $\rightarrow$  [Alle Programme] anklicken  $\rightarrow$ [Windows Explorer] mit der rechten Maustaste anklicken  $\rightarrow$  [Als Administrator ausführen] anklicken.
- Bei Windows 8 oder Windows 8.1 auf [iexplore] unter "C:\Programme\Internet Explorer" rechtsklicken und [Als Administrator ausführen] wählen.

**5.** Unter "Zertifikatimport-Assistent" "Weiter" anklicken.

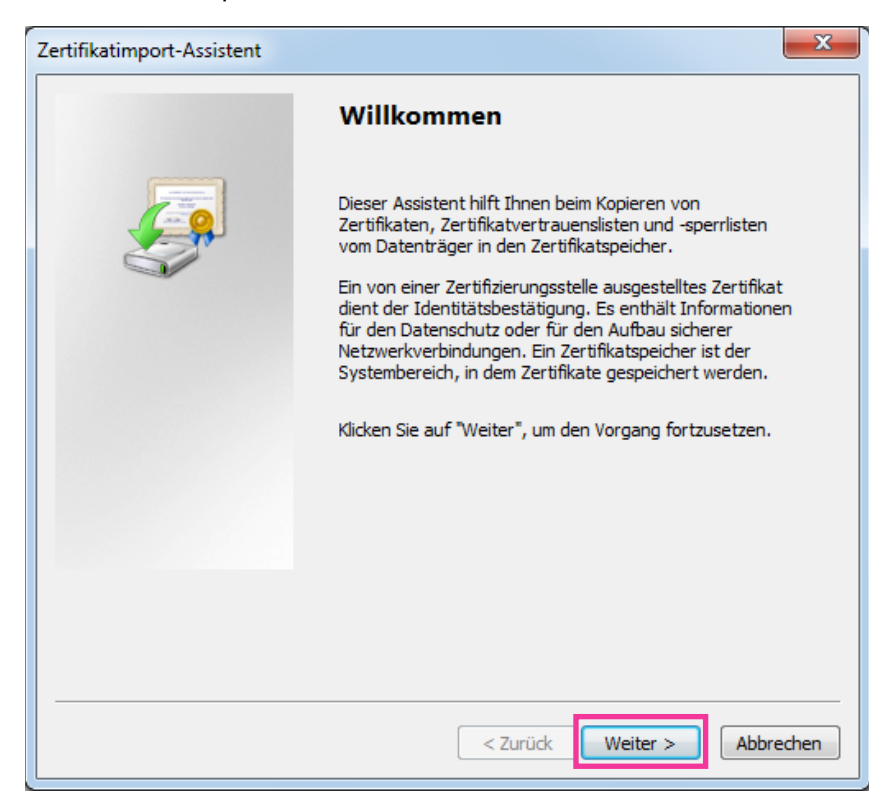

#### **Anmerkung**

• Bei Internet Explorer 10 oder Internet Explorer 11 "Speicherort" wählen und auf "Weiter " klicken.

**6.** "Zertifikate in folgendem Speicher speichern" wählen und "Durchsuch..." anklicken.

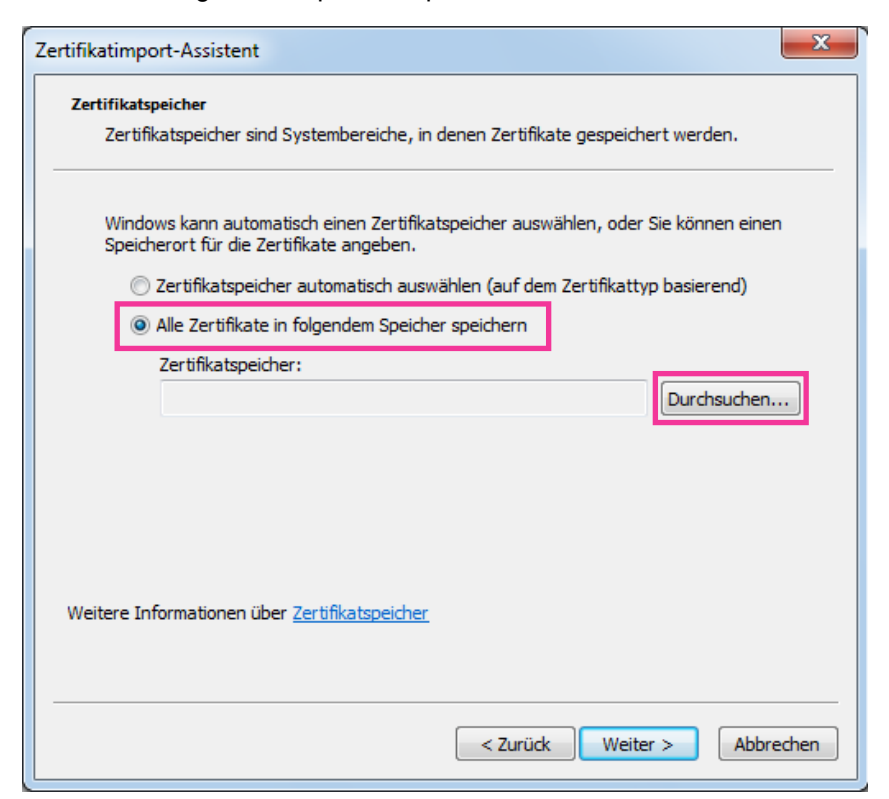

**7.** "Vertrauenswürdige Stammzertifizierungsstelle" wählen und "OK" anklicken.

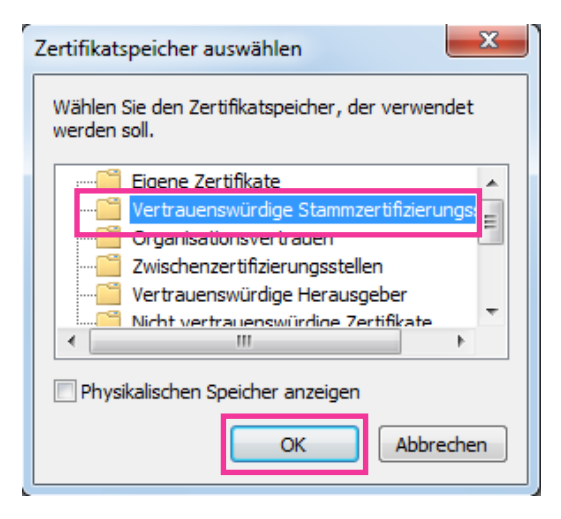

#### **8.** "Weiter" anklicken.

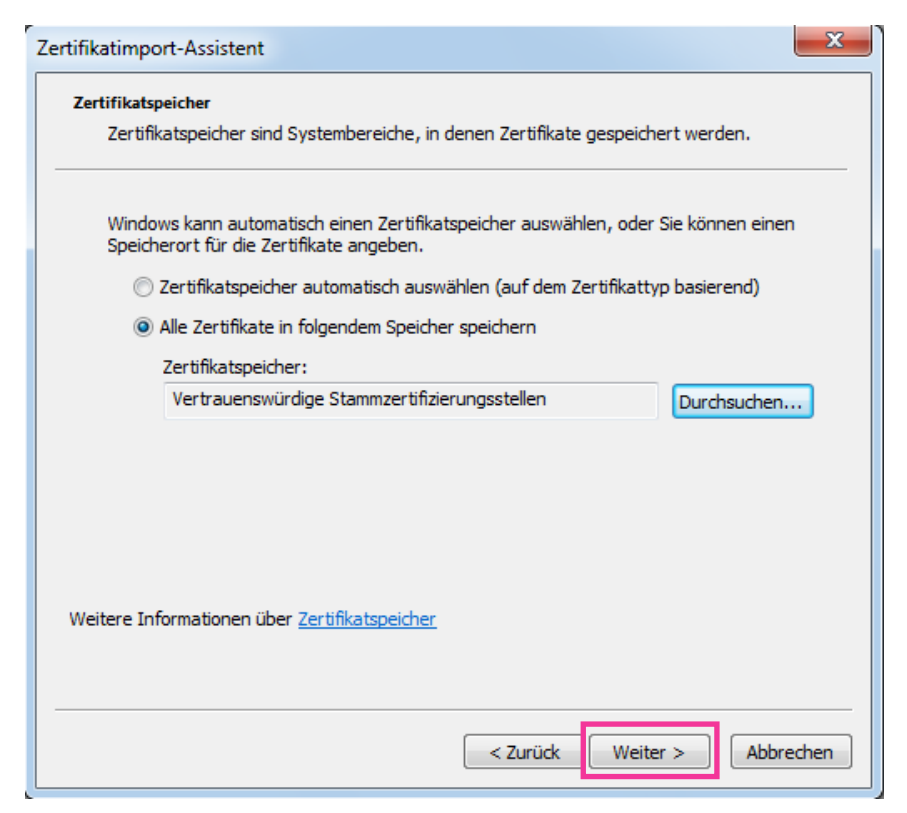

**9.** "Fertigstellen" anklicken.

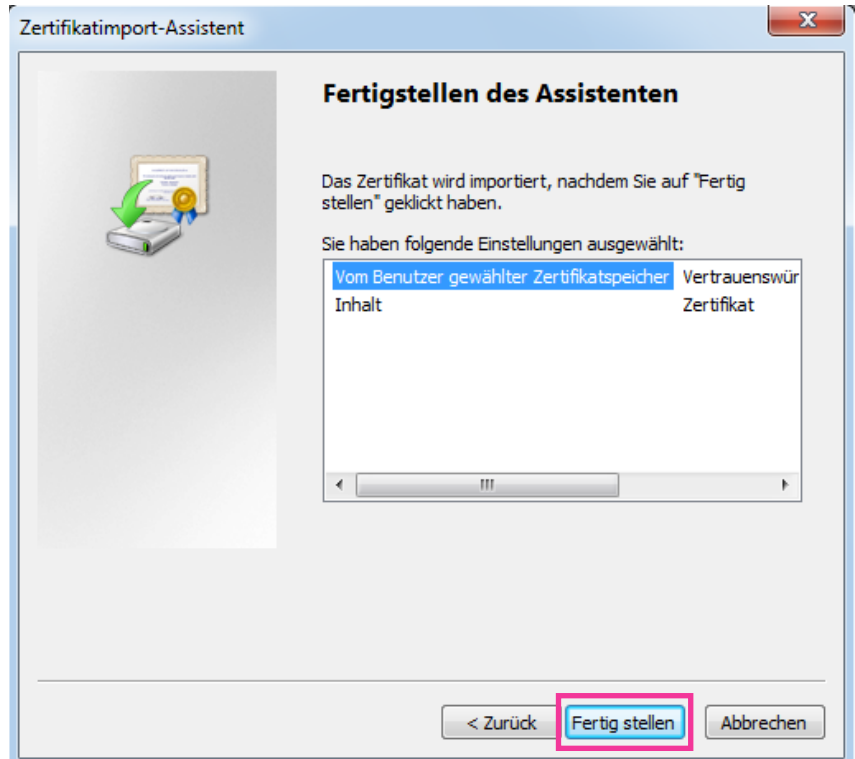

**10.** "Ja" anklicken.

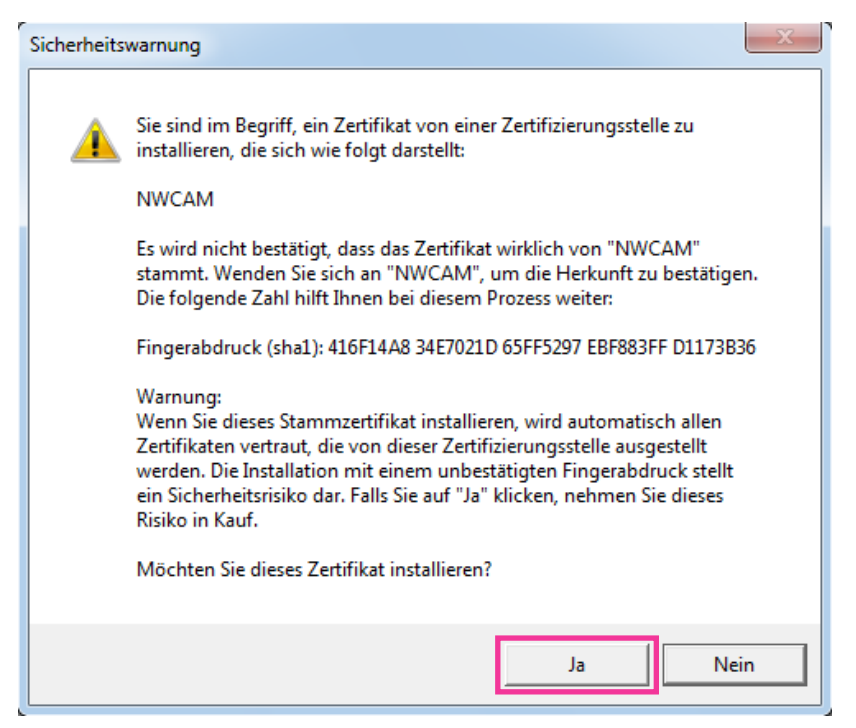

- $\rightarrow$  Es sollte nun der Hinweis "Der Importvorgang war erfolgreich." erscheinen.
- **11.** "OK" anklicken.

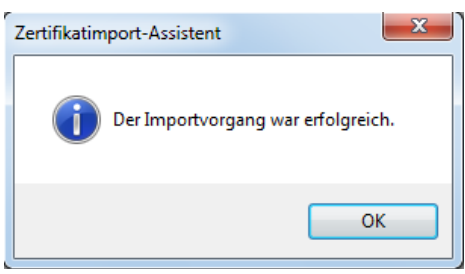

→ Wenn der Browser nach der Installation des Zertifikats wieder gestartet wird, erscheint "Zertifikatfehler" nicht.

# <span id="page-179-0"></span>**16.5 DDNS-Einstellungen**

Folgende DDNS-Dienste sind zugänglich, wenn die DDNS-Funktion aktiviert ist:

- "Viewnetcam.com"-Dienst
- Aktualisierung Dynamic DNS (RFC2136-konform)

#### **WICHTIG**

- Zur Inanspruchnahme des DDNS-Dienstes muss vorher für den Router Portweiterleitung eingerichtet werden.
- **Aktualisierung Dynamic DNS (RFC2136-konform)** Die Nutzung von DDNS-Diensten außer "Viewnetcam.com" ist nicht gewährleistet. Für Störungen oder

Ausfälle der Kamera in Verbindung mit diesen Diensten übernehmen wir keinerlei Verantwortung. Zur Wahl und Einrichtung von DDNS-Diensten außer "Viewnetcam.com" beziehen Sie sich auf den jeweiligen DDNS-Provider.
#### **Anmerkung**

• "Viewnetcam.com" ist ein für den Einsatz in Verbindung mit Panasonic-Netzwerkkameras entwickelter dynamischer DNS-Dienst. Weitere Informationen finden Sie auf der "Viewnetcam.com"-Website [\(http://www.viewnetcam.com/\)](http://www.viewnetcam.com/).

### **DDNS-Dienste (IPv4/IPv6)**

DDNS-Dienste ermöglichen es, Kamerabilder über das Internet zu betrachten.

DDNS ist ein System, das dynamische globale Adressen und Domain-Namen aktualisieren kann. In diesem Zusammenhang dient es zur Konfigurierung von "Viewnetcam.com" bzw. Aktualisierung Dynamic DNS (RFC2136-konform).

Bei den meisten von Providern angebotenen DDNS-Diensten sind globale Adressen nicht statisch, sondern dynamisch. Nach einer gewissen Zeit wird daher die globale Adresse für den Zugriff auf die Kamera ungültig. Für den Zugriff über das Internet auf eine Kamera, der eine nichtstatische globale Adresse zugeordnet ist, muss einer der folgenden Dienste in Anspruch genommen werden:

- **DDNS-Dienst (z.B. "Viewnetcam.com")** Dieser ermöglicht den Zugriff über einen registrierten statischen Domain-Namen (z.B.: \*\*\*\*\*.viewnetcam.com) auch nachdem sich die globale Adresse geändert hat. Die Inanspruchnahme eines Domain-Namensdienstes ist erforderlich, auch wenn es sich um eine IPv6-Verbindung handelt. Weitere Informationen finden Sie auf der "Viewnetcam.com"-Website [\(http://www.viewnetcam.com/](http://www.viewnetcam.com/)).
- **Statischer IP-Adressendienst (wie sie z.B. von Vertragsprovidern angeboten werden)** Bei diesem Dienst sind globale Adressen statisch (nicht veränderlich).

## **16.5.1 Einrichten eines DDNS-Dienstes (erklärt am Beispiel von "Viewnetcam.com")**

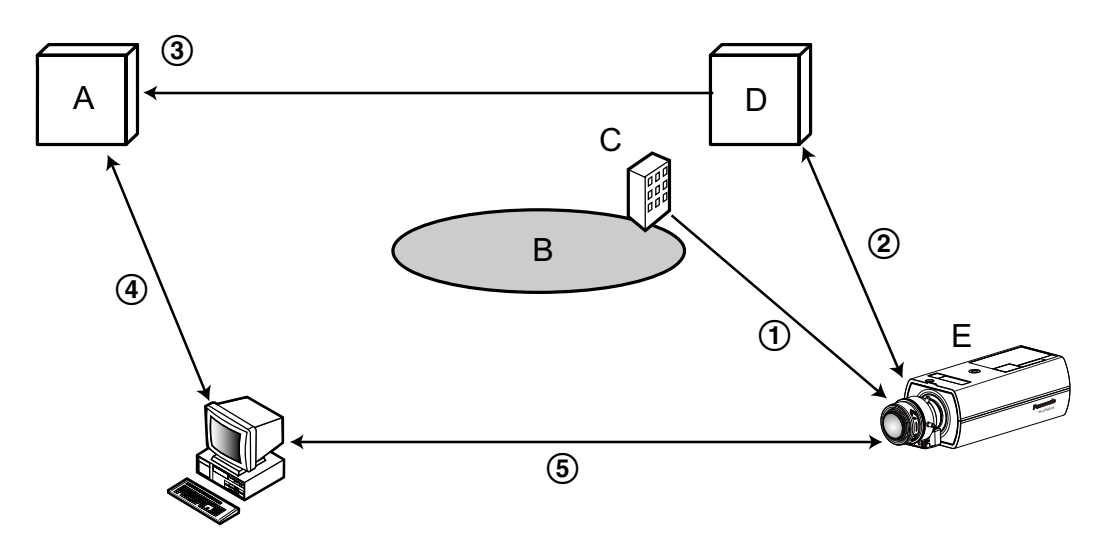

- **A.** DNS-Server
- **B.** Internet
- **C.** Provider
- **D.** "Viewnetcam.com"-Server
- **E.** Remote-Site

#### **Die globale Adresse ist veränderlich.**

Der Vertragsprovider teilt dem Router (oder der Kamera) eine globale Adresse zu. Die globale Adresse ist nicht statisch, sondern dynamisch.

- **"\*\*\*\*\*.viewnetcam.com" und die aktuelle globale Adresse werden automatisch registriert.** Nutzern von "Viewnetcam.com" wird ein eindeutiger "Domain-Name" zugeteilt (z.B.: \*\*\*\*\*.viewnetcam.com). Sobald dem Dienstserver die globale Adresse von der Kamera mitgeteilt wird, erfolgt die Verwaltung des Domain-Namens der Kamera und der globalen Adresse des Routers (bzw. der Kamera) automatisch durch den "Viewnetcam.com"-Dienst.
- **Die aktuelle globale Adresse wird von "\*\*\*\*\*.viewnetcam.com" automatisch festgehalten.** Der "Viewnetcam.com"-Dienst speichert die globale Adresse und den Domain-Namen des Routers (bzw. der Kamera) im DNS-Server ab.
- **Die globale Adresse wird über die URL abgeleitet (Domain-Name).** Der DNS-Server erkennt die abgespeicherte globale Adresse des Routers (bzw. der Kamera), wenn bei Zugriff auf die Kamera über das Internet die URL (einschließlich Domain-Name) in den Web-Browser eingegeben wird.
- **Zugriff über die aktuelle globale Adresse** Die erkannte globale Adresse wird für den Zugriff auf den Router (bzw. die Kamera) zum Überwachen von Bildern herangezogen.

#### **Anmerkung**

- Die Frage, ob die aktuelle IP-Adresse statisch oder dynamisch ist, mit dem Vertragsprovider klären.
- Manche Provider teilen lokale Adressen zu. In diesem Fall kann der DDNS-Dienst nicht in Anspruch genommen werden. Zu Einzelheiten wenden Sie sich an den Provider.

## <span id="page-181-0"></span>**16.5.2 Nutzung von "Viewnetcam.com"**

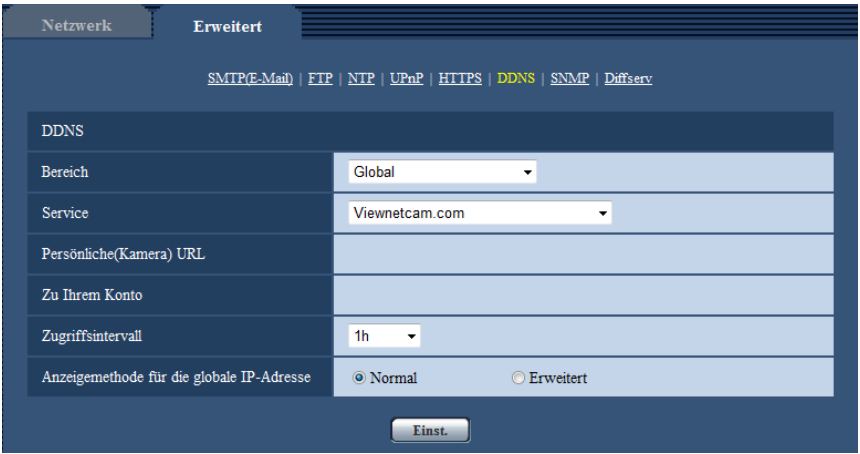

#### **[Persönliche(Kamera) URL]**

Dies ist die URL der Kamera, die für "Viewnetcam.com" abgespeichert wurde.

#### **[Zu Ihrem Konto]**

Bei Anklicken der angezeigten URL wird das Registrierungsfenster für "Viewnetcam.com" in einem neuen Fenster angezeigt.

Zur Anmeldung bei "Viewnetcam.com" die entsprechenden Informationen in das Registrierungsfenster eingeben.

#### **[Zugriffsintervall]**

Ein Intervall für den Zugriff auf "Viewnetcam.com" zum Überprüfen von IP-Adresse und Hostnamen wählen. 10Min./ 20Min./ 30Min./ 40Min./ 50Min./ 1h

• **Vorgabe:** 1h

#### **[Anzeigemethode für die globale IP-Adresse]**

[Anzeigemethode für die globale IP-Adresse] sollte gewöhnlich auf "Normal" stehen. Wenn der Zugriff auf die Kamera mit der registrierten URL 30 Minuten nach der Registrierung bei "Viewnetcam.com" nicht möglich ist, "Erweitert" wählen.

In diesem Fall muss UPnP (→[Seite 160\)](#page-159-0) für die Kamera und für den Router aktiviert werden.

• **Vorgabe:** Normal

## <span id="page-182-0"></span>**16.5.3 Anmeldeverfahren für den "Viewnetcam.com"-Dienst**

- **1.** [Service] auf [Viewnetcam.com] setzen und die [Einst.]-Taste anklicken.
	- $\rightarrow$  Unter [Zu Ihrem Konto] wird eine Internetadresse (URL) angezeigt. Falls die URL unter [Zu Ihrem Konto] nicht angezeigt wird, die Netzwerkeinstellungen und den Internetanschluss der Kamera überprüfen und die [Einst.]-Taste anklicken.
- **2.** Die Registrierungsinformationen für "Viewnetcam.com" nach den Anweisungen des Assistenten eingeben.
	- $\rightarrow$  Das Registrierungsfenster für "Viewnetcam.com" wird in einem neuen Fenster angezeigt. Falls das Registrierungsfenster nicht erscheint, sicherstellen, dass der PC ans Internet angeschlossen ist und die Taste Seite neu laden des Browsers anklicken.

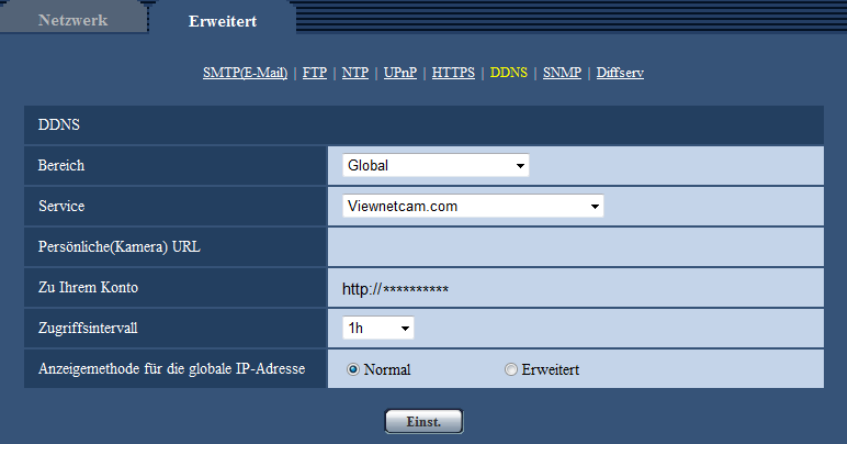

- **3.** Die Registrierungsinformationen für "Viewnetcam.com" nach den Anweisungen des Assistenten eingeben.
	- → Wenn die Meldung "Registrierung der Kamera für Viewnetcam.com erfolgreich abgeschlossen" erscheint, das Registrierungsfenster schließen.

Der Zugriff auf die Kamera kann über die bei der Registrierung gewählte URL erfolgen. Diese URL kann jedoch nicht verwendet werden, wenn über einen an dasselbe Netzwerk (LAN) angeschlossenen PC auf die Kamera zugegriffen wird.

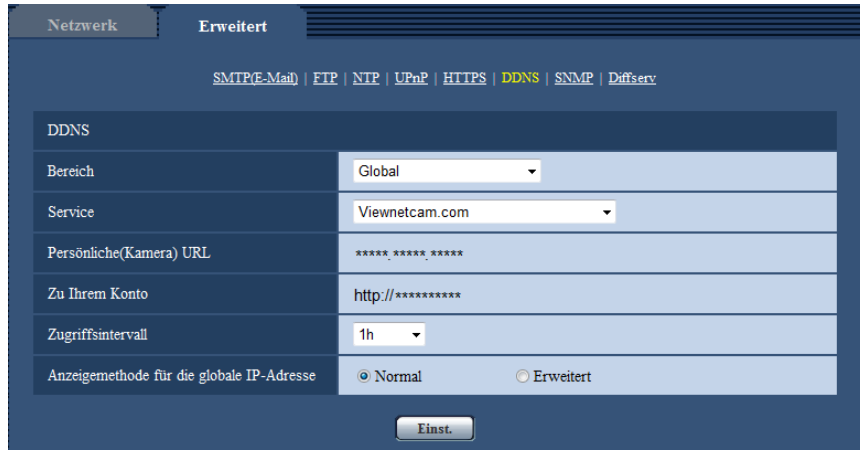

#### **Anmerkung**

- Mit Abschluss der Registrierung für den "Viewnetcam.com"-Dienst wird die unter "Persönliche(Kamera) URL" registrierte URL angezeigt. Es kann bis zu 30 Minuten dauern, bis die URL für die registrierte Kamera gültig wird.
- Zum Löschen der Anmeldung beim "Viewnetcam.com"-Dienst die "Viewnetcam.com"-Website ([http://www.viewnetcam.com/\)](http://www.viewnetcam.com/) besuchen.
- Falls in der URL für die Viewnetcam-Einstellseite unter "Viewnetcam.com" oder auf der Statusseite "Abgelaufen" angezeigt ist, beim "Viewnetcam.com"-Dienst registrieren und die Kamera neu starten. Nach dem Neustart der Kamera prüfen, ob die registrierte URL auf der "Wartung"-Seite, unter [Status] - [Viewnetcam.com] in der URL von "Viewnetcam.com" erscheint.
- Die für "Viewnetcam.com" registrierten Informationen können unter der neben "Zu Ihrem Konto" angezeigten URL eingesehen werden. Falls die URL nicht angezeigt wird, sicherstellen, dass der PC ans Internet angeschlossen ist und die [Einst.]-Taste anklicken.
- Falls der Zugriff wegen der sich ändernden globalen Adresse des Routers öfter nicht möglich ist, unter "Zugriffsintervall" einen kleineren Wert eingeben.

## **16.5.4 Einsehen der Anmeldeinformationen für den "Viewnetcam.com"-Dienst**

Es ist möglich festzustellen, ob die Kamera für "Viewnetcam.com" registriert worden ist. (→[Seite 196](#page-195-0))

## **16.5.5 Nutzung von "Aktualisierung Dynamic DNS"**

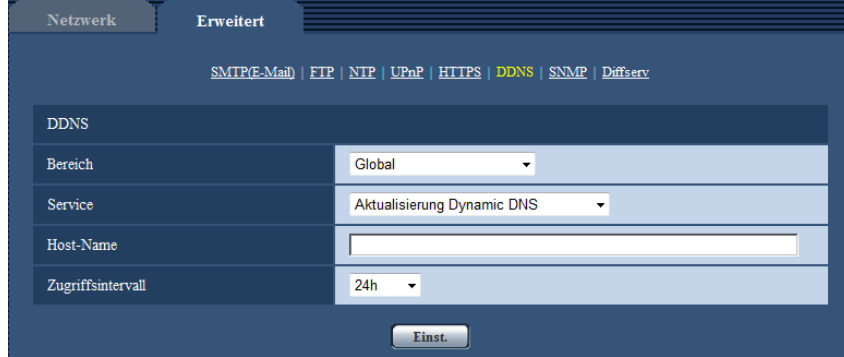

### **[Host-Name]**

Den für Aktualisierung Dynamic DNS zu verwendenden Hostnamen eingeben.

- **Zulässige Zeichenanzahl:** 3 250 Zeichen Im Format "(Host-Name). (Domain-Name)" eingeben.
- **Zulässige Zeichen:** Alphanumerische Zeichen, einschließlich Doppelpunkt (:), Punkt (.), Unterstrich (\_) und Bindestrich (-).
- **Vorgabe:** Keine (leer)

#### **Anmerkung**

• Zu Einzelheiten wenden Sie sich bitte an den Administrator des Netzwerks.

#### **[Zugriffsintervall]**

Ein Intervall für den Zugriff auf den DDNS-Server zum Überprüfen von IP-Adresse und Hostnamen wählen. 10Min./ 20Min./ 30Min./ 40Min./ 50Min./ 1h/ 6h/ 24h

• **Vorgabe:** 24h

## **16.5.6 Nutzung von "Aktualisierung Dynamic DNS(DHCP)"**

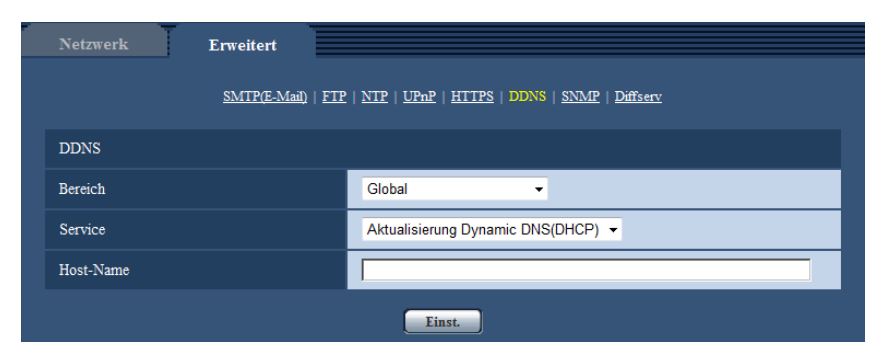

#### **[Host-Name]**

Den für Aktualisierung Dynamic DNS zu verwendenden Hostnamen eingeben.

- **Zulässige Zeichenanzahl:** 3 250 Zeichen Im Format "(Host-Name). (Domain-Name)" eingeben.
- **Zulässige Zeichen:** Alphanumerische Zeichen, einschließlich Doppelpunkt (:), Punkt (.), Unterstrich (\_) und Bindestrich (-).
- **Vorgabe:** Keine (leer)

#### **Anmerkung**

• Zu Einzelheiten wenden Sie sich bitte an den Administrator des Netzwerks.

# **17 Einstellung der Zeitpläne [Zeitplan]**

Auf der "Zeitplan"-Seite können folgende Festlegungen für Zeitpläne getroffen werden.

- Alarmerlaubnis (SFx311) (SFx310) (SPN311) (SPN310) (SPN311) (SPN531) (SPW531L
- VDM-Erlaubnis
- Tonerkennungserlaubnis (SFx311) (SPN311) (SPW311L) (SPN531) (SFN310) (SPN310
- Zugriffserlaubnis
- H.264-Aufzeichnung
- Szenendatei
- Periodische FTP-Übertragung

Die "Zeitplan"-Seite weist nur das [Zeitplan]-Register auf.

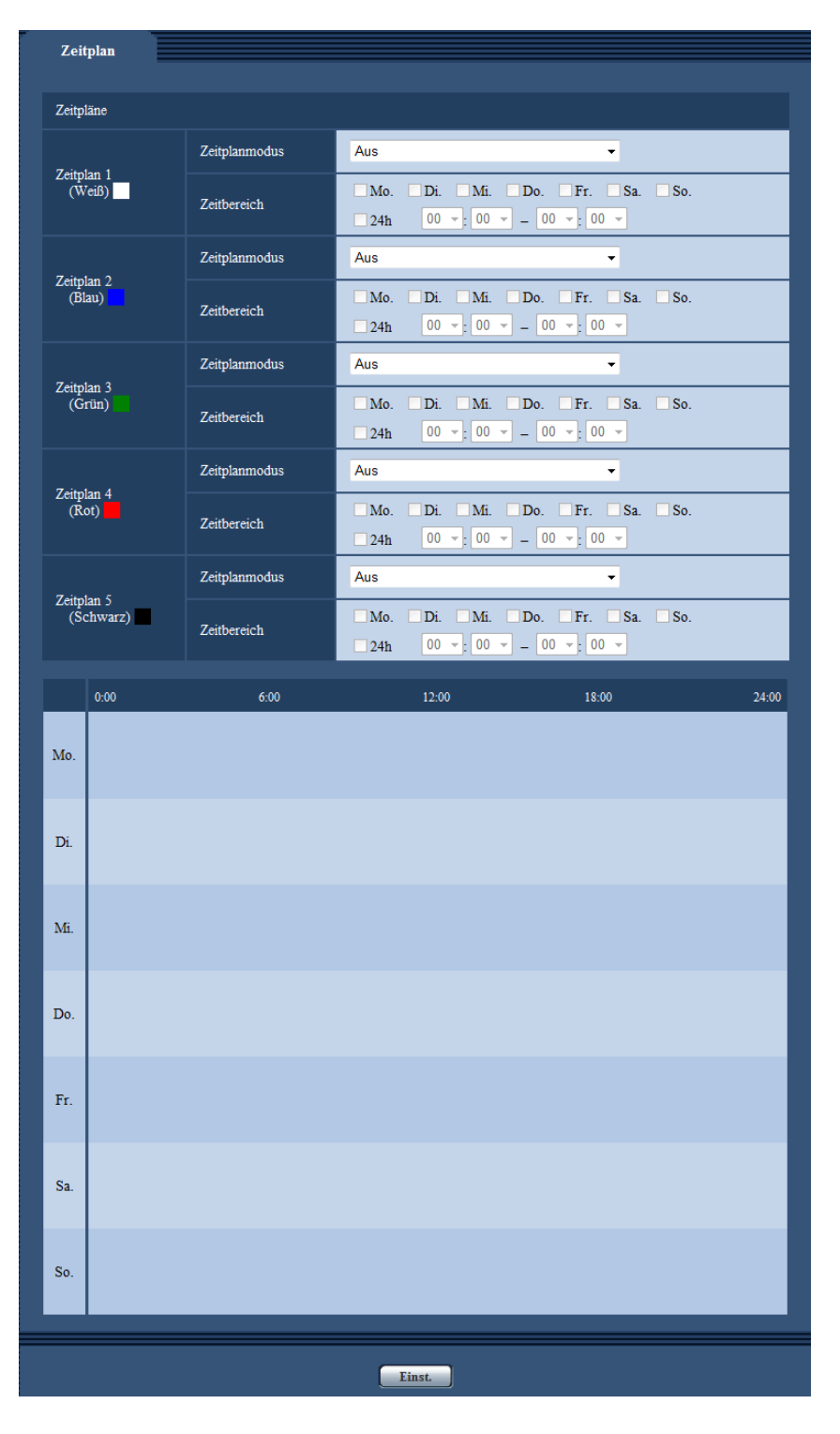

Bis zu 5 Zeitpläne können eingestellt werden.

- **1.** Unter "Zeitplanmodus" eine dem Zeitplan zuzuweisende Operation auswählen. Die Vorgabe ist "Aus".
	- **Aus:** Innerhalb des Zeitplans wird keine Operation durchgeführt.
	- Alarmerlaubnis (SFx311) (SFx310) (SPN311) (SPN311) (SPN531) (SPW531L) : Alarmeingang (Schnittstellenalarm) wird für die Dauer des Zeitplans empfangen.
- **VMD-Erlaubnis:** Der Video-Bewegungsmelder (VMD) ist für die Dauer des Zeitplans aktiv.
- **Tonerkennungserlaubnis (SFx311) (SPN311) (SPN311) (SPN531) (SPN310) (SPN310) : Die** Tonerkennung ist für die Dauer des Zeitplans aktiv.
- **Zugriffserlaubnis:** Benutzer, deren Berechtigungsebene auf dem [Benutzer-Auth.]-Register (
ightharpoort 142) auf 2 und 3 festgelegt worden ist, können nur für die im Zeitplan vorgesehene Dauer auf die Kamera zugreifen.
- **H.264-Aufzeichnung(Aufzeichnungsstream 1):** Die SD-Aufzeichnung erfolgt zu dem im Zeitplan festgelegten Zeitpunkt. Steht nur beim Bildformat H.264 zur Verfügung.
- **H.264-Aufzeichnung(Aufzeichnungsstream 2):** Die SD-Aufzeichnung erfolgt zu dem im Zeitplan festgelegten Zeitpunkt. Steht nur beim Bildformat H.264 zur Verfügung.
- **Bildeinst.: Szenendatei 1** Wenn die im Zeitplan vorgegebene Zeit gekommen ist, werden die Bilder auf die in "Szenendatei 1" festgelegte Bildqualität eingestellt. Nach Ablauf der für den Zeitplan vorgesehenen Zeit werden die unter "Keine Szenendatei" festgelegten Einstellungen für die Bilder gültig.
- **Bildeinst.: Szenendatei 2** Wenn die im Zeitplan vorgegebene Zeit gekommen ist, werden die Bilder auf die in "Szenendatei 2" festgelegte Bildqualität eingestellt. Nach Ablauf der für den Zeitplan vorgesehenen Zeit werden die unter "Keine Szenendatei" festgelegten Einstellungen für die Bilder gültig.
- **Periodische FTP-Übertragung:** Die periodische FTP-Übertragung erfolgt zu dem im Zeitplan festgelegten Zeitpunkt.

#### **Anmerkung**

- Um "Zugriffserlaubnis" nutzen zu können, auf der "Benutzerverw."-Seite, [Benutzer-Auth.]-Register  $(\rightarrow$ [Seite 142](#page-141-0)), "Benutzer-Auth." auf "An" und auf der "Host-Auth."-Seite ( $\rightarrow$ [Seite 143](#page-142-0)) "Host-Auth." auf "Aus" setzen.
- Bei Wahl von "H.264-Aufzeichnung(Aufzeichnungsstream 1)" oder "H. 264-Aufzeichnung(Aufzeichnungsstream 2)" den Posten "Aufzeichnungsformat" auf dem [SD-Speicherkarte]-Register auf "H.264(1)", "H.264(2)", "H.264(3)" oder "H.264(4)" setzen und "Speicher-Trigger" auf "Zeitplan".  $(\rightarrow$ [Seite 56\)](#page-55-0)
- **2.** Durch Markieren der entsprechenden Ankreuzfelder Wochentage wählen.
- **3.** Im Pull-Down-Menü eine Start- und eine Endzeit für den Zeitplan wählen. Soll die Zeit nicht vorgegeben werden, das Ankreuzfeld für "24h" markieren.
- **4.** Nach der Einstellung die [Einst.]-Taste anklicken.
	- $\rightarrow$  Das Ergebnis wird im unteren Teil des Fensters dargestellt.

#### **Anmerkung**

• Die unten im Fenster angezeigten Zeitpläne können durch Zuweisung unterschiedlicher Farben gekennzeichnet werden.

# **17.1 Einstellen von Zeitplänen**

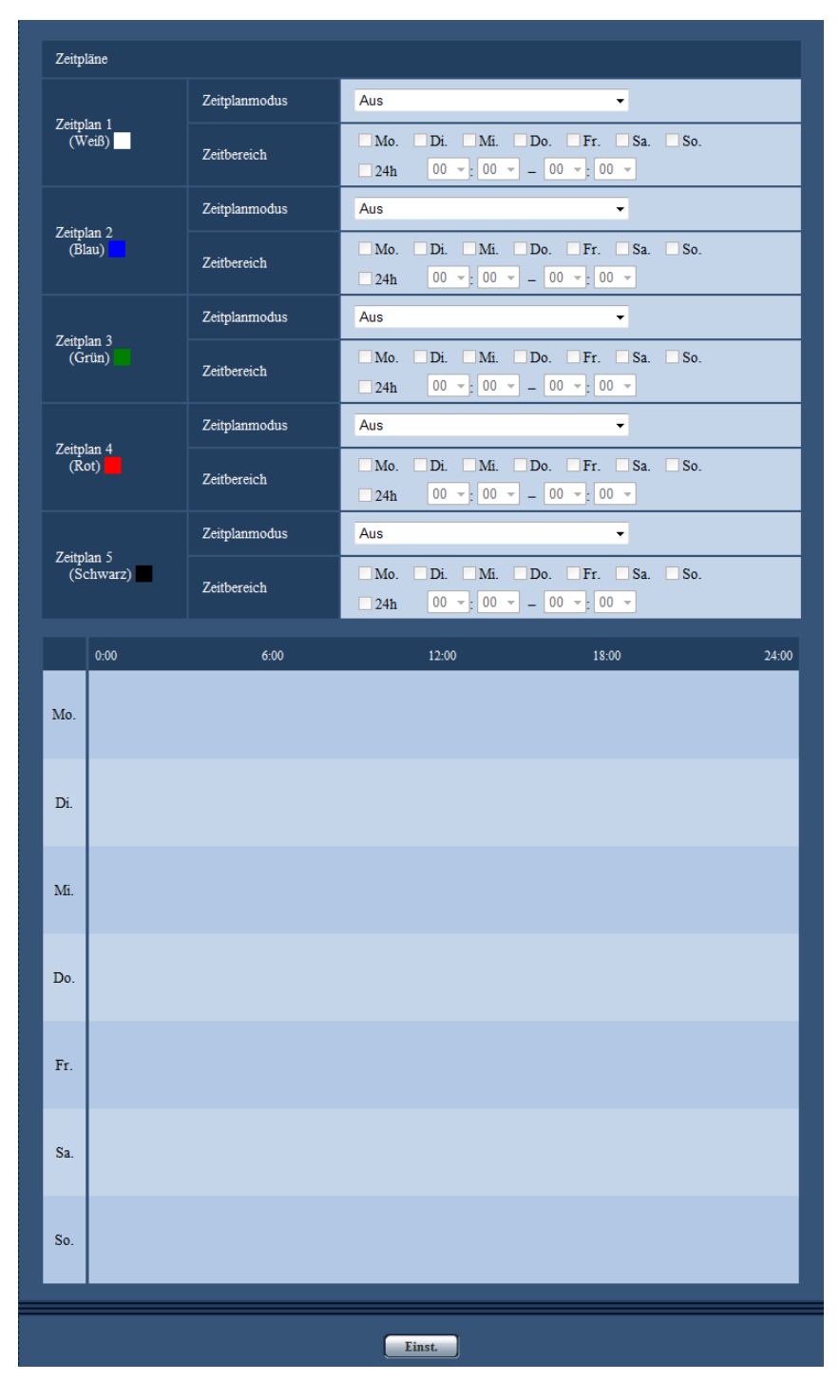

- **1.** Das dem gewünschten Wochentag entsprechende Ankreuzfeld unter "Zeitplan FTP-Bildübertragung" markieren.
	- → Der gewählte Wochentag wird für den Zeitplan festgelegt.
- **2.** Zum Festlegen der Zeit im Pull-Down-Menü eine "Stunde" und "Minute" wählen. Soll die Zeit nicht vorgegeben werden, das Ankreuzfeld für "24h" markieren.
- **3.** Nach der Einstellung die [Einst.]-Taste anklicken.
	- $\rightarrow$  Das Ergebnis wird im unteren Teil des Fensters dargestellt.

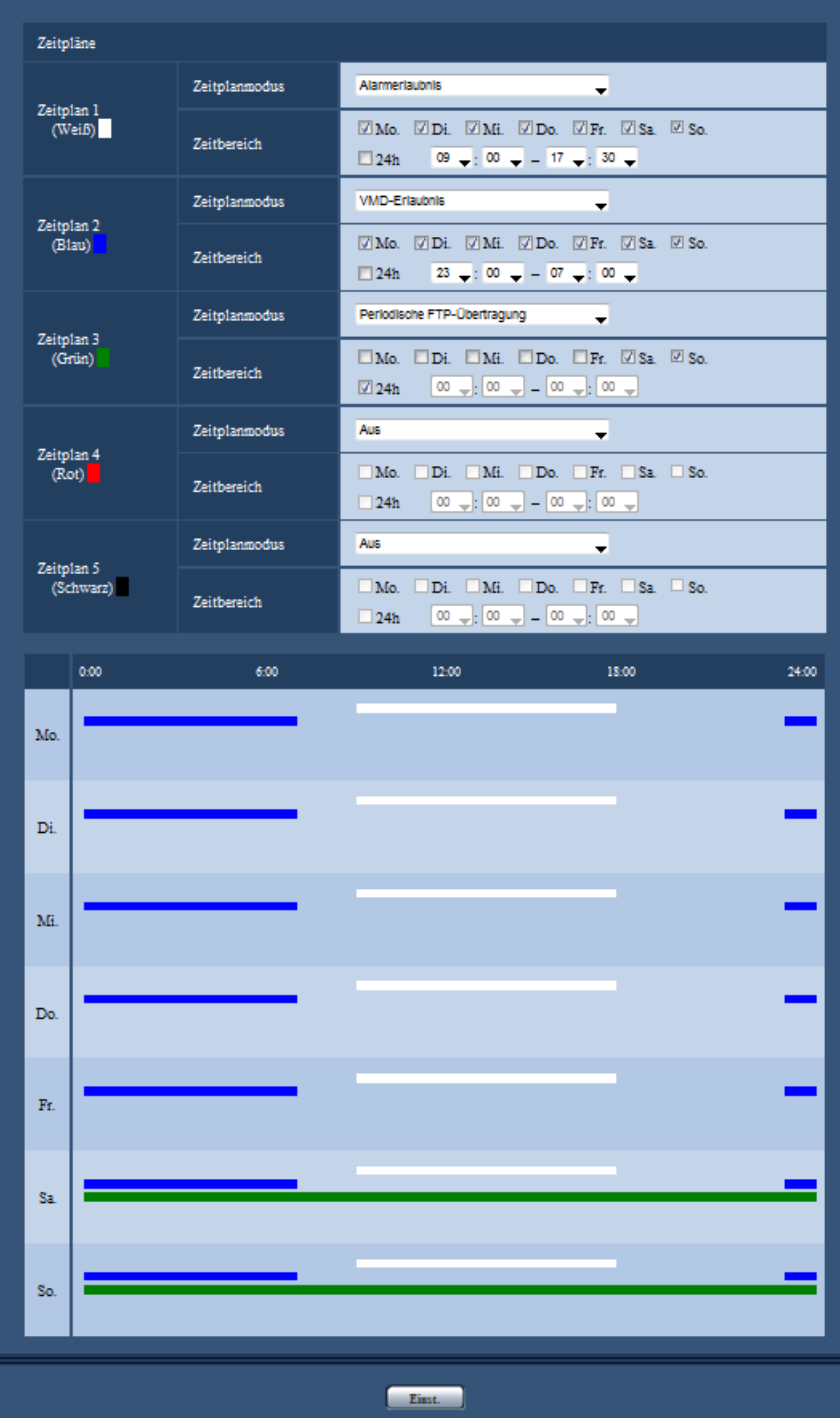

# **17.2 Löschen eines Zeitplans**

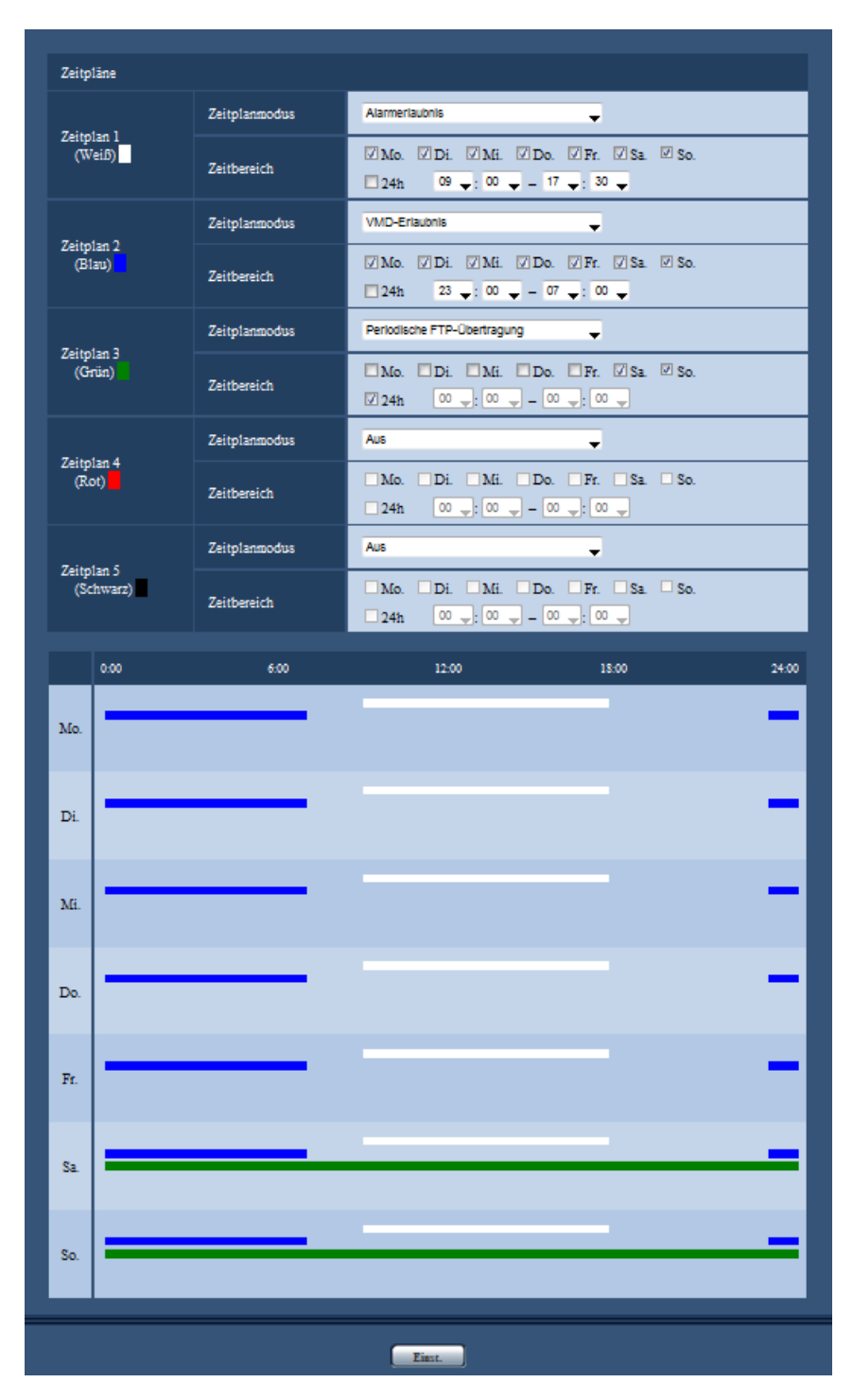

**1.** Die Markierung in dem dem eingestellten Wochentag entsprechenden Ankreuzfeld entfernen.

- **2.** Nach der Einstellung die [Einst.]-Taste anklicken.
	- → Der Zeitplan für den gewählten Wochentag wird gelöscht.

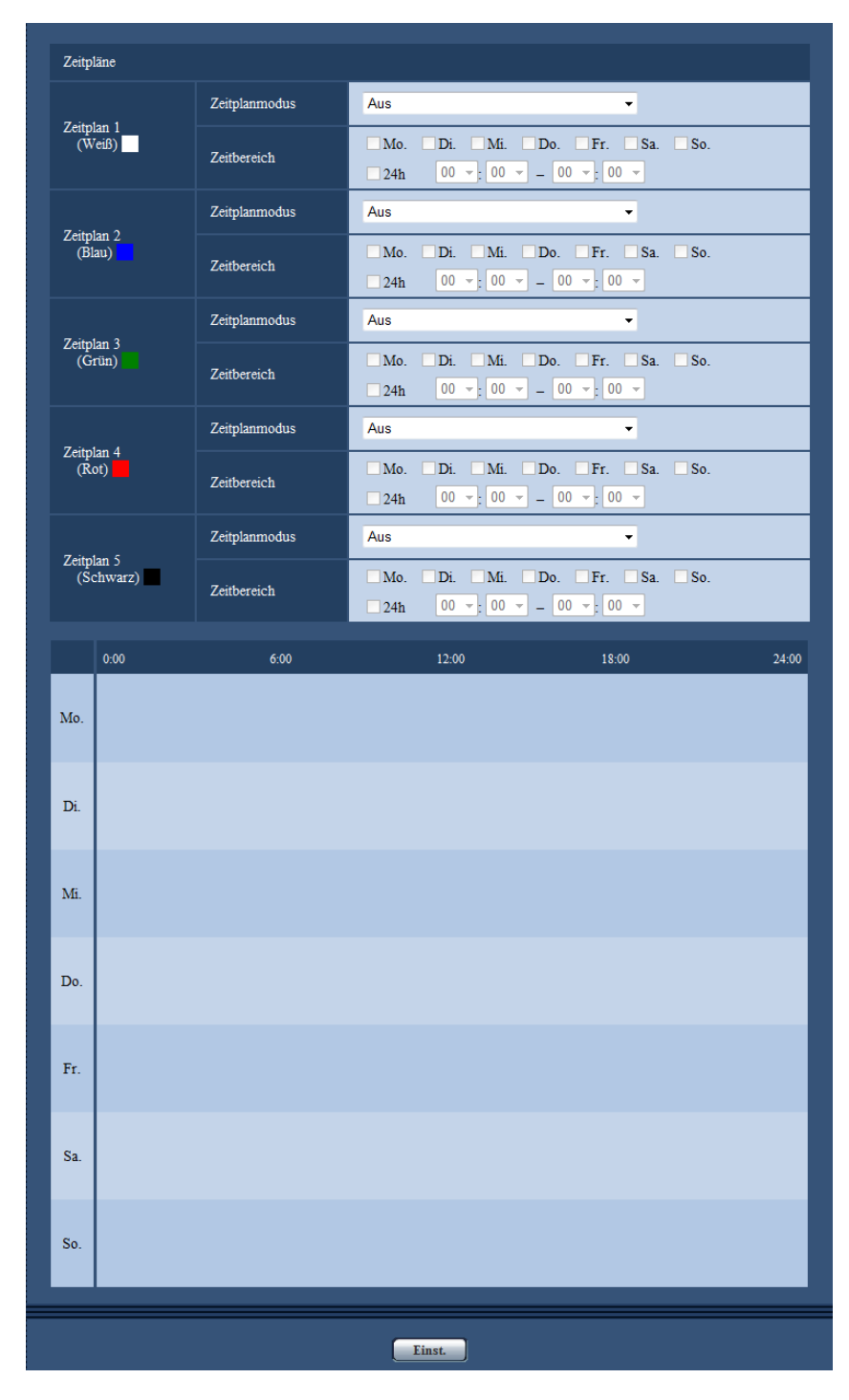

# **18 Wartung der Kamera [Wartung]**

Einsehen der Systemprotokolle, Aktualisieren der Firmware sowie Statusprüfung und Initialisieren des Setupmenüs erfolgen auf dieser Seite.

Die "Wartung"-Seite enthält die Registerkarten [Systemprotokoll], [Upgrade], [Status], [Rücks. auf Vorg] und [Daten].

# **18.1 Einsehen der Systemprotokolle [Systemprotokoll]**

Auf der "Wartung"-Seite das [Systemprotokoll]-Register anklicken. (->[Seite 43,](#page-42-0) [Seite 45](#page-44-0))

Wenn vor dem Einsetzen der SD-Speicherkarte auf dem ISD-Speicherkartel-Register ( $\rightarrow$ [Seite 56](#page-55-0)) der Posten "SD-Speicherkarte" auf "Anwenden" gesetzt worden ist, können bis zu 4.000 Systemprotokolle auf der SD-Speicherkarte abgespeichert werden.

Wenn "SD-Speicherkarte" auf "Nicht anwenden" steht, können bis zu 100 Systemprotokolle im internen Speicher der Kamera abgespeichert werden.

Wenn die maximale Anzahl Systemprotokolle gespeichert worden ist, werden die älteren Protokolle durch die neuen überschrieben. Dabei wird das älteste Protokoll zuerst überschrieben.

Systemprotokolle werden jeweils in Gruppen von 100 angezeigt; sie werden gespeichert, auch wenn die Kamera ausgeschaltet ist.

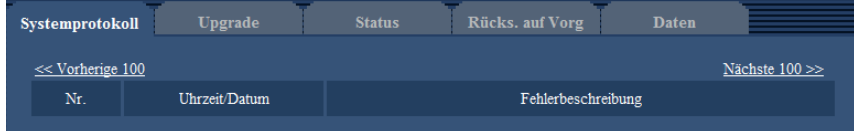

### **[Nächste 100 >>]**

Anklicken von "Nächste 100 >>" bringt die nächsten 100 Systemprotokolle zur Anzeige.

#### **[<< Vorherige 100]**

Anklicken von "<< Vorherige 100" bringt die vorherigen 100 Systemprotokolle zur Anzeige.

#### **[Nr.]**

Die laufende Nummer des Systemprotokolls wird angezeigt.

#### **[Uhrzeit/Datum]**

Uhrzeit und Datum eines eingetretenen Fehlers werden angezeigt.

#### **Anmerkung**

Wenn auf dem [Allgemeines]-Register (→[Seite 49\)](#page-48-0) "Zeitanzeigeformat" auf "Aus" steht, werden Zeit und Datum der Protokolle im 24-Stunden-Format angezeigt.

#### **[Fehlerbeschreibung]**

Beschreibungen zu den Systemprotokollen werden angezeigt. Zu Einzelheiten über die Systemprotokolle siehe [Seite 209](#page-208-0).

# **18.2 Aktualisieren der Firmware [Upgrade]**

Auf der "Wartung"-Seite das [Upgrade]-Register anklicken. (→[Seite 43](#page-42-0), [Seite 45](#page-44-0))

Auf dieser Seite kann die Firmware überprüft und auf die neueste Version aktualisiert werden. Zur Aktualisierung der Firmware wenden Sie sich bitte an Ihren Fachhändler.

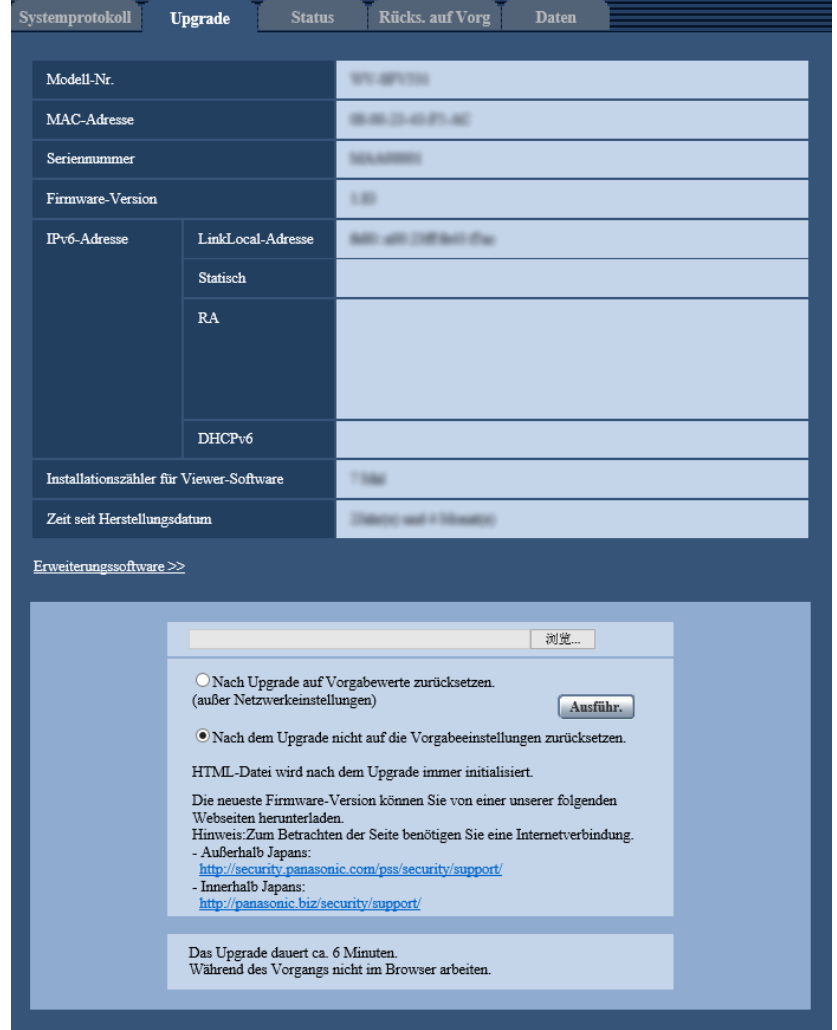

### **[Modell-Nr.], [MAC-Adresse], [Seriennummer], [Firmware-Version], [IPv6-Adresse], [Installationszähler für Viewer-Software], [Zeit seit Herstellungsdatum]**

Die Informationen zu jedem Posten werden angezeigt.

**1.** Beraten Sie sich mit Ihrem Fachhändler über das Herunterladen der neuesten Firmware-Version auf einen PC.

### **WICHTIG**

- Der Name des Verzeichnisses, in dem die heruntergeladene Firmware gespeichert werden soll, darf keine Leerstellen enthalten.
- **2.** Ein Link für den Erweiterungssoftware-Bildschirm erscheint. Weitere Informationen zu Erweiterungssoftware finden Sie auf unserer Website [\(http://security.panasonic.com/pss/security/kms](http://security.panasonic.com/pss/security/kms)).
- **3.** Auf die [Durchsuch...]-Taste klicken und die herunterzuladende Firmware angeben.

#### **Anmerkung**

• Die neuesten Firmware-Versionen finden Sie auf unserer Website.

- Bei Verwendung der Kamera in Japan <http://panasonic.biz/security/support/>
- Bei Verwendung der Kamera außerhalb Japans <http://security.panasonic.com/pss/security/support/>
- Zum Besuch der Website ist ein Internetanschluss erforderlich.
- **4.** Durch Anklicken der der gewünschten Option entsprechenden Radiotaste festlegen, ob die Einstellungen nach der Aktualisierung der Firmware initialisiert werden sollen oder nicht. **Vorgabe:** Nach dem Upgrade nicht auf die Vorgabeeinstellungen zurücksetzen.

#### **Anmerkung**

- Bitte beachten, dass die Einstellungen nach einer Initialisierung nicht wieder eingespielt werden können.
- **5.** Die [Ausführ.]-Taste anklicken.
	- $\rightarrow$  Ein Dialogfeld fordert zur Bestätigung auf.

### **WICHTIG**

- Nach dem Upgrade die temporären Internetdateien löschen.  $(\rightarrow$ [Seite 214](#page-213-0))
- Zum Aktualisieren der Firmware einen PC verwenden, der in demselben Subnetz wie das Gerät liegt.
- Bei der Aktualisierung der Firmware den Anweisungen des Fachhändlers folgen.
- Bei der Aktualisierung der Anwendersoftware die Firmware mit der vorgeschriebenen Datei (Erweiterung: img) aktualisieren. Die Benennung der Aktualisierungsdatei ist "Modellbezeichnung (In Kleinbuchstaben eingeben.
	- "WV-" weglassen.)\_xxxxx.img". \* ("xxxxx" bezeichnet die Version der Firmware.)
- Während der Aktualisierung darf die Kamera nicht ausgeschaltet werden.
- Bis Ende des Aktualisierungsvorgangs keine Bedienungshandlungen vornehmen.
- Bei Wahl von "Nach Upgrade auf Vorgaben rücksetzen (außer Netzwerkeinstellungen)" werden folgende Netzwerkeinstellungen im Rahmen der Firmware-Aktualisierung nicht auf die Vorgaben zurückgesetzt.

DNS-Primäradressen- und DNS-Sekundäradressen-Einstellungen für IPv4, DNS-Primäradressenund DNS-Sekundäradressen-Einstellungen für IPv6, An/Aus für DHCP, IP-Adresse, Subnet Maske, Standard-Gateway, HTTP-Port, HTTPS-Port, Anschlussprotokoll (HTTP/HTTPS), CRT-Schlüssel, Serverzertifikat, UPnP-Einstellung, Übertragungsgeschwindigkeit, Bandbreitenskalierung (Bitrate), Uhrzeit & Datum

• Jede Installation der Viewer-Software auf einem PC muss durch eine Lizenz gedeckt sein. Bitte beraten Sie sich mit Ihrem Fachhändler über die Software-Lizenz.

# <span id="page-195-0"></span>**18.3 Statusprüfung [Status]**

Auf der "Wartung"-Seite das [Status]-Register anklicken. (->[Seite 43](#page-42-0), [Seite 45](#page-44-0))

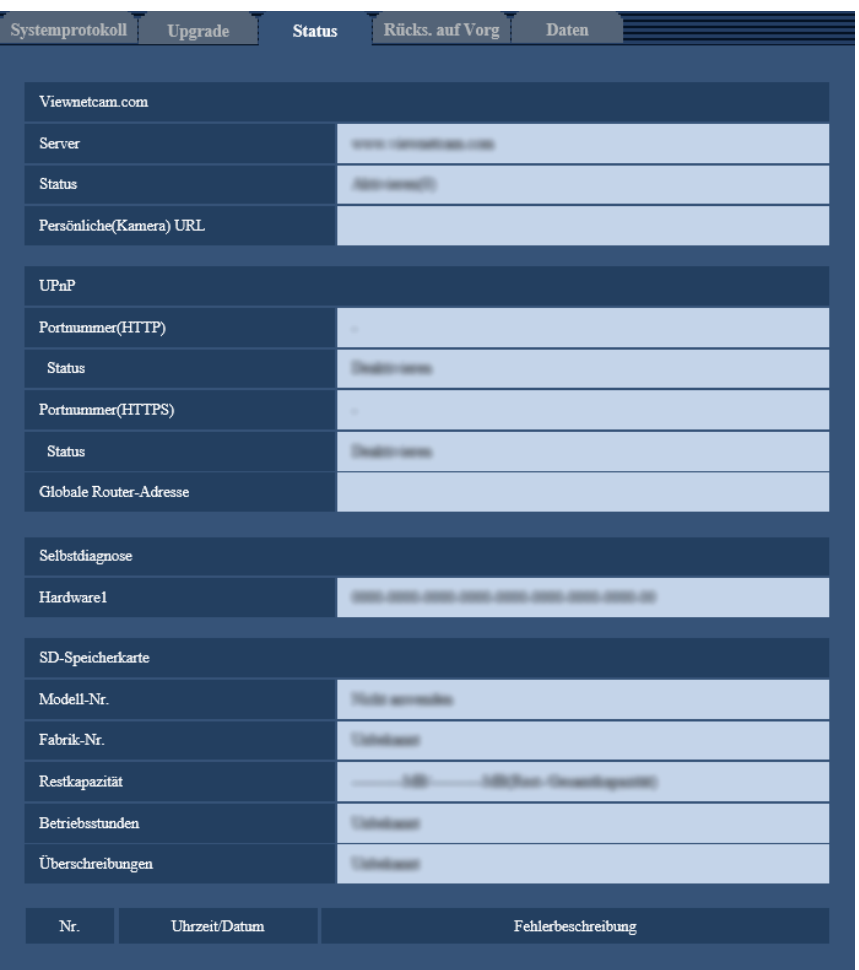

Auf dieser Seite kann der Status der Kamera überprüft werden.

### **Viewnetcam.com**

#### **[Server]**

Die URL des "Viewnetcam.com"-Servers wird angezeigt.

#### **[Status]**

Der Registrierungsstatus für "Viewnetcam.com" wird angezeigt.

#### **[Persönliche(Kamera) URL]**

Die URL der Kamera, die für "Viewnetcam.com" abgespeichert wurde, wird angezeigt.

### **UPnP**

#### **[Portnummer(HTTP), Portnummer(HTTPS)]**

Die für UPnP-Portweiterleitung eingestellte Portnummer wird angezeigt.

#### **[Status]**

Der Status der Portweiterleitung wird angezeigt.

#### **[Globale Router-Adresse]**

Die globale Adresse des Routers wird angezeigt.

### **Selbstdiagnose**

Das Ergebnis der Selbstdiagnose von Hardwarekomponenten wird angezeigt.

### **SD-Speicherkarte**

#### **[Modell-Nr.]**

Zeigt die Modellnummer der SD-Speicherkarte an.

Wenn die Modellnummerinformationen nicht abgerufen werden können, wird "Lesefehler" angezeigt. Wenn keine SD-Speicherkarte verwendet wird, wird "Nicht anwenden" angezeigt. Anderenfalls wird "Unbekannt" angezeigt.

#### **[Fabrik-Nr.]**

Zeigt die Seriennummer der SD-Speicherkarte an. Wenn die Modellnummerinformationen nicht abgerufen werden können, wird "Unbekannt" angezeigt.

#### **[Restkapazität]**

Zeigt die Restkapazität und die Gesamtkapazität der SD-Speicherkarte an.

Diese Informationen werden auch unter [Restkapazität] der SD-Speicherkarteninformationen unter der Registerkarte [SD-Speicherkarte] der Seite "Allgemeines" angezeigt.

#### **[Betriebsstunden]**

Zeigt an, wie lange die SD-Speicherkarte bereits in die Kamera eingesetzt ist und mit der Kamera verwendet wird.

Wenn die Verwendungsdauer der SD-Speicherkarte nicht abgerufen werden kann, wird "Unbekannt" angezeigt.

"Betriebsstunden" wird einmal stündlich aktualisiert.

#### **[Überschreibungen]**

Zeigt die Anzahl der Überschreibungen an, die anhand der Gesamtkapazität der SD-Speicherkarte berechnet wird, und wie oft die Kamera Dateien auf die SD-Speicherkarte geschrieben hat, sowie die jeweiligen Dateigrößen.

Wenn die Anzahl der Überschreibungen nicht berechnet werden kann, wird "Unbekannt" angezeigt.

#### **Anmerkung**

- Da die Überschreibungswerte nur von der Kamera berechnete Schätzungen sind, können sie von der tatsächlichen Anzahl der Überschreibungen abweichen.
- Wenn bei Verwendung von "SD-Speicherkarten-Passwortsperre" das Kartenpasswort nicht übereinstimmt, werden die oben genannten Informationen nicht angezeigt.

#### **[Nr.] / [Uhrzeit/Datum] / [Fehlerbeschreibung] des Protokolls**

Zeigt das Protokoll für die SD-Speicherkarte an.

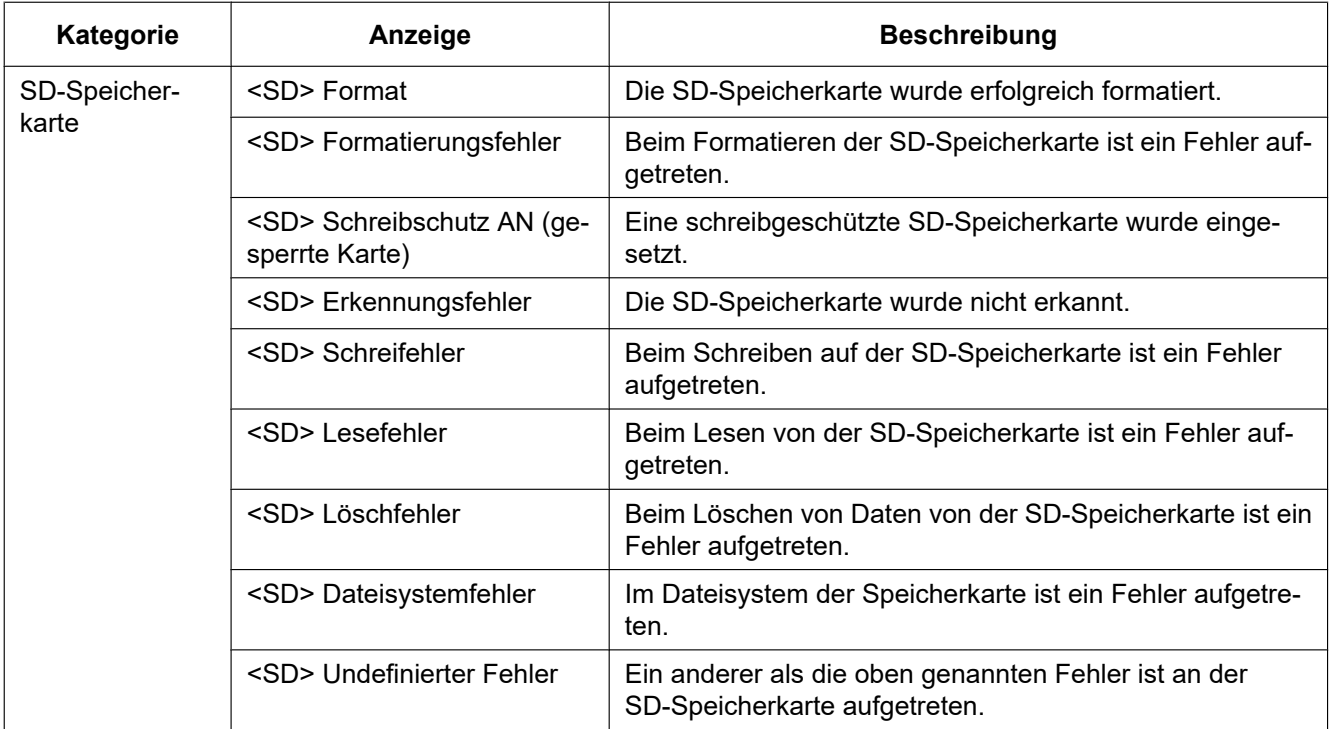

### **WICHTIG**

- Zur richtigen Verwendung dieser Funktion die SD-Speicherkarte vor dem Gebrauch mit der Kamera formatieren.
- Bei Verwendung von SD-Speicherkarten, die für andere Geräte wie etwa PCs benutzt wurden, können die Informationen möglicherweise nicht korrekt angezeigt werden.
- Bis zu 30 SD-Speicherkartenprotokolle können im internen Speicher der Kamera abgespeichert werden. Wenn die maximale Anzahl Systemprotokolle gespeichert worden ist, werden die älteren Protokolle durch die neuen überschrieben.

#### **Anmerkung**

• Zu Einzelheiten über den Inhalt der einzelnen Statusanzeigen ("Viewnetcam.com", UPnP oder die Selbstdiagnose betreffend) siehe unsere Website [\(http://security.panasonic.com/pss/security/support/info.html\)](http://security.panasonic.com/pss/security/support/info.html).

# **18.4 Rücksetzen auf Vorgaben/Neustart der Kamera [Rücks. auf Vorg]**

Auf der "Wartung"-Seite das [Rücks. auf Vorg]-Register anklicken. (->[Seite 43](#page-42-0), [Seite 45](#page-44-0))

Auf dieser Seite erfolgt die Initialisierung der Einstellungen und HTML-Daten der Kamera sowie der Neustart der Kamera.

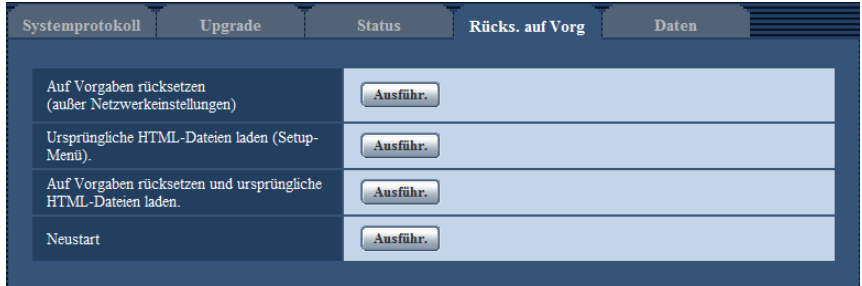

#### **[Auf Vorgaben rücksetzen (außer Netzwerkeinstellungen)]**

Mit der [Ausführ.]-Taste können die Einstellungen auf die Vorgaben zurückgesetzt werden. Die Netzwerkeinstellungen bleiben dabei jedoch erhalten. Nach der Initialisierung ist die Kamera ca. 3 Minuten nicht funktionsfähig.

#### **[Ursprüngliche HTML-Dateien laden(Setup-Menü).]**

Mit der [Ausführ.]-Taste können die HTML-Dateien auf die Vorgaben zurückgesetzt werden. Nach der Initialisierung ist die Kamera ca. 3 Minuten nicht funktionsfähig.

#### **[Auf Vorgaben rücksetzen und ursprüngliche HTML-Dateien laden.]**

Mit der [Ausführ.]-Taste können die Einstellungen und die HTML-Dateien auf die Vorgaben zurückgesetzt werden. Die Netzwerkeinstellungen bleiben dabei jedoch erhalten. Nach der Initialisierung ist die Kamera ca. 3 Minuten nicht funktionsfähig.

#### **[Neustart]**

Die Kamera durch Anklicken der [Ausführ.]-Taste neu starten. Nach dem Neustart ist die Kamera ca. 2 Minuten nicht funktionsfähig.

#### **Anmerkung**

- Zum Initialisieren der Netzwerkeinstellungen (®[Seite 147\)](#page-146-0) die Kamera ausschalten, dann wieder einschalten und die INITIAL SET-Taste des Geräts bei niedergehaltener INITIAL SET-Taste gedrückt halten, bis die Anzeige SD MOUNT grün leuchtet (länger als 10 Sekunden). Nach Loslassen der Taste ca. 2 Minuten warten. Die Kamera startet, wonach die neuen Einstellungen einschließlich der Netzwerkeinstellungen gültig werden. Das Gerät nach der Einschaltung mindestens 3 Minuten lang nicht ausschalten.
- Im Fehlerfall, z.B. nach Neustart keine SD-Speicherkarte geladen oder schreibgeschützte SD-Speicherkarte geladen, kann eine Benachrichtigung an eine vorgegebene Bestimmungs-E-Mail-Adresse und an die ursprüngliche Alarmquelle verschickt werden. ( $\rightarrow$ [Seite 152,](#page-151-0) [Seite 134\)](#page-133-0)

## **18.5 Einstelldaten/Daten-Backup oder Wiederherstellung von Protokollen [Daten]**

Auf der "Wartung"-Seite das [Daten]-Register anklicken. ( $\rightarrow$ [Seite 43,](#page-42-0) [Seite 45\)](#page-44-0)

In diesem Abschnitt werden die Einstellungen zum Sichern oder Wiederherstellen von Einstelldaten sowie zum Speichern von Protokollen beschrieben.

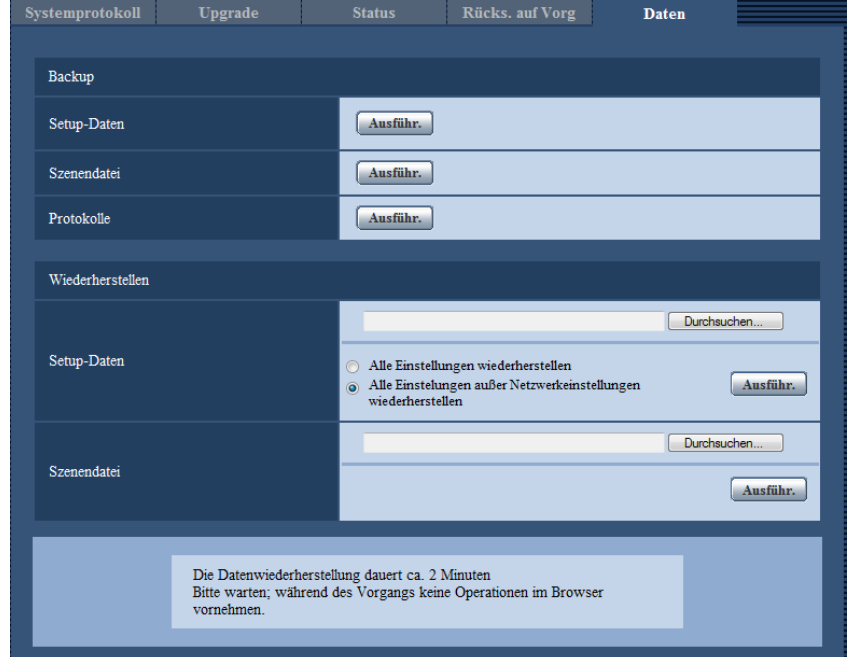

### **Backup**

#### **[Setup-Daten]**

Auf die [Ausführ.]-Taste klicken, um die Setup-Daten der Kamera auf einem PC zu sichern.

#### **[Szenendatei]**

Auf die [Ausführ.]-Taste klicken, um die Szenendateien der Kamera auf einem PC zu sichern.

#### **[Protokolle]**

Auf die [Ausführ.]-Taste klicken, um die Protokolldaten der Kamera auf einem PC zu sichern.

#### **WICHTIG**

- Das Sichern von Einstellungen und Protokollen in Sicherungsdateien nimmt Zeit in Anspruch.
- Wenn die Sicherung mehr als 10 Minuten dauert, kann der Vorgang durch einen Kommunikationstimeout unterbrochen werden. In diesem Fall kann es vorkommen, dass nur ein Teil der Daten gesichert wird. Die Datensicherung sollte deshalb innerhalb von 10 Minuten abgeschlossen werden. Durch Wiederherstellen der gesicherten Daten (außer Protokolldaten) kann auch überprüft werden, ob die gewünschten Daten korrekt gesichert wurden.

### **Wiederherstellen**

#### **[Setup-Daten]**

Mit der [Durchsuch...]-Taste die die Setup-Daten enthaltenden Dateien wählen, die wiederhergestellt werden sollen.

Durch Anklicken der der gewünschten Option entsprechenden Radiotaste festlegen, ob die Netzwerkeinstellungen auch wiederhergestellt werden sollen.

Die Wiederherstellung durch Anklicken der [Ausführ.]-Taste starten. Bis Ende der Wiederherstellung keine anderen Operationen ausführen. (Mit beendeter Wiederherstellung macht die Kamera einen Neustart.)

Nicht vergessen, als Dateinamen für die bei der Wiederherstellung verwendeten Setup-Dateien ".dat" einzugeben. (Der Modellname ist in Kleinbuchstaben einzugeben; "WV-" entfällt.)

#### **[Szenendatei]**

Mit der [Durchsuch...]-Taste die Szenendateien wählen, die wiederhergestellt werden sollen. Die Wiederherstellung durch Anklicken der [Ausführ.]-Taste starten. Bis Ende der Wiederherstellung keine anderen Operationen ausführen.

Nicht vergessen, als Dateinamen für die bei der Wiederherstellung verwendeten Szenendateien ".txt" einzugeben. (Der Modellname ist in Kleinbuchstaben einzugeben; "WV-" entfällt.)

# **19 Gebrauch der CD-ROM**

# **19.1 Zum CD-Launcher**

Einlegen der mitgelieferten CD-ROM in das CD-ROM-Laufwerk des PC startet automatisch den CD-Launcher und bringt den Lizenzvertrag zur Anzeige. Den Vertrag lesen und zur Zustimmung das Ankreuzfeld neben "I accept the terms in the license agreement" markieren und dann "OK" anklicken.

- Das CD-Startfenster wird angezeigt.
- Erscheint das Launcher-Fenster nicht, die Datei "CDLauncher.exe" auf der CD-ROM durch Doppelklick öffnen.

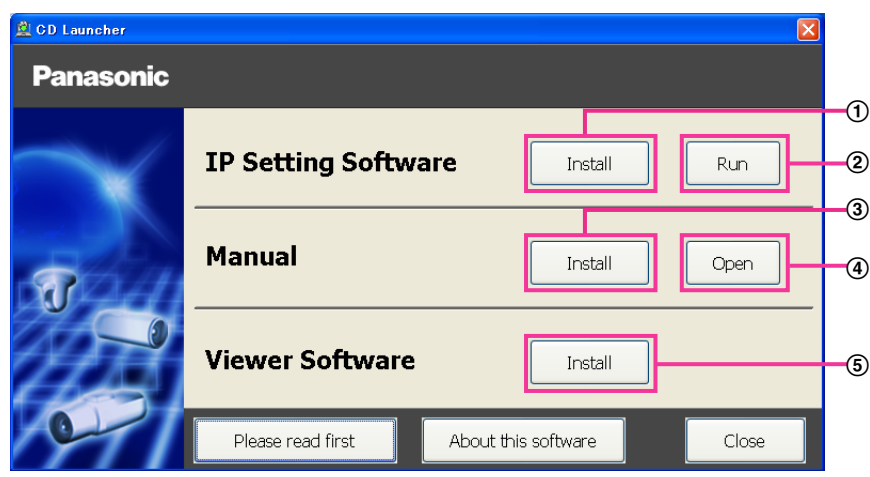

Über die CD-ROM sind folgende Bedienungshandlungen möglich.

- $\Omega$  Die "IP Setting Software" von Panasonic kann auf einem PC installiert werden. ( $\rightarrow$ [Seite 204\)](#page-203-0)
- Die Netzwerkeinstellungen der Kameras können über die "IP Setting Software" von Panasonic erfolgen.  $(\rightarrow$ [Seite 206](#page-205-0))
- 3 Die Bedienungsanleitungen können auf einem PC installiert werden.  $(\rightarrow$ [Seite 205\)](#page-204-0)
- Die Bedienungsanleitungen können auch ohne Installation auf einem PC durch Anklicken der [Open]-Taste eingesehen werden.
- $\circled{5}$  Die Viewer-Software kann im PC installiert werden. ( $\rightarrow$ [Seite 205](#page-204-1))

# <span id="page-203-0"></span>**19.2 Installation der "IP Setting Software" von Panasonic**

Zum Aufrufen des Installationsfensters für "IP Setting Software" von Panasonic im CD-Launcher-Fenster die [Install]-Taste neben [IP Setting Software] anklicken. Vor der Installation Folgendes festlegen.

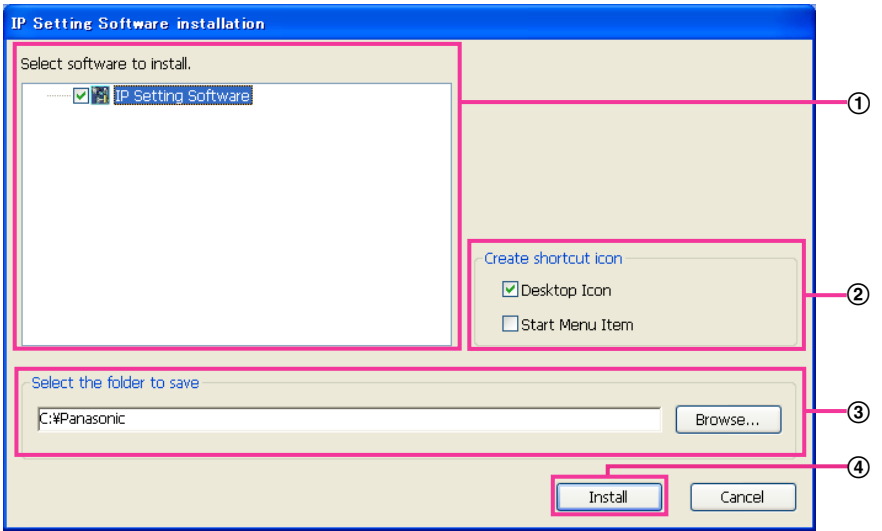

- Die zu installierende "IP Setting Software" von Panasonic wählen.
- Wählen, wo das Symbol für den Panasonic IP-Einstellung-Shortcut bei der Installation der "IP Setting Software" von Panasonic angelegt werden soll.
- Das Bestimmungsverzeichnis für die Installation der "IP Setting Software" von Panasonic angeben.
- Die Installation durch Anklicken der [Install]-Taste starten.

#### **Anmerkung**

• Zum Deinstallieren der "IP Setting Software" von Panasonic das Shortcut-Symbol an der bei der Installation angegebenen Stelle löschen (Vorgabe ist der Arbeitsplatz) sowie auch den Ordner [EasyIPConfig] in dem bei der Installation angegebenen Ordner (Vorgabe ist C:\Panasonic).

## <span id="page-204-0"></span>**19.3 Installation der Bedienungsanleitungen**

Zum Aufrufen des Fensters zum Installieren der Bedienungsanleitungen im CD-Launcher-Fenster die [Install]-Taste neben [Manual] anklicken. Vor der Installation Folgendes festlegen.

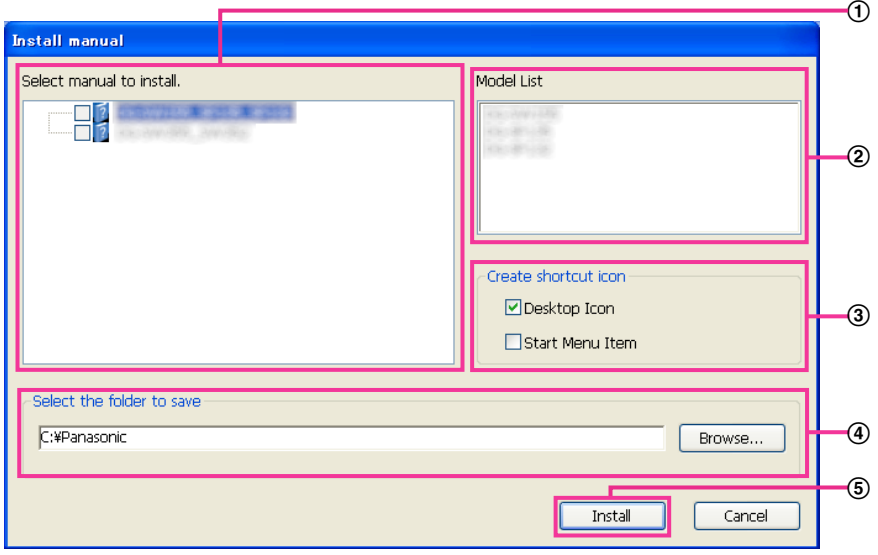

- Die zu installierenden Bedienungsanleitungen wählen. Die Kameramodelle, auf die Bedienungsanleitungen zutreffen, sind unter 2 "Model List" angezeigt.
- Die Kameramodelle, auf die unter A gewählte Bedienungsanleitungen zutreffen, sind hier.
- Bei der Installation wählen, wo das Symbol für den Bedienungsanleitungen-Shortcut angelegt werden soll.
- Das Verzeichnis angeben, in dem die Bedienungsanleitungen installiert werden sollen.
- Die Installation durch Anklicken der [Install]-Taste starten.

#### **Anmerkung**

• Zum Deinstallieren der Bedienungsanleitungen das Shortcut-Symbol an der bei der Installation angegebenen Stelle löschen (Vorgabe ist der Arbeitsplatz) sowie auch den Ordner [Manual] in dem bei der Installation angegebenen Ordner (Vorgabe ist C:\Panasonic).

## <span id="page-204-1"></span>**19.4 Installation der Viewer-Software**

Zum Anzeigen von Kamerabildern muss die Viewer-Software (Network Camera View 4S) im PC installiert werden. Zum Installieren der Software im CD-Launcher-Fenster die [Install]-Taste neben [Viewer Software] anklicken und den Bildschirmanweisungen folgen. Wenn ein PC, in dem die Viewer-Software nicht installiert ist, versucht auf die Kamera zuzugreifen, wird durch eine Meldung darauf hingewiesen. Die Software gemäß den Bildschirmanweisungen installieren. Zu Einzelheiten siehe [Seite 3.](#page-2-0)

#### **Anmerkung**

• Die Viewer-Software kann je nach dem Betriebssystem des PC in folgenden Schritten deinstalliert werden.

[Network Camera View 4S] über [Systemsteuerung] - [Programme] - [Windows-Komponenten hinzufügen/entfernen] löschen.

# <span id="page-205-0"></span>**19.5 Netzwerkeinstellung der Kamera mit der "IP Setting Software" von Panasonic**

Die Netzwerkeinstellungen der Kamera können mit der "IP Setting Software" auf der mitgelieferten CD-ROM vorgenommen werden. Bei Verwendung mehrerer Kameras müssen die Netzwerkeinstellungen für jede Kamera getrennt vorgenommen werden. Wenn die Panasonic "IP Setting Software" nicht funktioniert, greifen Sie auf die "Netzwerk"-Seite vom Setup-Menü der Kamera im Browser aus zu und führen Sie die Einstellungen separat durch.  $(\rightarrow$ [Seite 147\)](#page-146-0)

#### **WICHTIG**

- Beim Anlaufen der "Windows Sicherheitswarnung" kann das Fenster "IP Setting Software" erscheinen. In diesem Fall "Benutzerkontensteuerung" über die Systemsteuerung deaktivieren.
- Von anderen Subnetzen aus funktioniert die "IP Setting Software" von Panasonic nicht über denselben Router.
- Die Anzeige/Einstellung der Kamera kann mit einer älteren Version der "IP Setting Software" (Version 2.xx) nicht erfolgen.
- Aufgrund von Verbesserungen bei der Sicherheit der "IP Setting Software" können die "Netzwerkeinstellungen", die konfiguriert werden sollen, nach etwa 20 Minuten nach Anschalten der Kamera nicht mehr geändert werden. (Wenn die Gültigkeitsdauer beim "IP-Kurz-Setup" auf "nur 20Min." eingestellt wurde.) Die Einstellungen können jedoch für Kameras im Initialisierungsmodus nach 20 Minuten geändert werden.
- **1.** Zum Starten der "IP Setting Software" von Panasonic im CD-Launcher-Fenster die [Run]-Taste neben [IP Setting Software] anklicken oder das bei der Installation der Software im PC erstellte Shortcut-Symbol doppelklicken.
	- Der Lizenzvertrag wird angezeigt. Den Vertrag lesen und zur Zustimmung das Ankreuzfeld neben "I accept the terms in the license agreement" markieren und [OK] anklicken.
	- Die "IP Setting Software"-Seite erscheint. Wird die Kamera erkannt, werden Informationen wie die MAC-Adresse und IP-Adresse angezeigt.
- **2.** Die MAC/IP-Adresse der einzustellenden Kamera wählen und auf die [Access Camera]-Taste klicken.

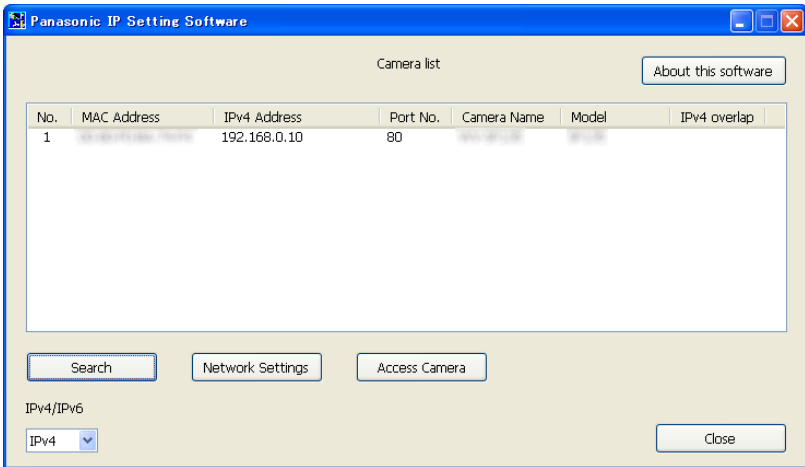

#### **Anmerkung**

- Bei Anschaltung an einen DHCP-Server kann die der Kamera zugewiesene IP-Adresse angezeigt werden, indem auf die [Search]-Taste der "IP Setting Software" geklickt wird.
- Wenn doppelte IP-Adressen verwendet werden, wird die Nummer der Kamera mit der doppelten Adresse überlappt angezeigt.
- Die angezeigten Kamerainformationen werden nicht automatisch aktualisiert. Die Informationen durch Anklicken der [Search]-Taste aktualisieren.
- "Camera list" kann zwischen Anzeige von IPv4- und IPv6-Adressen umgeschaltet werden.
- Die angezeigten Informationen können durch Anklicken der einzelnen Titel sortiert werden.
- Wenn die Taste [Network Settings] angeklickt wird, wird die Anzeige "Network Settings" angezeigt und die Netzwerkeinstellungen können geändert werden. Auf [Seite 207](#page-206-0) finden Sie weitere Informationen.
- **3.** Bei Erscheinen des Installationsbildschirms für "Network Camera View 4S" die Software anhand der Bildschirmanweisungen installieren. (Die Viewer-Software "Network Camera View 4S" wird von der Kamera aus installiert.)
	- Die "Live"-Seite der Kamera wird angezeigt.
	- Falls sich die Viewer-Software "Network Camera View 4S" nicht installieren lässt oder keine Bildanzeige erfolgt, die [Install]-Taste neben [Viewer Software] im CD-Startfenster anklicken, um die Software zu installieren.

#### <span id="page-206-0"></span>**Ändern der Netzwerkeinstellungen**

Klicken Sie bei der Änderung der Einstellungen für die Netzwerkeinstellungen, wie zum Beispiel Anschlussmodus, IP-Adresse und Subnet Maske, auf die Taste [Network Settings] in der Anzeige [IP Setting Software].

Die "Network Settings"-Seite erscheint. Geben Sie jeden Punkt ein und klicken Sie anschließend auf die Taste [Save].

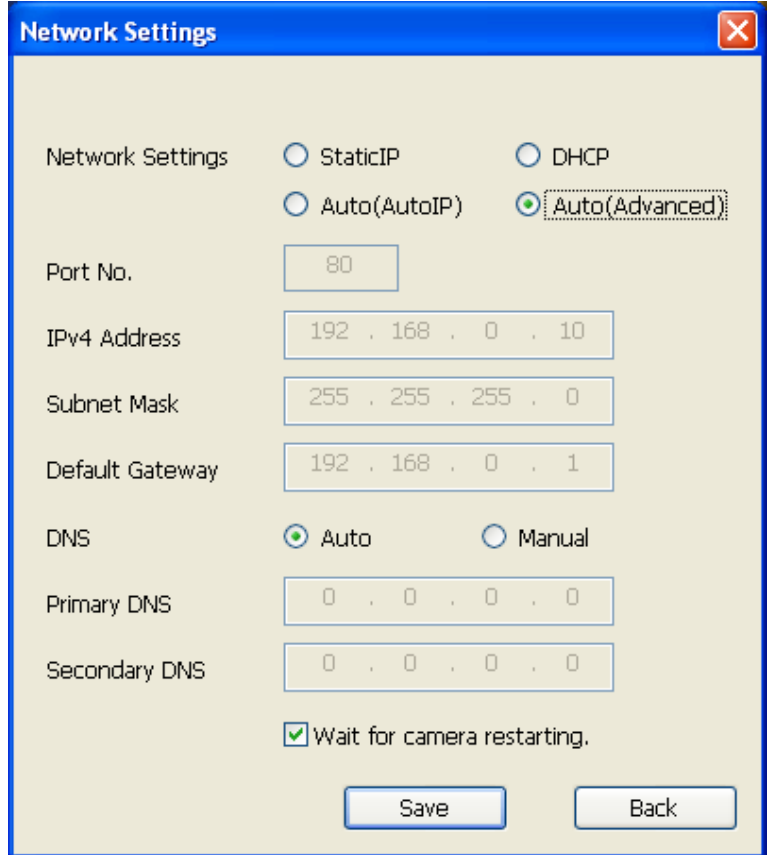

#### **Anmerkung**

• Wenn die Markierung für "Wait for camera restarting." entfernt wird, können nacheinander mehrere Kameras eingestellt werden.

• Zu Einzelheiten über die einzelnen Einstellungen auf der "Netzwerkeinstellungen"-Seite siehe [Seite 147.](#page-146-0)

### **WICHTIG**

- Nach Betätigung der [Save]-Taste dauert es etwa 2 Minuten, bis die Einstellungen in die Kamera hochgeladen werden. Die Einstellungen werden ungültig, wenn vor Ende des Uploads das LAN-Kabel unterbrochen wird. In diesem Fall muss die Einstellung wiederholt werden.
- Falls eine Firewall (auch Software) verwendet wird, müssen alle UDP-Ports zugänglich gemacht werden.

# <span id="page-208-0"></span>**20 Inhalt des Systemprotokolls**

## **SMTP-Fehleranzeigen**

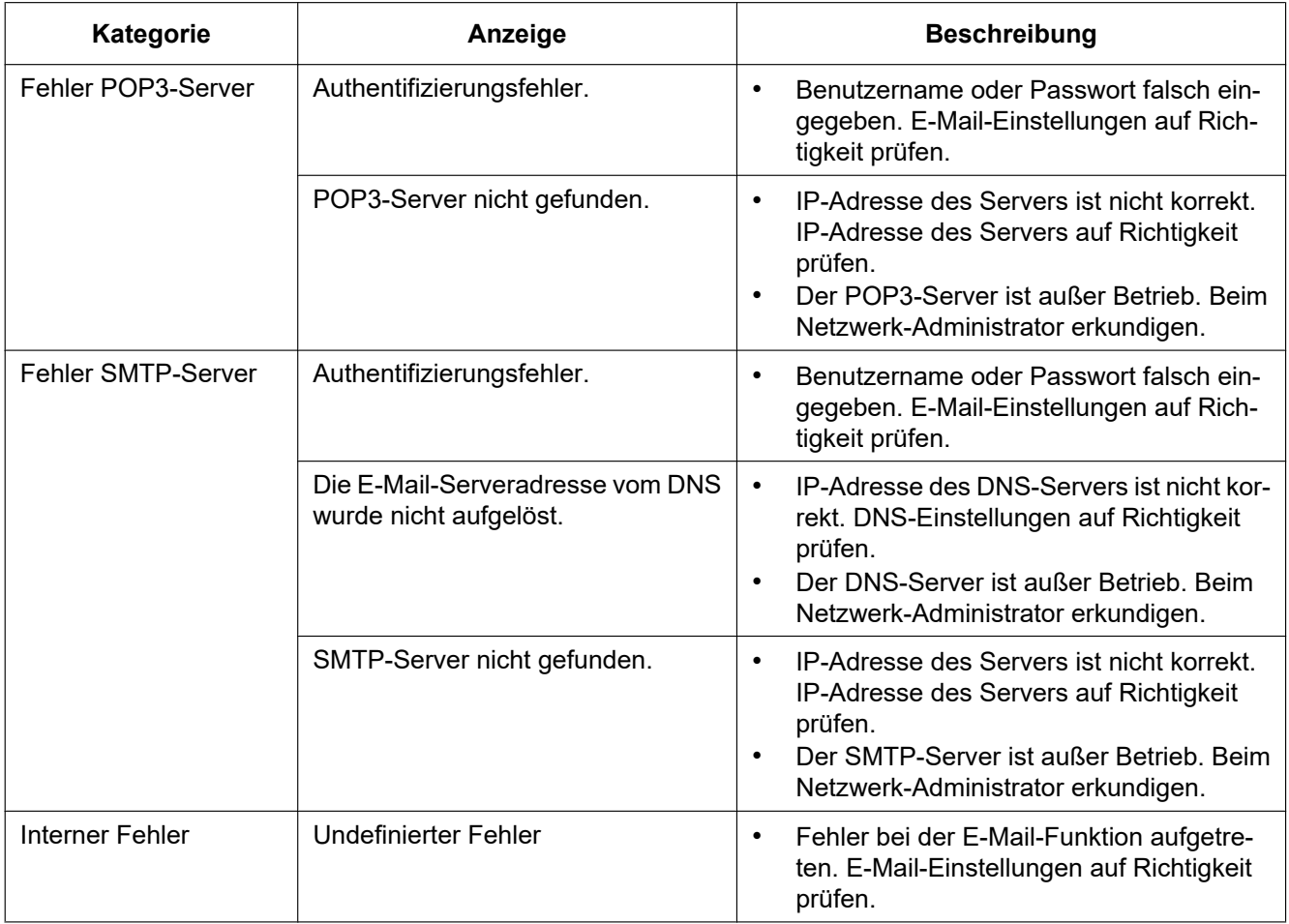

## **FTP-Fehleranzeigen**

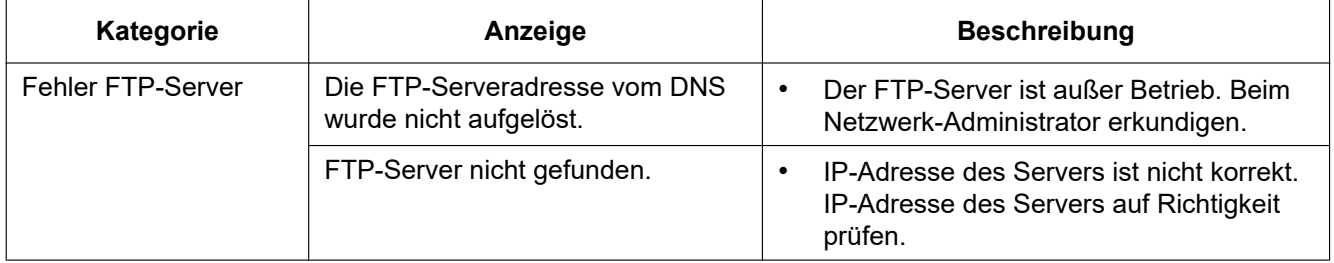

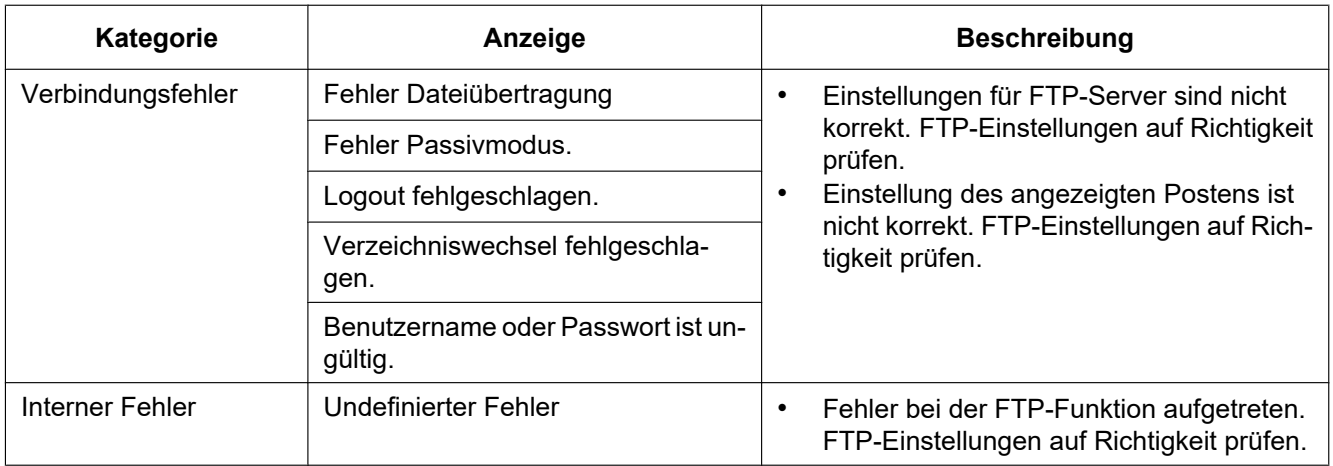

## **"Viewnetcam.com"-Fehleranzeigen**

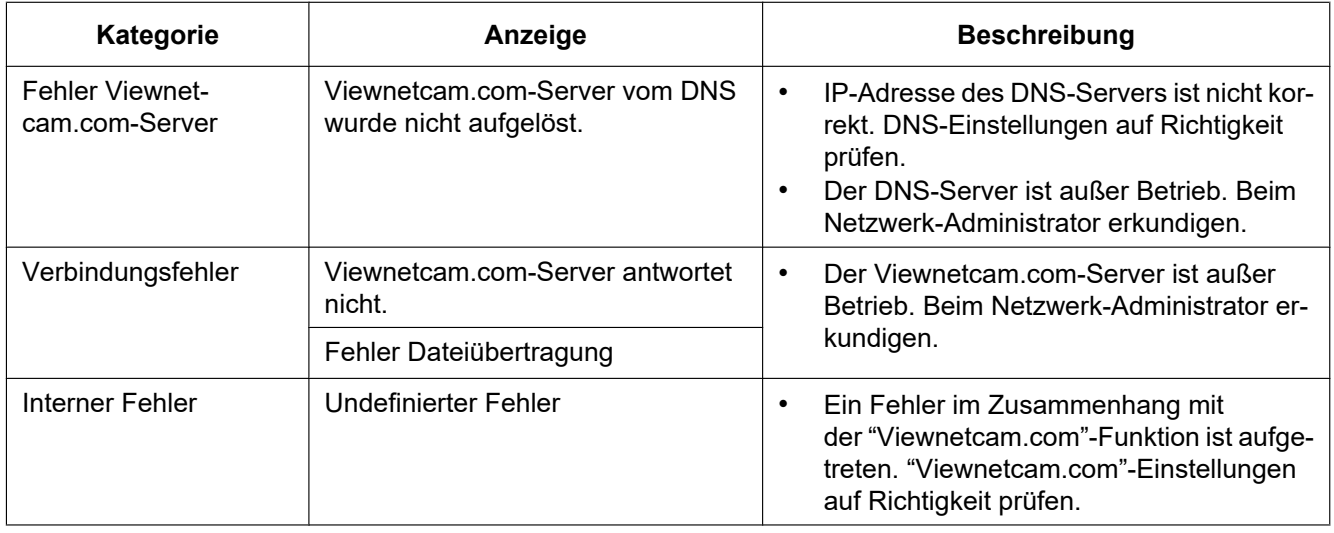

## **Fehleranzeigen zu Aktualisierung Dynamic DNS**

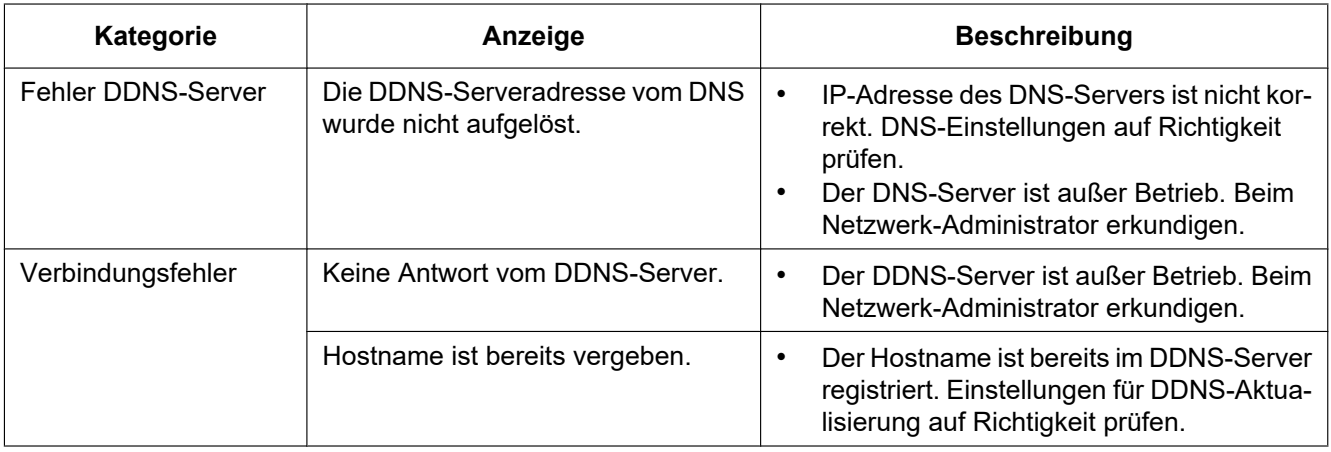

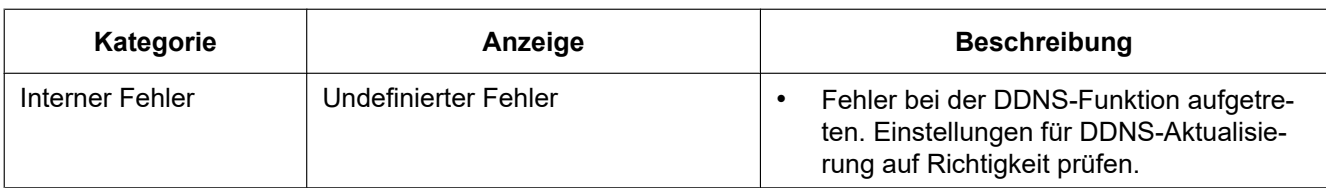

## **NTP-Fehleranzeigen**

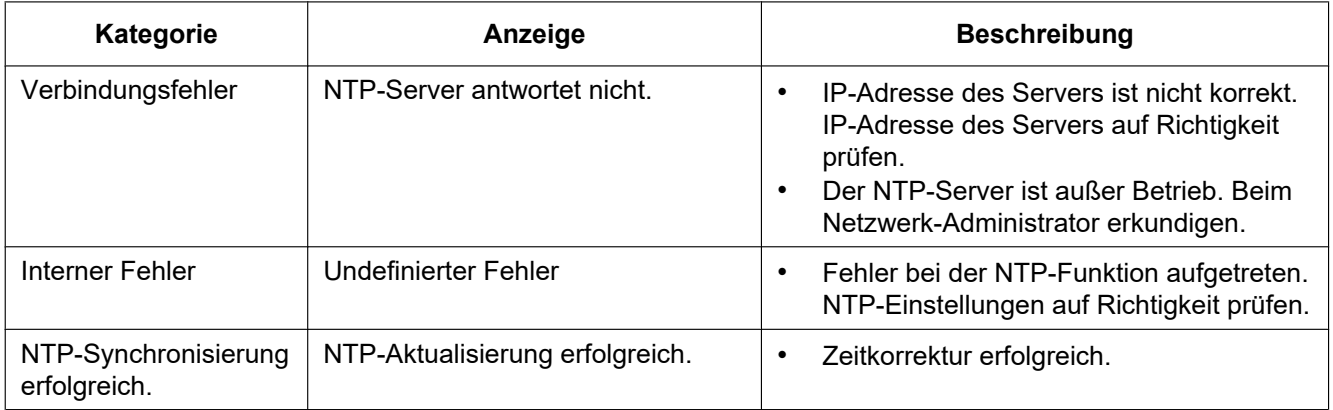

## **Protokolleinträge zu HTTPS**

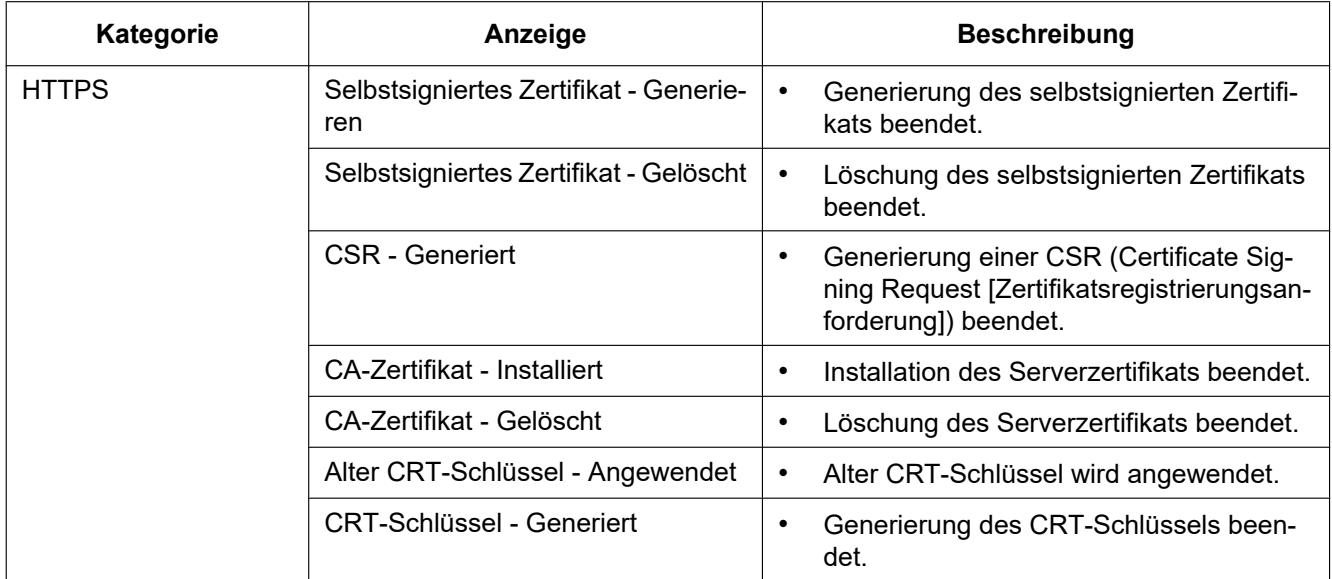

## **Protokolleinträge beim Login**

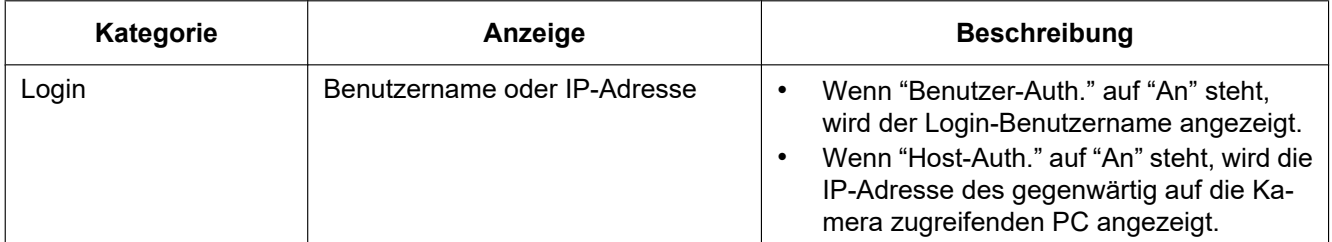

## **Fehleranzeigen bei Benachrichtigung über Panasonic-Alarmprotokoll**

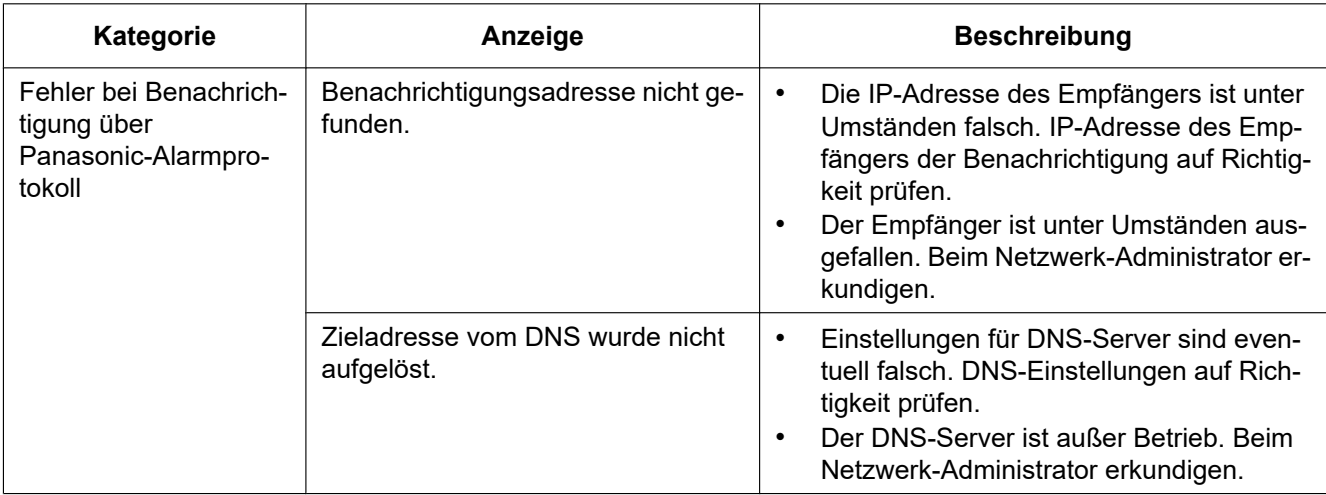

## **Fehleranzeigen bei HTTP-Alarmnachricht**

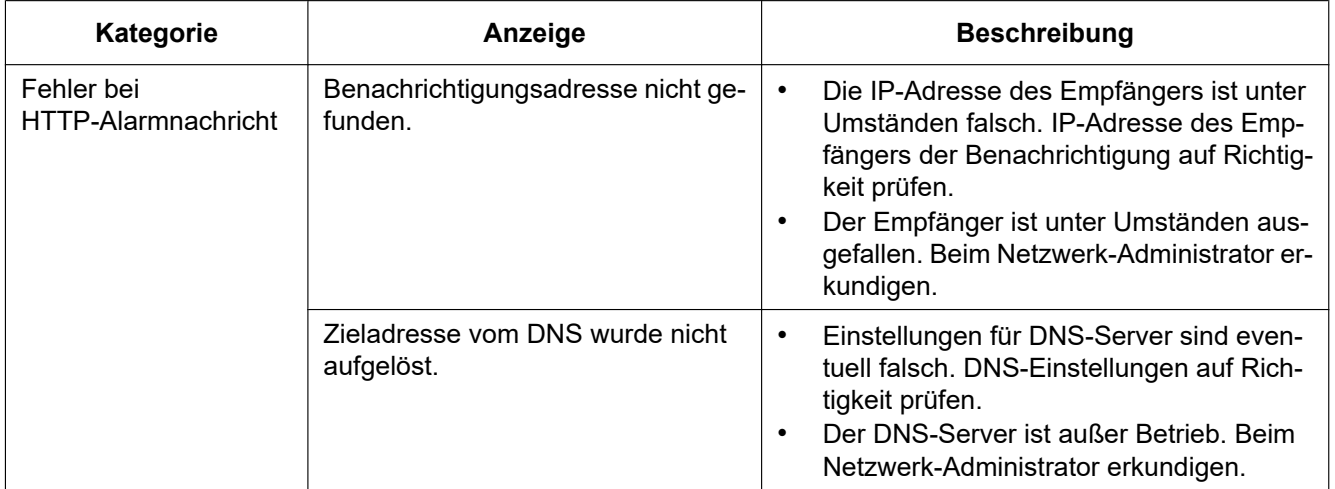

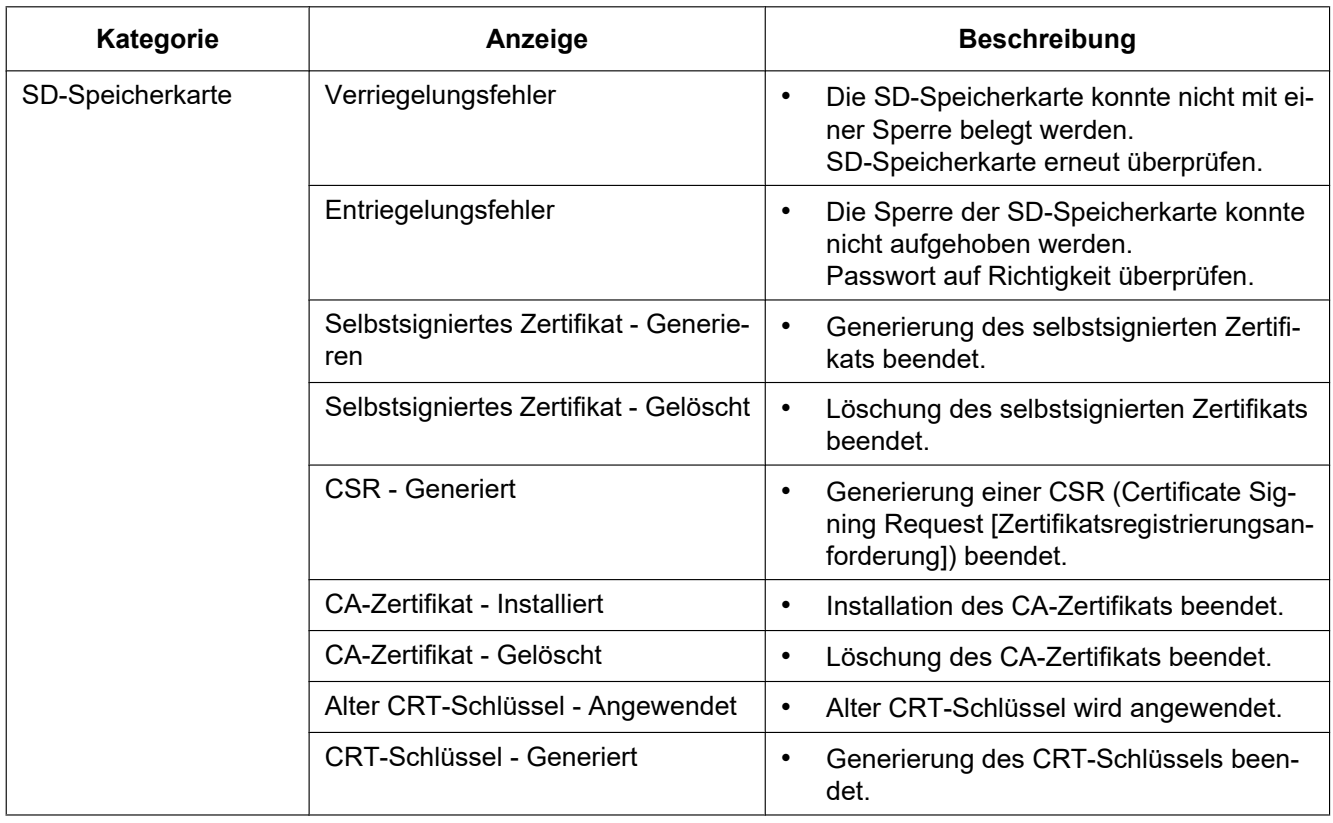

## **Fehleranzeigen zur SD-Speicherkartensicherheit**

# <span id="page-213-0"></span>**21 Fehlersuche**

#### **Bitte überprüfen Sie das Gerät auf folgende Symptome, bevor Sie es in Service geben.**

Falls sich ein Problem durch die hier vorgeschlagenen Kontrollen und Abhilfen nicht beheben lässt oder hier nicht behandelt sein sollte, wenden Sie sich bitte an Ihren Fachhändler.

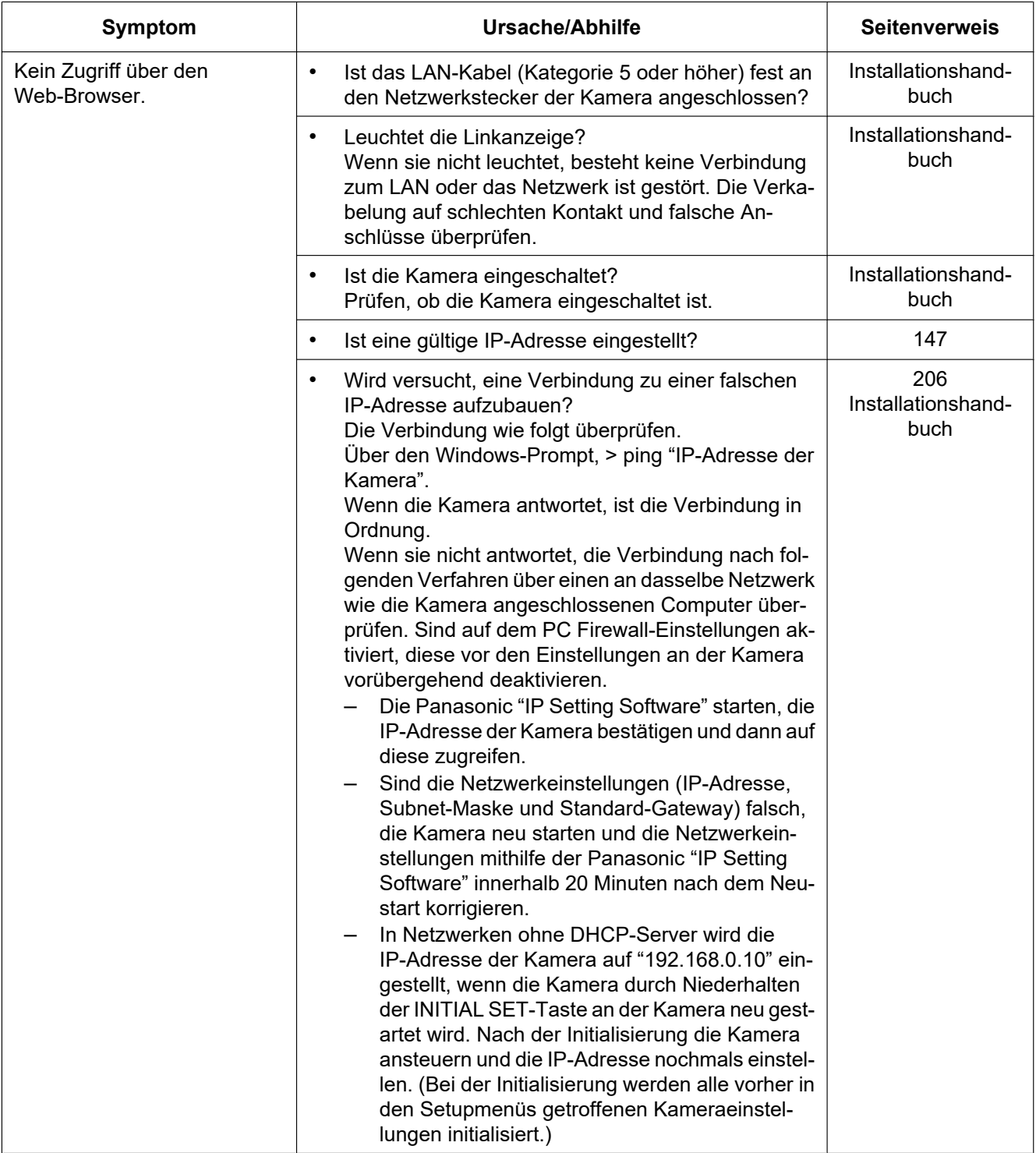

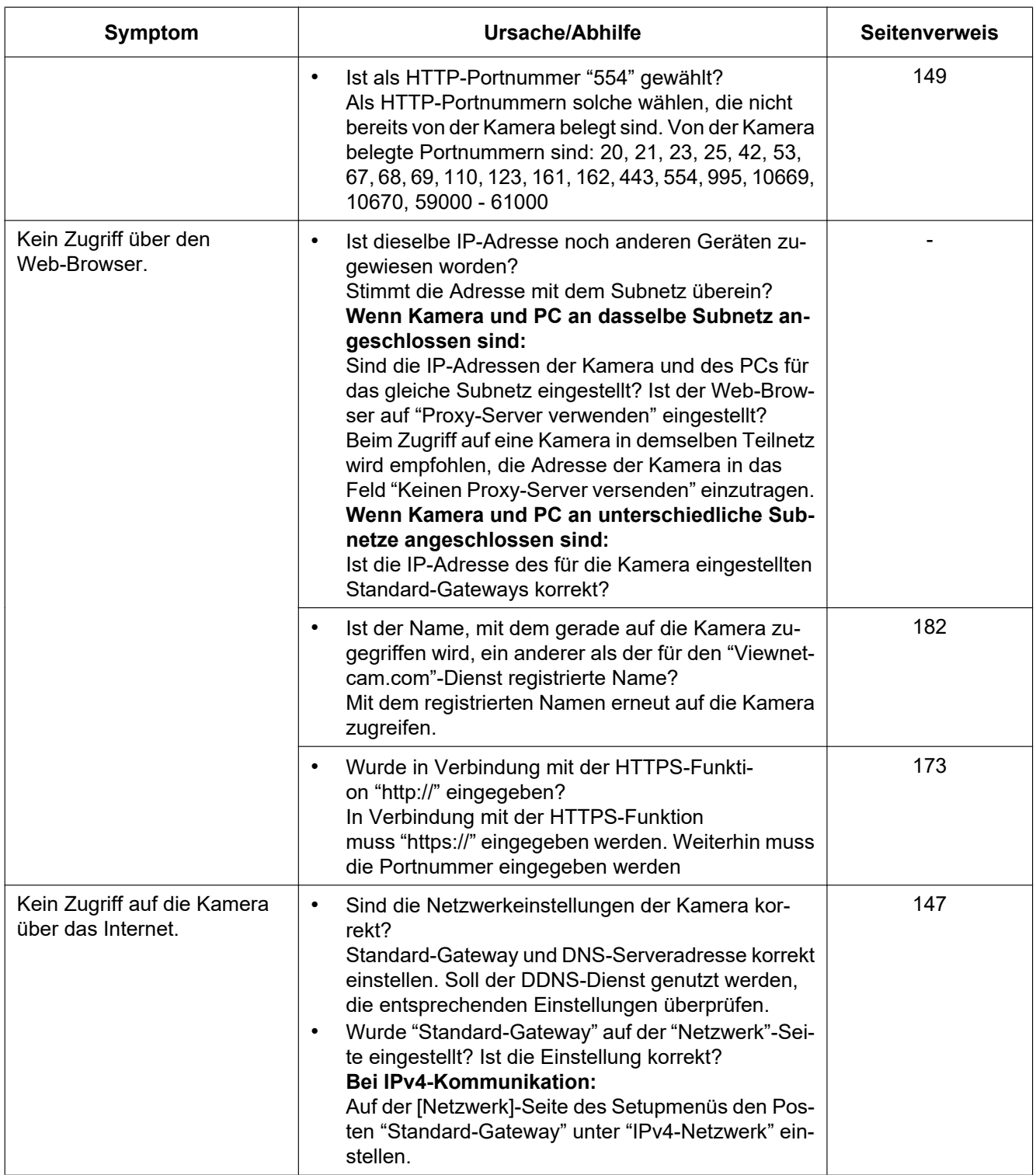

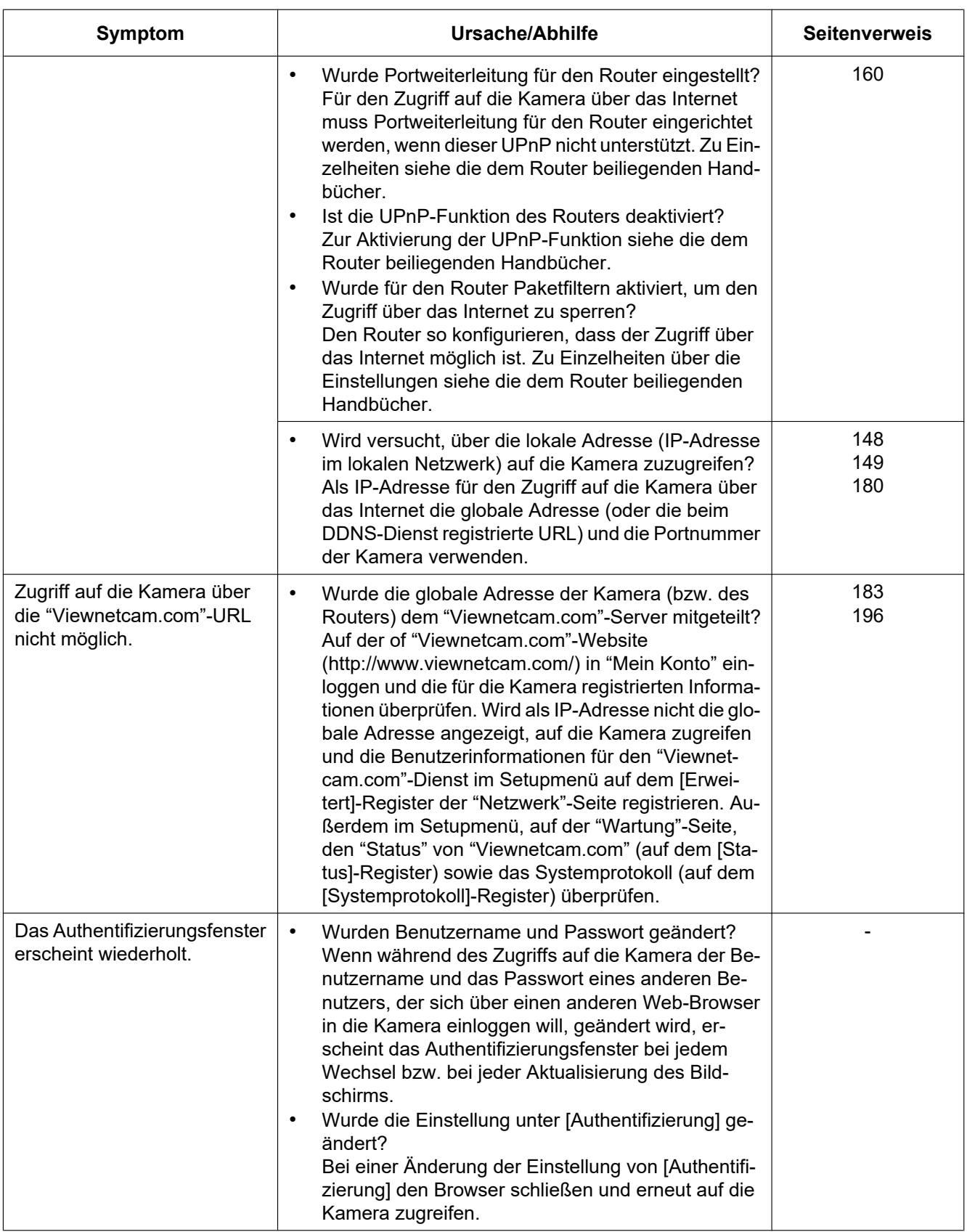
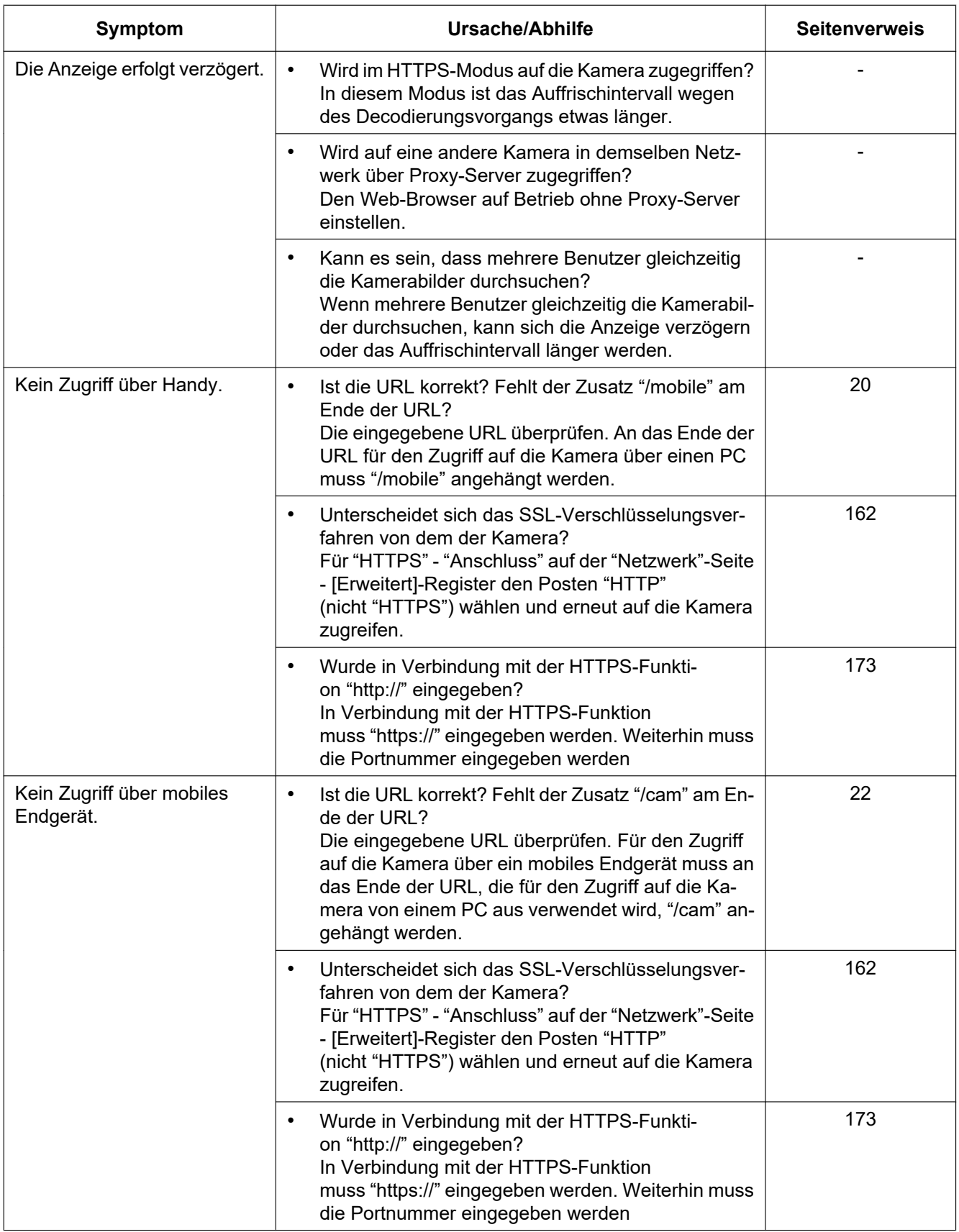

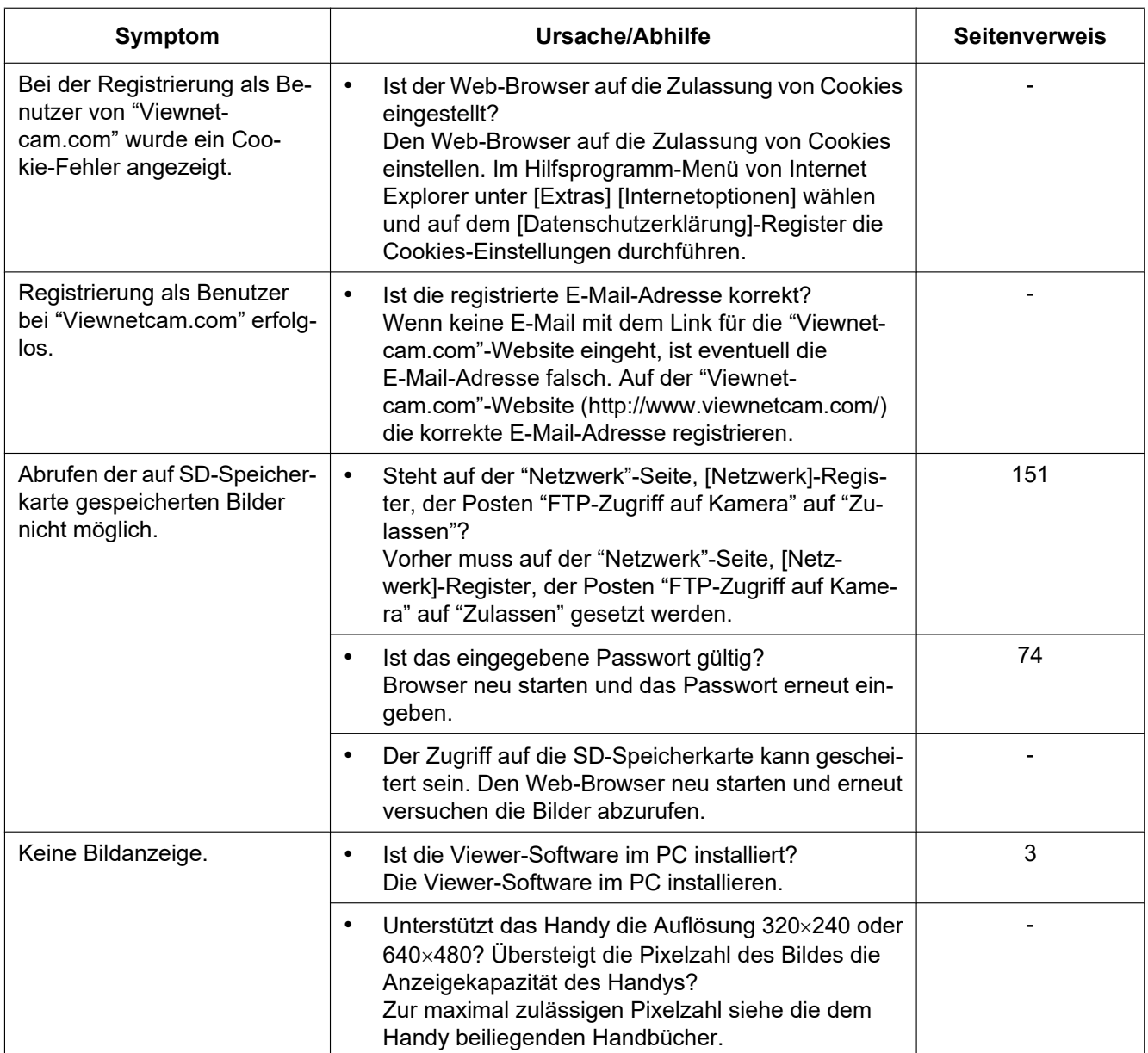

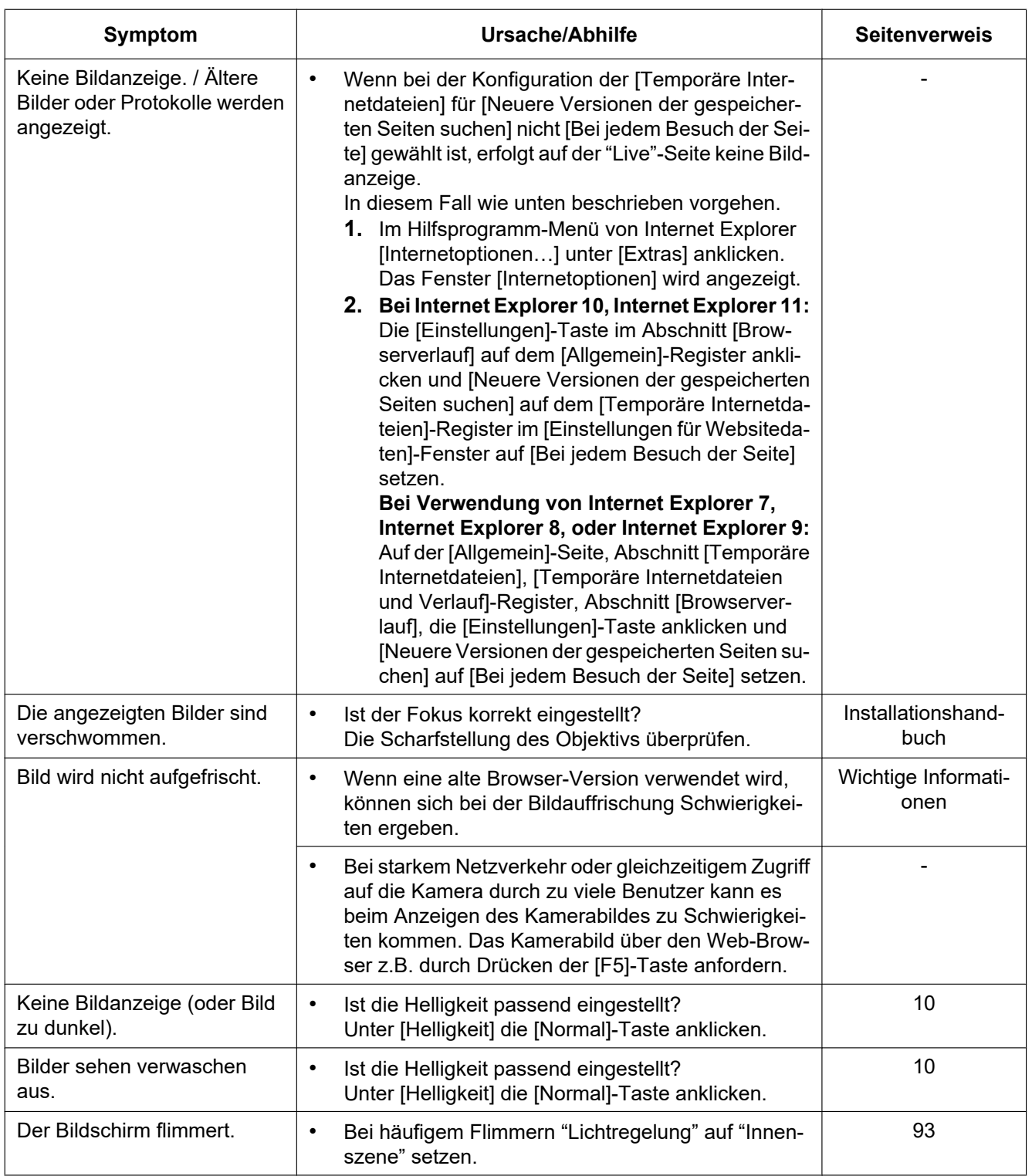

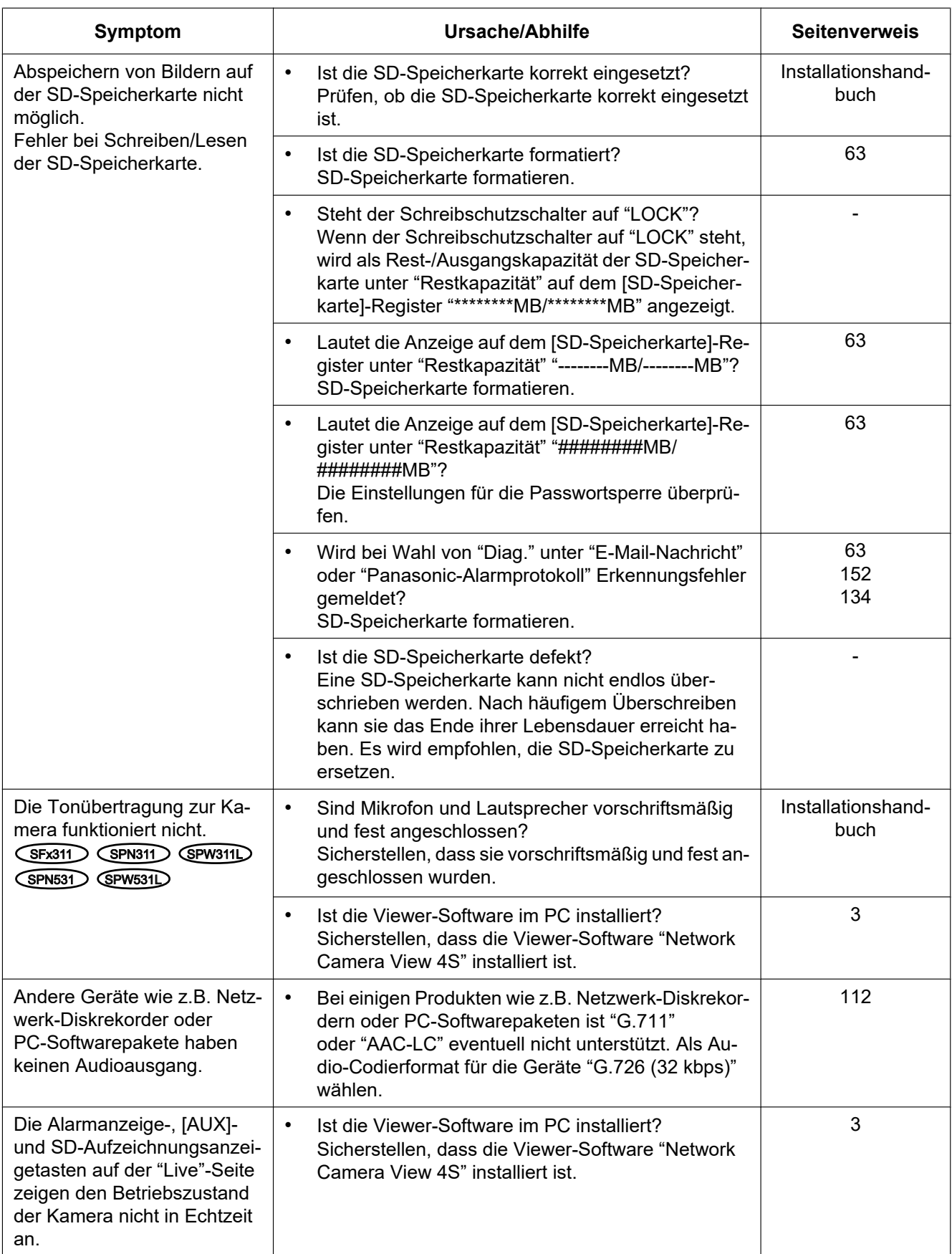

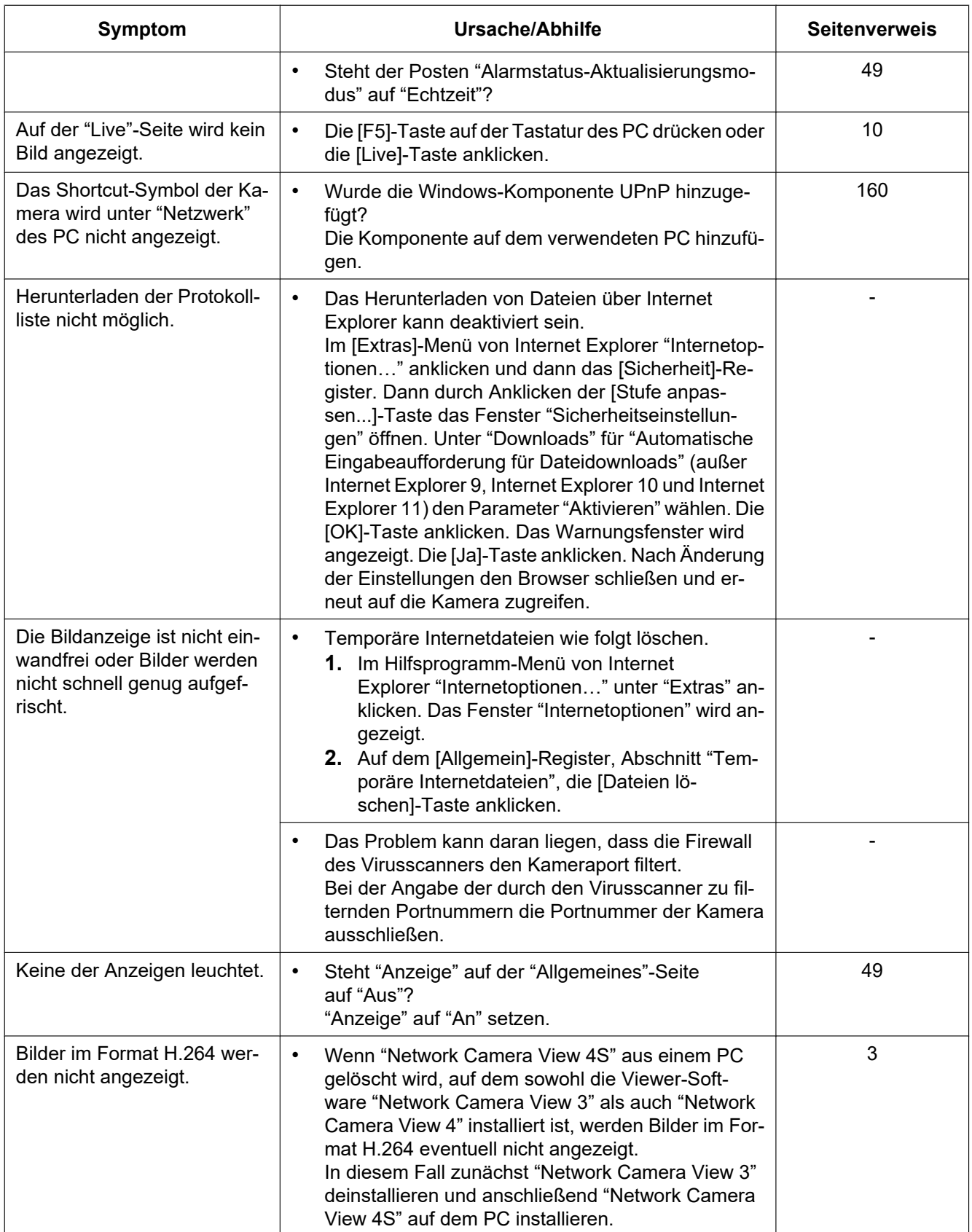

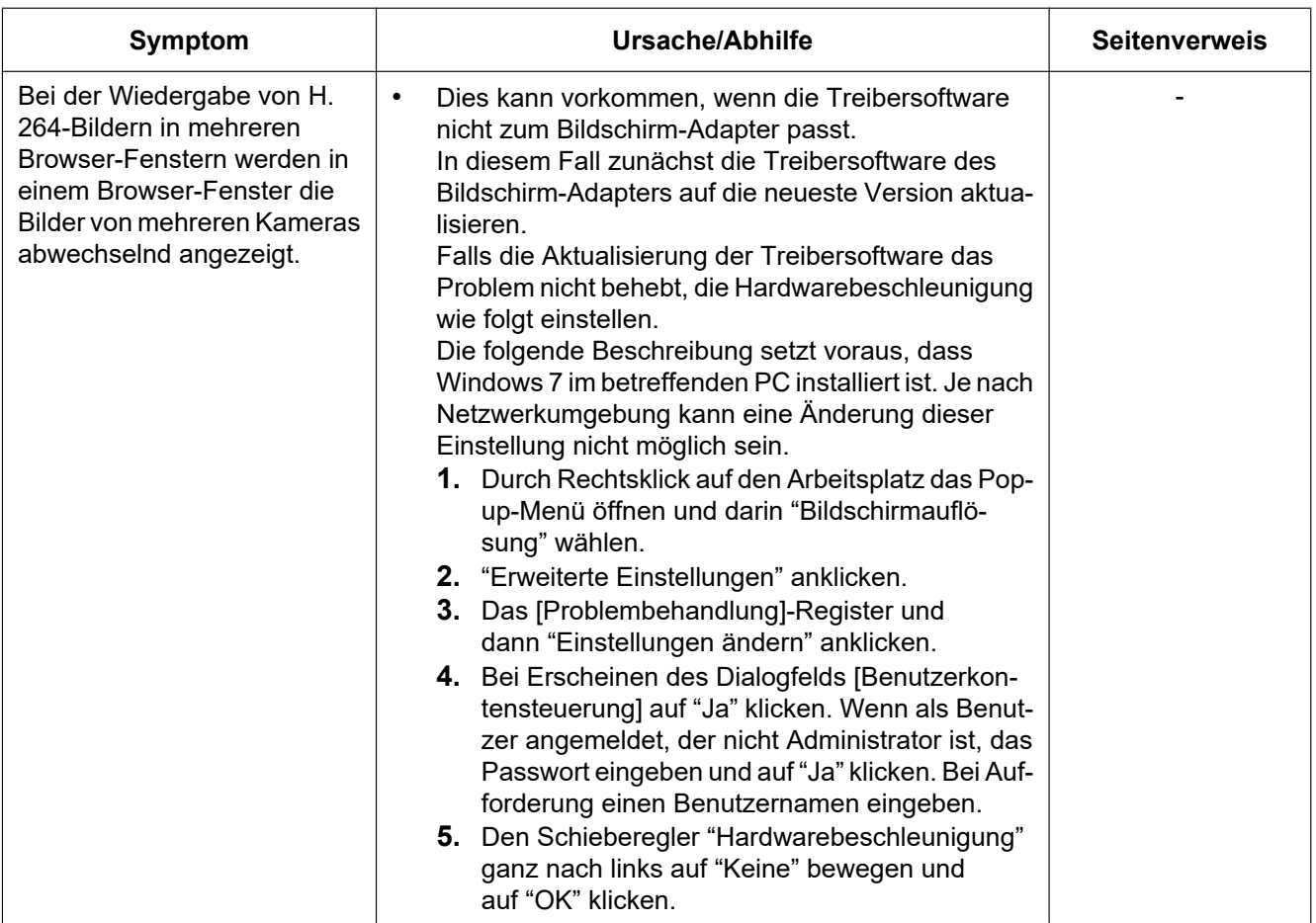

# **Informationsleiste**

In Abhängigkeit vom dem im PC installierten Betriebssystem können folgende Probleme auftreten: Folgen Sie in diesem Fall den unten gegebenen Anweisungen. Mit diesen Abhilfen kann verhindert werden, dass andere Applikationen beeinträchtigt werden.

#### **Bei Verwendung von Internet Explorer 9, Internet Explorer 10, oder Internet Explorer 11:**

Die in den Abhilfen erwähnte "Informationsleiste" (1) wird unmittelbar unter der Adressenleiste angezeigt, wenn Mitteilungen vorhanden sind.

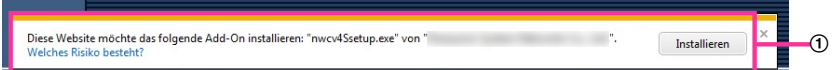

#### **Bei Internet Explorer 7, Internet Explorer 8:**

Die in den Abhilfen erwähnte "Informationsleiste" (2)) wird unmittelbar unter der Adressenleiste angezeigt, wenn Mitteilungen vorhanden sind.

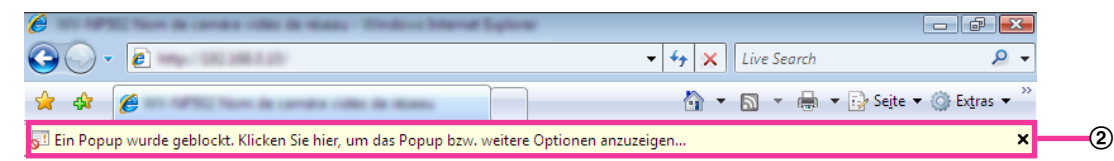

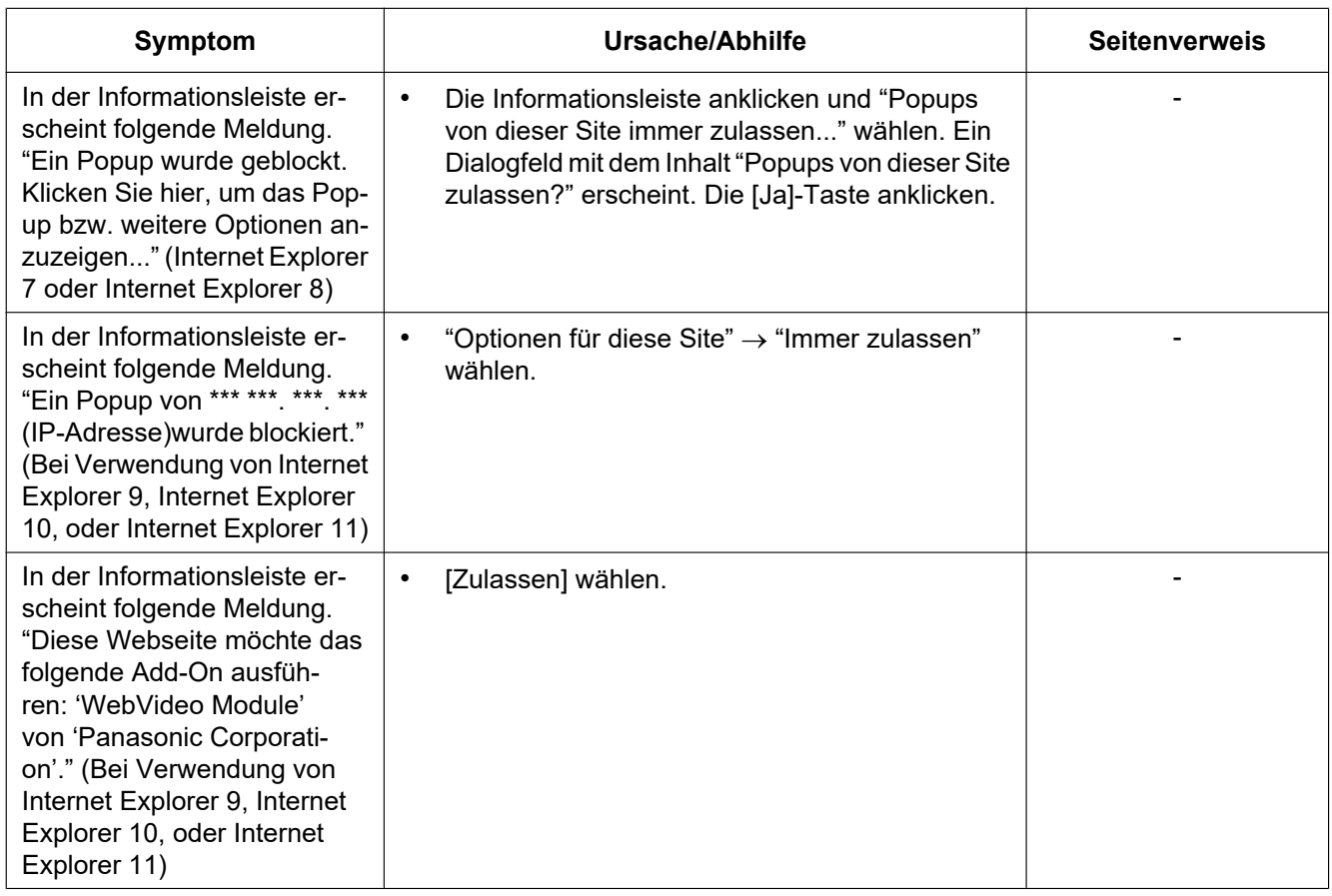

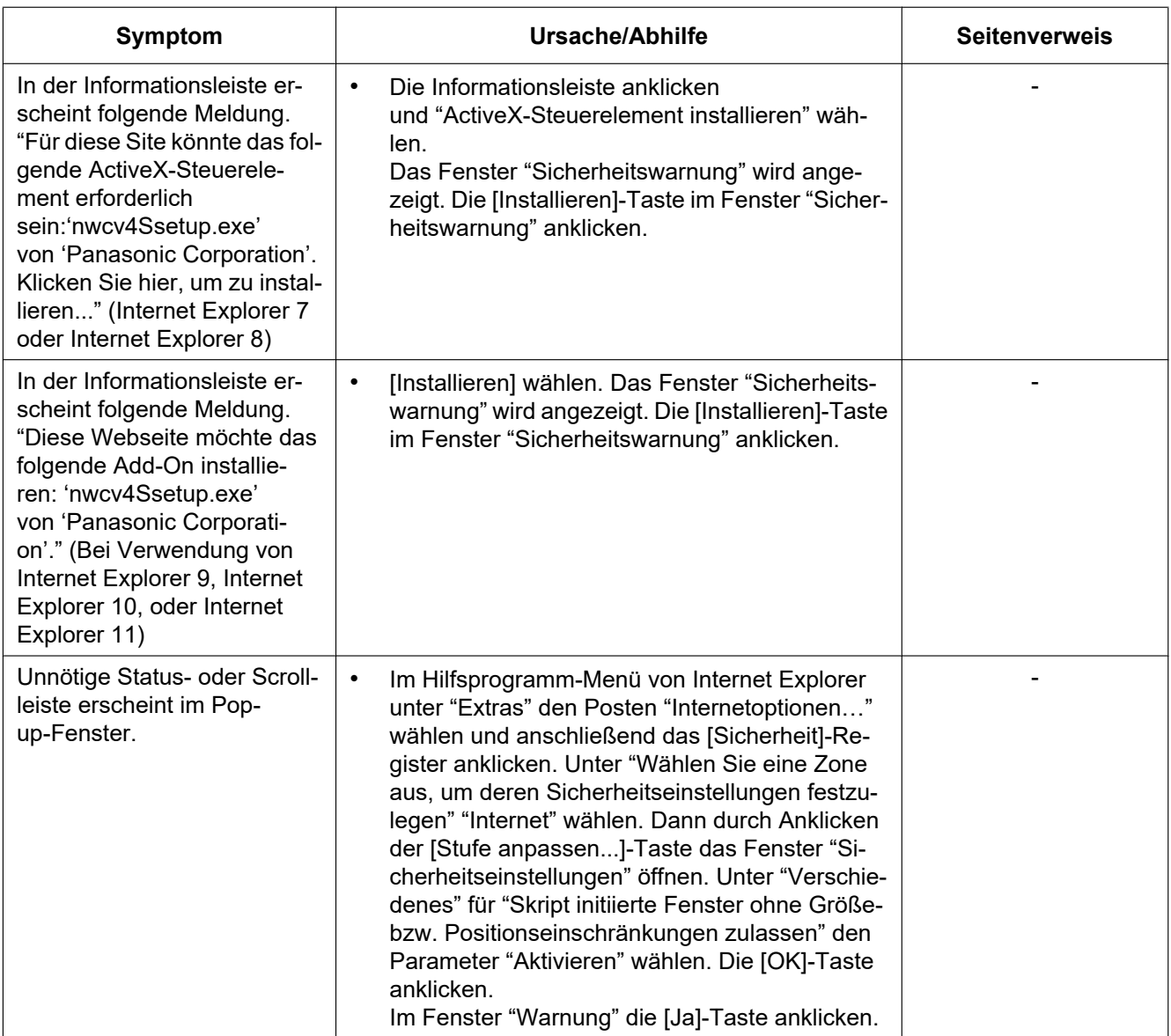

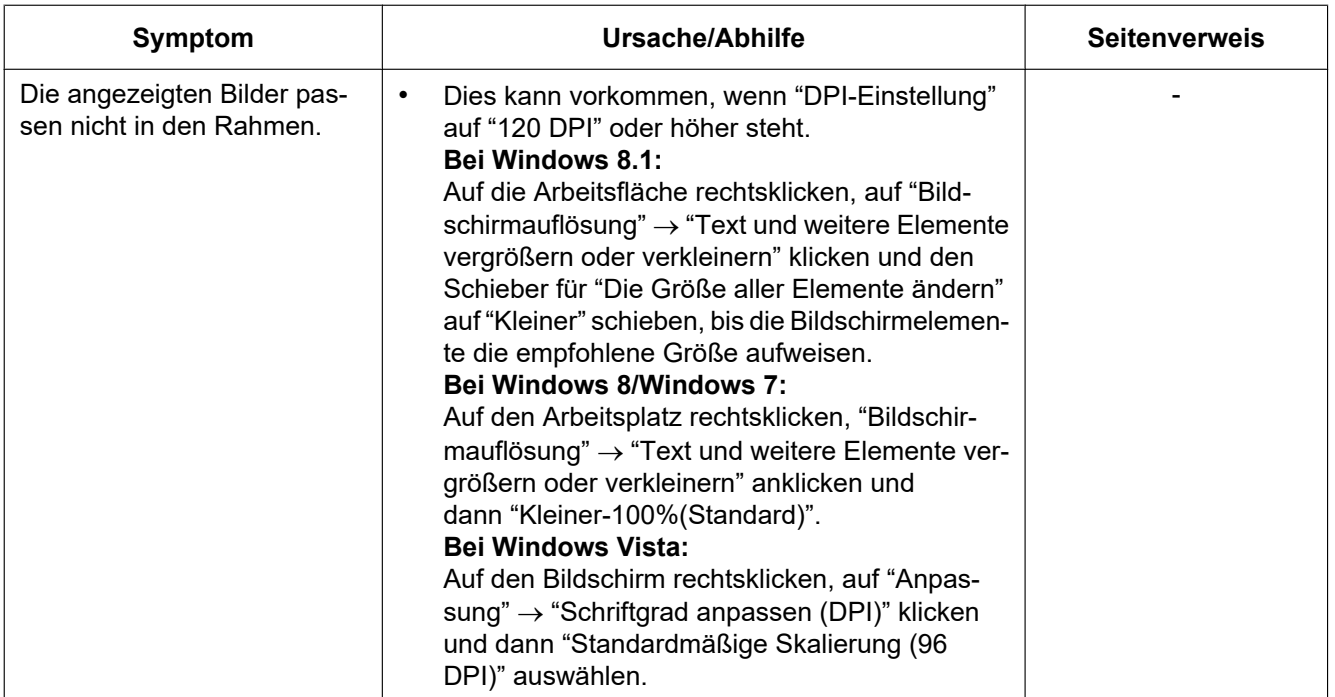

# **22 Verzeichnisstruktur von Laufwerk B**

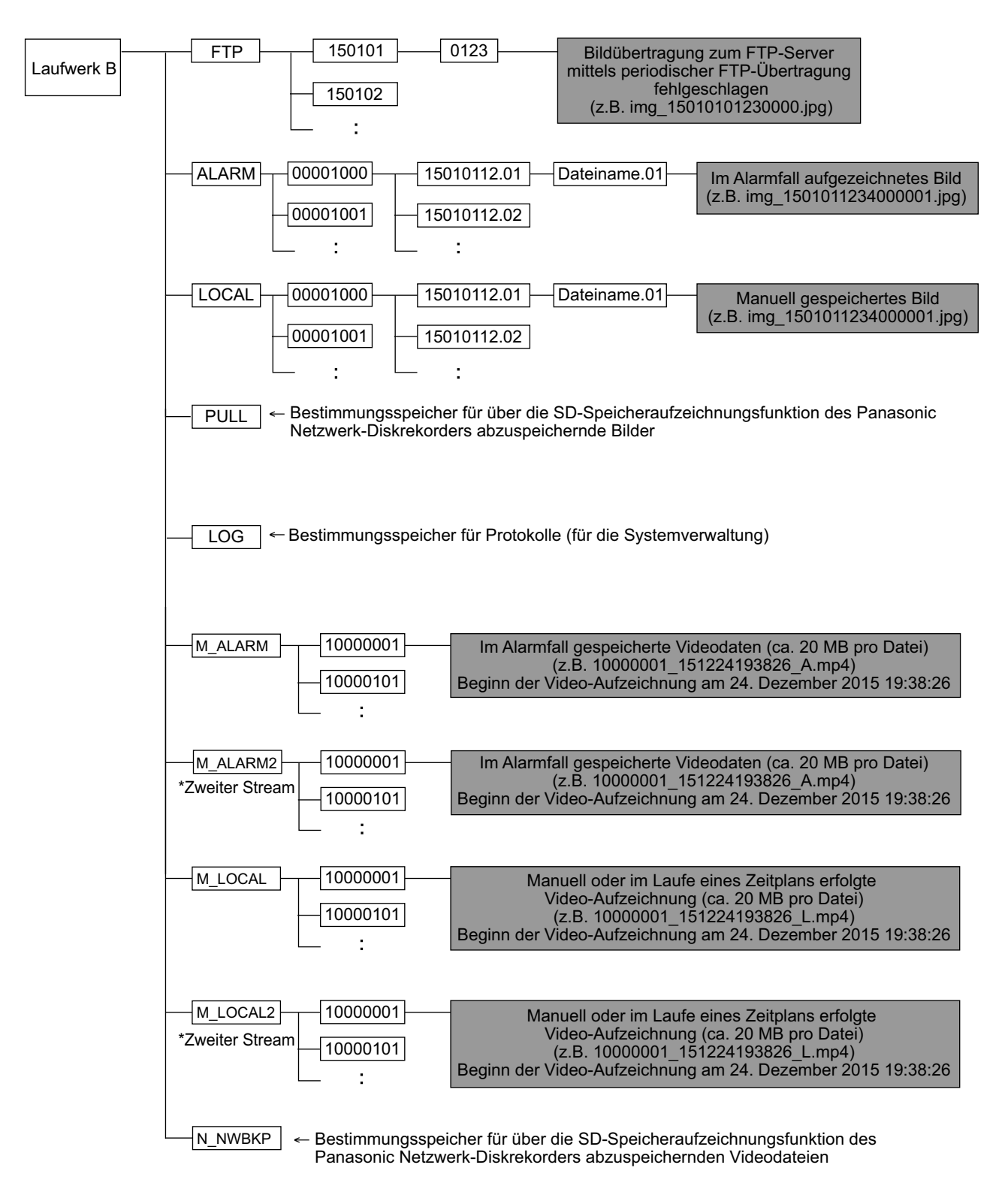

**Notizen**

# Panasonic Corporation

http://www.panasonic.com

Panasonic i-PRO Sensing Solutions Co., Ltd. Fukuoka, Japan

Authorised Representative in EU:

Panasonic Testing Centre Panasonic Marketing Europe GmbH Winsbergring 15, 22525 Hamburg, Germany

© Panasonic i-PRO Sensing Solutions Co., Ltd. 2019